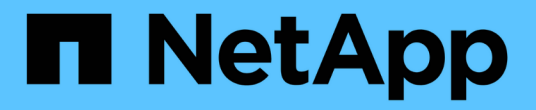

# **VMware** 클라우드 기반

NetApp Solutions

NetApp May 03, 2024

This PDF was generated from https://docs.netapp.com/ko-kr/netappsolutions/virtualization/vmware\_vcf\_asa\_supp\_mgmt\_iscsi.html on May 03, 2024. Always check docs.netapp.com for the latest.

# 목차

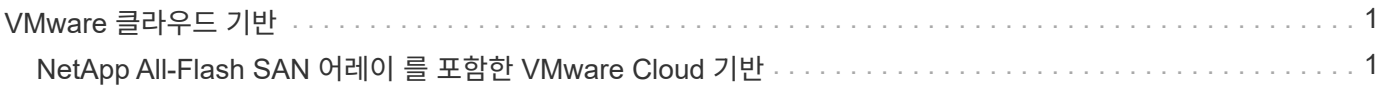

# <span id="page-2-0"></span>**VMware** 클라우드 기반

# <span id="page-2-1"></span>**NetApp All-Flash SAN** 어레이 를 포함한 **VMware Cloud** 기반

저자: 조시 파월

## **NetApp All-Flash SAN** 어레이 를 포함한 **VMware Cloud** 기반

VCF(VMware Cloud Foundation)는 하이브리드 클라우드 환경에서 엔터프라이즈 애플리케이션을 실행할 수 있는 완전한 소프트웨어 정의 인프라 스택을 제공하는 통합 소프트웨어 정의 데이터 센터(SDDC) 플랫폼입니다. 컴퓨팅, 스토리지, 네트워킹 및 관리 기능을 통합 플랫폼에 결합하여 프라이빗 및 퍼블릭 클라우드 전반에서 일관된 운영 경험을 제공합니다.

이 문서에서는 NetApp All-Flash SAN 어레이를 사용하여 VMware Cloud Foundation에서 사용할 수 있는 스토리지 옵션에 대한 정보를 제공합니다. 지원되는 스토리지 옵션은 iSCSI 데이터 저장소를 관리 도메인의 보조 스토리지로, VVol(iSCSI) 및 NVMe/TCP 데이터 저장소를 워크로드 도메인의 보조 데이터 저장소로 구축하는 특정 지침에 대해 설명합니다. VMware vSphere용 SnapCenter를 사용하는 VM 및 데이터 저장소의 데이터 보호에 대해서도 설명합니다.

사용 사례

이 문서에서 다루는 사용 사례:

- 프라이빗 클라우드와 퍼블릭 클라우드 모두에서 동일한 환경을 원하는 고객에게 알맞은 스토리지 옵션 제공
- 워크로드 도메인을 위한 가상 인프라 구축을 위한 자동화된 솔루션입니다.
- 컴퓨팅 리소스 요구사항에 직접 부합하지 않는 경우에도 변화하는 요구사항에 맞춰 조정할 수 있는 확장 가능한 스토리지 솔루션입니다.
- VMware vSphere용 ONTAP 툴을 사용하여 관리 및 VI 워크로드 도메인에 보충 스토리지를 구축합니다.
- VMware vSphere용 SnapCenter 플러그인을 사용하여 VM 및 데이터 저장소를 보호합니다.

대상

이 솔루션은 다음과 같은 사용자를 대상으로 합니다.

- TCO 극대화를 위해 설계된 VMware 환경을 위한 더욱 유연한 스토리지 옵션을 찾는 솔루션 설계자
- 주요 클라우드 공급자와 데이터 보호 및 재해 복구 옵션을 제공하는 VCF 스토리지 옵션을 찾는 솔루션 설계자
- 기본 및 보조 스토리지를 사용하여 VCF를 구성하는 방법에 대한 구체적인 지침을 원하는 스토리지 관리자
- ONTAP 스토리지에 상주하는 VM 및 데이터 저장소를 보호하는 방법에 대한 구체적인 지침을 원하는 스토리지 관리자

기술 개요

VCF with NetApp ASA 솔루션은 다음과 같은 주요 구성 요소로 구성됩니다.

### **VMware** 클라우드 기반

VMware Cloud Foundation은 SDDC Manager, vSphere, vSAN, NSX 및 VMware Aria Suite와 같은 주요 구성 요소를 결합하여 소프트웨어 정의 데이터 센터를 생성함으로써 VMware의 vSphere 하이퍼바이저 오퍼링을 확장합니다.

VCF 솔루션은 기본 Kubernetes 및 가상 머신 기반 워크로드를 모두 지원합니다. VMware vSphere, VMware vSAN, VMware NSX-T Data Center 및 VMware Aria Cloud Management와 같은 주요 서비스는 VCF 패키지의 핵심 구성 요소입니다. 이러한 서비스를 결합하면 컴퓨팅, 스토리지, 네트워킹, 보안 및 클라우드 관리를 효율적으로 관리할 수 있는 소프트웨어 정의 인프라를 구축할 수 있습니다.

VCF는 단일 관리 도메인과 최대 24개의 VI 워크로드 도메인으로 구성되며, 각 도메인은 애플리케이션 지원 인프라 단위를 나타냅니다. 워크로드 도메인은 단일 vCenter 인스턴스에서 관리하는 하나 이상의 vSphere 클러스터로 구성됩니다.

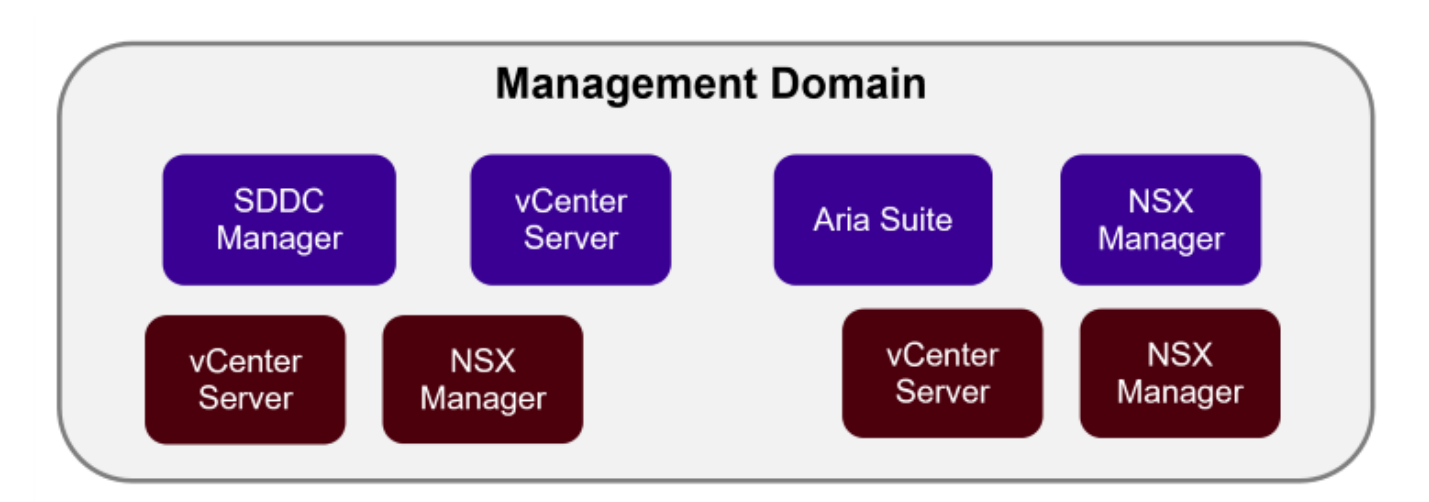

## **NSX Overlay**

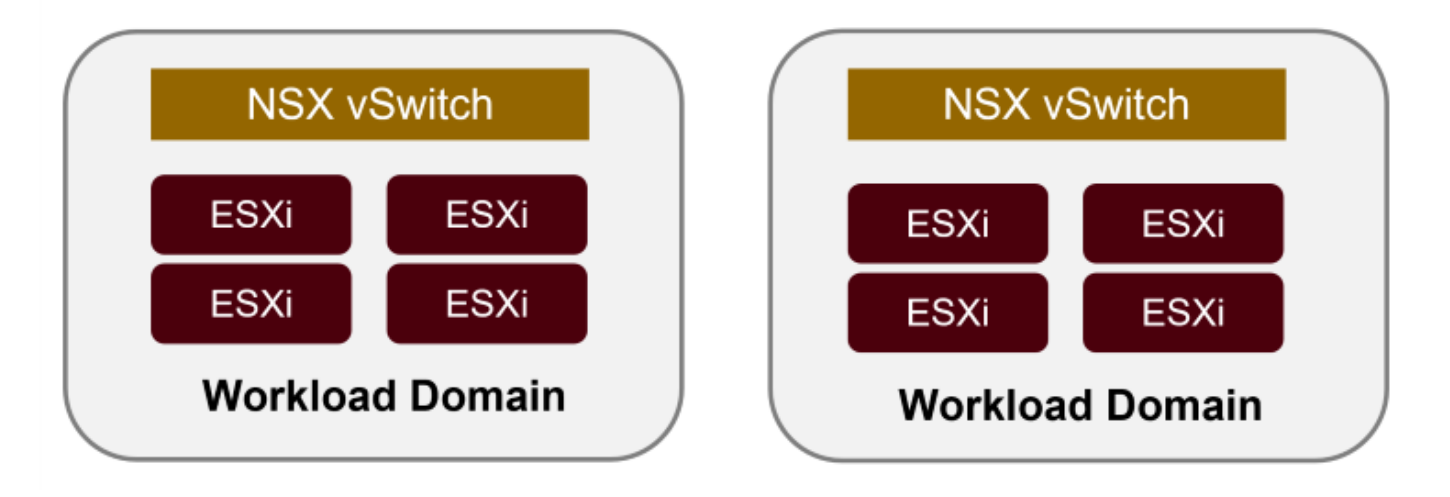

VCF 아키텍처 및 계획에 대한 자세한 내용은 을 참조하십시오 ["VMware Cloud Foundation](https://docs.vmware.com/en/VMware-Cloud-Foundation/5.1/vcf-design/GUID-A550B597-463F-403F-BE9A-BFF3BECB9523.html)[의](https://docs.vmware.com/en/VMware-Cloud-Foundation/5.1/vcf-design/GUID-A550B597-463F-403F-BE9A-BFF3BECB9523.html) [아키텍처](https://docs.vmware.com/en/VMware-Cloud-Foundation/5.1/vcf-design/GUID-A550B597-463F-403F-BE9A-BFF3BECB9523.html) [모델](https://docs.vmware.com/en/VMware-Cloud-Foundation/5.1/vcf-design/GUID-A550B597-463F-403F-BE9A-BFF3BECB9523.html) [및](https://docs.vmware.com/en/VMware-Cloud-Foundation/5.1/vcf-design/GUID-A550B597-463F-403F-BE9A-BFF3BECB9523.html) [워크로드](https://docs.vmware.com/en/VMware-Cloud-Foundation/5.1/vcf-design/GUID-A550B597-463F-403F-BE9A-BFF3BECB9523.html) [도메인](https://docs.vmware.com/en/VMware-Cloud-Foundation/5.1/vcf-design/GUID-A550B597-463F-403F-BE9A-BFF3BECB9523.html) [유형](https://docs.vmware.com/en/VMware-Cloud-Foundation/5.1/vcf-design/GUID-A550B597-463F-403F-BE9A-BFF3BECB9523.html)[".](https://docs.vmware.com/en/VMware-Cloud-Foundation/5.1/vcf-design/GUID-A550B597-463F-403F-BE9A-BFF3BECB9523.html)

VMware는 VCF에 대한 스토리지 옵션을 \* principal \* 및 \* supplementary \* 스토리지로 나눕니다. VCF 관리 도메인은 vSAN을 기본 스토리지로 사용해야 합니다. 하지만 관리 도메인을 위한 다양한 보조 스토리지 옵션과 VI 워크로드 도메인에 사용할 수 있는 주요 스토리지 및 보조 스토리지 옵션이 있습니다.

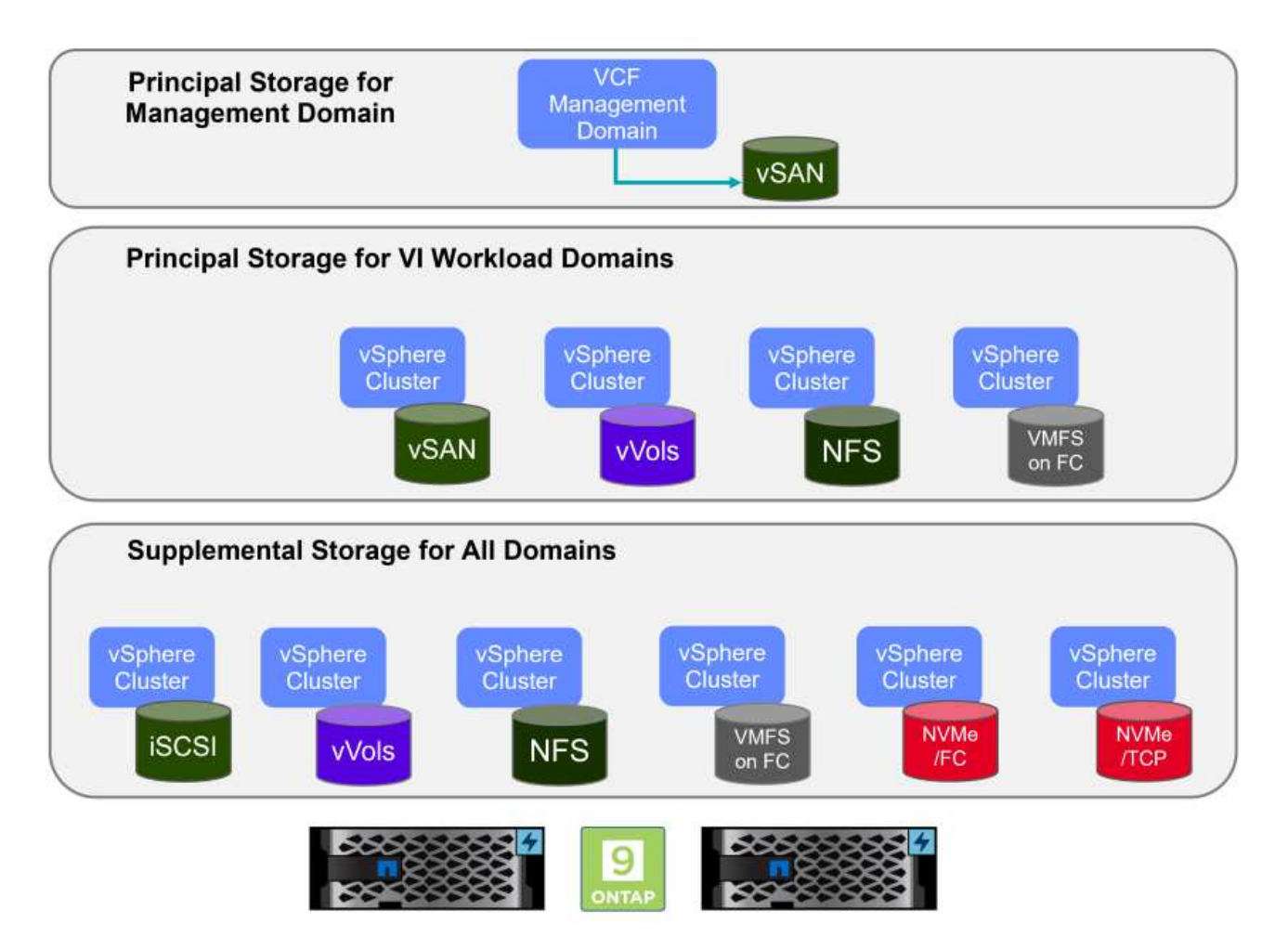

• 워크로드 도메인의 기본 저장소 \*

주 스토리지란 SDDC Manager 내의 설정 프로세스 중에 VI 워크로드 도메인에 직접 연결할 수 있는 모든 유형의 스토리지를 말합니다. 주 스토리지는 클러스터 생성 오케스트레이션의 일부로 SDDC 관리자를 통해 구축되며 워크로드 도메인에 대해 구성된 첫 번째 데이터 저장소입니다. 파이버 채널의 vSAN, VVOL(VMFS), NFS 및 VMFS가 포함됩니다.

• 관리 및 워크로드 도메인을 위한 추가 스토리지 \* 보조 스토리지는 클러스터가 생성된 후 언제든지 관리 또는 워크로드 도메인에 추가할 수 있는 스토리지 유형입니다. 보조 스토리지는 NetApp ASA 스토리지에서 지원되는 가장 광범위한 스토리지 옵션을 나타냅니다. 대부분의 스토리지 프로토콜 유형에 대해 VMware vSphere용 ONTAP 툴을 사용하여 보충 스토리지를 구축할 수 있습니다.

VMware Cloud Foundation에 대한 추가 설명서 리소스:

- \* ["VMware Cloud Foundation](https://docs.vmware.com/en/VMware-Cloud-Foundation/index.html) [설명서](https://docs.vmware.com/en/VMware-Cloud-Foundation/index.html)["](https://docs.vmware.com/en/VMware-Cloud-Foundation/index.html)
- \* ["VMware Cloud Foundation](https://docs.vmware.com/en/VMware-Cloud-Foundation/5.1/vcf-design/GUID-2156EC66-BBBB-4197-91AD-660315385D2E.html)[에](https://docs.vmware.com/en/VMware-Cloud-Foundation/5.1/vcf-design/GUID-2156EC66-BBBB-4197-91AD-660315385D2E.html) [지원되는](https://docs.vmware.com/en/VMware-Cloud-Foundation/5.1/vcf-design/GUID-2156EC66-BBBB-4197-91AD-660315385D2E.html) [스토리지](https://docs.vmware.com/en/VMware-Cloud-Foundation/5.1/vcf-design/GUID-2156EC66-BBBB-4197-91AD-660315385D2E.html) [유형](https://docs.vmware.com/en/VMware-Cloud-Foundation/5.1/vcf-design/GUID-2156EC66-BBBB-4197-91AD-660315385D2E.html)["](https://docs.vmware.com/en/VMware-Cloud-Foundation/5.1/vcf-design/GUID-2156EC66-BBBB-4197-91AD-660315385D2E.html)
- \* ["VMware Cloud Foundation](https://docs.vmware.com/en/VMware-Cloud-Foundation/5.1/vcf-admin/GUID-2C4653EB-5654-45CB-B072-2C2E29CB6C89.html)[에서](https://docs.vmware.com/en/VMware-Cloud-Foundation/5.1/vcf-admin/GUID-2C4653EB-5654-45CB-B072-2C2E29CB6C89.html) [스토리지](https://docs.vmware.com/en/VMware-Cloud-Foundation/5.1/vcf-admin/GUID-2C4653EB-5654-45CB-B072-2C2E29CB6C89.html) [관리](https://docs.vmware.com/en/VMware-Cloud-Foundation/5.1/vcf-admin/GUID-2C4653EB-5654-45CB-B072-2C2E29CB6C89.html) [를](https://docs.vmware.com/en/VMware-Cloud-Foundation/5.1/vcf-admin/GUID-2C4653EB-5654-45CB-B072-2C2E29CB6C89.html) [참조하십시오](https://docs.vmware.com/en/VMware-Cloud-Foundation/5.1/vcf-admin/GUID-2C4653EB-5654-45CB-B072-2C2E29CB6C89.html)["](https://docs.vmware.com/en/VMware-Cloud-Foundation/5.1/vcf-admin/GUID-2C4653EB-5654-45CB-B072-2C2E29CB6C89.html)

#### **NetApp All-Flash SAN** 어레이 를 참조하십시오

NetApp ASA(All-Flash SAN 어레이)는 최신 데이터 센터의 까다로운 요구사항을 충족하도록 설계된 고성능 스토리지 솔루션입니다. 플래시 스토리지의 속도 및 안정성을 NetApp의 고급 데이터 관리 기능과 결합하여 뛰어난 성능, 확장성 및 데이터 보호 기능을 제공합니다.

ASA 제품군은 A-Series 모델과 C-Series 모델로 구성됩니다.

NetApp A-Series All-NVMe 플래시 어레이는 고성능 워크로드를 위해 설계되었으며, 매우 낮은 지연 시간과 높은 복원력을 제공하여 미션 크리티컬 애플리케이션에 적합합니다.

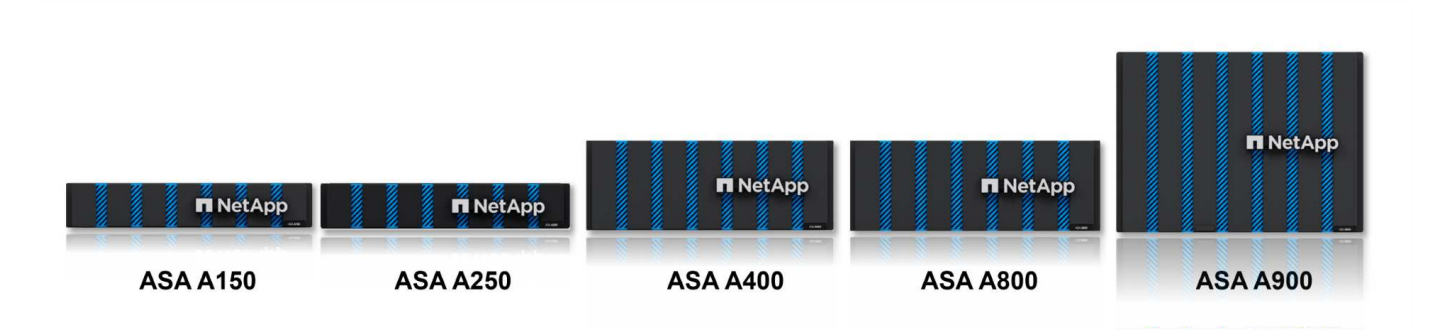

C-Series QLC 플래시 어레이는 용량을 더 많이 사용하는 사례를 목표로 구축되었으며 하이브리드 플래시의 경제성과 플래시의 속도를 제공합니다.

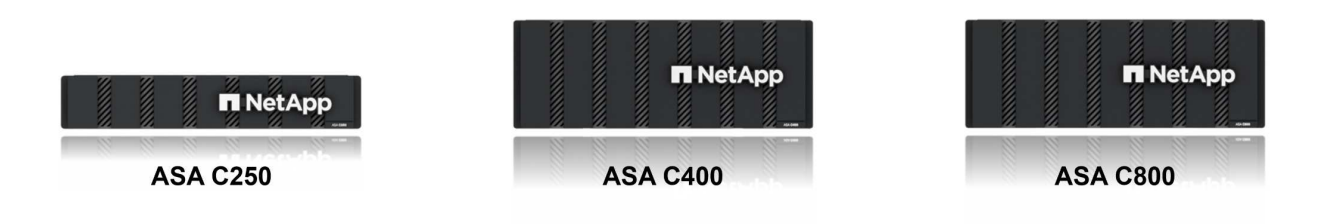

자세한 내용은 를 참조하십시오 ["NetApp ASA](https://www.netapp.com/data-storage/all-flash-san-storage-array) [랜딩](https://www.netapp.com/data-storage/all-flash-san-storage-array) 페[이지](https://www.netapp.com/data-storage/all-flash-san-storage-array)[".](https://www.netapp.com/data-storage/all-flash-san-storage-array)

스토리지 프로토콜 지원

ASA는 iSCSI, 파이버 채널(FC), FCoE(Fibre Channel over Ethernet) 및 NVMe over Fabrics를 비롯한 모든 표준 SAN 프로토콜을 지원합니다.

• iSCSI \* - NetApp ASA는 iSCSI에 대한 강력한 지원을 제공하여 IP 네트워크를 통해 스토리지 장치에 블록 수준 액세스를 허용합니다. iSCSI 이니시에이터와의 원활한 통합을 제공하여 iSCSI LUN의 효율적인 프로비저닝 및 관리를 지원합니다. 다중 경로, CHAP 인증 및 ALUA 지원과 같은 ONTAP의 고급 기능을 제공합니다.

iSCSI 구성에 대한 설계 지침은 을 참조하십시오 ["SAN](https://docs.netapp.com/us-en/ontap/san-config/configure-iscsi-san-hosts-ha-pairs-reference.html) [구성](https://docs.netapp.com/us-en/ontap/san-config/configure-iscsi-san-hosts-ha-pairs-reference.html) [참조](https://docs.netapp.com/us-en/ontap/san-config/configure-iscsi-san-hosts-ha-pairs-reference.html) [설명서](https://docs.netapp.com/us-en/ontap/san-config/configure-iscsi-san-hosts-ha-pairs-reference.html)[".](https://docs.netapp.com/us-en/ontap/san-config/configure-iscsi-san-hosts-ha-pairs-reference.html)

• 파이버 채널 \* - NetApp ASA는 SAN(Storage Area Network)에서 일반적으로 사용되는 고속 네트워크 기술인 파이버 채널(FC)에 대한 포괄적인 지원을 제공합니다. ONTAP는 FC 인프라와 원활하게 통합되어 스토리지 장치에 대한 안정적이고 효율적인 블록 레벨 액세스를 제공합니다. FC 환경에서 성능을 최적화하고 보안을 강화하고 원활한 연결을 보장하는 조닝, 다중 경로 지정 및 FLOGI(Fabric Login) 등의 기능을 제공합니다.

Fibre Channel 구성에 대한 설계 지침은 을 참조하십시오 ["SAN](https://docs.netapp.com/us-en/ontap/san-config/fc-config-concept.html) [구성](https://docs.netapp.com/us-en/ontap/san-config/fc-config-concept.html) [참조](https://docs.netapp.com/us-en/ontap/san-config/fc-config-concept.html) [설명서](https://docs.netapp.com/us-en/ontap/san-config/fc-config-concept.html)["](https://docs.netapp.com/us-en/ontap/san-config/fc-config-concept.html).

• NVMe over Fabrics \* - NetApp ONTAP 및 ASA는 NVMe over Fabrics를 지원합니다. NVMe/FC를 사용하면 파이버 채널 인프라 및 스토리지 IP 네트워크를 통해 NVMe 스토리지 장치를 사용할 수 있습니다.

NVMe에 대한 설계 지침은 을 참조하십시오 ["NVMe](https://docs.netapp.com/us-en/ontap/nvme/support-limitations.html) [구성](https://docs.netapp.com/us-en/ontap/nvme/support-limitations.html)[,](https://docs.netapp.com/us-en/ontap/nvme/support-limitations.html) [지원](https://docs.netapp.com/us-en/ontap/nvme/support-limitations.html) [및](https://docs.netapp.com/us-en/ontap/nvme/support-limitations.html) [제한](https://docs.netapp.com/us-en/ontap/nvme/support-limitations.html) [사항](https://docs.netapp.com/us-en/ontap/nvme/support-limitations.html)["](https://docs.netapp.com/us-en/ontap/nvme/support-limitations.html)

#### 액티브**-**액티브 기술

NetApp All-Flash SAN 어레이를 사용하면 두 컨트롤러를 통해 액티브-액티브 경로를 사용할 수 있으므로 호스트 운영 체제에서 대체 경로를 활성화하기 전에 액티브 경로가 실패할 때까지 기다릴 필요가 없습니다. 즉, 호스트가 모든 컨트롤러에서 사용 가능한 경로를 모두 활용할 수 있으므로 시스템이 안정 상태에 있는지 또는 컨트롤러 페일오버 작업을 진행 중인지에 관계없이 활성 경로가 항상 존재하도록 보장합니다.

게다가 NetApp ASA는 SAN 페일오버 속도를 크게 개선하는 고유한 기능을 제공합니다. 각 컨트롤러는 필수 LUN 메타데이터를 파트너에 지속적으로 복제합니다. 따라서 각 컨트롤러는 파트너가 갑작스러운 장애가 발생할 경우 데이터 서비스 책임을 전가할 준비가 되어 있습니다. 이러한 준비는 컨트롤러가 이전에 장애가 발생한 컨트롤러에서 관리했던 드라이브를 활용하기 시작하는 데 필요한 정보를 이미 보유하고 있기 때문에 가능합니다.

액티브-액티브 경로를 사용하면 계획된 페일오버와 계획되지 않은 테이크오버의 IO 재시작 시간은 2~3초입니다.

자세한 내용은 을 참조하십시오 ["TR-4968, NetApp All-SAS](https://www.netapp.com/pdf.html?item=/media/85671-tr-4968.pdf) [어레이](https://www.netapp.com/pdf.html?item=/media/85671-tr-4968.pdf) [- NetApp ASA](https://www.netapp.com/pdf.html?item=/media/85671-tr-4968.pdf)[와의](https://www.netapp.com/pdf.html?item=/media/85671-tr-4968.pdf) [데이터](https://www.netapp.com/pdf.html?item=/media/85671-tr-4968.pdf) [가용성](https://www.netapp.com/pdf.html?item=/media/85671-tr-4968.pdf) [및](https://www.netapp.com/pdf.html?item=/media/85671-tr-4968.pdf) 무[결성](https://www.netapp.com/pdf.html?item=/media/85671-tr-4968.pdf)["](https://www.netapp.com/pdf.html?item=/media/85671-tr-4968.pdf).

#### 스토리지 보장

NetApp은 NetApp All-Flash SAN 어레이로 고유한 스토리지 보장 세트를 제공합니다. 그 고유한 이점은 다음과 같습니다.

- 스토리지 효율성 보장: \* 스토리지 효율성 보장으로 스토리지 비용을 최소화하면서 고성능을 달성하십시오. SAN 워크로드에서 4:1
- 99.9999% 데이터 가용성 보장: \* 연간 31.56초 이상 계획되지 않은 다운타임에 대한 해결 보장
- 랜섬웨어 복구 보장: \* 랜섬웨어 공격 발생 시 데이터 복구를 보장합니다.

를 참조하십시오 ["NetApp ASA](https://www.netapp.com/data-storage/all-flash-san-storage-array/) [제](https://www.netapp.com/data-storage/all-flash-san-storage-array/)[품](https://www.netapp.com/data-storage/all-flash-san-storage-array/) [포](https://www.netapp.com/data-storage/all-flash-san-storage-array/)털["](https://www.netapp.com/data-storage/all-flash-san-storage-array/) 를 참조하십시오.

#### **VMware vSphere**용 **NetApp ONTAP** 툴

관리자는 VMware vSphere용 ONTAP 툴을 사용하여 vSphere Client 내에서 직접 NetApp 스토리지를 관리할 수 있습니다. ONTAP 툴을 사용하면 데이터 저장소를 구축 및 관리하고 VVOL 데이터 저장소를 프로비저닝할 수 있습니다.

ONTAP 툴을 사용하면 데이터 저장소를 스토리지 용량 프로필에 매핑하여 스토리지 시스템 속성 집합을 결정할 수 있습니다. 이렇게 하면 스토리지 성능, QoS 등과 같은 특정 속성을 가진 데이터 저장소를 생성할 수 있습니다.

또한 ONTAP 툴에는 ONTAP 스토리지 시스템을 위한 \* VMware vSphere APIs for Storage Awareness(VASA) Provider \* 가 포함되어 있어 VVOL(VMware 가상 볼륨) 데이터 저장소의 프로비저닝, 스토리지 기능 프로필의 생성 및 사용, 규정 준수 검증, 성능 모니터링을 지원합니다.

NetApp ONTAP 도구에 대한 자세한 내용은 를 참조하십시오 ["VMware vSphere](https://docs.netapp.com/us-en/ontap-tools-vmware-vsphere/index.html)[용](https://docs.netapp.com/us-en/ontap-tools-vmware-vsphere/index.html) [ONTAP](https://docs.netapp.com/us-en/ontap-tools-vmware-vsphere/index.html) [툴](https://docs.netapp.com/us-en/ontap-tools-vmware-vsphere/index.html) [설명서](https://docs.netapp.com/us-en/ontap-tools-vmware-vsphere/index.html)["](https://docs.netapp.com/us-en/ontap-tools-vmware-vsphere/index.html) 페이지.

#### **VMware vSphere**용 **SnapCenter** 플러그인

SCV(VMware vSphere)용 SnapCenter 플러그인은 VMware vSphere 환경에 포괄적인 데이터 보호를 제공하는 NetApp의 소프트웨어 솔루션입니다. 이 솔루션은 VM(가상 머신) 및 데이터 저장소를 보호하고 관리하는 프로세스를 간소화하고 간소화하도록 설계되었습니다. SCV는 저장소 기반 스냅샷 및 보조 스토리지에 대한 복제를 사용하여 복구 시간 목표를 줄입니다.

VMware vSphere용 SnapCenter 플러그인은 vSphere Client와 통합된 유니파이드 인터페이스에서 다음과 같은 기능을 제공합니다.

- 정책 기반 스냅샷 \* SnapCenter를 사용하면 VMware vSphere에서 가상 머신(VM)의 애플리케이션 정합성 보장 스냅샷을 생성하고 관리하기 위한 정책을 정의할 수 있습니다.
- 자동화 \* 정의된 정책에 기반한 자동 스냅샷 생성 및 관리는 일관되고 효율적인 데이터 보호를 보장합니다.
- VM 레벨 보호 \* VM 레벨의 세분화된 보호를 통해 개별 가상 머신을 효율적으로 관리하고 복구할 수 있습니다.
- 스토리지 효율성 기능 \* NetApp 스토리지 기술과의 통합은 스냅샷을 위한 중복 제거 및 압축과 같은 스토리지 효율성 기능을 제공하여 스토리지 요구 사항을 최소화합니다.

SnapCenter 플러그인은 NetApp 스토리지 시스템의 하드웨어 기반 스냅샷과 함께 가상 시스템의 정지를 조정합니다. SnapMirror 기술을 사용하여 백업 복사본을 클라우드를 포함한 2차 스토리지 시스템으로 복제합니다.

자세한 내용은 를 참조하십시오 ["VMware vSphere](https://docs.netapp.com/us-en/sc-plugin-vmware-vsphere)[용](https://docs.netapp.com/us-en/sc-plugin-vmware-vsphere) [SnapCenter](https://docs.netapp.com/us-en/sc-plugin-vmware-vsphere) [플러그인](https://docs.netapp.com/us-en/sc-plugin-vmware-vsphere) [설명서](https://docs.netapp.com/us-en/sc-plugin-vmware-vsphere)["](https://docs.netapp.com/us-en/sc-plugin-vmware-vsphere).

BlueXP 통합을 통해 데이터 복사본을 클라우드의 오브젝트 스토리지로 확장하는 3-2-1 백업 전략을 지원합니다.

BlueXP를 이용하는 3-2-1 백업 전략에 대한 자세한 내용은 를 참조하십시오 ["VM](https://docs.netapp.com/us-en/netapp-solutions/ehc/bxp-scv-hybrid-solution.html)[용](https://docs.netapp.com/us-en/netapp-solutions/ehc/bxp-scv-hybrid-solution.html) [SnapCenter](https://docs.netapp.com/us-en/netapp-solutions/ehc/bxp-scv-hybrid-solution.html) [플러그인](https://docs.netapp.com/us-en/netapp-solutions/ehc/bxp-scv-hybrid-solution.html) [및](https://docs.netapp.com/us-en/netapp-solutions/ehc/bxp-scv-hybrid-solution.html) [BlueXP](https://docs.netapp.com/us-en/netapp-solutions/ehc/bxp-scv-hybrid-solution.html) [백업](https://docs.netapp.com/us-en/netapp-solutions/ehc/bxp-scv-hybrid-solution.html) [및](https://docs.netapp.com/us-en/netapp-solutions/ehc/bxp-scv-hybrid-solution.html) [복구를](https://docs.netapp.com/us-en/netapp-solutions/ehc/bxp-scv-hybrid-solution.html) [통한](https://docs.netapp.com/us-en/netapp-solutions/ehc/bxp-scv-hybrid-solution.html) [VMware](https://docs.netapp.com/us-en/netapp-solutions/ehc/bxp-scv-hybrid-solution.html)[용](https://docs.netapp.com/us-en/netapp-solutions/ehc/bxp-scv-hybrid-solution.html) [3-2-1](https://docs.netapp.com/us-en/netapp-solutions/ehc/bxp-scv-hybrid-solution.html) [데이터](https://docs.netapp.com/us-en/netapp-solutions/ehc/bxp-scv-hybrid-solution.html) [보호](https://docs.netapp.com/us-en/netapp-solutions/ehc/bxp-scv-hybrid-solution.html)[".](https://docs.netapp.com/us-en/netapp-solutions/ehc/bxp-scv-hybrid-solution.html)

### 솔루션 개요

이 설명서에 나와 있는 시나리오에서는 ONTAP 스토리지 시스템을 관리 및 워크로드 도메인의 보조 스토리지로 사용하는 방법을 보여 줍니다. 또한 VMware vSphere용 SnapCenter 플러그인은 VM 및 데이터 저장소를 보호하는 데 사용됩니다.

이 설명서에서 다루는 시나리오:

- ONTAP 도구를 사용하여 VCF 관리 도메인에 iSCSI 데이터 저장소를 구축합니다. 을 클릭합니다 ["\\*](https://docs.netapp.com/us-en/netapp-solutions/virtualization/vmware_vcf_asa_supp_mgmt_iscsi.html) [여기](https://docs.netapp.com/us-en/netapp-solutions/virtualization/vmware_vcf_asa_supp_mgmt_iscsi.html) [\\*"](https://docs.netapp.com/us-en/netapp-solutions/virtualization/vmware_vcf_asa_supp_mgmt_iscsi.html) 배포 단계를 참조하십시오.
- ONTAP 툴을 사용하여 VVol(iSCSI) 데이터 저장소를 VI 워크로드 도메인에 구축할 수 있습니다. 을 클릭합니다 ["\\*](https://docs.netapp.com/us-en/netapp-solutions/virtualization/vmware_vcf_asa_supp_wkld_vvols.html) [여기](https://docs.netapp.com/us-en/netapp-solutions/virtualization/vmware_vcf_asa_supp_wkld_vvols.html) [\\*"](https://docs.netapp.com/us-en/netapp-solutions/virtualization/vmware_vcf_asa_supp_wkld_vvols.html) 배포 단계를 참조하십시오.
- VI 워크로드 도메인에서 사용할 NVMe over TCP 데이터 저장소를 구성합니다. 을 클릭합니다 ["\\*](https://docs.netapp.com/us-en/netapp-solutions/virtualization/vmware_vcf_asa_supp_wkld_nvme.html) [여기](https://docs.netapp.com/us-en/netapp-solutions/virtualization/vmware_vcf_asa_supp_wkld_nvme.html) [\\*"](https://docs.netapp.com/us-en/netapp-solutions/virtualization/vmware_vcf_asa_supp_wkld_nvme.html) 배포 단계를 참조하십시오.
- SnapCenter Plug-in for VMware vSphere를 구축하고 사용하여 VI 워크로드 도메인에서 VM을 보호하고 복구합니다. 을 클릭합니다 ["\\*](https://docs.netapp.com/us-en/netapp-solutions/virtualization/vmware_vcf_asa_scv_wkld.html) [여기](https://docs.netapp.com/us-en/netapp-solutions/virtualization/vmware_vcf_asa_scv_wkld.html) [\\*"](https://docs.netapp.com/us-en/netapp-solutions/virtualization/vmware_vcf_asa_scv_wkld.html) 배포 단계를 참조하십시오.

### **ONTAP** 툴을 사용하여 **VCF** 관리 도메인에 대한 추가 스토리지를 구성합니다

저자: 조시 파월

**ONTAP** 툴을 사용하여 **VCF** 관리 도메인에 대한 추가 스토리지를 구성합니다

시나리오 개요

이 시나리오에서는 VMware vSphere용 ONTAP 툴(OTV)을 배포하고 사용하여 VCF 관리 도메인에 대한 iSCSI 데이터 저장소를 구성하는 방법을 보여 줍니다.

이 시나리오에서는 다음과 같은 상위 단계를 다룹니다.

- iSCSI 트래픽에 논리 인터페이스(LIF)를 사용하여 SVM(스토리지 가상 머신)을 생성합니다.
- VCF 관리 도메인에서 iSCSI 네트워크에 대한 분산 포트 그룹을 생성합니다.
- VCF 관리 도메인의 ESXi 호스트에서 iSCSI용 vmkernel 어댑터를 생성합니다.
- VCF 관리 도메인에 ONTAP 도구를 배포합니다.
- VCF 관리 도메인에서 새 VMFS 데이터 저장소를 생성합니다.

필수 구성 요소

이 시나리오에는 다음과 같은 구성 요소 및 구성이 필요합니다.

- 스토리지 트래픽 전용 이더넷 스위치에 물리적 데이터 포트가 있는 ONTAP ASA 스토리지 시스템
- VCF 관리 도메인 구축이 완료되고 vSphere Client에 액세스할 수 있습니다.

NetApp은 iSCSI에 대해 완전히 이중화된 네트워크 설계를 적용할 것을 권장합니다. 다음 다이어그램은 스토리지 시스템, 스위치, 네트워크 어댑터 및 호스트 시스템에 대한 내결함성을 제공하는 중복 구성의 예를 보여 줍니다. NetApp를 참조하십시오 ["SAN](https://docs.netapp.com/us-en/ontap/san-config/index.html) [구성](https://docs.netapp.com/us-en/ontap/san-config/index.html) [참조](https://docs.netapp.com/us-en/ontap/san-config/index.html)["](https://docs.netapp.com/us-en/ontap/san-config/index.html) 자세한 내용은 를 참조하십시오.

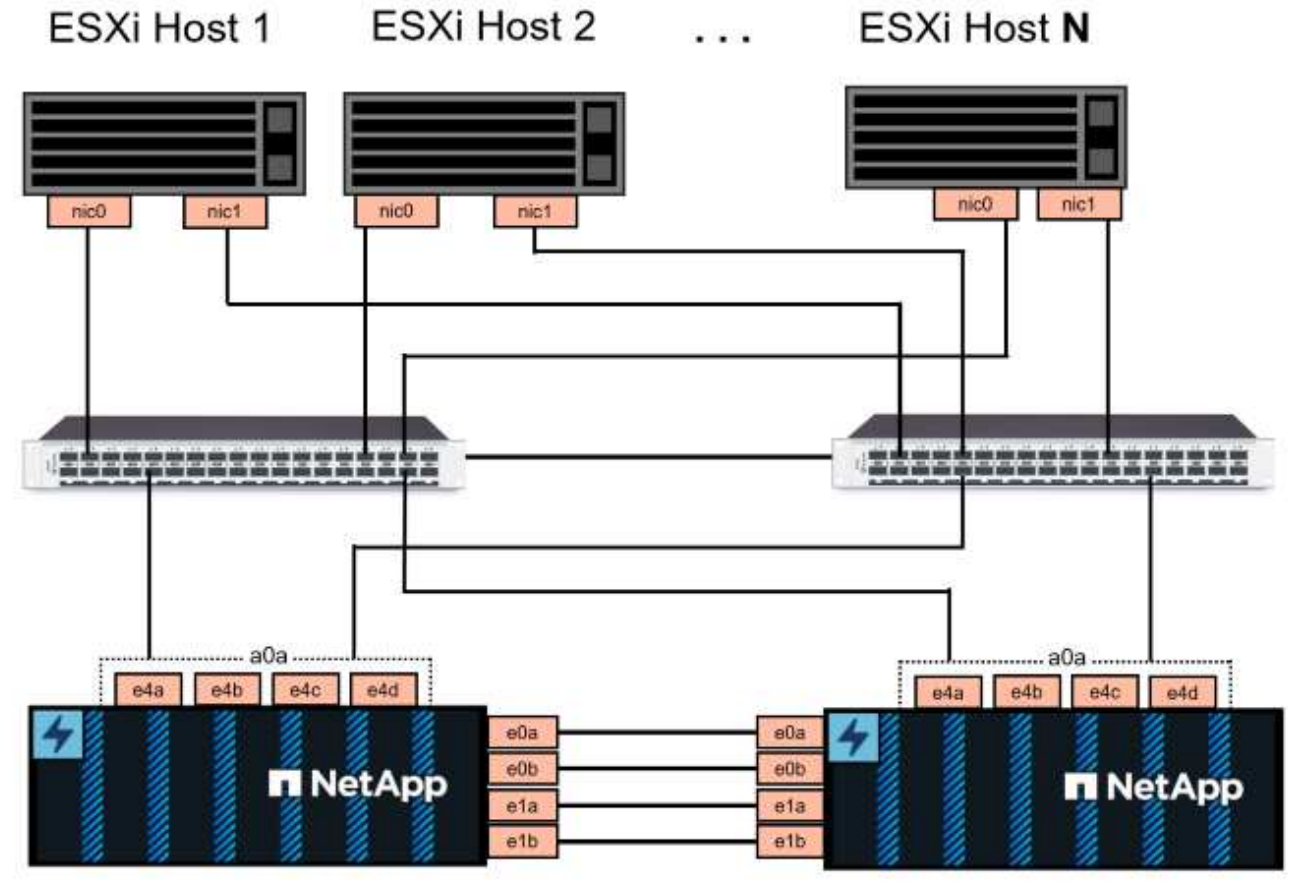

NetApp ASA controller-1

NetApp ASA controller-2

NetApp은 여러 경로에 걸친 다중 경로 및 페일오버의 경우, iSCSI 구성의 모든 SVM에 대해 스토리지 노드당 최소 2개의 LIF를 별도의 이더넷 네트워크에 두는 것이 좋습니다.

이 문서에서는 새로운 SVM을 생성하고 IP 주소 정보를 지정하여 iSCSI 트래픽에 대한 여러 LIF를 생성하는 프로세스를 보여줍니다. 기존 SVM에 새 LIF를 추가하려면 을 참조하십시오 ["LIF\(](https://docs.netapp.com/us-en/ontap/networking/create_a_lif.html)[네트워크](https://docs.netapp.com/us-en/ontap/networking/create_a_lif.html) [인](https://docs.netapp.com/us-en/ontap/networking/create_a_lif.html)터페[이스](https://docs.netapp.com/us-en/ontap/networking/create_a_lif.html)[\)](https://docs.netapp.com/us-en/ontap/networking/create_a_lif.html) [생성](https://docs.netapp.com/us-en/ontap/networking/create_a_lif.html)["](https://docs.netapp.com/us-en/ontap/networking/create_a_lif.html).

VMware에서 VMFS iSCSI 데이터 저장소를 사용하는 방법에 대한 자세한 내용은 을 참조하십시오 ["vSphere VMFS](https://docs.netapp.com/us-en/netapp-solutions/virtualization/vsphere_ontap_auto_block_iscsi.html) [데이터](https://docs.netapp.com/us-en/netapp-solutions/virtualization/vsphere_ontap_auto_block_iscsi.html) [저장소](https://docs.netapp.com/us-en/netapp-solutions/virtualization/vsphere_ontap_auto_block_iscsi.html) [- ONTAP](https://docs.netapp.com/us-en/netapp-solutions/virtualization/vsphere_ontap_auto_block_iscsi.html)[를](https://docs.netapp.com/us-en/netapp-solutions/virtualization/vsphere_ontap_auto_block_iscsi.html) [사용하는](https://docs.netapp.com/us-en/netapp-solutions/virtualization/vsphere_ontap_auto_block_iscsi.html) [iSCSI](https://docs.netapp.com/us-en/netapp-solutions/virtualization/vsphere_ontap_auto_block_iscsi.html) [스토리지](https://docs.netapp.com/us-en/netapp-solutions/virtualization/vsphere_ontap_auto_block_iscsi.html) 백[엔드](https://docs.netapp.com/us-en/netapp-solutions/virtualization/vsphere_ontap_auto_block_iscsi.html)[".](https://docs.netapp.com/us-en/netapp-solutions/virtualization/vsphere_ontap_auto_block_iscsi.html)

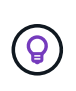

여러 VMkernel 어댑터가 동일한 IP 네트워크에 구성되어 있는 경우에는 ESXi 호스트에서 소프트웨어 iSCSI 포트 바인딩을 사용하여 어댑터 간에 로드 밸런싱이 수행되도록 하는 것이 좋습니다. KB 문서를 참조하십시오 ["ESX/ESXi](https://kb.vmware.com/s/article/2038869)[에서](https://kb.vmware.com/s/article/2038869) [소프트웨어](https://kb.vmware.com/s/article/2038869) [iSCSI](https://kb.vmware.com/s/article/2038869) [포트](https://kb.vmware.com/s/article/2038869) [바인](https://kb.vmware.com/s/article/2038869)[딩](https://kb.vmware.com/s/article/2038869) [사용](https://kb.vmware.com/s/article/2038869) [시](https://kb.vmware.com/s/article/2038869) [고](https://kb.vmware.com/s/article/2038869)[려](https://kb.vmware.com/s/article/2038869) [사항](https://kb.vmware.com/s/article/2038869)[\(2038869\)"](https://kb.vmware.com/s/article/2038869).

배포 단계

ONTAP 툴을 구축하고 이 툴을 사용하여 VCF 관리 도메인에 VMFS 데이터 저장소를 생성하려면 다음 단계를 완료합니다.

**ONTAP** 스토리지 시스템에서 **SVM** 및 **LIF**를 생성합니다

다음 단계는 ONTAP System Manager에서 수행합니다.

iSCSI 트래픽용 여러 LIF와 함께 SVM을 생성하려면 다음 단계를 완료하십시오.

1. ONTAP 시스템 관리자에서 왼쪽 메뉴의 \* 스토리지 VM \* 으로 이동한 다음 \* + 추가 \* 를 클릭하여 시작합니다.

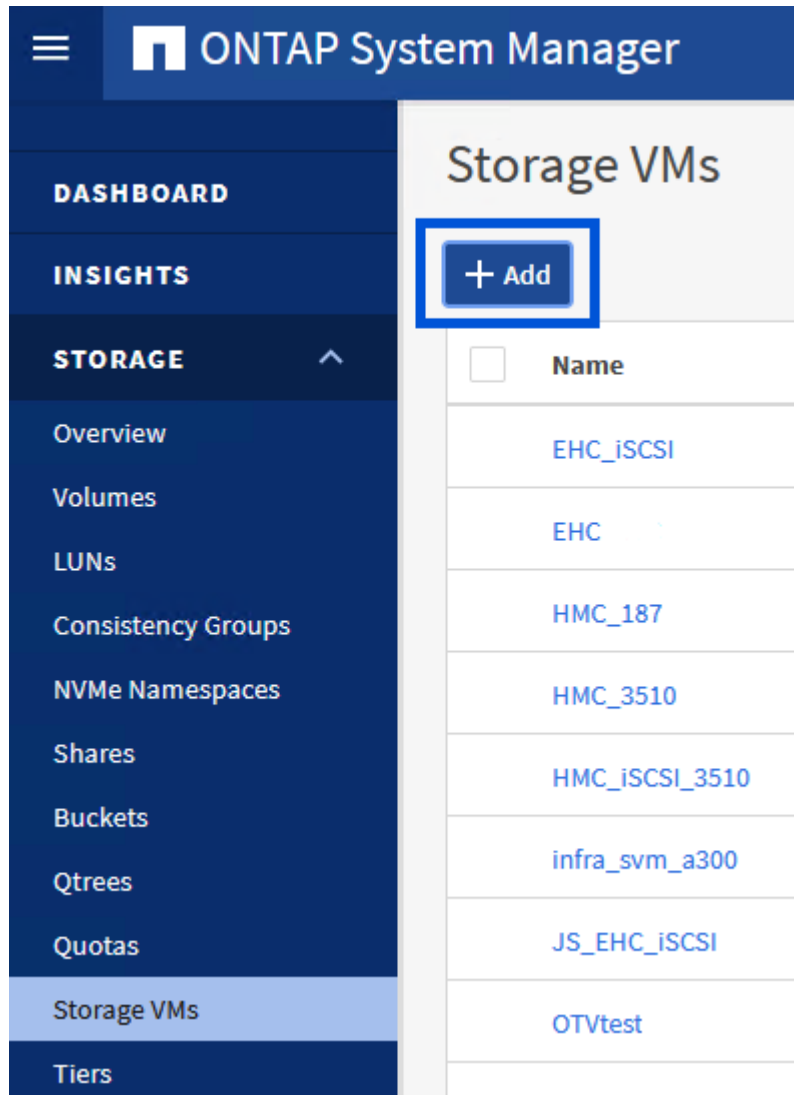

2. 스토리지 VM 추가 \* 마법사에서 SVM에 \* 이름 \* 을 입력하고 \* IP 공간 \* 을 선택한 다음 \* 액세스 프로토콜 아래에서 \* iSCSI \* 탭을 클릭하고 \* iSCSI \* 활성화 \* 확인란을 선택합니다.

# **Add Storage VM**

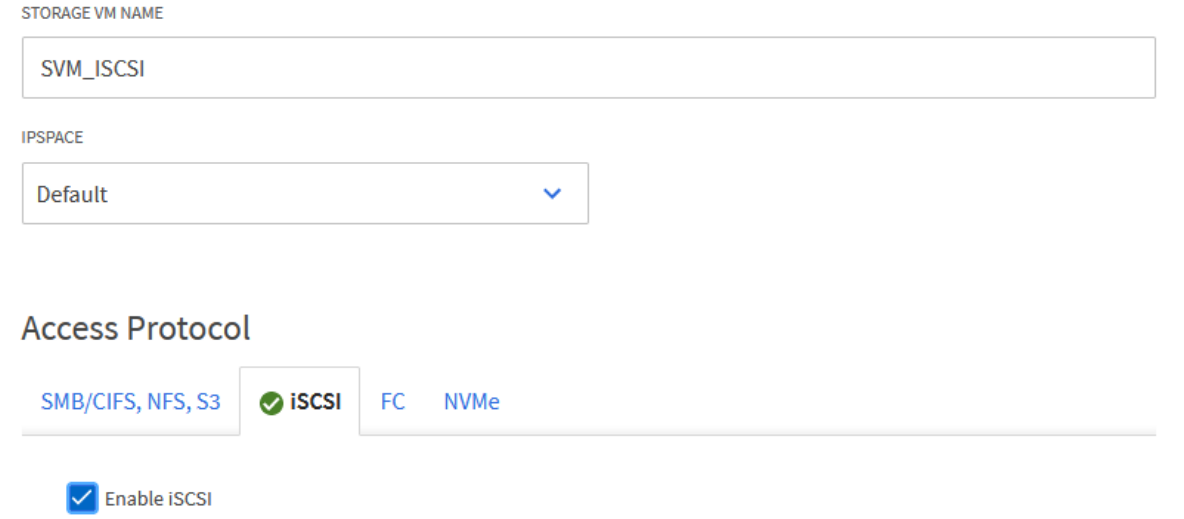

 $\times$ 

3. 네트워크 인터페이스 \* 섹션에서 첫 번째 LIF에 대한 \* IP 주소 \*, \* 서브넷 마스크 \* 및 \* 브로드캐스트 도메인 및 포트 \* 를 입력합니다. 이후 LIF의 경우 나머지 모든 LIF에 공통 설정을 사용하거나 별도의 설정을 사용하도록 확인란을 설정할 수 있습니다.

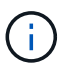

NetApp은 여러 경로에 걸친 다중 경로 및 페일오버의 경우, iSCSI 구성의 모든 SVM에 대해 스토리지 노드당 최소 2개의 LIF를 별도의 이더넷 네트워크에 두는 것이 좋습니다.

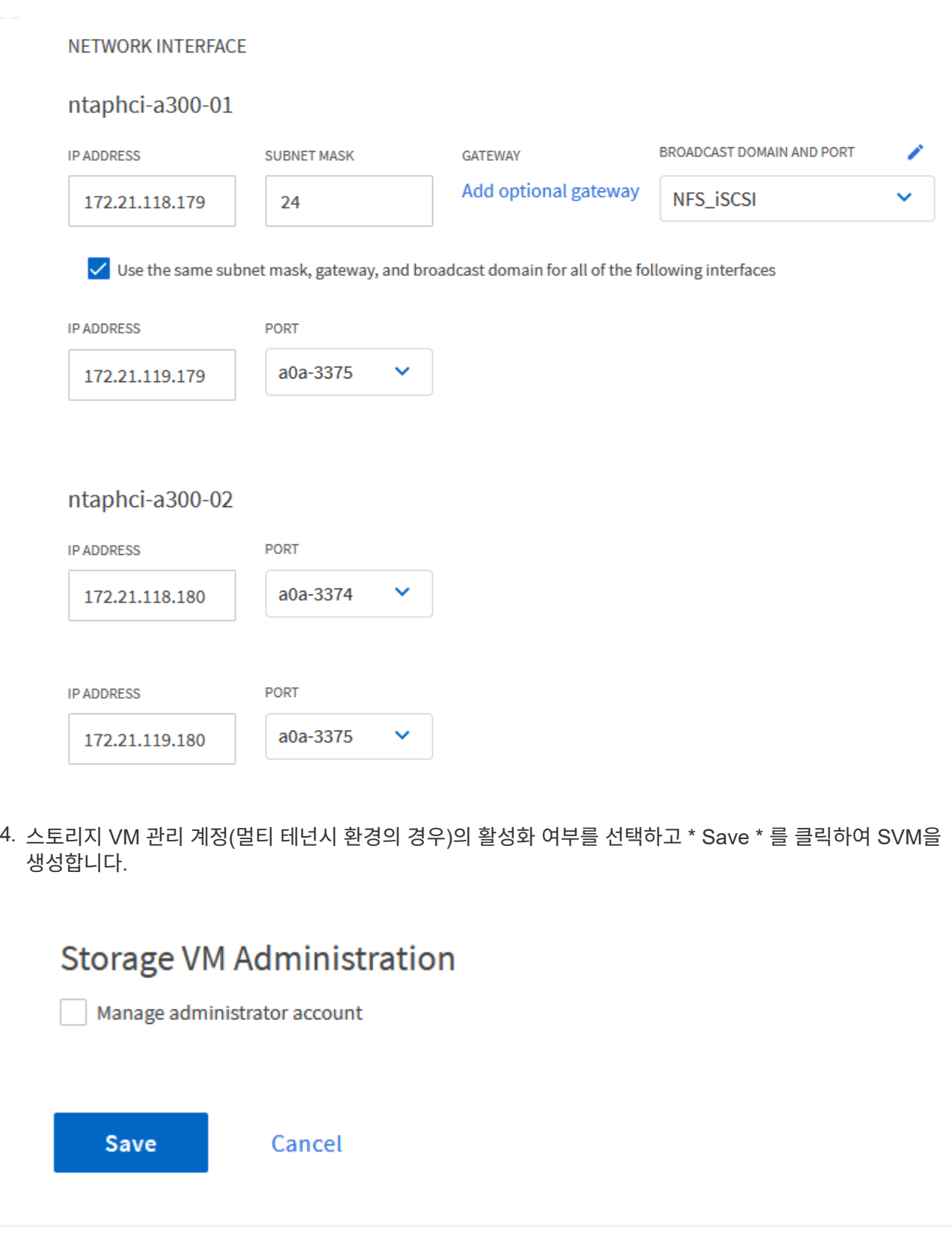

**ESXi** 호스트에서 **iSCSI**에 대한 네트워킹을 설정합니다

다음 단계는 vSphere Client를 사용하여 VCF 관리 도메인 클러스터에서 수행됩니다.

각 iSCSI 네트워크에 대해 새 분산 포트 그룹을 생성하려면 다음을 수행하십시오.

1. 관리 도메인 클러스터의 vSphere 클라이언트에서 \* Inventory > Networking \* 으로 이동합니다. 기존 분산 스위치로 이동하여 \* 새 분산 포트 그룹… \* 을 만들 작업을 선택합니다.

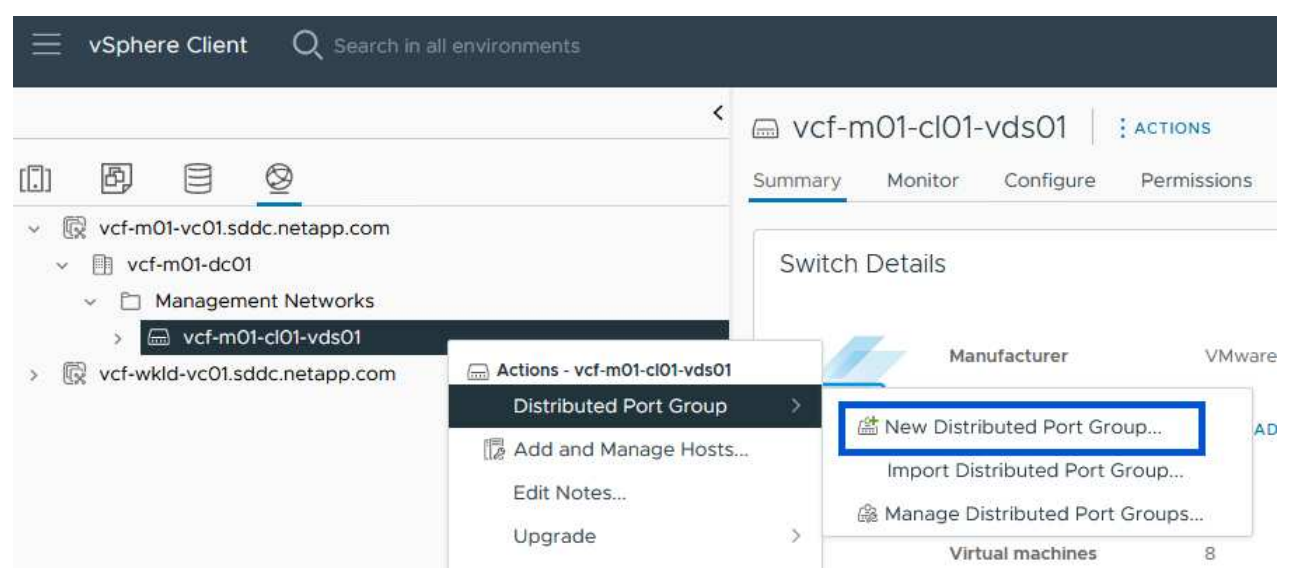

- 2. 새 분산 포트 그룹\* 마법사에서 새 포트 그룹의 이름을 입력하고 \* 다음 \* 을 클릭하여 계속합니다.
- 3. 설정 구성 \* 페이지에서 모든 설정을 입력합니다. VLAN을 사용하는 경우 올바른 VLAN ID를 제공해야 합니다. 계속하려면 \* 다음 \* 을 클릭하십시오.

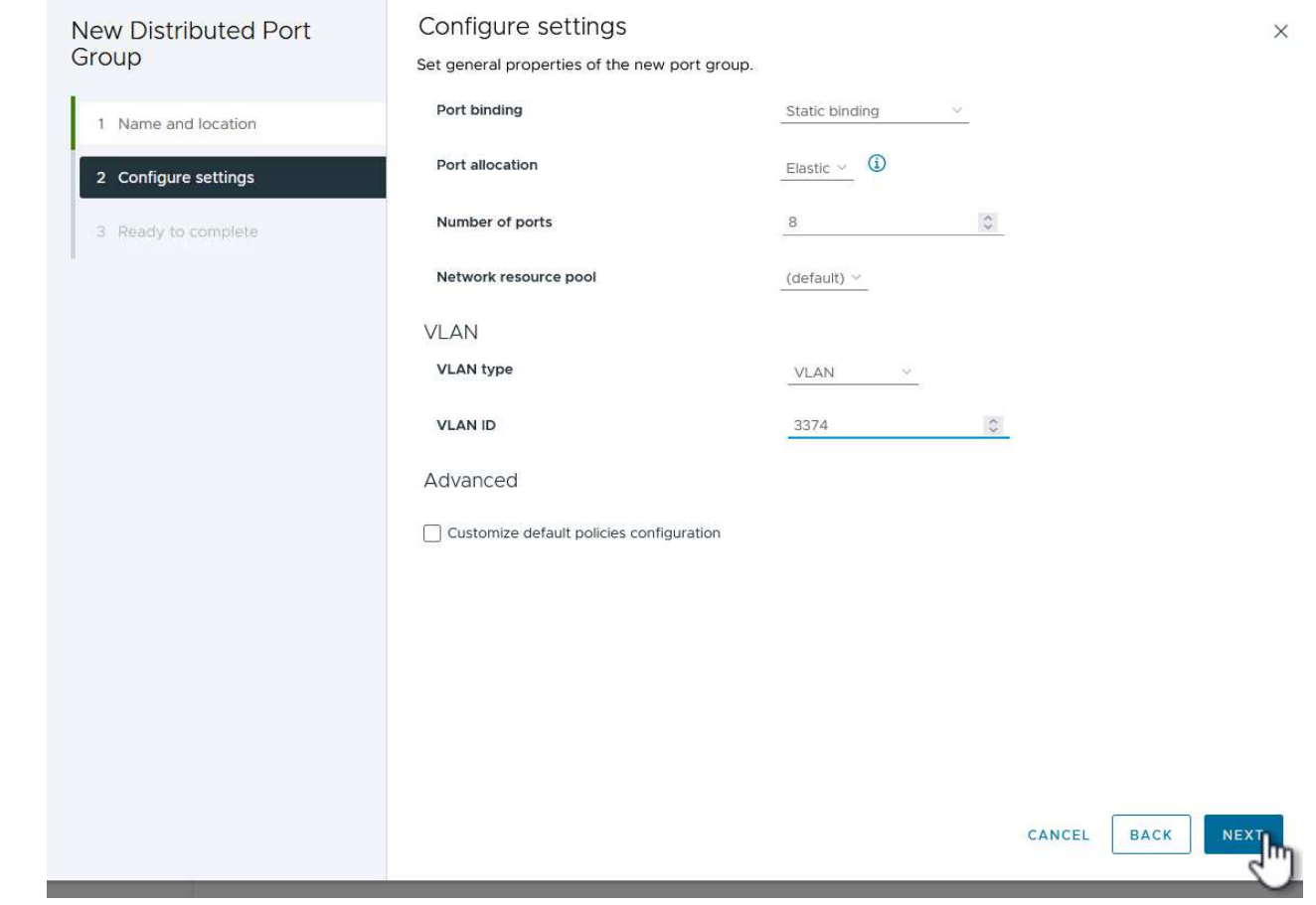

- 4. 완료 준비 \* 페이지에서 변경 사항을 검토하고 \* 마침 \* 을 클릭하여 새 분산 포트 그룹을 생성합니다.
- 5. 이 프로세스를 반복하여 사용 중인 두 번째 iSCSI 네트워크에 대한 분산 포트 그룹을 만들고 올바른 \* VLAN ID \* 를 입력했는지 확인합니다.
- 6. 두 포트 그룹이 모두 생성되면 첫 번째 포트 그룹으로 이동하여 \* Edit settings… \* (설정 편집… \*) 작업을 선택합니다.

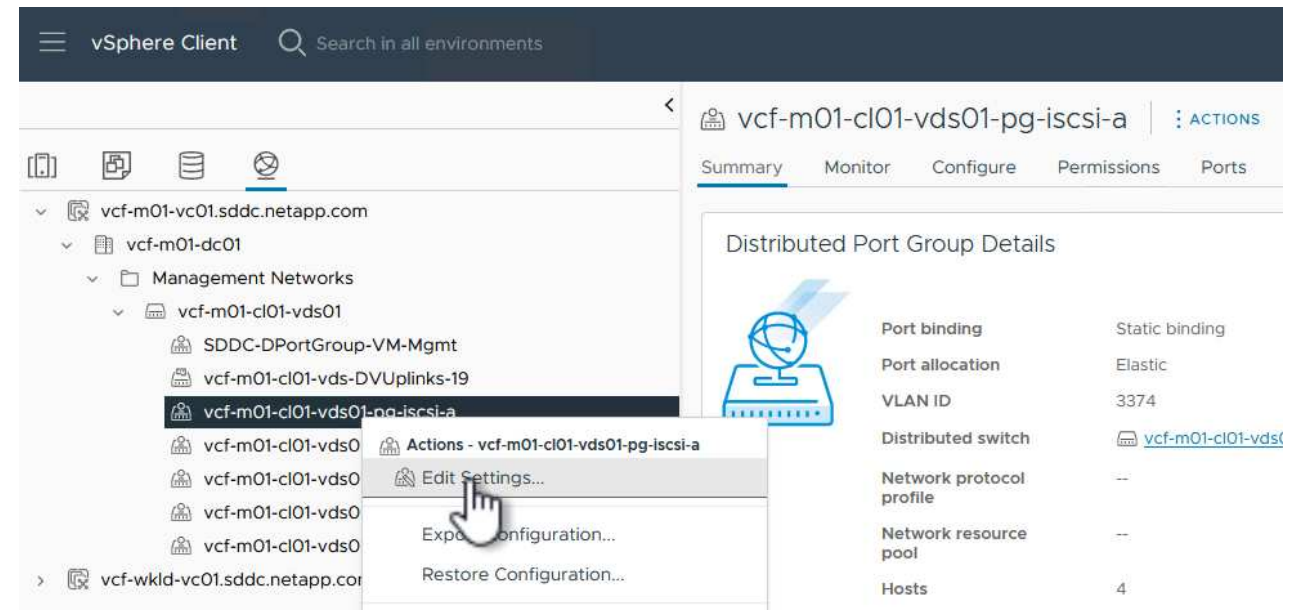

7. Distributed Port Group - Edit Settings \* 페이지에서 왼쪽 메뉴의 \* Teaming and Failover \* 로 이동한 후 \* Uplink2 \* 를 클릭하여 \* Unused 업링크 \* 로 이동합니다.

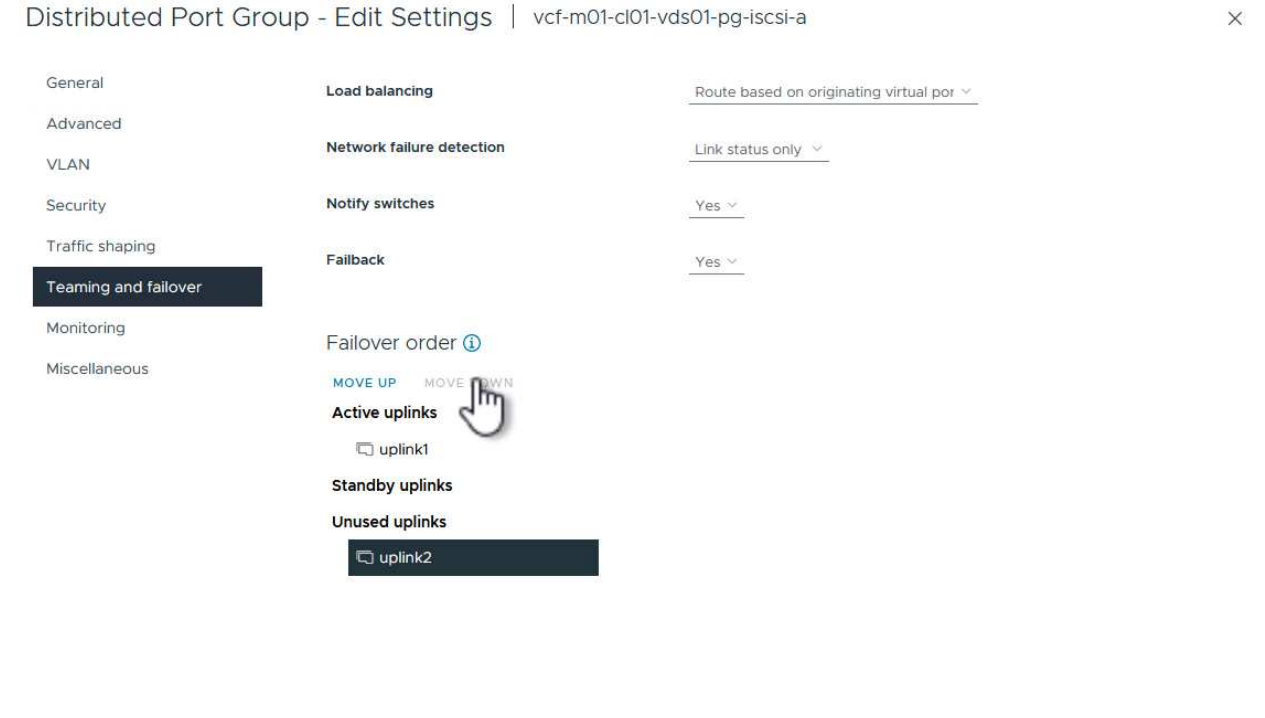

CANCEL

8. 두 번째 iSCSI 포트 그룹에 대해 이 단계를 반복합니다. 그러나 이번에는 \* Uplink1 \* 아래로 \* 미사용 업링크 \* 로 이동합니다.

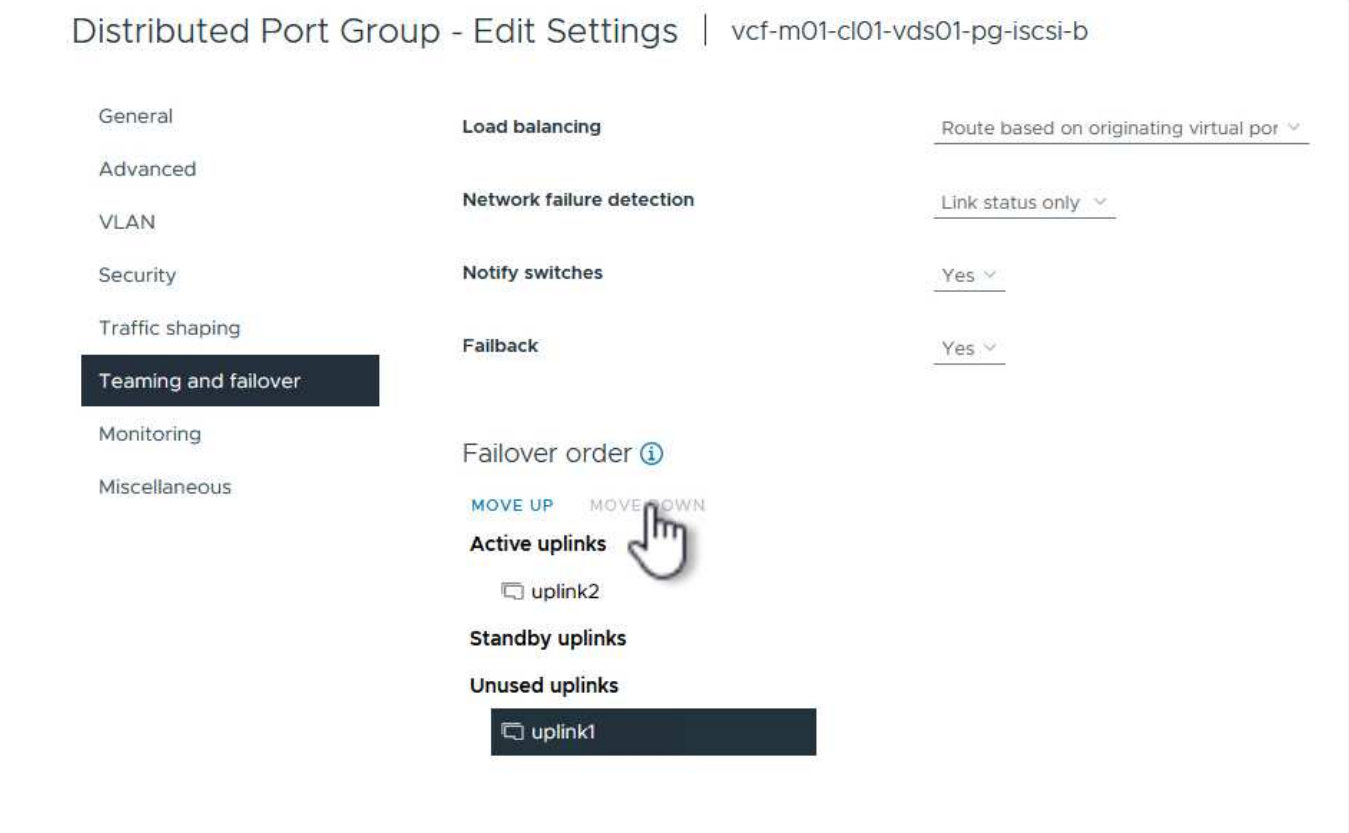

관리 도메인의 각 ESXi 호스트에서 이 프로세스를 반복합니다.

1. vSphere Client에서 관리 도메인 인벤토리에서 ESXi 호스트 중 하나로 이동합니다. Configure \* 탭에서 \* VMkernel Adapters \* 를 선택하고 \* Add Networking… \* 을 클릭하여 시작합니다.

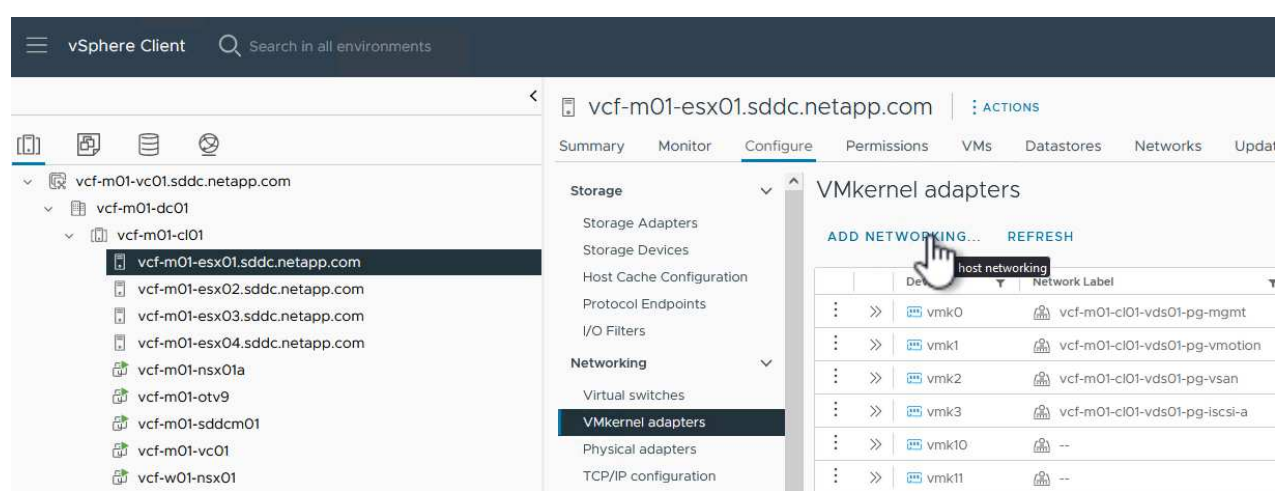

2. Select connection type \* 창에서 \* VMkernel Network Adapter \* 를 선택하고 \* Next \* 를 클릭하여 계속합니다.

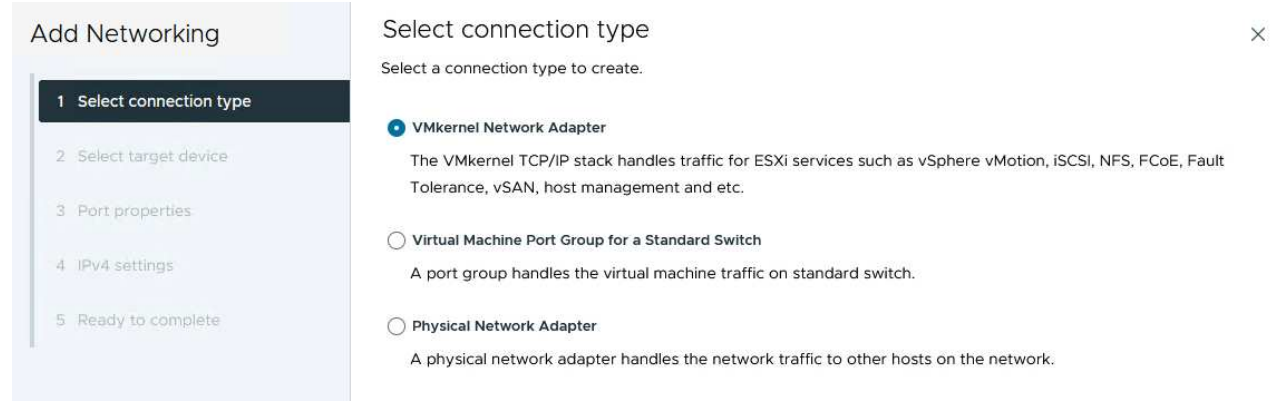

3. Select target device \* 페이지에서 이전에 생성된 iSCSI에 대한 분산 포트 그룹 중 하나를 선택합니다.

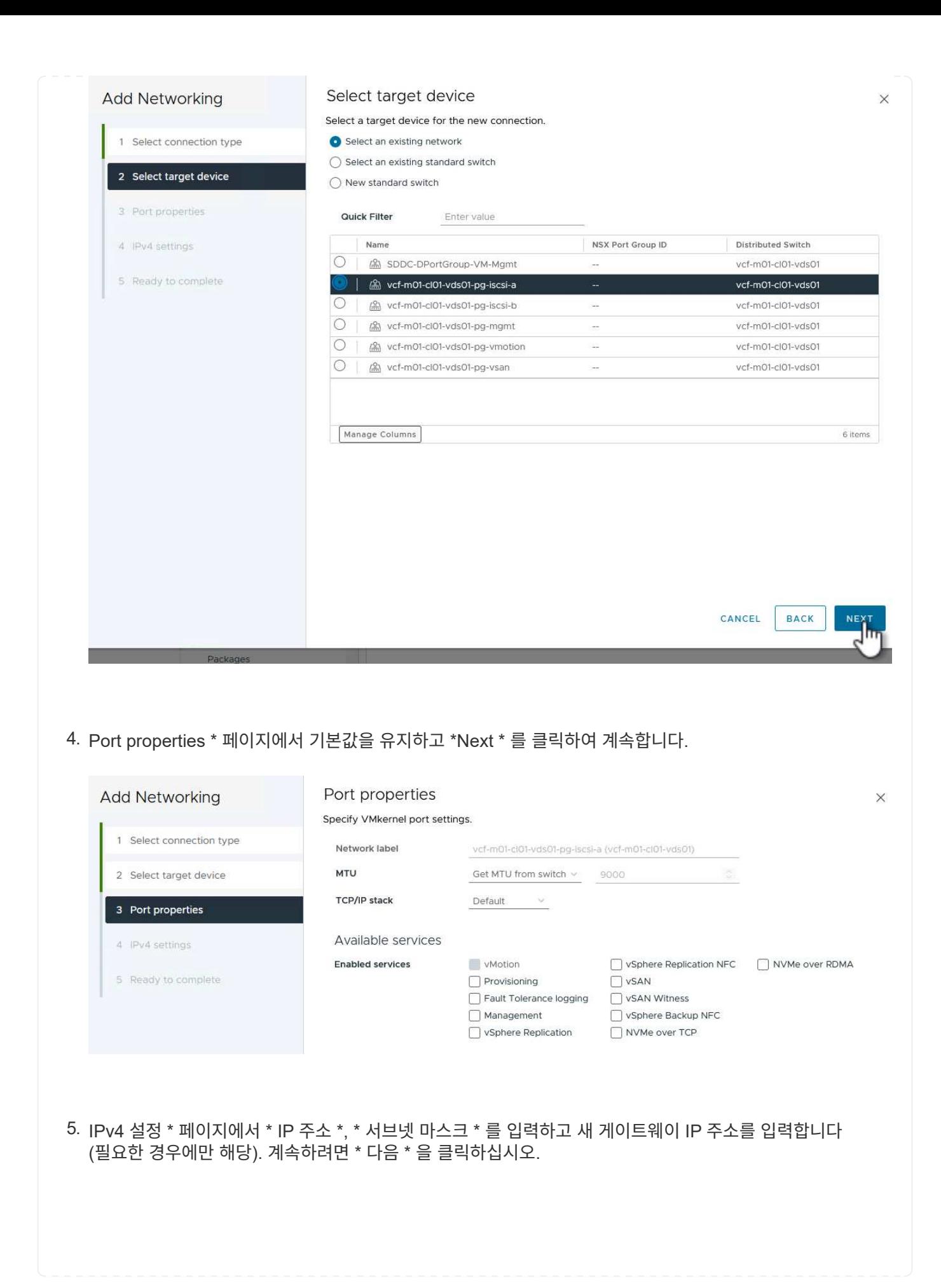

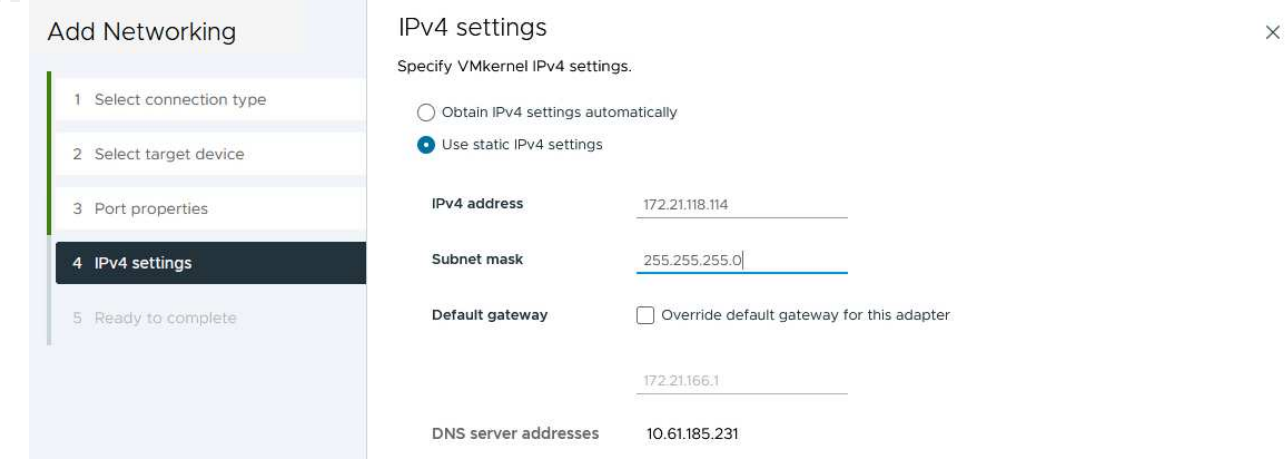

6. Ready to Complete \* 페이지에서 선택 사항을 검토하고 \* Finish \* 를 클릭하여 VMkernel 어댑터를 생성합니다.

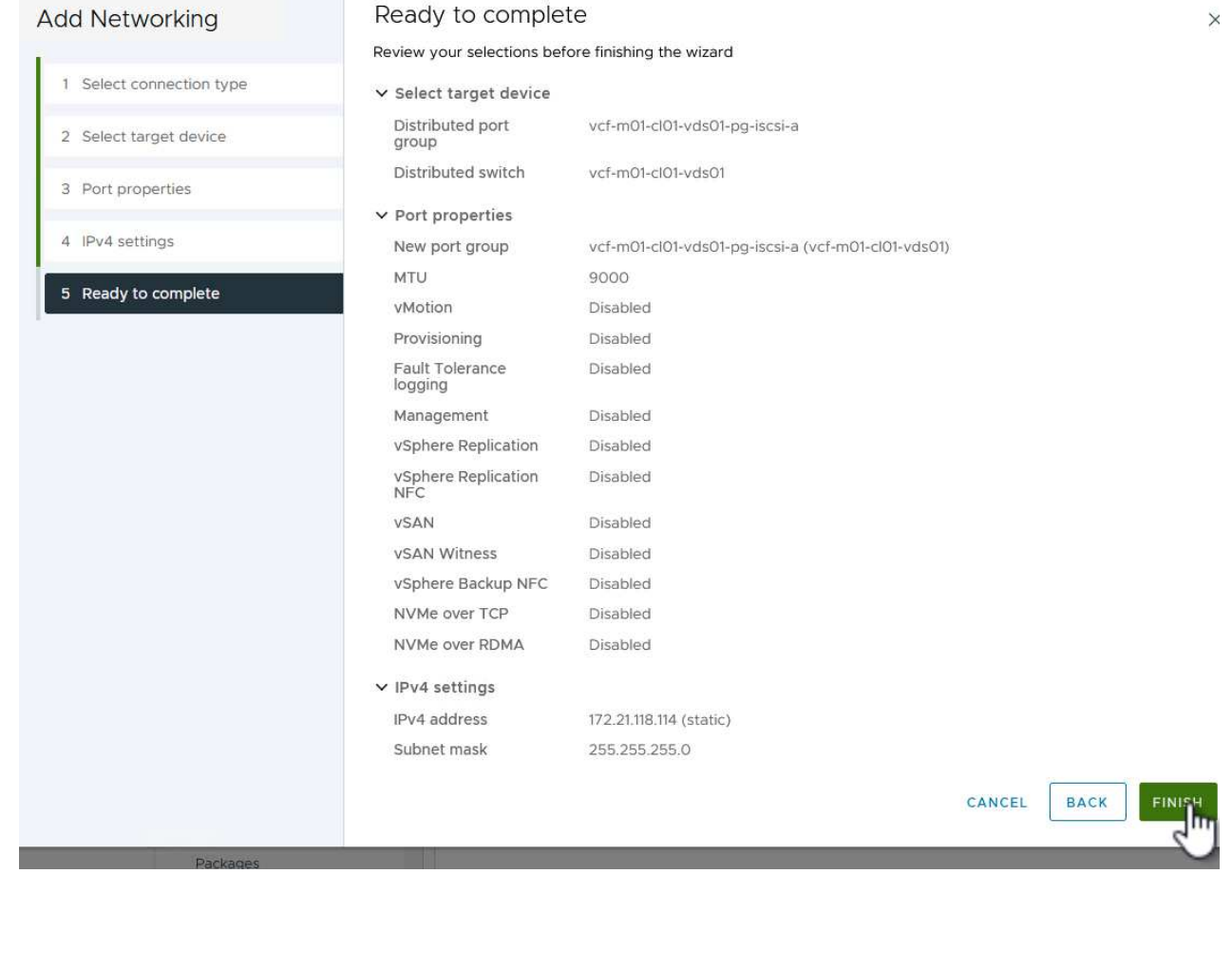

7. 이 프로세스를 반복하여 두 번째 iSCSI 네트워크에 대한 VMkernel 어댑터를 생성합니다.

다음 단계는 vSphere 클라이언트를 사용하여 VCF 관리 도메인 클러스터에서 수행되며, OTV 구축, VMFS iSCSI 데이터 저장소 생성, 관리 VM을 새 데이터 저장소로 마이그레이션하는 작업이 포함됩니다.

OTV(VMware vSphere)용 ONTAP 툴은 VM 어플라이언스로 구축되며, ONTAP 스토리지 관리를 위한 통합 vCenter UI를 제공합니다.

VMware vSphere용 ONTAP 툴을 구축하려면 다음을 완료하십시오.

- 1. 에서 ONTAP 도구 OVA 이미지를 가져옵니다 ["NetApp Support](https://mysupport.netapp.com/site/products/all/details/otv/downloads-tab) [사이트](https://mysupport.netapp.com/site/products/all/details/otv/downloads-tab)["](https://mysupport.netapp.com/site/products/all/details/otv/downloads-tab) 로컬 폴더에 다운로드합니다.
- 2. VCF 관리 도메인의 vCenter 어플라이언스에 로그인합니다.
- 3. vCenter 어플라이언스 인터페이스에서 관리 클러스터를 마우스 오른쪽 버튼으로 클릭하고 \* Deploy OVF Template ….를 선택합니다

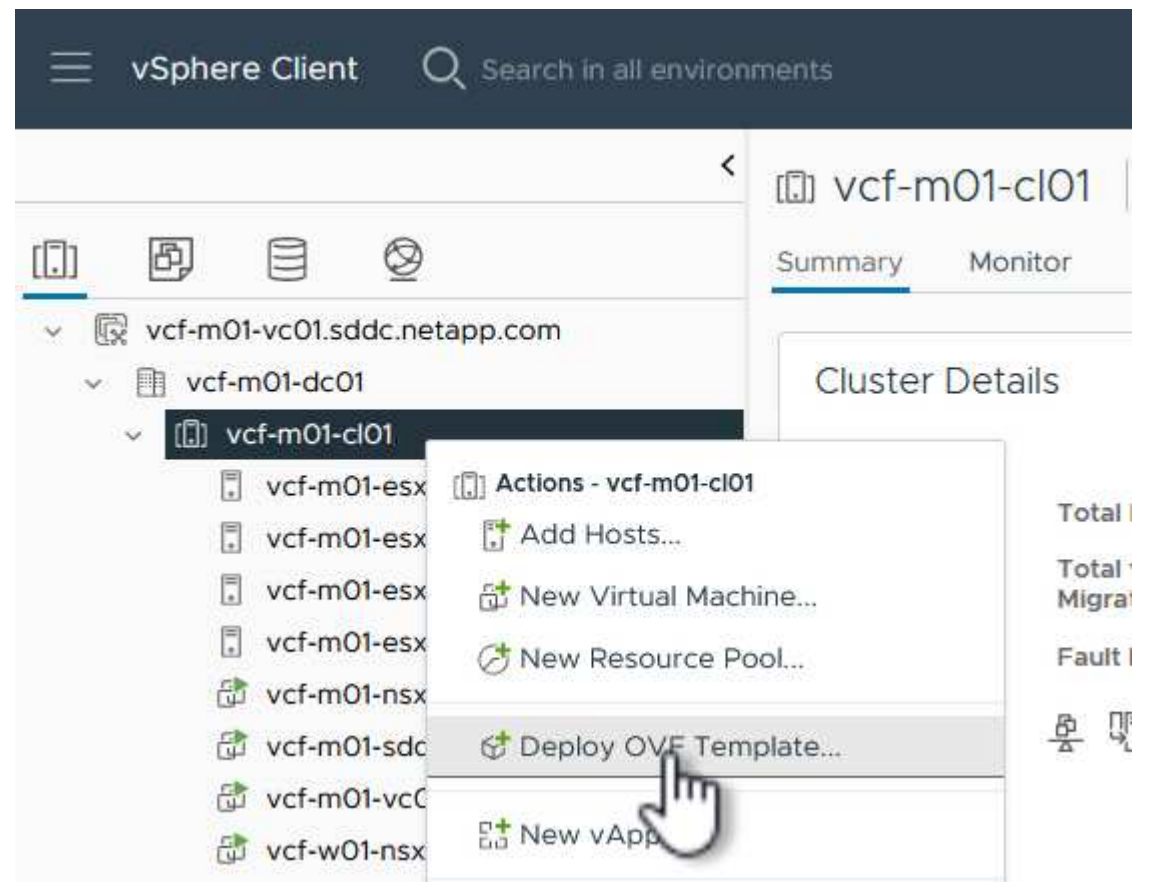

4. Deploy OVF Template \* 마법사에서 \* Local file \* 라디오 버튼을 클릭하고 이전 단계에서 다운로드한 ONTAP tools OVA 파일을 선택합니다.

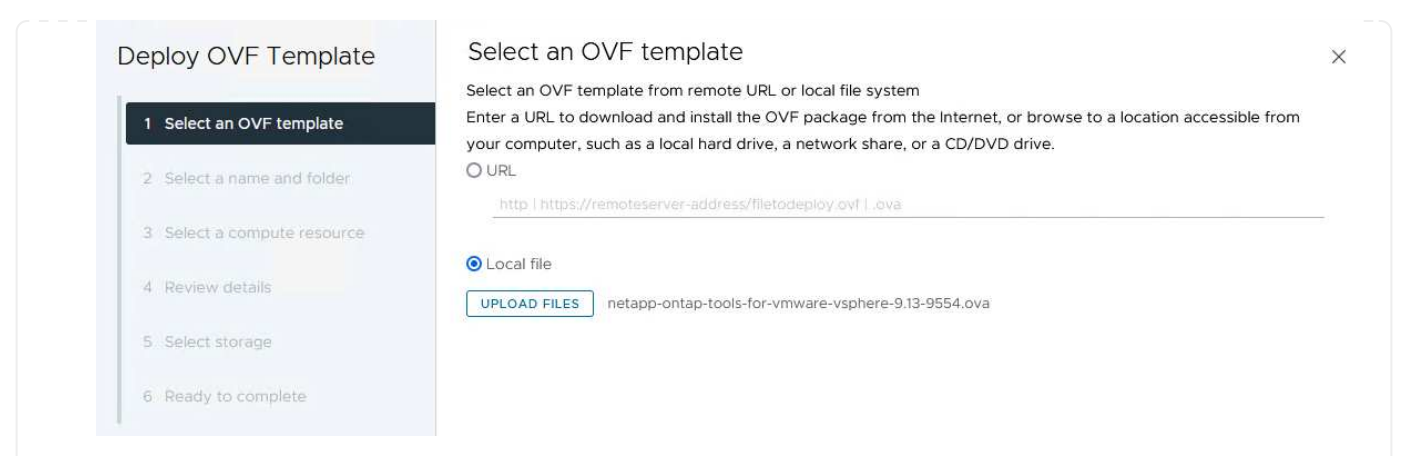

- 5. 마법사의 2-5단계에서 VM의 이름과 폴더를 선택하고 컴퓨팅 리소스를 선택하고 세부 정보를 검토한 후 라이센스 계약에 동의합니다.
- 6. 구성 및 디스크 파일의 스토리지 위치로 VCF 관리 도메인 클러스터의 vSAN 데이터 저장소를 선택합니다.

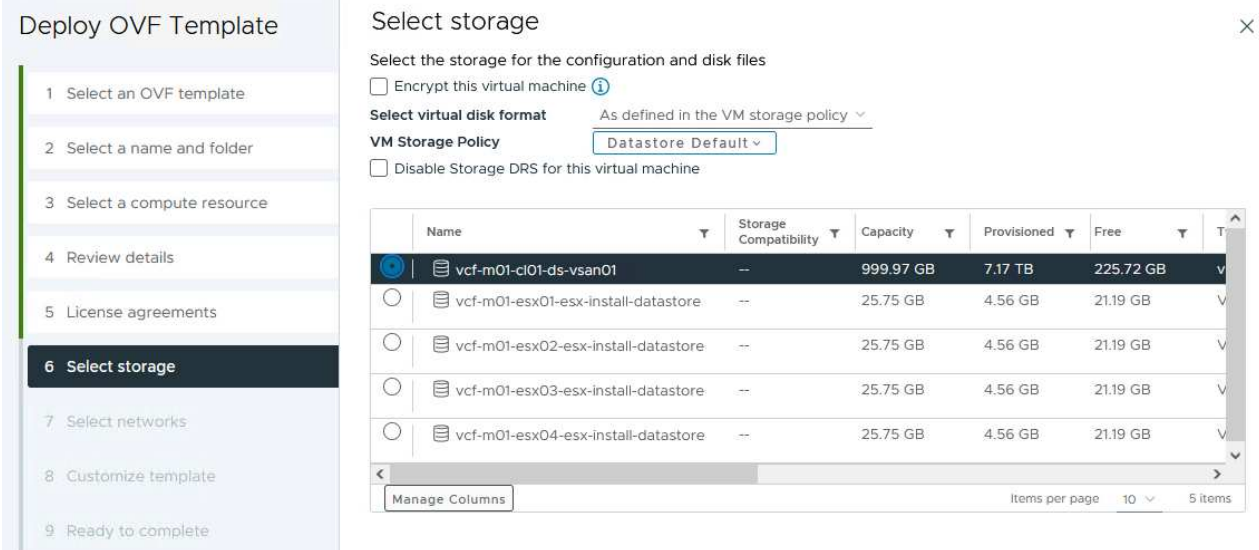

7. 네트워크 선택 페이지에서 관리 트래픽에 사용되는 네트워크를 선택합니다.

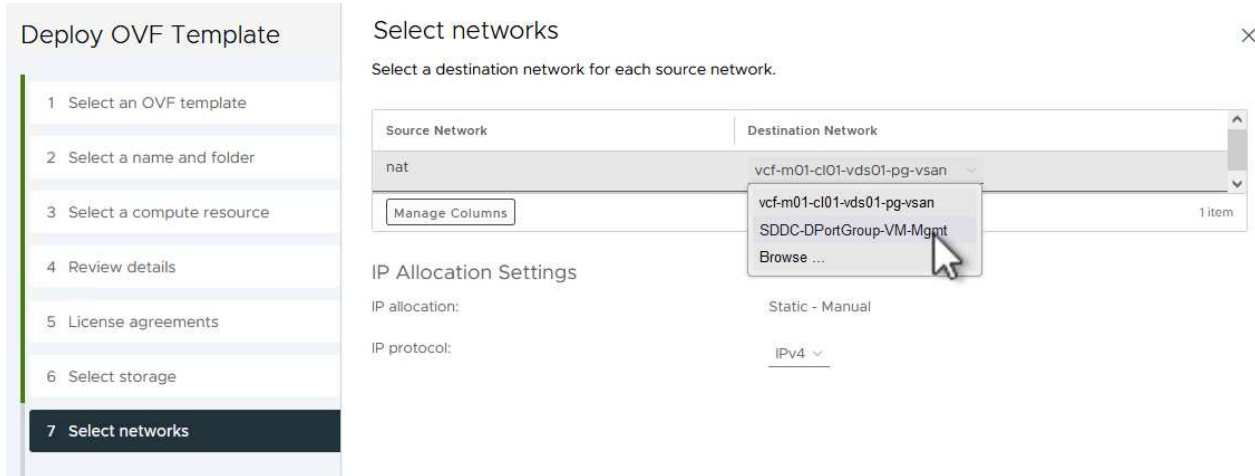

### 8. 템플릿 사용자 지정 페이지에서 필요한 모든 정보를 입력합니다.

- OTV에 대한 관리 액세스에 사용할 암호입니다.
- NTP 서버 IP 주소입니다.
- OTV 유지 관리 계정 암호.
- OTV Derby DB 암호.
- VCF(VMware Cloud Foundation) 활성화 \* 확인란을 선택하지 마십시오. VCF 모드는 추가 스토리지를 구축하는 데 필요하지 않습니다.
- vCenter 어플라이언스의 FQDN 또는 IP 주소와 vCenter에 대한 자격 증명을 제공합니다.
- 필수 네트워크 속성 필드를 입력합니다.

계속하려면 \* 다음 \* 을 클릭하십시오.

22

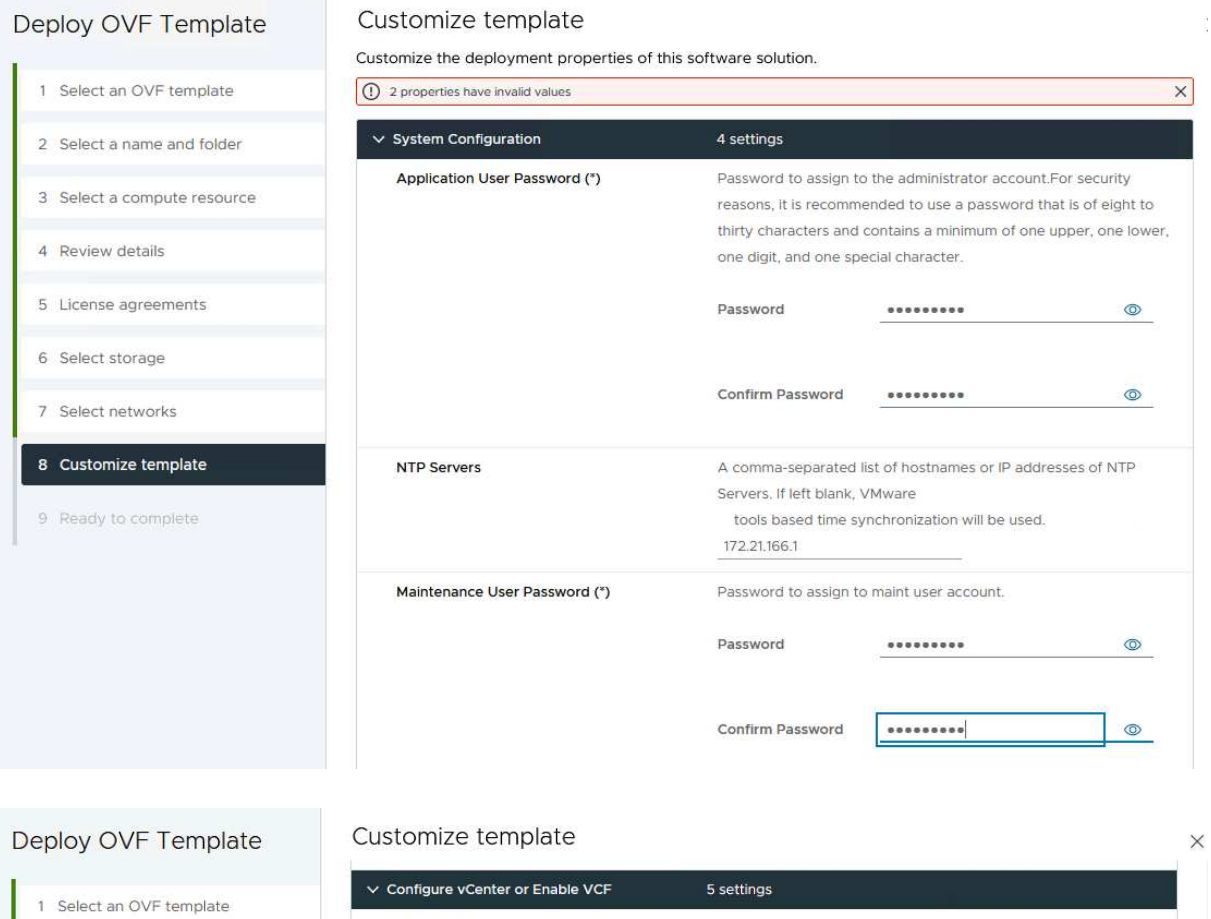

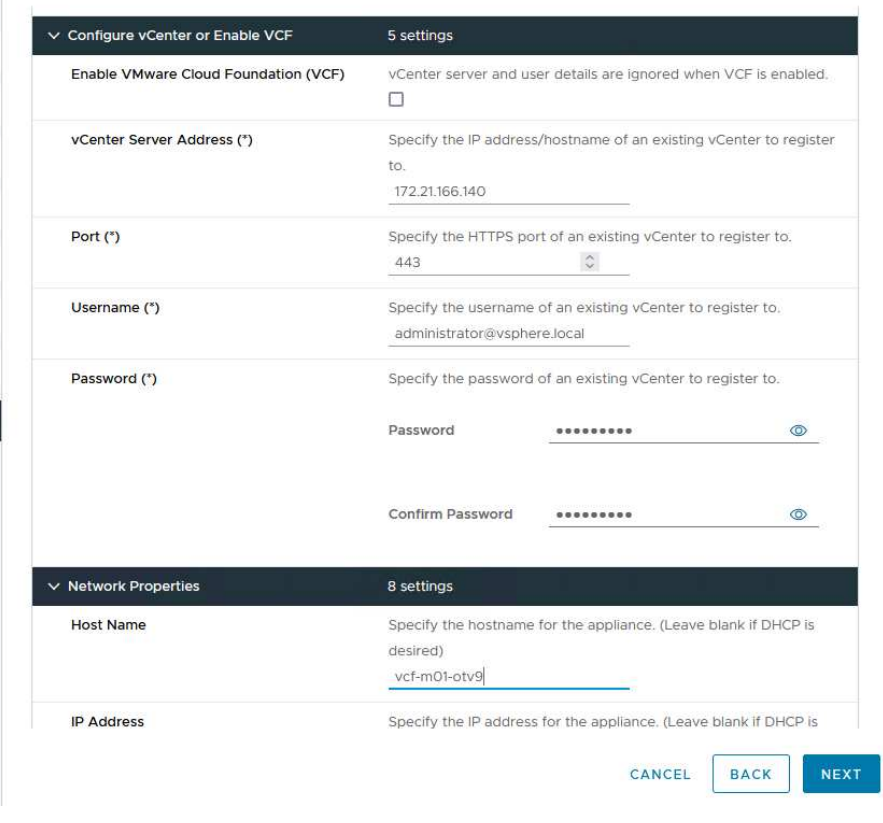

9. 완료 준비 페이지에서 모든 정보를 검토하고 마침 을 클릭하여 OTV 어플라이언스 배포를 시작합니다.

2 Select a name and folder

3 Select a compute resource

4 Review details

6 Select storage

7 Select networks 8 Customize template

9 Ready to complete

5 License agreements

OTV를 사용하여 VMFS iSCSI 데이터 저장소를 관리 도메인의 보조 스토리지로 구성하려면 다음을 완료하십시오.

1. vSphere Client에서 기본 메뉴로 이동하여 \* NetApp ONTAP Tools \* 를 선택합니다.

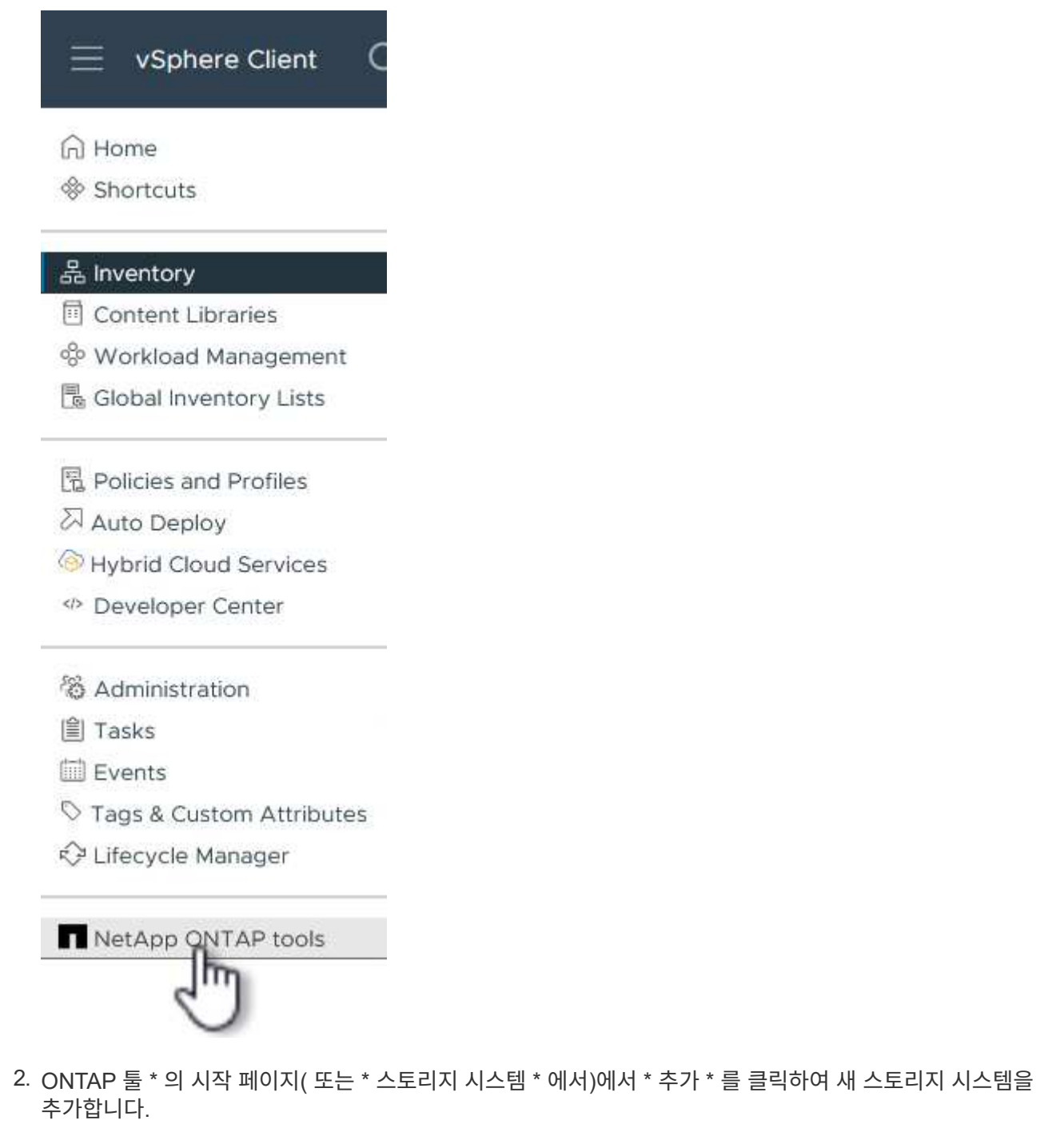

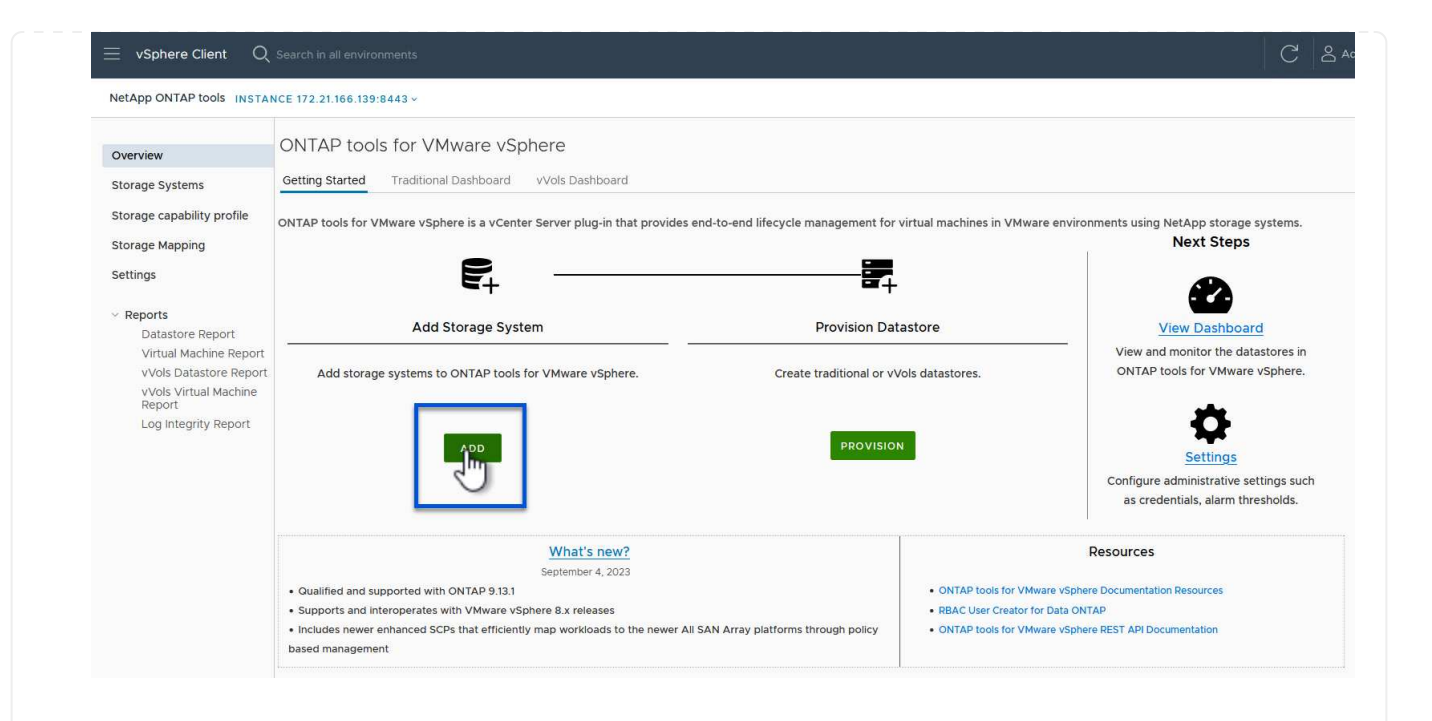

3. ONTAP 스토리지 시스템의 IP 주소와 자격 증명을 입력하고 \* 추가 \* 를 클릭합니다.

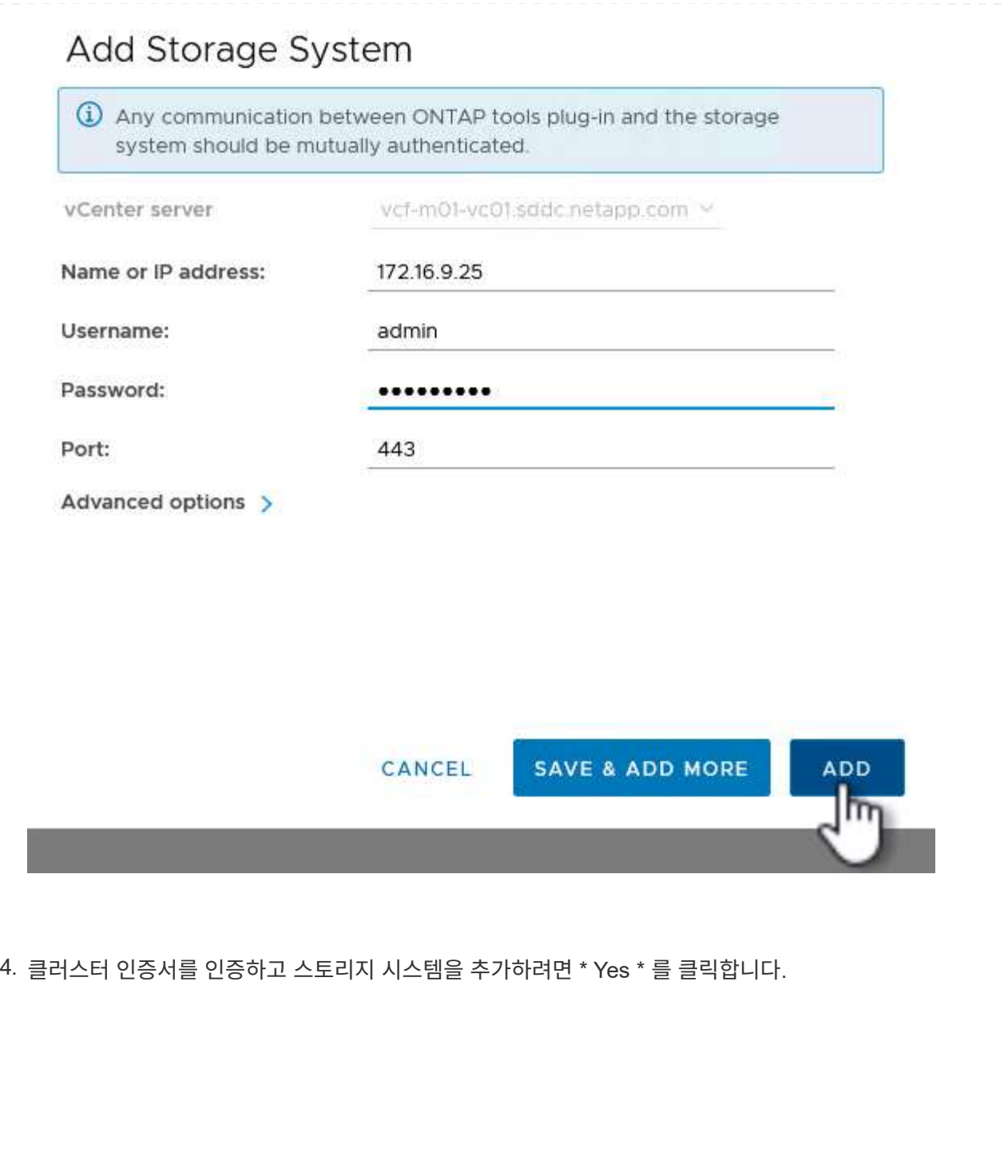

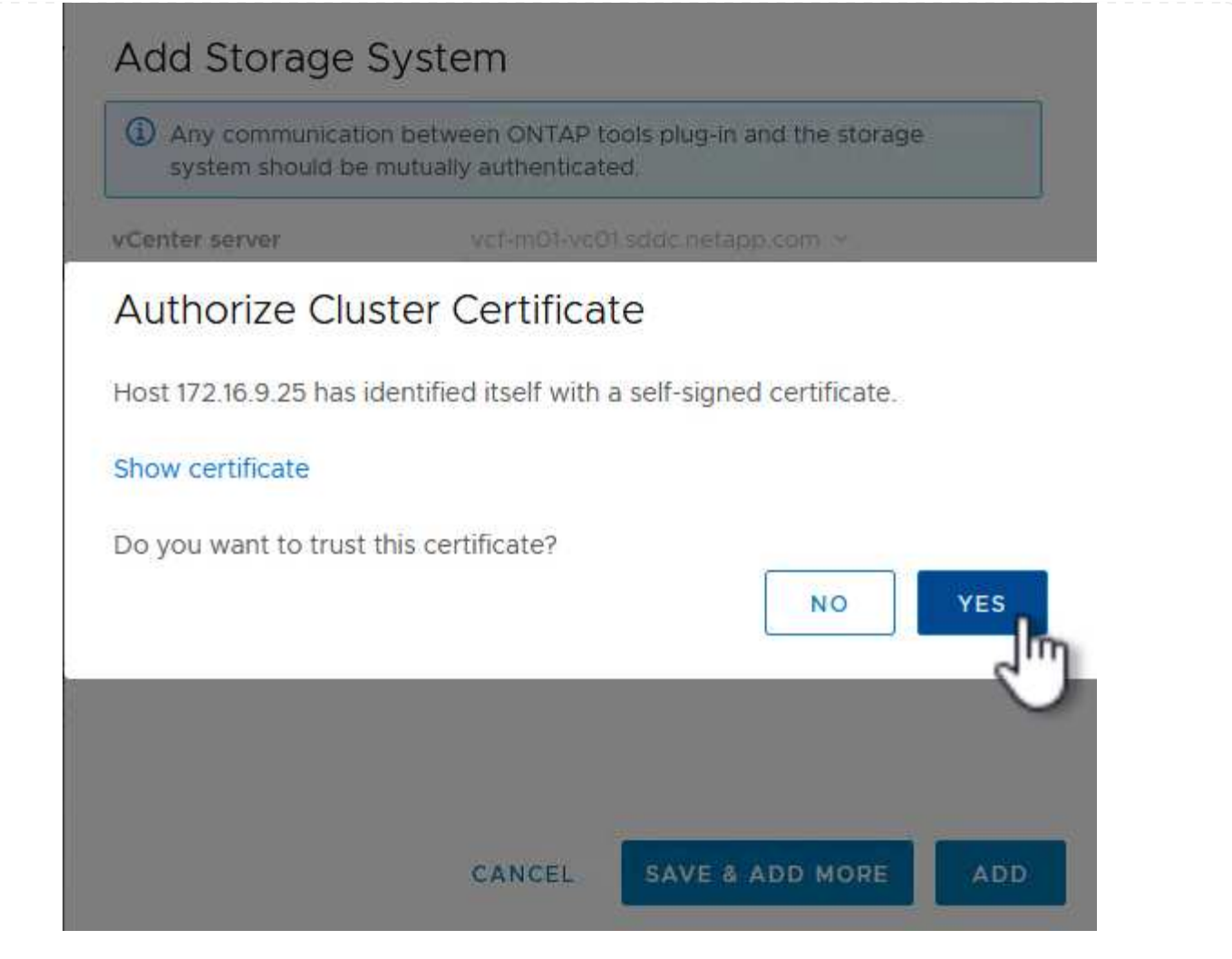

ONTAP 스토리지를 사용하여 VCF 관리 VM을 보호하는 것이 선호되는 경우 VM의 vMotion을 사용하여 VM을 새로 생성된 iSCSI 데이터 저장소로 마이그레이션할 수 있습니다.

VCF 관리 VM을 iSCSI 데이터 저장소로 마이그레이션하려면 다음 단계를 완료하십시오.

- 1. vSphere Client에서 관리 도메인 클러스터로 이동하고 \* VMS \* 탭을 클릭합니다.
- 2. iSCSI 데이터 저장소로 마이그레이션할 VM을 선택하고 마우스 오른쪽 버튼을 클릭한 후 \* Migrate.. \* 를 선택합니다.

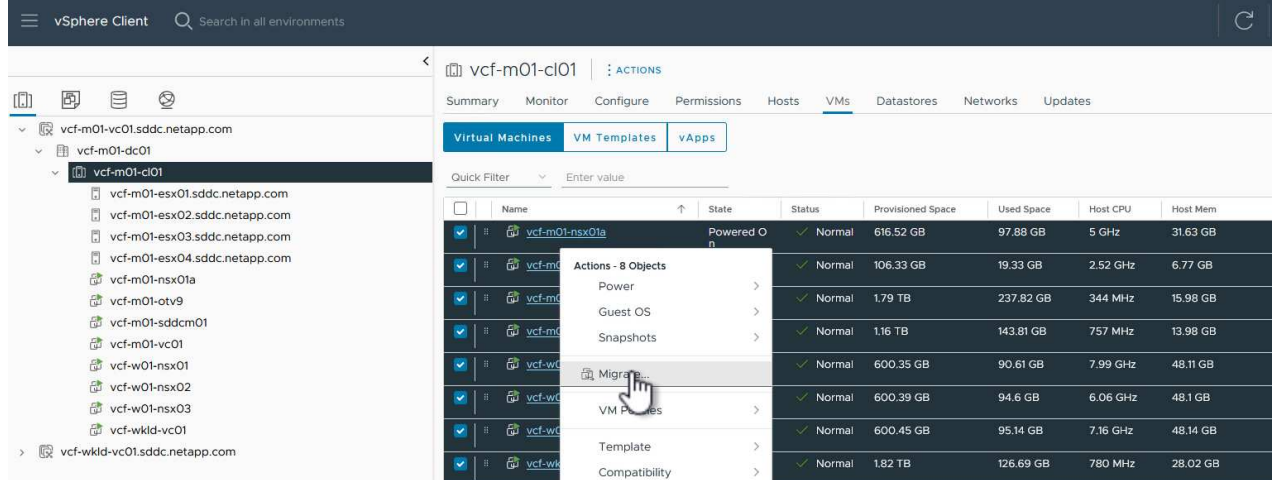

3. 가상 머신 - 마이그레이션 \* 마법사에서 마이그레이션 유형으로 \* 스토리지 전용 변경 \* 을 선택하고 \* 다음 \* 을 클릭하여 계속합니다.

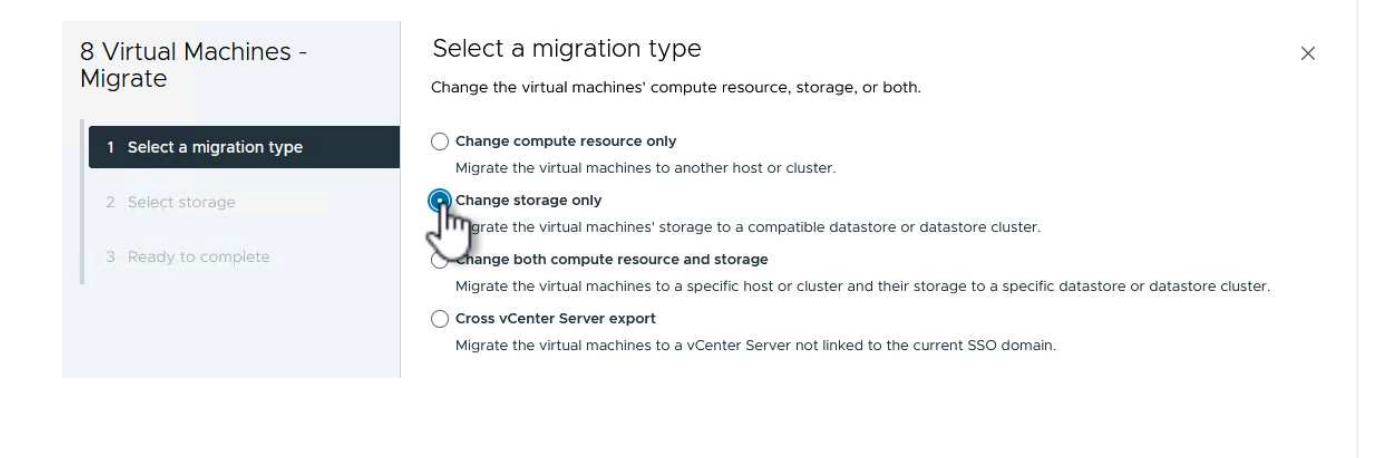

4. Select storage \* 페이지에서 iSCSI 데이터 저장소를 선택하고 \* Next \* 를 선택하여 계속합니다.

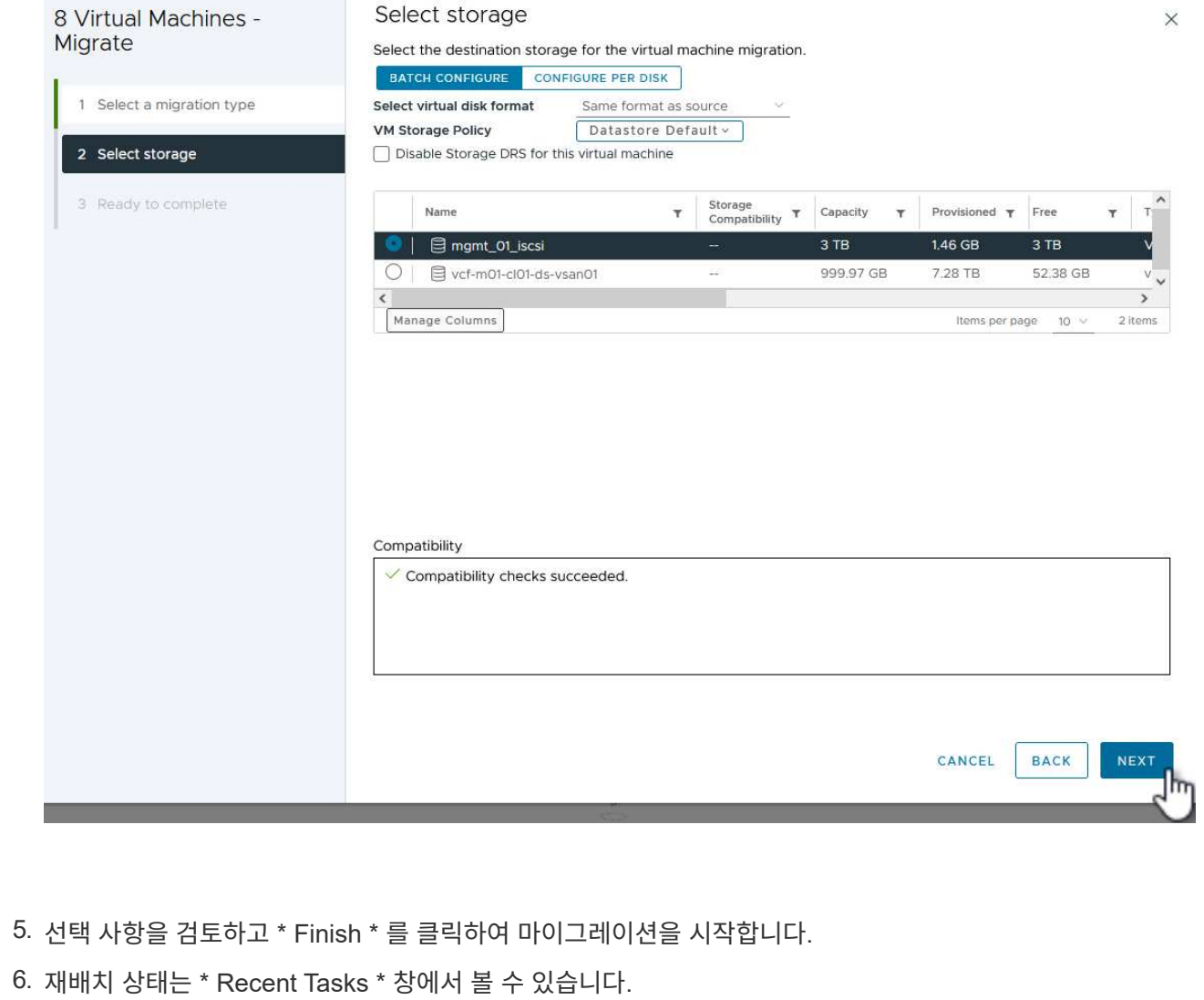

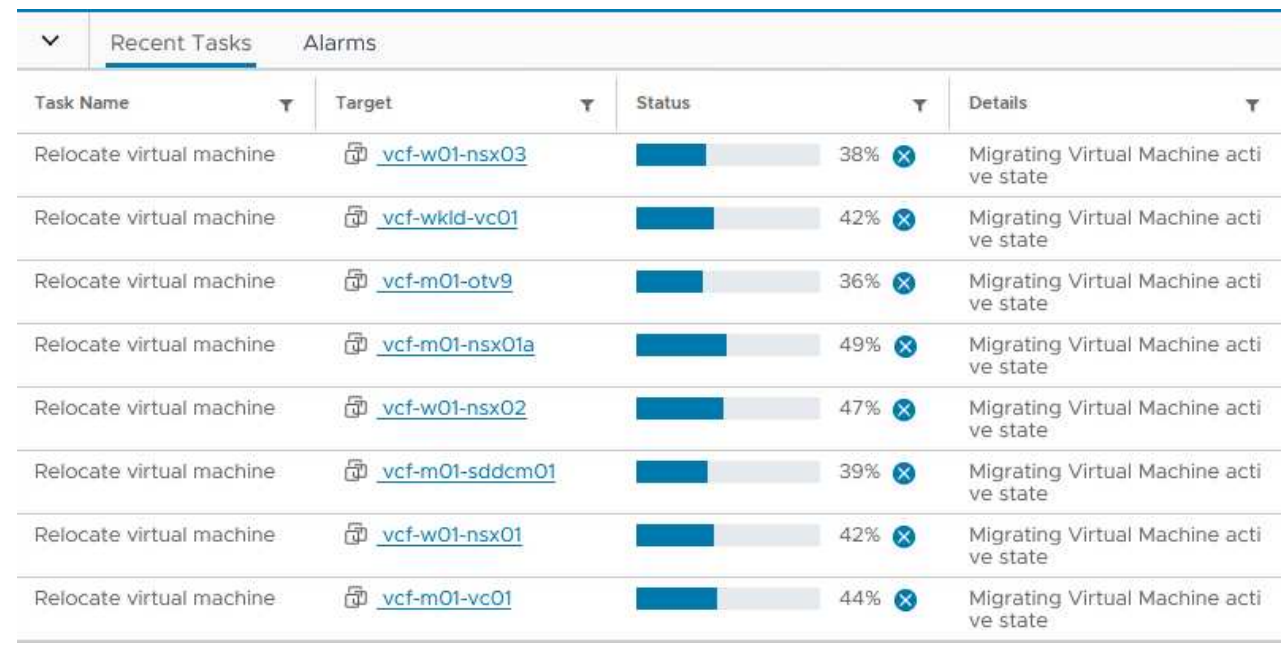

ONTAP 스토리지 시스템 구성에 대한 자세한 내용은 을 참조하십시오 ["ONTAP 9](https://docs.netapp.com/us-en/ontap) [설명서](https://docs.netapp.com/us-en/ontap)["](https://docs.netapp.com/us-en/ontap) 가운데.

VCF 구성에 대한 자세한 내용은 을 참조하십시오 ["VMware Cloud Foundation](https://docs.vmware.com/en/VMware-Cloud-Foundation/index.html) [설명서](https://docs.vmware.com/en/VMware-Cloud-Foundation/index.html)["](https://docs.vmware.com/en/VMware-Cloud-Foundation/index.html).

이 솔루션에 대한 비디오 데모입니다

[VCF](https://netapp.hosted.panopto.com/Panopto/Pages/Embed.aspx?id=1d0e1af1-40ae-483a-be6f-b156015507cc) [관리](https://netapp.hosted.panopto.com/Panopto/Pages/Embed.aspx?id=1d0e1af1-40ae-483a-be6f-b156015507cc) [도메인에](https://netapp.hosted.panopto.com/Panopto/Pages/Embed.aspx?id=1d0e1af1-40ae-483a-be6f-b156015507cc) [대한](https://netapp.hosted.panopto.com/Panopto/Pages/Embed.aspx?id=1d0e1af1-40ae-483a-be6f-b156015507cc) [보조](https://netapp.hosted.panopto.com/Panopto/Pages/Embed.aspx?id=1d0e1af1-40ae-483a-be6f-b156015507cc) [스토리지로서의](https://netapp.hosted.panopto.com/Panopto/Pages/Embed.aspx?id=1d0e1af1-40ae-483a-be6f-b156015507cc) [iSCSI](https://netapp.hosted.panopto.com/Panopto/Pages/Embed.aspx?id=1d0e1af1-40ae-483a-be6f-b156015507cc) [데이터](https://netapp.hosted.panopto.com/Panopto/Pages/Embed.aspx?id=1d0e1af1-40ae-483a-be6f-b156015507cc) [저장소](https://netapp.hosted.panopto.com/Panopto/Pages/Embed.aspx?id=1d0e1af1-40ae-483a-be6f-b156015507cc)

### **ONTAP** 툴을 사용하여 **VCF** 워크로드 도메인에 대한 보충 스토리지**(VVol)**를 구성합니다

저자: 조시 파월

**ONTAP** 툴을 사용하여 **VCF** 워크로드 도메인에 대한 보충 스토리지**(VVol)**를 구성합니다

시나리오 개요

이 시나리오에서는 VMware vSphere용 ONTAP 툴(OTV)을 배포하고 사용하여 VCF 워크로드 도메인에 \* VVols 데이터 저장소 \* 를 구성하는 방법을 보여 줍니다.

• iSCSI \* 는 VVol 데이터 저장소의 스토리지 프로토콜로 사용됩니다.

이 시나리오에서는 다음과 같은 상위 단계를 다룹니다.

- iSCSI 트래픽에 논리 인터페이스(LIF)를 사용하여 SVM(스토리지 가상 머신)을 생성합니다.
- VI 워크로드 도메인에서 iSCSI 네트워크용 분산 포트 그룹을 생성합니다.
- VI 워크로드 도메인의 ESXi 호스트에서 iSCSI용 vmkernel 어댑터를 생성합니다.
- VI 워크로드 도메인에 ONTAP 도구를 구축합니다.
- VI 워크로드 도메인에 새 VVol 데이터 저장소를 생성합니다.

필수 구성 요소

이 시나리오에는 다음과 같은 구성 요소 및 구성이 필요합니다.

- 스토리지 트래픽 전용 이더넷 스위치에 물리적 데이터 포트가 있는 ONTAP ASA 스토리지 시스템
- VCF 관리 도메인 구축이 완료되고 vSphere Client에 액세스할 수 있습니다.
- VI 워크로드 도메인이 이전에 구축되어 있습니다.

NetApp은 iSCSI에 대해 완전히 이중화된 네트워크 설계를 적용할 것을 권장합니다. 다음 다이어그램은 스토리지 시스템, 스위치, 네트워크 어댑터 및 호스트 시스템에 대한 내결함성을 제공하는 중복 구성의 예를 보여 줍니다. NetApp를 참조하십시오 ["SAN](https://docs.netapp.com/us-en/ontap/san-config/index.html) [구성](https://docs.netapp.com/us-en/ontap/san-config/index.html) [참조](https://docs.netapp.com/us-en/ontap/san-config/index.html)["](https://docs.netapp.com/us-en/ontap/san-config/index.html) 자세한 내용은 를 참조하십시오.

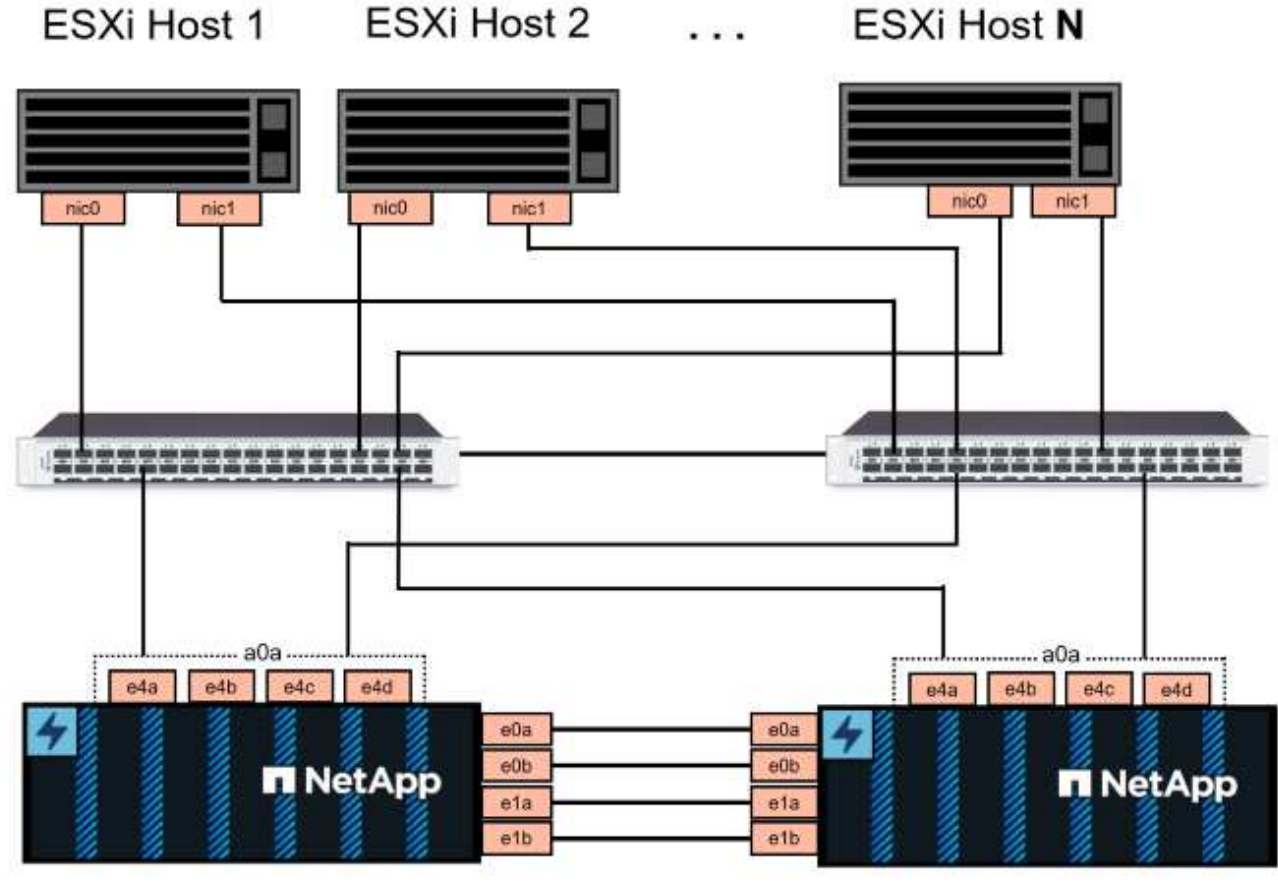

NetApp ASA controller-1

NetApp ASA controller-2

NetApp은 여러 경로에 걸친 다중 경로 및 페일오버의 경우, iSCSI 구성의 모든 SVM에 대해 스토리지 노드당 최소 2개의 LIF를 별도의 이더넷 네트워크에 두는 것이 좋습니다.

이 문서에서는 새로운 SVM을 생성하고 IP 주소 정보를 지정하여 iSCSI 트래픽에 대한 여러 LIF를 생성하는 프로세스를 보여줍니다. 기존 SVM에 새 LIF를 추가하려면 을 참조하십시오 ["LIF\(](https://docs.netapp.com/us-en/ontap/networking/create_a_lif.html)[네트워크](https://docs.netapp.com/us-en/ontap/networking/create_a_lif.html) [인](https://docs.netapp.com/us-en/ontap/networking/create_a_lif.html)터페[이스](https://docs.netapp.com/us-en/ontap/networking/create_a_lif.html)[\)](https://docs.netapp.com/us-en/ontap/networking/create_a_lif.html) [생성](https://docs.netapp.com/us-en/ontap/networking/create_a_lif.html)["](https://docs.netapp.com/us-en/ontap/networking/create_a_lif.html).

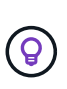

여러 VMkernel 어댑터가 동일한 IP 네트워크에 구성되어 있는 경우에는 ESXi 호스트에서 소프트웨어 iSCSI 포트 바인딩을 사용하여 어댑터 간에 로드 밸런싱이 수행되도록 하는 것이 좋습니다. KB 문서를 참조하십시오 ["ESX/ESXi](https://kb.vmware.com/s/article/2038869)[에서](https://kb.vmware.com/s/article/2038869) [소프트웨어](https://kb.vmware.com/s/article/2038869) [iSCSI](https://kb.vmware.com/s/article/2038869) [포트](https://kb.vmware.com/s/article/2038869) [바인](https://kb.vmware.com/s/article/2038869)[딩](https://kb.vmware.com/s/article/2038869) [사용](https://kb.vmware.com/s/article/2038869) [시](https://kb.vmware.com/s/article/2038869) [고](https://kb.vmware.com/s/article/2038869)[려](https://kb.vmware.com/s/article/2038869) [사항](https://kb.vmware.com/s/article/2038869)[\(2038869\)"](https://kb.vmware.com/s/article/2038869).

VMware에서 VMFS iSCSI 데이터 저장소를 사용하는 방법에 대한 자세한 내용은 을 참조하십시오 ["vSphere VMFS](https://docs.netapp.com/us-en/netapp-solutions/virtualization/vsphere_ontap_auto_block_iscsi.html) [데이터](https://docs.netapp.com/us-en/netapp-solutions/virtualization/vsphere_ontap_auto_block_iscsi.html) [저장소](https://docs.netapp.com/us-en/netapp-solutions/virtualization/vsphere_ontap_auto_block_iscsi.html) [- ONTAP](https://docs.netapp.com/us-en/netapp-solutions/virtualization/vsphere_ontap_auto_block_iscsi.html)[를](https://docs.netapp.com/us-en/netapp-solutions/virtualization/vsphere_ontap_auto_block_iscsi.html) [사용하는](https://docs.netapp.com/us-en/netapp-solutions/virtualization/vsphere_ontap_auto_block_iscsi.html) [iSCSI](https://docs.netapp.com/us-en/netapp-solutions/virtualization/vsphere_ontap_auto_block_iscsi.html) [스토리지](https://docs.netapp.com/us-en/netapp-solutions/virtualization/vsphere_ontap_auto_block_iscsi.html) 백[엔드](https://docs.netapp.com/us-en/netapp-solutions/virtualization/vsphere_ontap_auto_block_iscsi.html)[".](https://docs.netapp.com/us-en/netapp-solutions/virtualization/vsphere_ontap_auto_block_iscsi.html)

배포 단계

ONTAP 툴을 구축하고 VCF 관리 도메인에 VVol 데이터 저장소를 생성하는 데 사용하려면 다음 단계를 완료하십시오.

**ONTAP** 스토리지 시스템에서 **SVM** 및 **LIF**를 생성합니다

다음 단계는 ONTAP System Manager에서 수행합니다.

iSCSI 트래픽용 여러 LIF와 함께 SVM을 생성하려면 다음 단계를 완료하십시오.

1. ONTAP 시스템 관리자에서 왼쪽 메뉴의 \* 스토리지 VM \* 으로 이동한 다음 \* + 추가 \* 를 클릭하여 시작합니다.

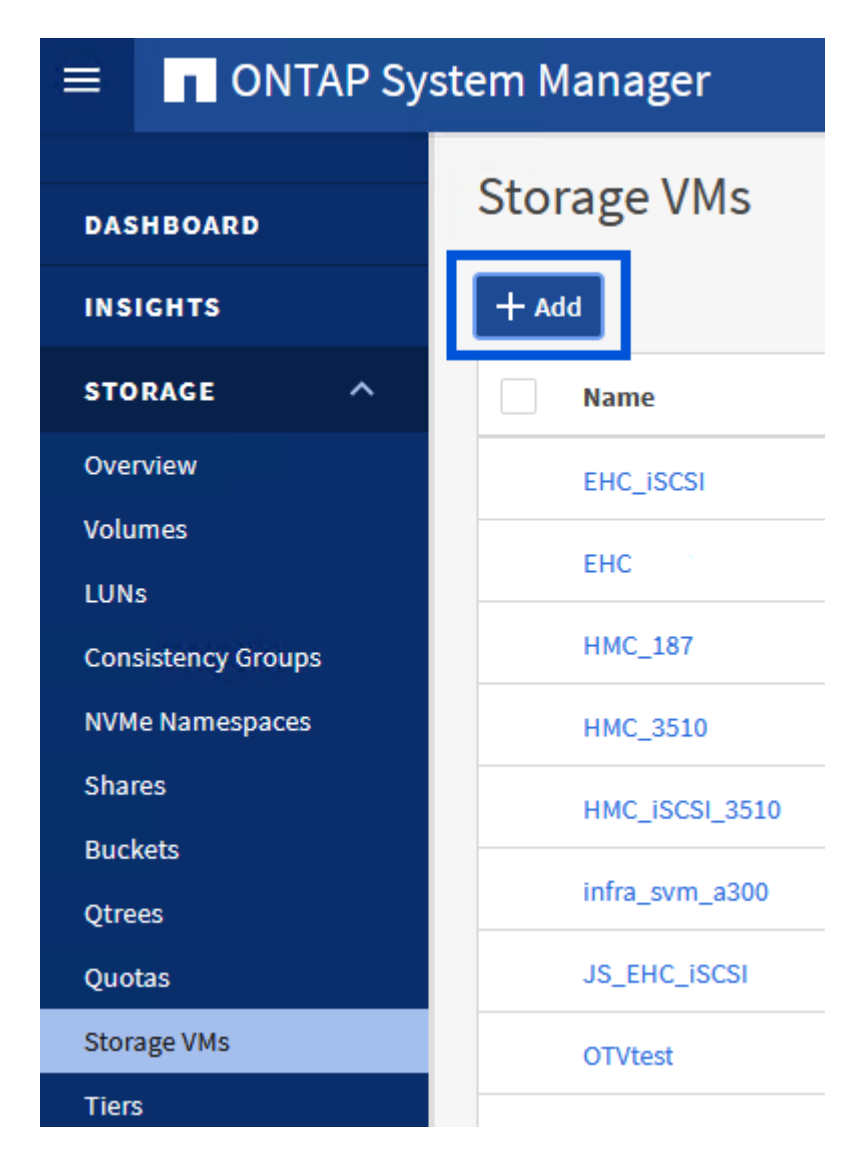

2. 스토리지 VM 추가 \* 마법사에서 SVM에 \* 이름 \* 을 입력하고 \* IP 공간 \* 을 선택한 다음 \* 액세스 프로토콜 \* 에서 \* iSCSI \* 탭을 클릭하고 \* iSCSI \* 활성화 \* 확인란을 선택합니다.

# **Add Storage VM**

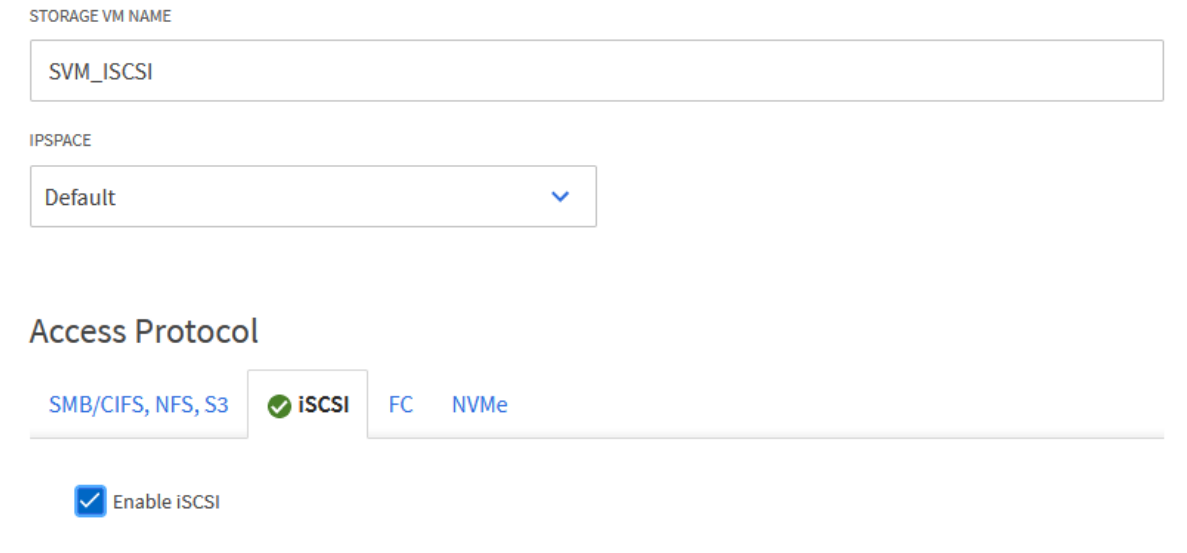

3. 네트워크 인터페이스 \* 섹션에서 첫 번째 LIF에 대한 \* IP 주소 \*, \* 서브넷 마스크 \* 및 \* 브로드캐스트 도메인 및 포트 \* 를 입력합니다. 이후 LIF의 경우 나머지 모든 LIF에 공통 설정을 사용하거나 별도의 설정을 사용하도록 확인란을 설정할 수 있습니다.

 $\bigodot$ 

NetApp은 여러 경로에 걸친 다중 경로 및 페일오버의 경우, iSCSI 구성의 모든 SVM에 대해 스토리지 노드당 최소 2개의 LIF를 별도의 이더넷 네트워크에 두는 것이 좋습니다.

 $\times$ 

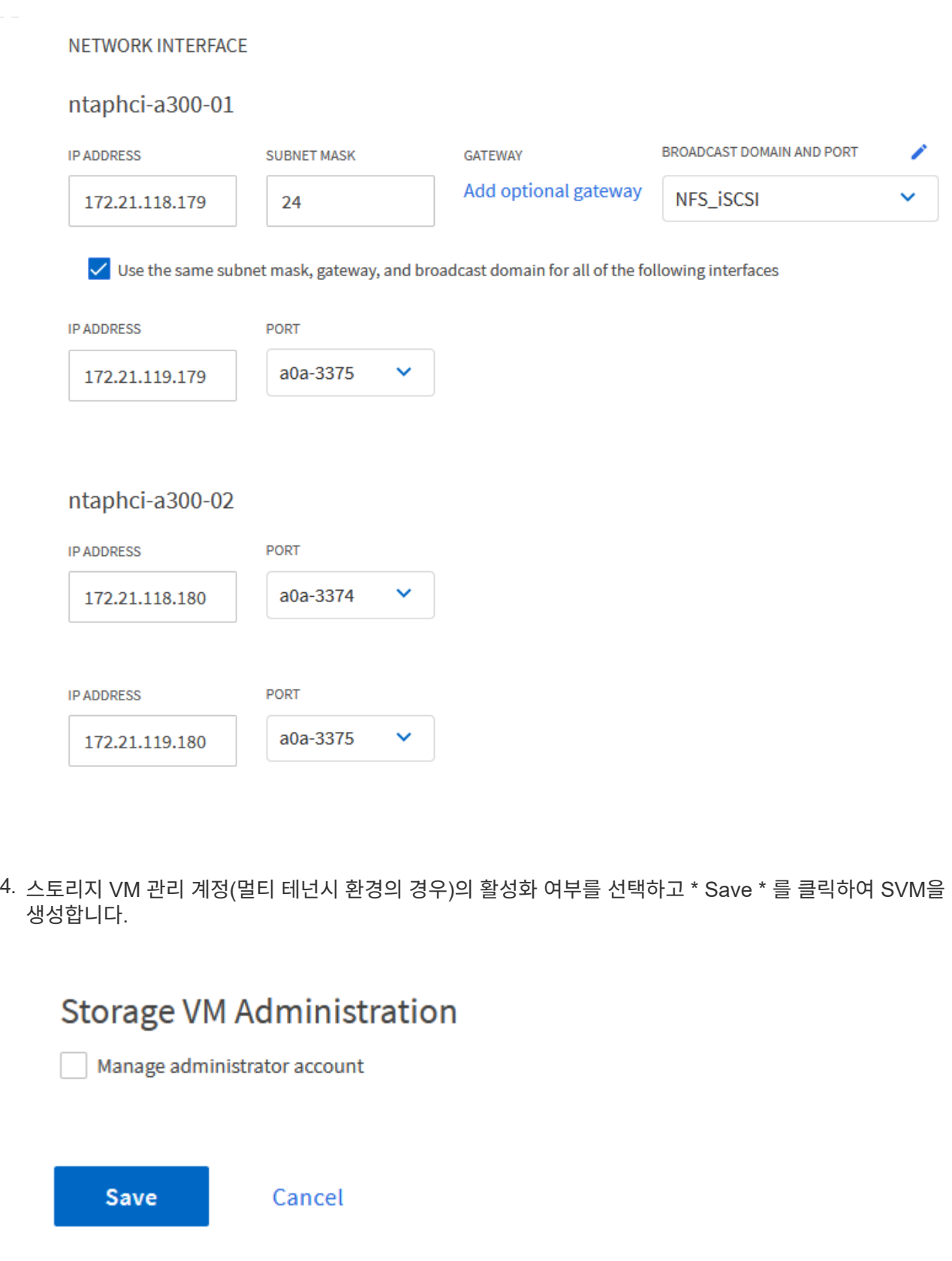

**ESXi** 호스트에서 **iSCSI**에 대한 네트워킹을 설정합니다

vSphere 클라이언트를 사용하여 VI 워크로드 도메인 클러스터에서 다음 단계를 수행합니다. 이 경우 vCenter Single Sign-On이 사용되므로 vSphere Client는 관리 및 워크로드 도메인 전체에서 공통적으로 사용됩니다.
각 iSCSI 네트워크에 대해 새 분산 포트 그룹을 생성하려면 다음을 수행하십시오.

1. vSphere 클라이언트에서 워크로드 도메인에 대한 \* Inventory > Networking \* 으로 이동합니다. 기존 분산 스위치로 이동하여 \* 새 분산 포트 그룹… \* 을 만들 작업을 선택합니다.

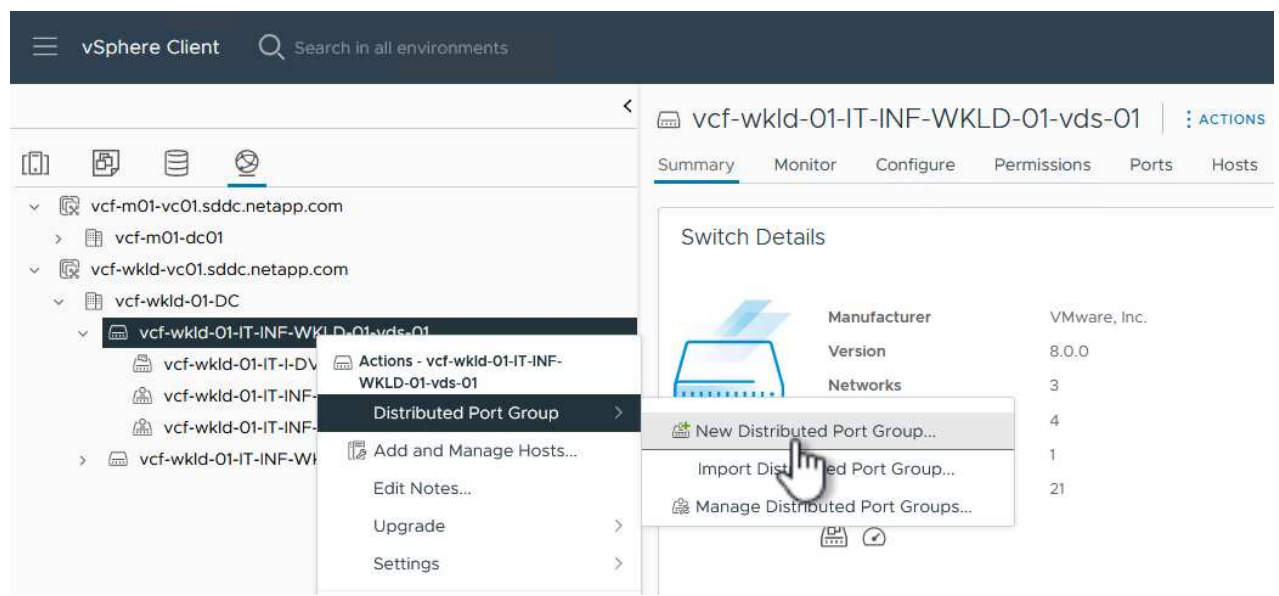

- 2. 새 분산 포트 그룹\* 마법사에서 새 포트 그룹의 이름을 입력하고 \* 다음 \* 을 클릭하여 계속합니다.
- 3. 설정 구성 \* 페이지에서 모든 설정을 입력합니다. VLAN을 사용하는 경우 올바른 VLAN ID를 제공해야 합니다. 계속하려면 \* 다음 \* 을 클릭하십시오.

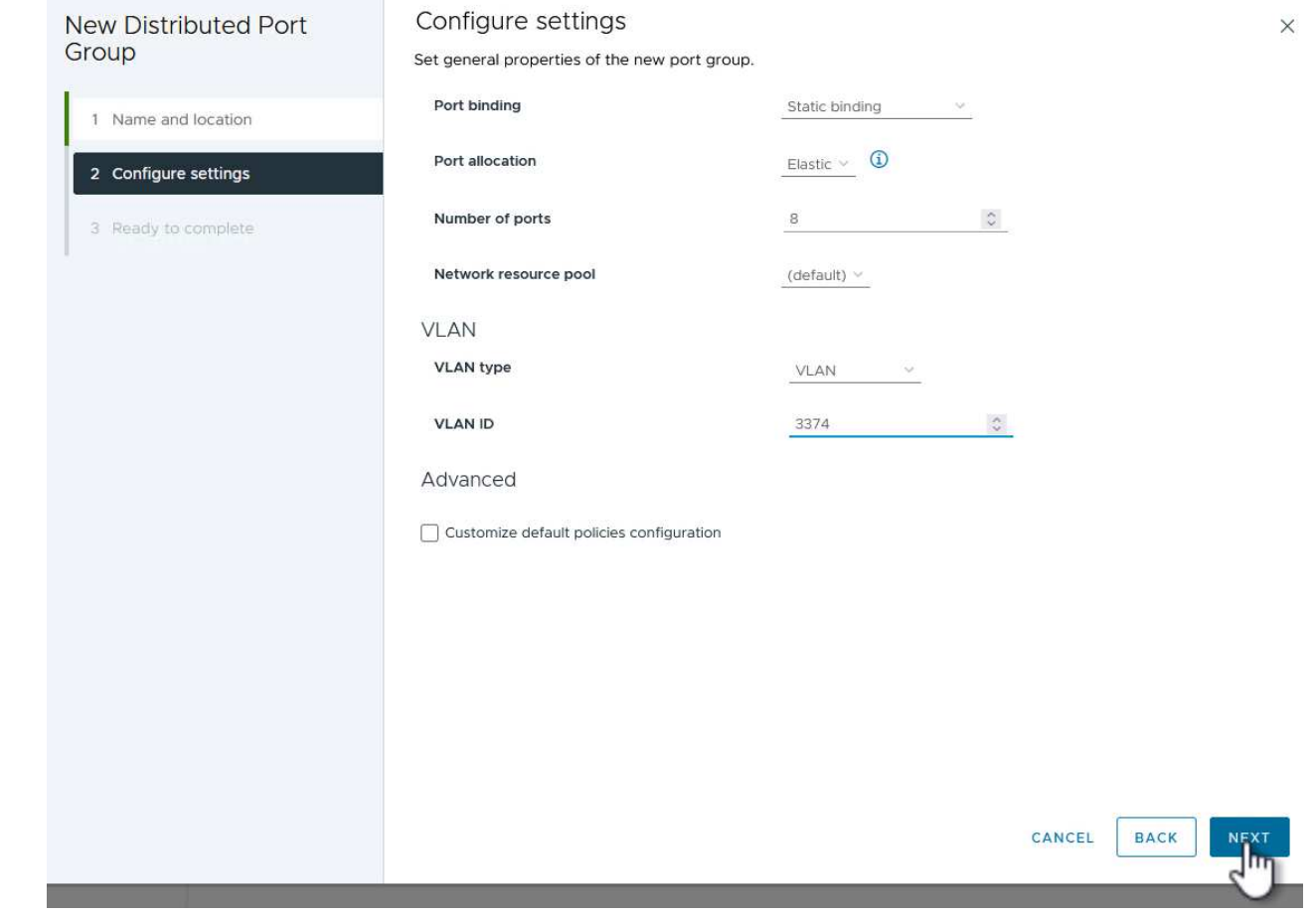

- 4. 완료 준비 \* 페이지에서 변경 사항을 검토하고 \* 마침 \* 을 클릭하여 새 분산 포트 그룹을 생성합니다.
- 5. 이 프로세스를 반복하여 사용 중인 두 번째 iSCSI 네트워크에 대한 분산 포트 그룹을 만들고 올바른 \* VLAN ID \* 를 입력했는지 확인합니다.
- 6. 두 포트 그룹이 모두 생성되면 첫 번째 포트 그룹으로 이동하여 \* Edit settings… \* (설정 편집… \*) 작업을 .<br>선택합니다.

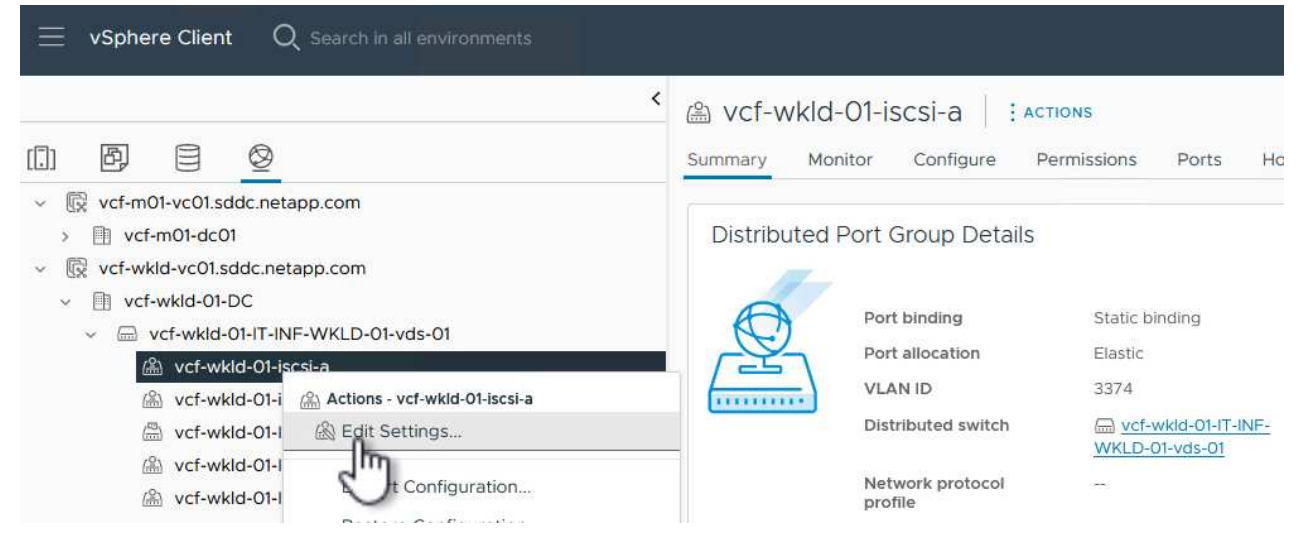

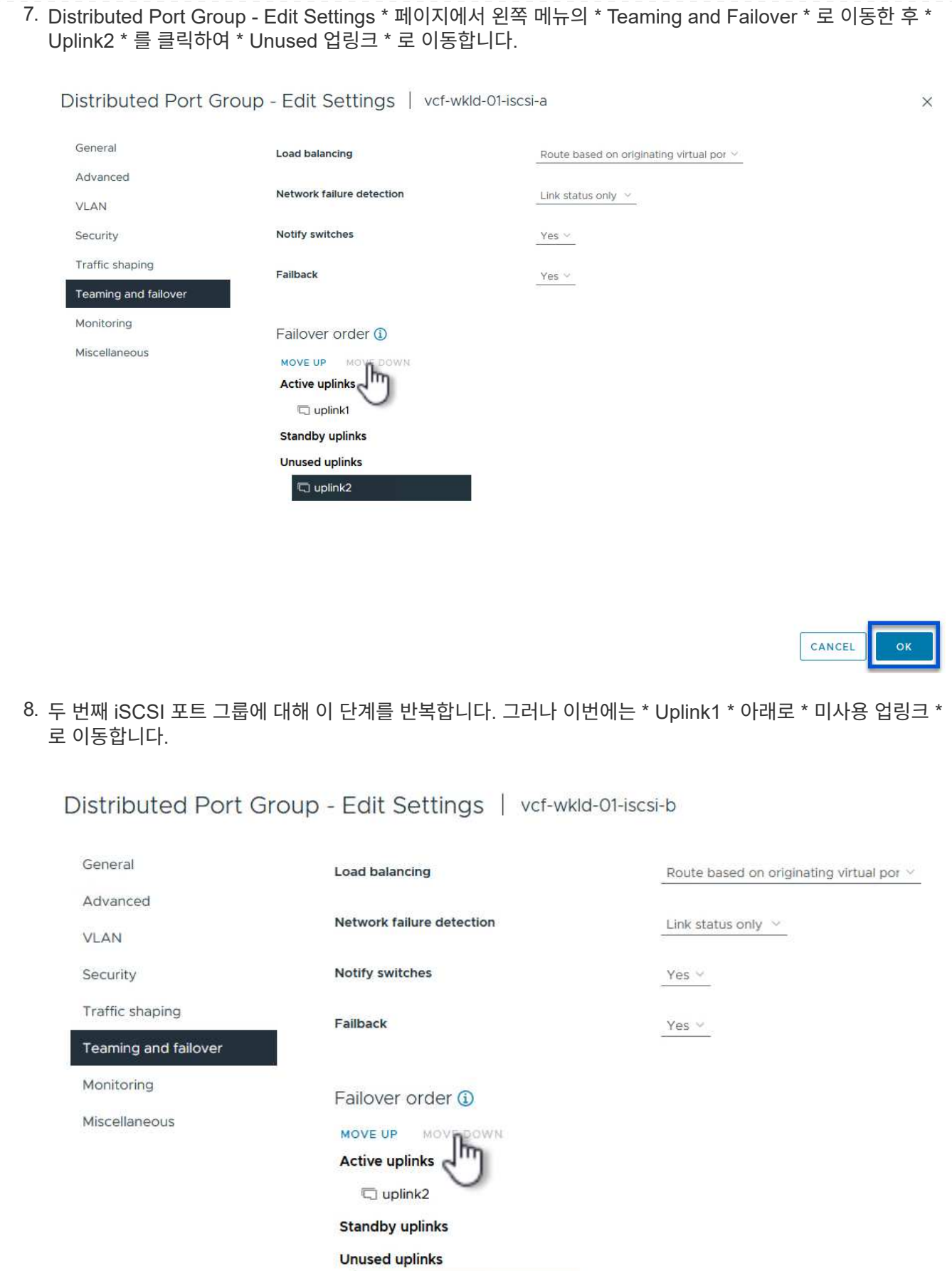

 $\overline{\mathbb{Q}}$  uplink1

워크로드 도메인의 각 ESXi 호스트에서 이 프로세스를 반복합니다.

1. vSphere Client에서 워크로드 도메인 인벤토리에 있는 ESXi 호스트 중 하나로 이동합니다. Configure \* 탭에서 \* VMkernel Adapters \* 를 선택하고 \* Add Networking… \* 을 클릭하여 시작합니다.

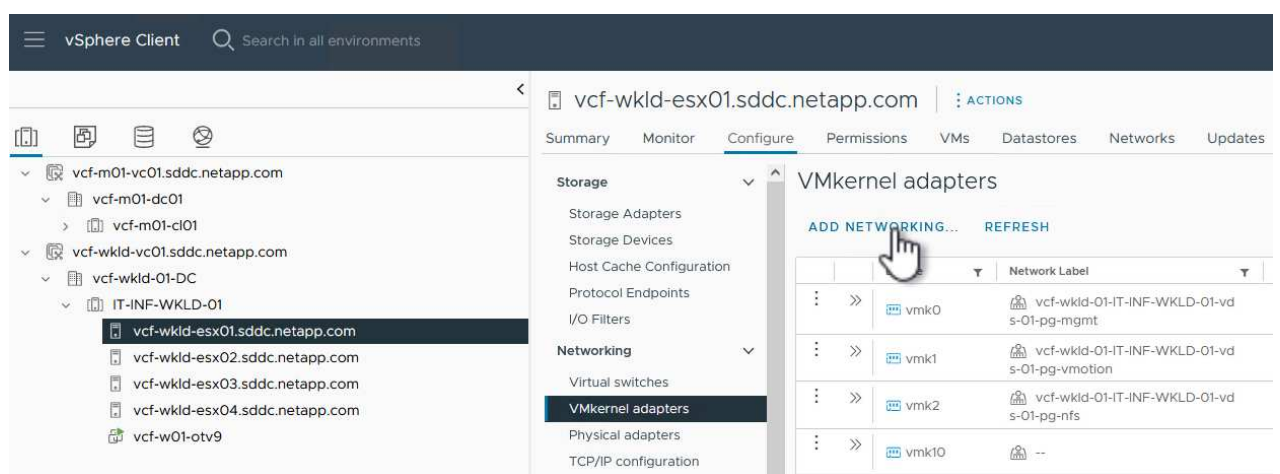

2. Select connection type \* 창에서 \* VMkernel Network Adapter \* 를 선택하고 \* Next \* 를 클릭하여 계속합니다.

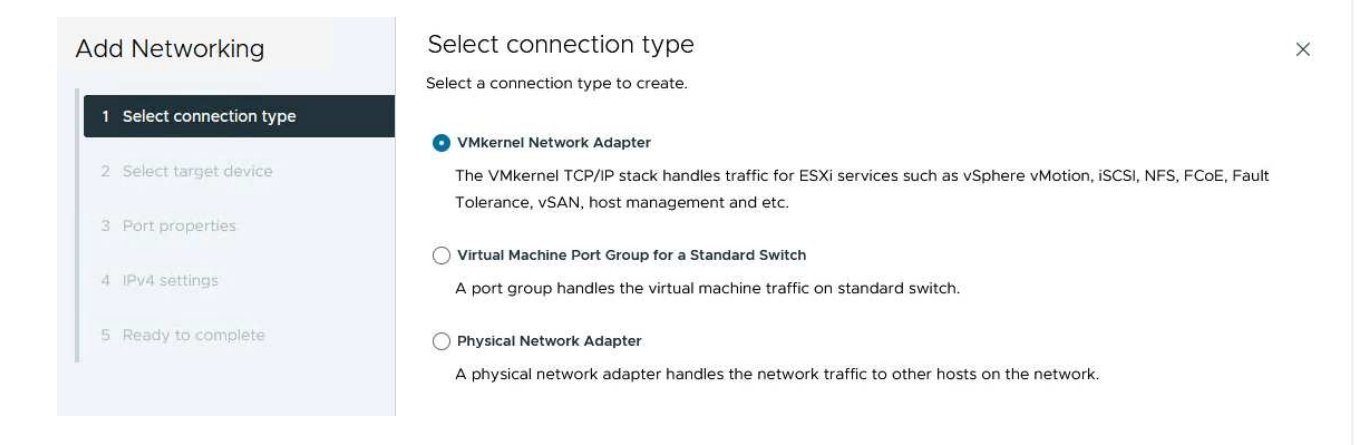

3. Select target device \* 페이지에서 이전에 생성된 iSCSI에 대한 분산 포트 그룹 중 하나를 선택합니다.

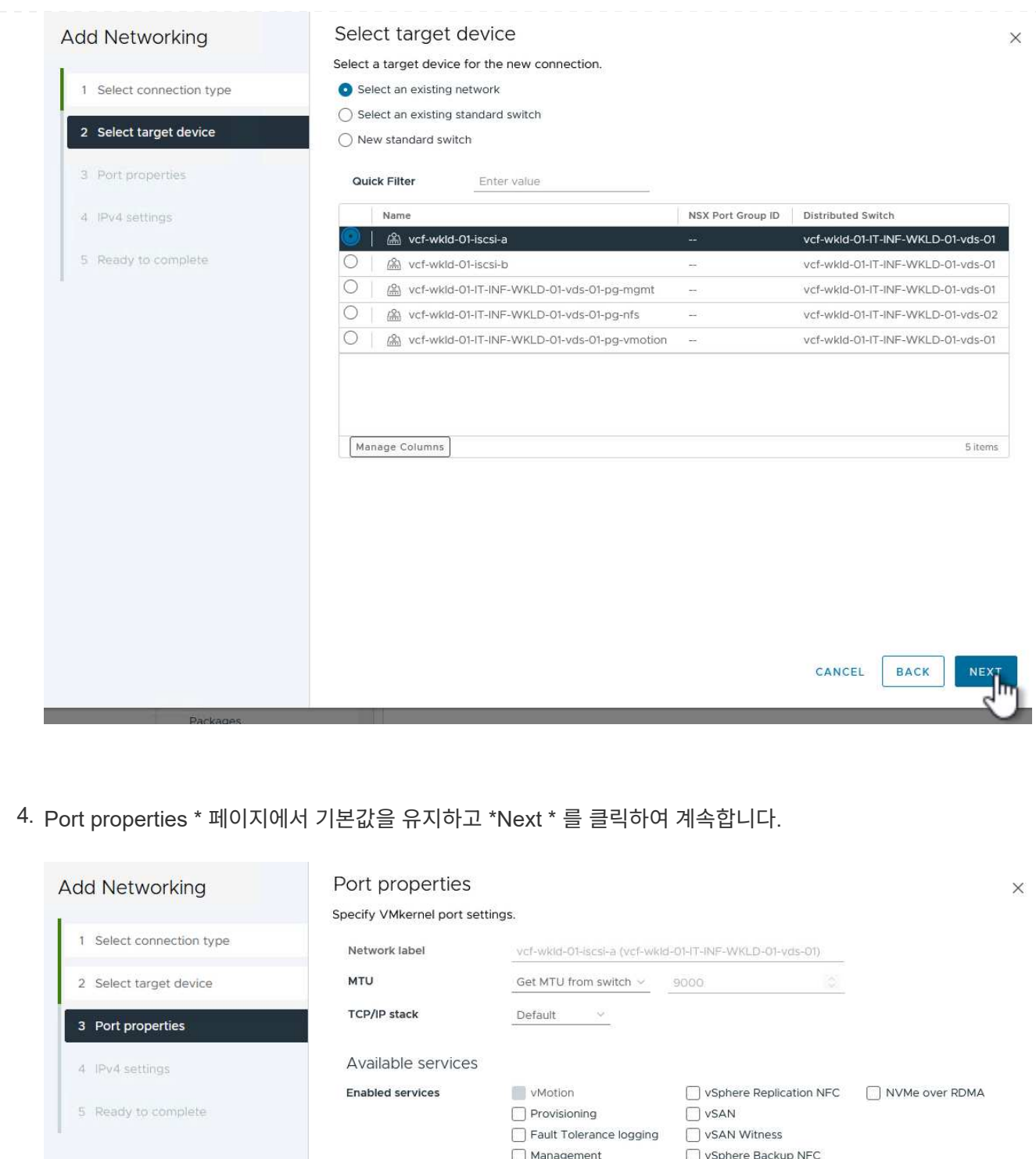

5. IPv4 설정 \* 페이지에서 \* IP 주소 \*, \* 서브넷 마스크 \* 를 입력하고 새 게이트웨이 IP 주소를 입력합니다 (필요한 경우에만 해당). 계속하려면 \* 다음 \* 을 클릭하십시오.

VSphere Replication NVMe over TCP

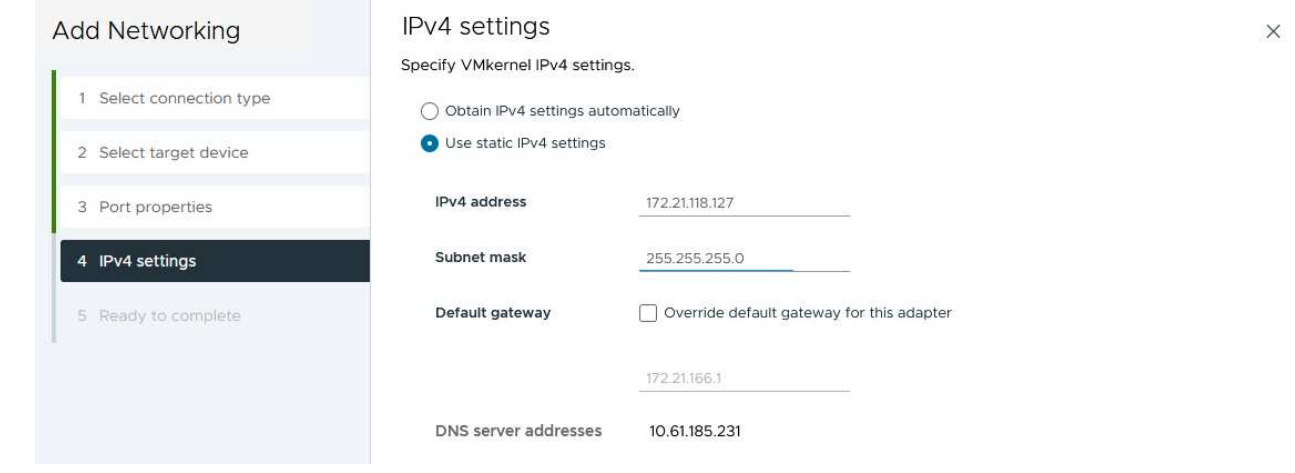

6. Ready to Complete \* 페이지에서 선택 사항을 검토하고 \* Finish \* 를 클릭하여 VMkernel 어댑터를 생성합니다.

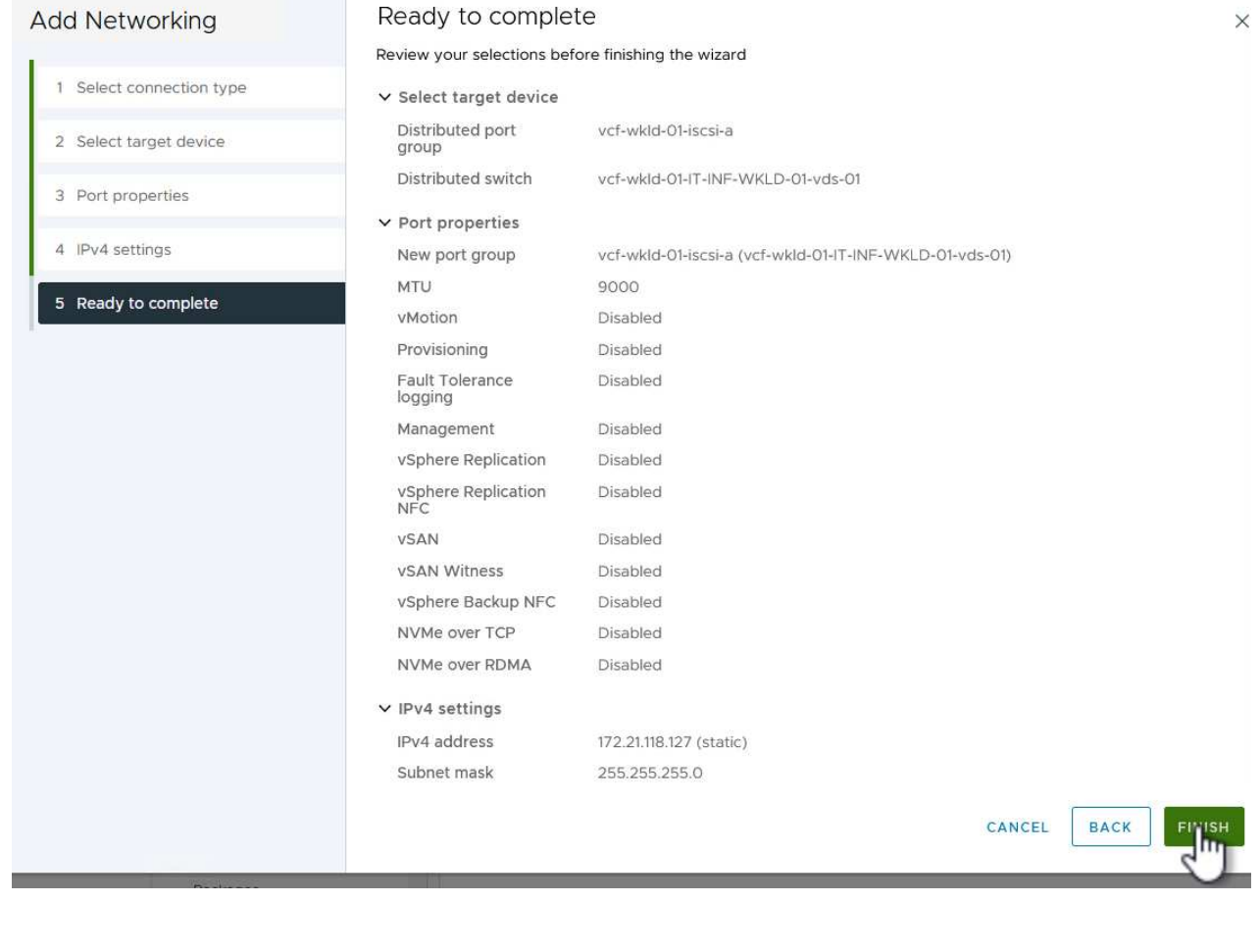

7. 이 프로세스를 반복하여 두 번째 iSCSI 네트워크에 대한 VMkernel 어댑터를 생성합니다.

**ONTAP** 툴을 구축하고 사용하여 스토리지를 구성합니다

다음 단계는 vSphere 클라이언트를 사용하여 VCF 관리 도메인 클러스터에서 수행되며, OTV 구축, VVols iSCSI 데이터 저장소 생성, 관리 VM을 새 데이터 저장소로 마이그레이션하는 작업과 관련됩니다.

VI 워크로드 도메인의 경우 VCF 관리 클러스터에 OTV가 설치되지만 VI 워크로드 도메인과 연결된 vCenter에 등록됩니다.

여러 vCenter 환경에서 ONTAP 툴을 구축하고 사용하는 방법에 대한 자세한 내용은 을 참조하십시오 ["](https://docs.netapp.com/us-en/ontap-tools-vmware-vsphere/configure/concept_requirements_for_registering_vsc_in_multiple_vcenter_servers_environment.html)[여러](https://docs.netapp.com/us-en/ontap-tools-vmware-vsphere/configure/concept_requirements_for_registering_vsc_in_multiple_vcenter_servers_environment.html) [vCenter](https://docs.netapp.com/us-en/ontap-tools-vmware-vsphere/configure/concept_requirements_for_registering_vsc_in_multiple_vcenter_servers_environment.html) [Server](https://docs.netapp.com/us-en/ontap-tools-vmware-vsphere/configure/concept_requirements_for_registering_vsc_in_multiple_vcenter_servers_environment.html) [환경에서](https://docs.netapp.com/us-en/ontap-tools-vmware-vsphere/configure/concept_requirements_for_registering_vsc_in_multiple_vcenter_servers_environment.html) [ONTAP](https://docs.netapp.com/us-en/ontap-tools-vmware-vsphere/configure/concept_requirements_for_registering_vsc_in_multiple_vcenter_servers_environment.html) [툴을](https://docs.netapp.com/us-en/ontap-tools-vmware-vsphere/configure/concept_requirements_for_registering_vsc_in_multiple_vcenter_servers_environment.html) [등](https://docs.netapp.com/us-en/ontap-tools-vmware-vsphere/configure/concept_requirements_for_registering_vsc_in_multiple_vcenter_servers_environment.html)[록하기](https://docs.netapp.com/us-en/ontap-tools-vmware-vsphere/configure/concept_requirements_for_registering_vsc_in_multiple_vcenter_servers_environment.html) [위한](https://docs.netapp.com/us-en/ontap-tools-vmware-vsphere/configure/concept_requirements_for_registering_vsc_in_multiple_vcenter_servers_environment.html) [요구](https://docs.netapp.com/us-en/ontap-tools-vmware-vsphere/configure/concept_requirements_for_registering_vsc_in_multiple_vcenter_servers_environment.html) [사항](https://docs.netapp.com/us-en/ontap-tools-vmware-vsphere/configure/concept_requirements_for_registering_vsc_in_multiple_vcenter_servers_environment.html)[".](https://docs.netapp.com/us-en/ontap-tools-vmware-vsphere/configure/concept_requirements_for_registering_vsc_in_multiple_vcenter_servers_environment.html)

OTV(VMware vSphere)용 ONTAP 툴은 VM 어플라이언스로 구축되며, ONTAP 스토리지 관리를 위한 통합 vCenter UI를 제공합니다.

VMware vSphere용 ONTAP 툴을 구축하려면 다음을 완료하십시오.

- 1. 에서 ONTAP 도구 OVA 이미지를 가져옵니다 ["NetApp Support](https://mysupport.netapp.com/site/products/all/details/otv/downloads-tab) [사이트](https://mysupport.netapp.com/site/products/all/details/otv/downloads-tab)["](https://mysupport.netapp.com/site/products/all/details/otv/downloads-tab) 로컬 폴더에 다운로드합니다.
- 2. VCF 관리 도메인의 vCenter 어플라이언스에 로그인합니다.
- 3. vCenter 어플라이언스 인터페이스에서 관리 클러스터를 마우스 오른쪽 버튼으로 클릭하고 \* Deploy OVF Template ….를 선택합니다

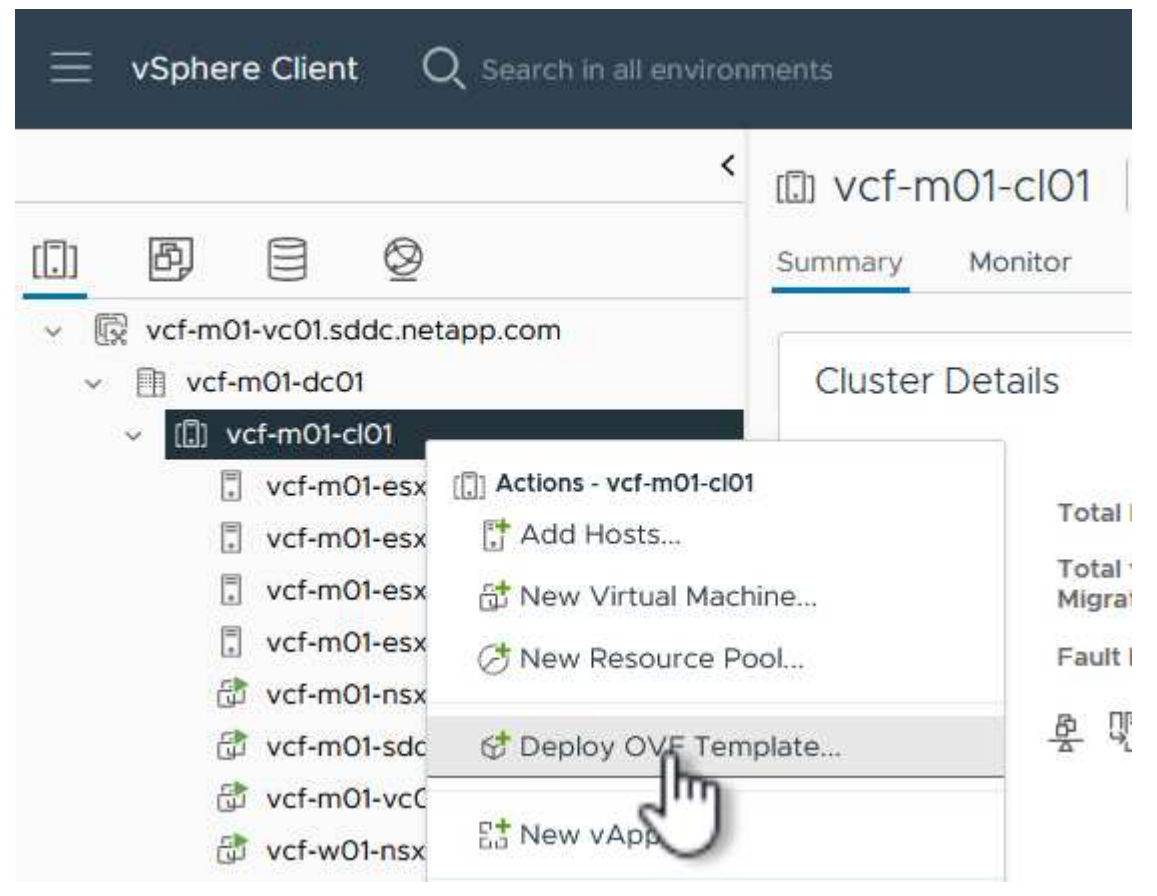

4. Deploy OVF Template \* 마법사에서 \* Local file \* 라디오 버튼을 클릭하고 이전 단계에서 다운로드한 ONTAP tools OVA 파일을 선택합니다.

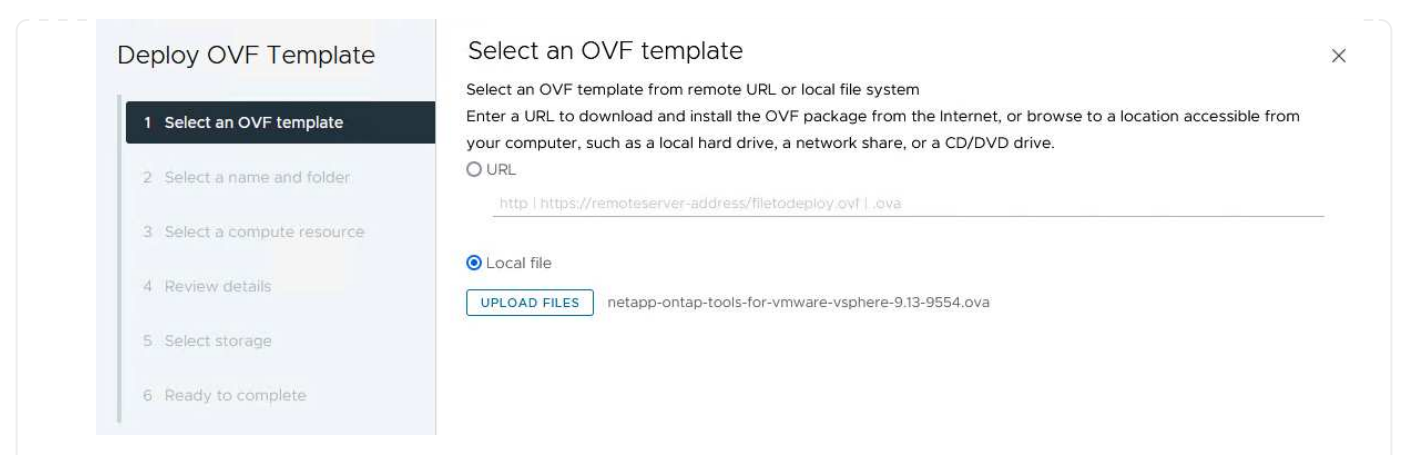

- 5. 마법사의 2-5단계에서 VM의 이름과 폴더를 선택하고 컴퓨팅 리소스를 선택하고 세부 정보를 검토한 후 라이센스 계약에 동의합니다.
- 6. 구성 및 디스크 파일의 스토리지 위치로 VCF 관리 도메인 클러스터의 vSAN 데이터 저장소를 선택합니다.

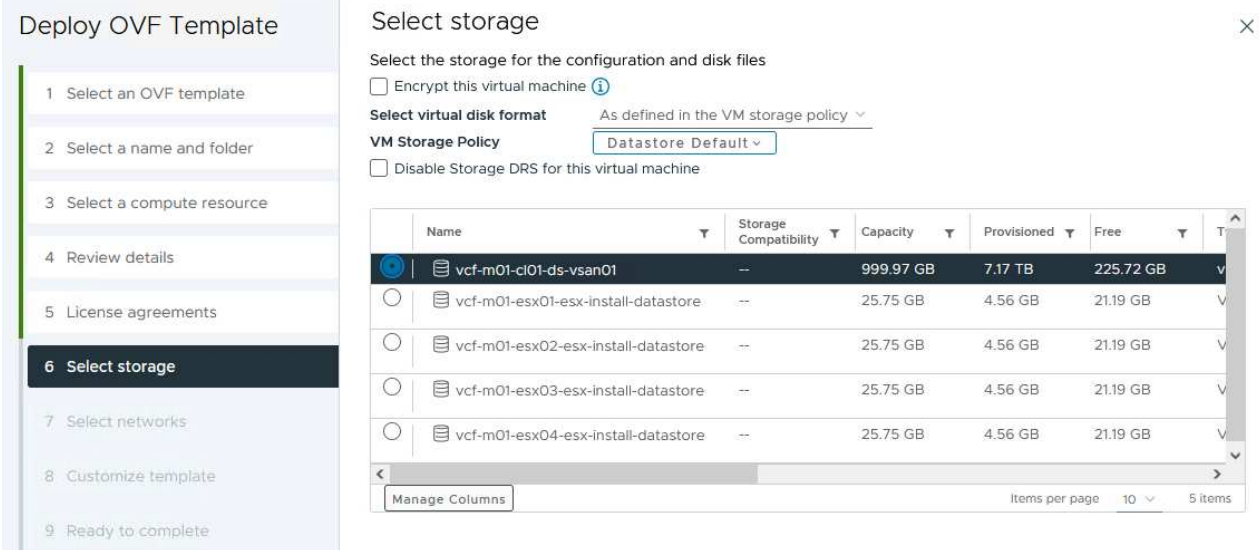

7. 네트워크 선택 페이지에서 관리 트래픽에 사용되는 네트워크를 선택합니다.

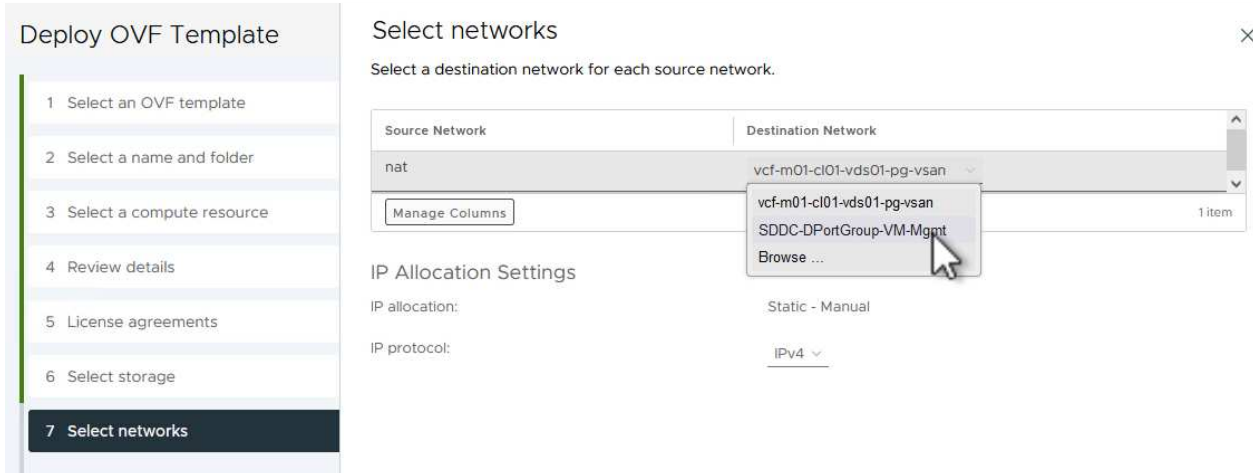

### 8. 템플릿 사용자 지정 페이지에서 필요한 모든 정보를 입력합니다.

- OTV에 대한 관리 액세스에 사용할 암호입니다.
- NTP 서버 IP 주소입니다.
- OTV 유지 관리 계정 암호.
- OTV Derby DB 암호.
- VCF(VMware Cloud Foundation) 활성화 \* 확인란을 선택하지 마십시오. VCF 모드는 추가 스토리지를 구축하는 데 필요하지 않습니다.
- VI 워크로드 도메인 \* 에 대한 vCenter 어플라이언스의 FQDN 또는 IP 주소입니다
- VI 워크로드 도메인 \* 의 vCenter 어플라이언스에 대한 자격 증명
- $\cdot$  필수 네트워크 속성 필드를 입력합니다.

계속하려면 \* 다음 \* 을 클릭하십시오.

44

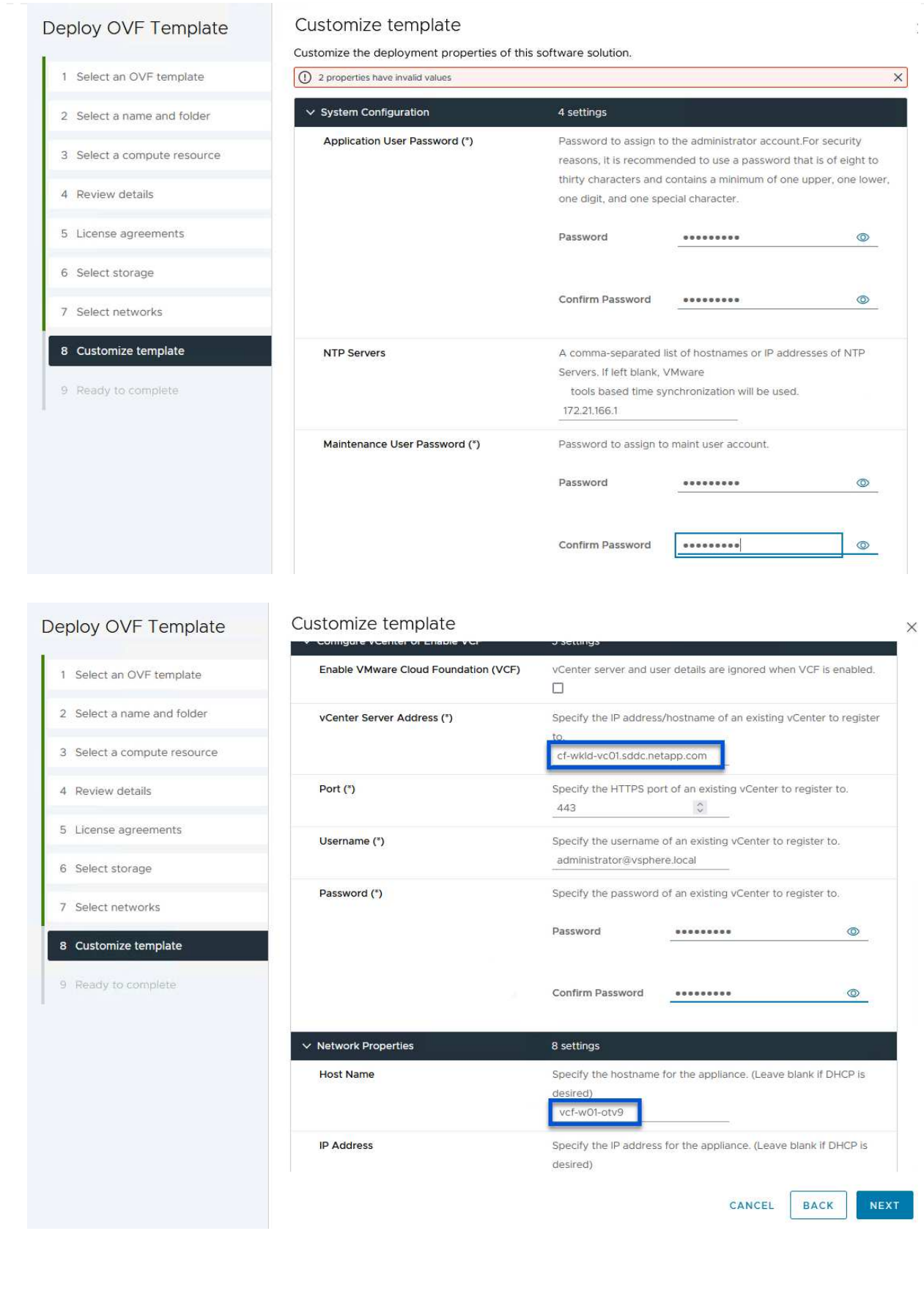

9. 완료 준비 페이지에서 모든 정보를 검토하고 마침 을 클릭하여 OTV 어플라이언스 배포를 시작합니다.

1. vSphere Client의 기본 메뉴에서 NetApp ONTAP 툴을 선택하여 액세스합니다.

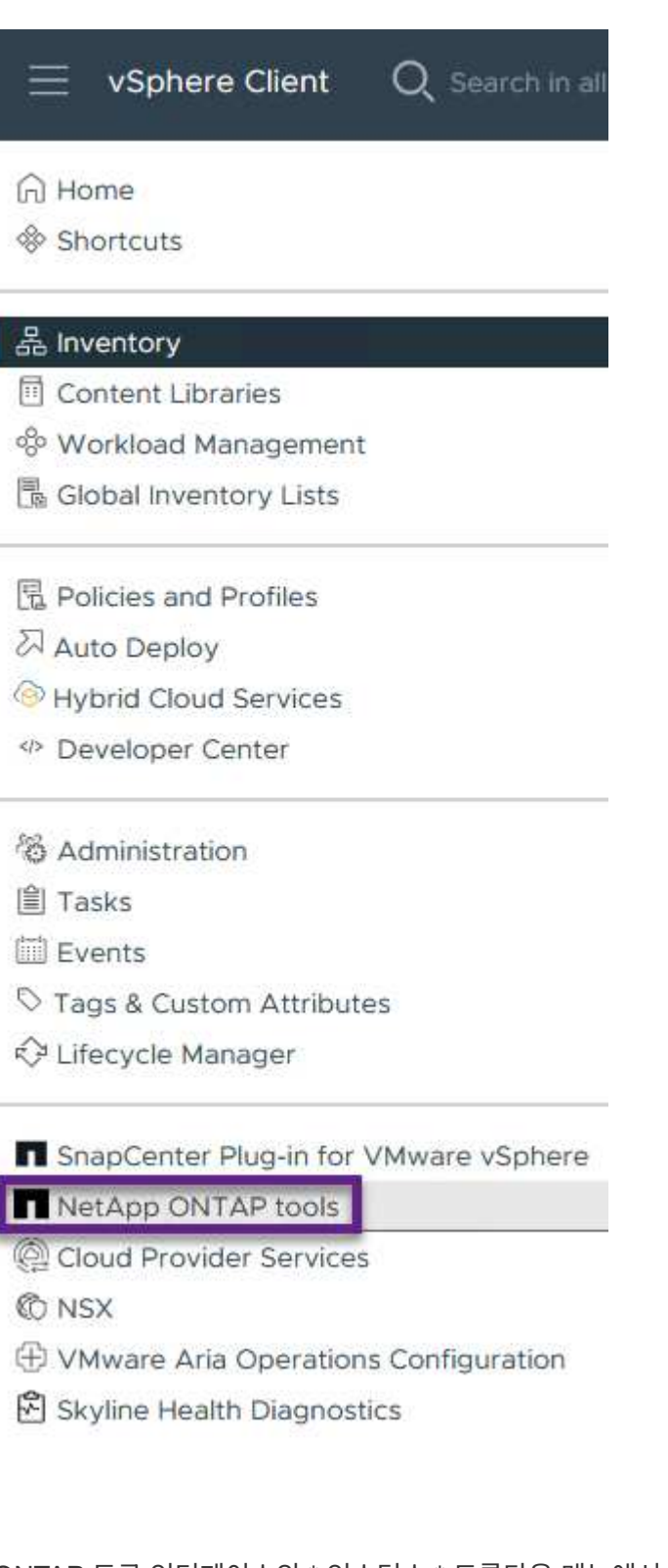

2. ONTAP 도구 인터페이스의 \* 인스턴스 \* 드롭다운 메뉴에서 관리할 워크로드 도메인과 연결된 OTV 인스턴스를 선택합니다.

vSphere Client Q Search in all environments NetApp ONTAP tools INSTANCE 172.21.166.139:8443 v Plugin Instance Version vCenter Server Overview 172.21.166.139:8443 9.13.0.36905 vcf-m01-vc01.sddc.netapp.com **Storage Systems** Storage capability pr 172.21.166.149:8443 9.13.0.36905 vcf-wkld-vc01.sddc.netapp.com provide **Storage Mapping** Settings

3. ONTAP 도구의 왼쪽 메뉴에서 \* 스토리지 시스템 \* 을 선택한 다음 \* 추가 \* 를 누릅니다.

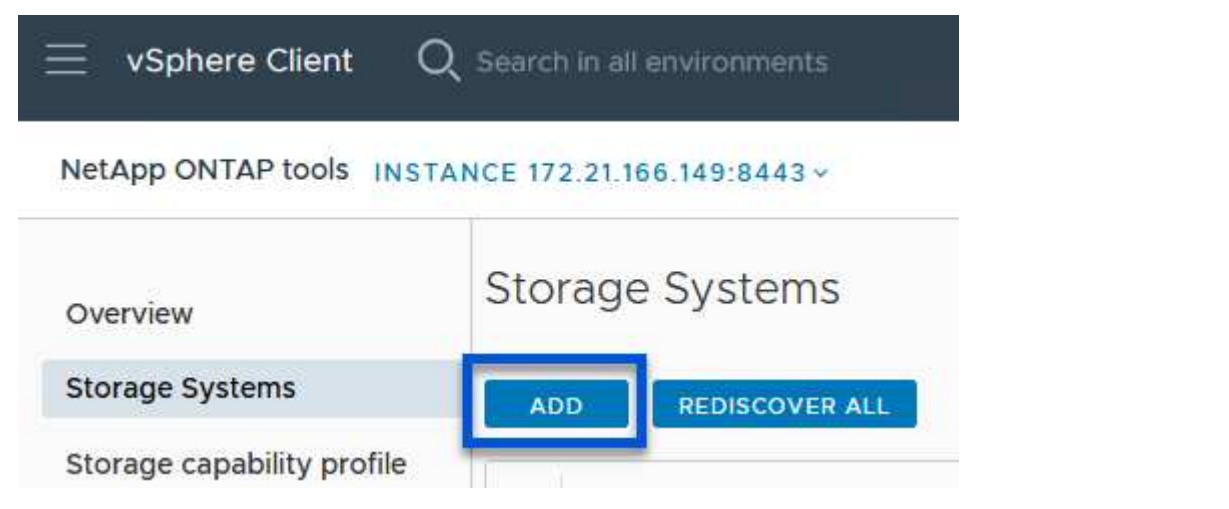

4. 스토리지 시스템의 IP 주소, 자격 증명 및 포트 번호를 입력합니다. 검색 프로세스를 시작하려면 \* 추가 \* 를 클릭합니다.

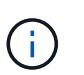

VVOL은 SVM 자격 증명이 아닌 ONTAP 클러스터 자격 증명을 필요로 합니다. 자세한 내용은 을 참조하십시오 ["](https://docs.netapp.com/us-en/ontap-tools-vmware-vsphere/configure/task_add_storage_systems.html)[스토리지](https://docs.netapp.com/us-en/ontap-tools-vmware-vsphere/configure/task_add_storage_systems.html) [시스](https://docs.netapp.com/us-en/ontap-tools-vmware-vsphere/configure/task_add_storage_systems.html)템을 [추가합니다](https://docs.netapp.com/us-en/ontap-tools-vmware-vsphere/configure/task_add_storage_systems.html)["](https://docs.netapp.com/us-en/ontap-tools-vmware-vsphere/configure/task_add_storage_systems.html) ONTAP 도구 설명서

# Add Storage System

1 Any communication between ONTAP tools plug-in and the storage system should be mutually authenticated.

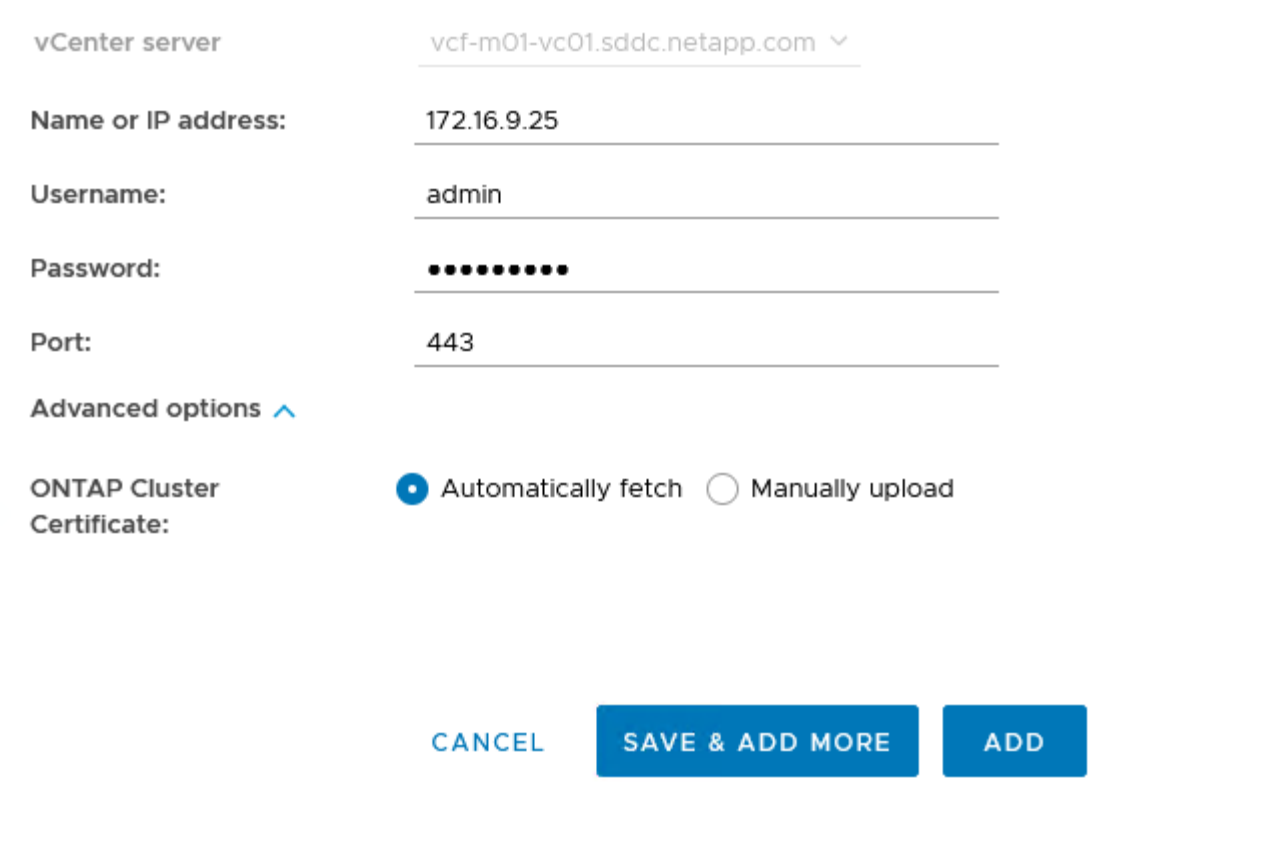

스토리지 용량 프로파일은 스토리지 시스템 또는 스토리지 시스템에서 제공하는 기능을 설명합니다. 여기에는 서비스 품질 정의가 포함되며 프로필에 정의된 매개 변수를 충족하는 스토리지 시스템을 선택하는 데 사용됩니다. 제공된 프로파일 중 하나를 사용하거나 새 프로파일을 만들 수 있습니다.

ONTAP 툴에서 스토리지 용량 프로필을 생성하려면 다음 단계를 완료하십시오.

1. ONTAP 도구의 왼쪽 메뉴에서 \* Storage Capability profile \* 을 선택한 다음 \* Create \* 를 누릅니다.

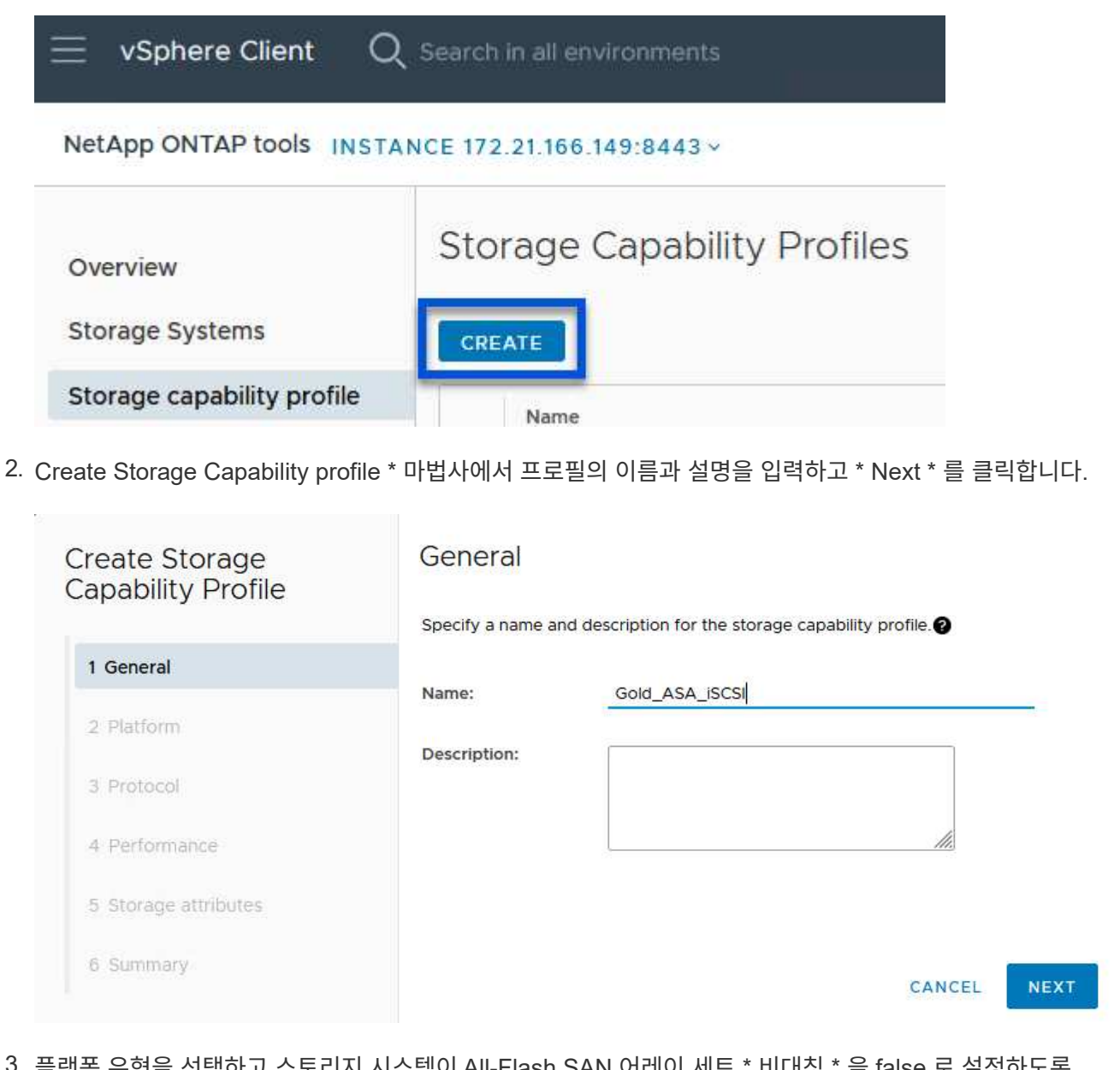

3. 플랫폼 유형을 선택하고 스토리지 시스템이 All-Flash SAN 어레이 세트 \* 비대칭 \* 을 false 로 설정하도록 지정합니다.

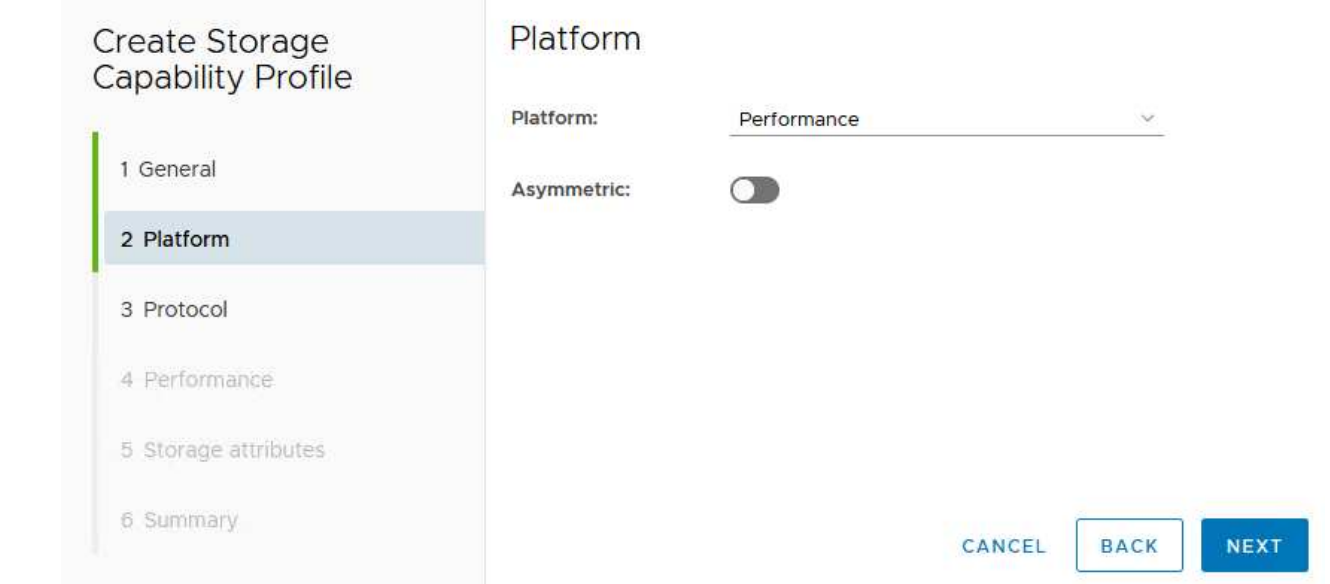

4. 그런 다음 프로토콜 또는 \* ANY \* 를 선택하여 가능한 모든 프로토콜을 허용합니다. 계속하려면 \* 다음 \* 을 클릭합니다.

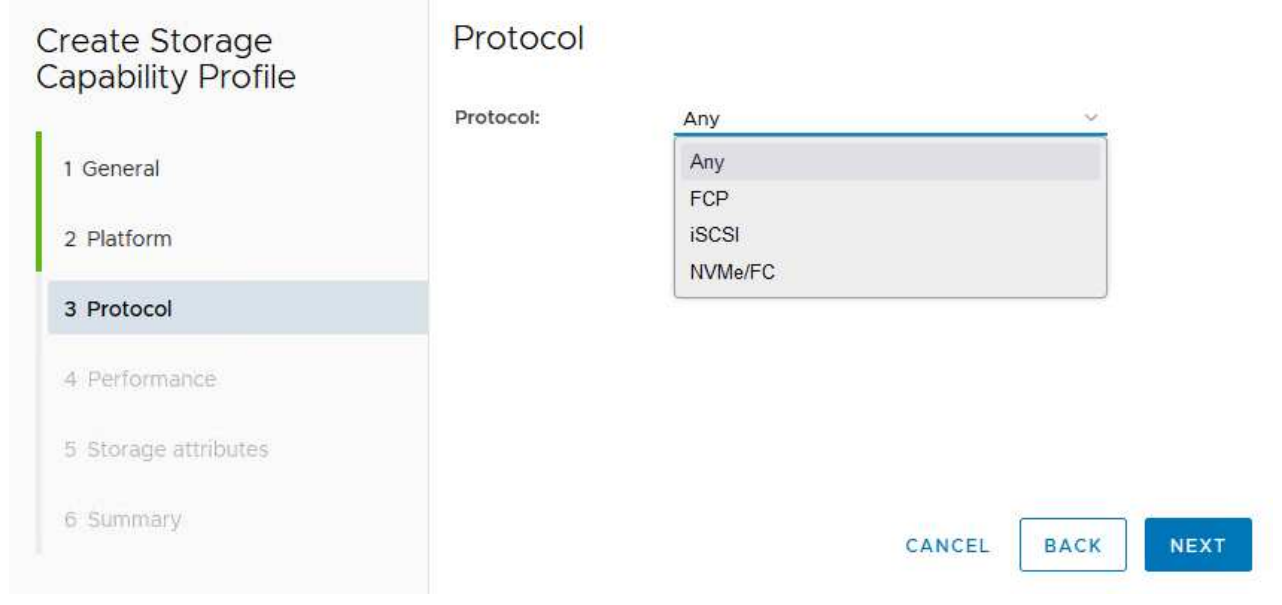

5. 성능 \* 페이지에서는 허용되는 최소 및 최대 IOP 형태로 서비스 품질을 설정할 수 있습니다.

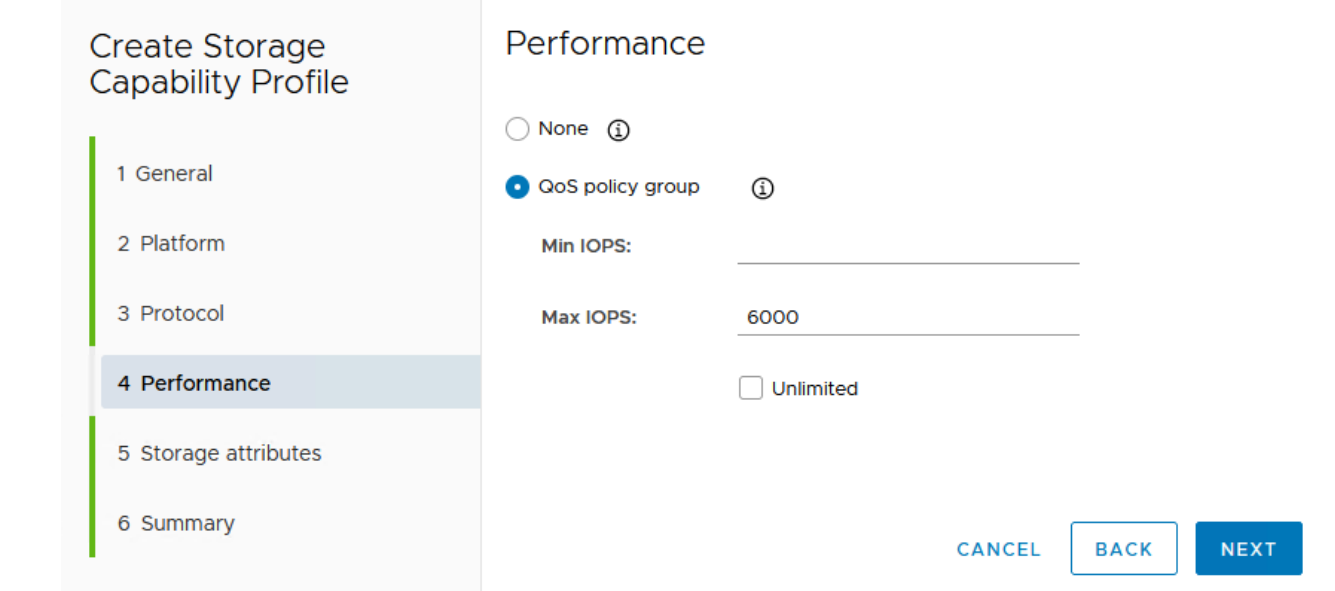

6. 필요에 따라 스토리지 효율성, 공간 예약, 암호화 및 계층화 정책을 선택하여 \* 스토리지 속성 \* 페이지를 완료하십시오.

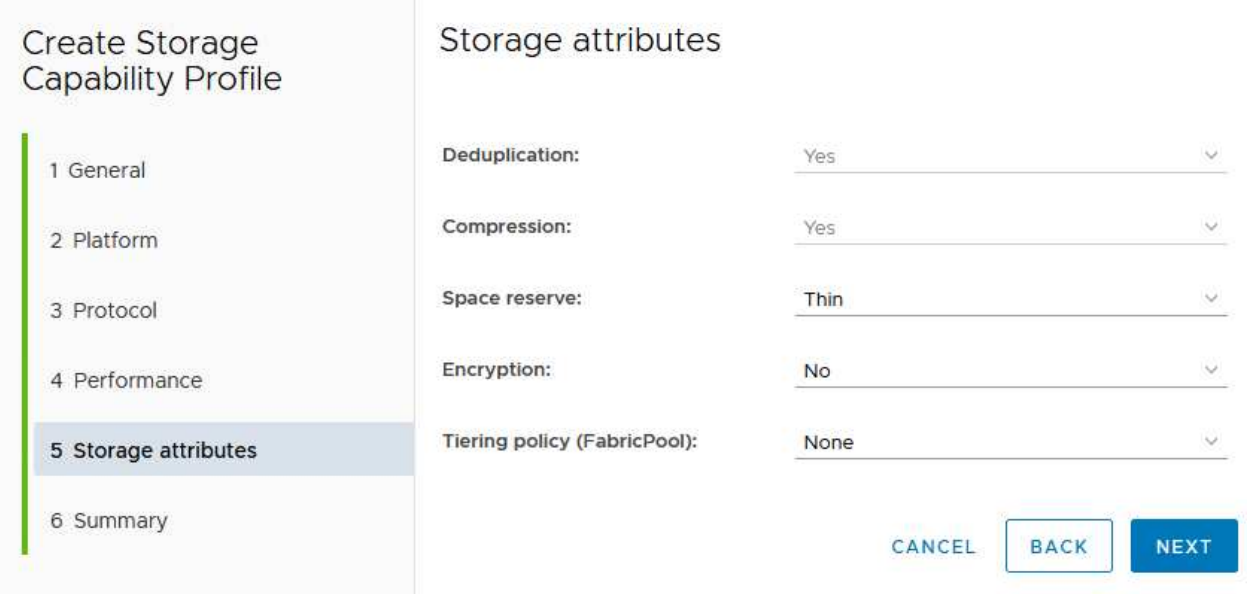

7. 마지막으로 요약을 검토하고 Finish를 클릭하여 프로파일을 생성합니다.

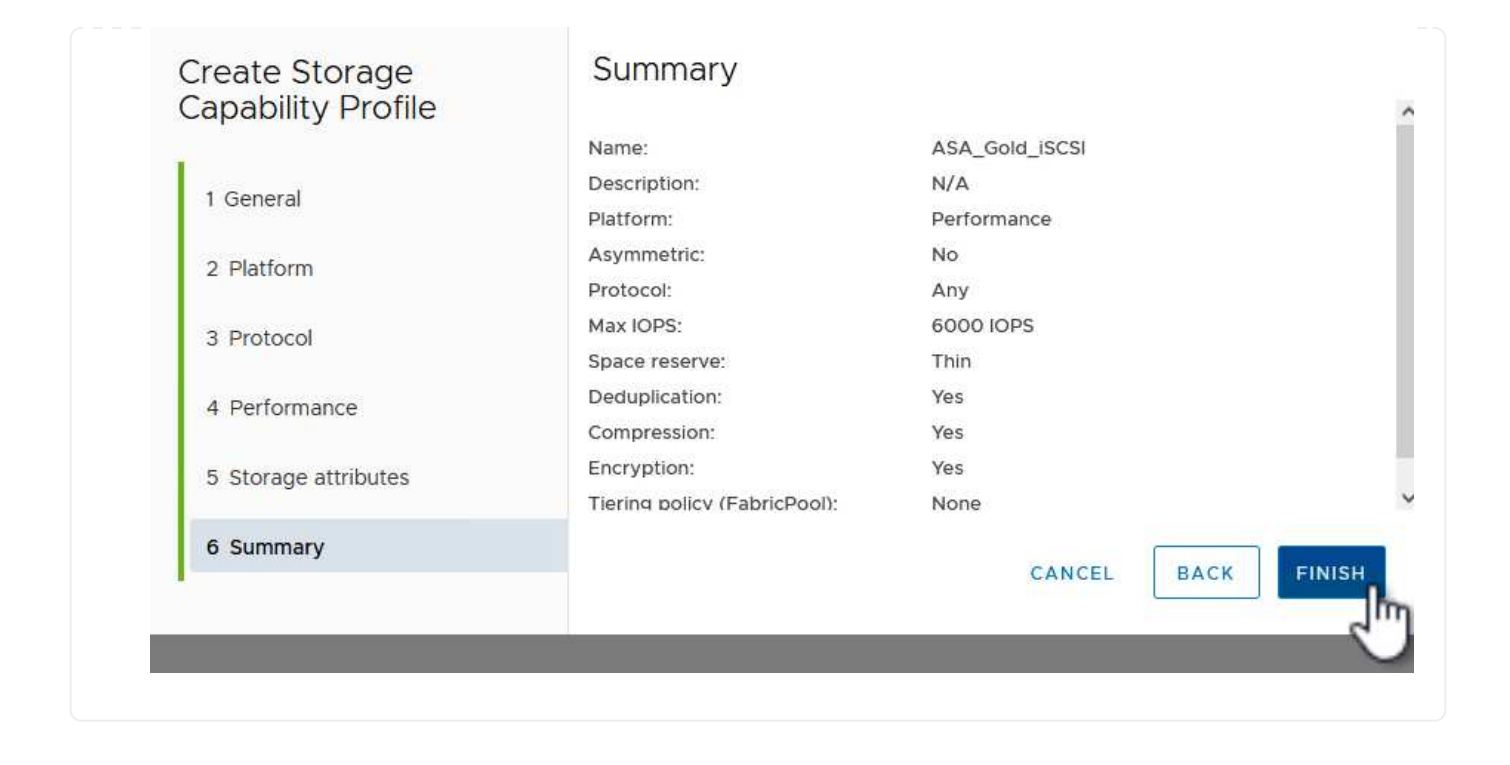

ONTAP 도구에서 VVOL 데이터 저장소를 생성하려면 다음 단계를 완료하십시오.

1. ONTAP Tools에서 \* Overview \* 를 선택하고 \* Getting Started \* 탭에서 \* Provision \* 을 클릭하여 마법사를 시작합니다.

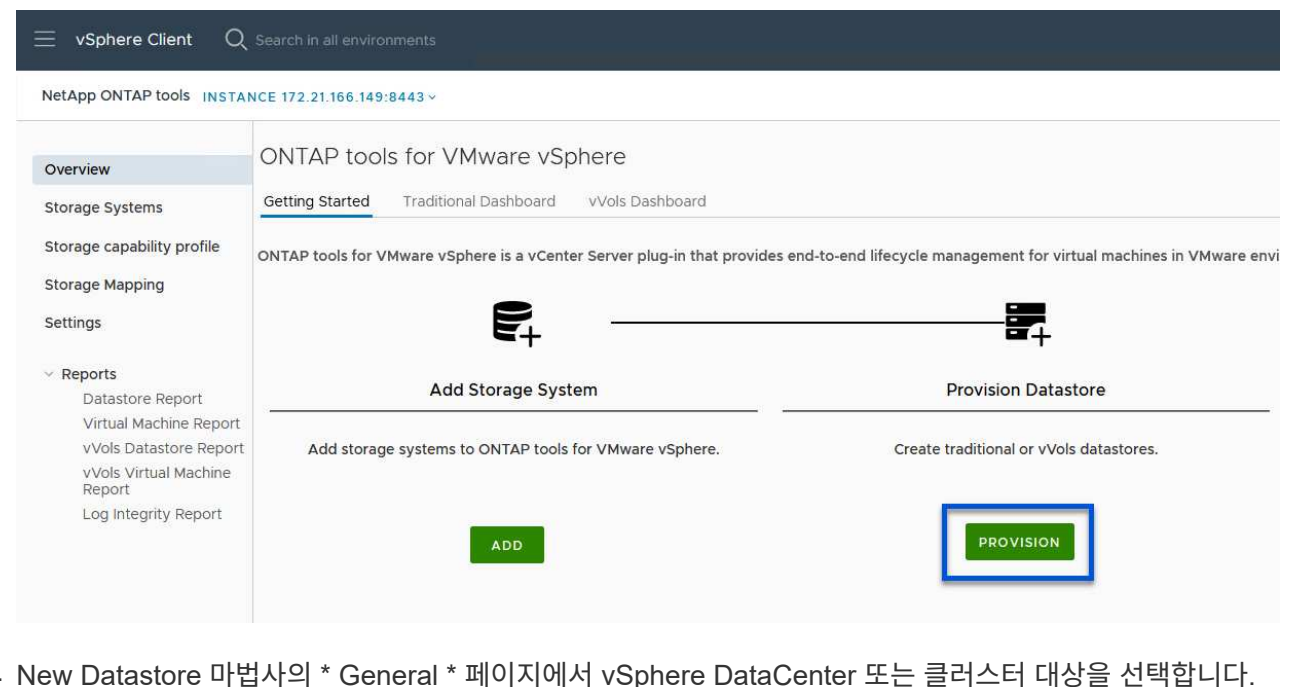

2. New Datastore 마법사의 \* General \* 페이지에서 vSphere DataCenter 또는 클러스터 대상을 선택합니다. 데이터 저장소 유형으로 \* vVols \* 를 선택하고 데이터 저장소의 이름을 입력한 다음 프로토콜로 \* iSCSI \* 를 선택합니다. 계속하려면 \* 다음 \* 을 클릭하십시오.

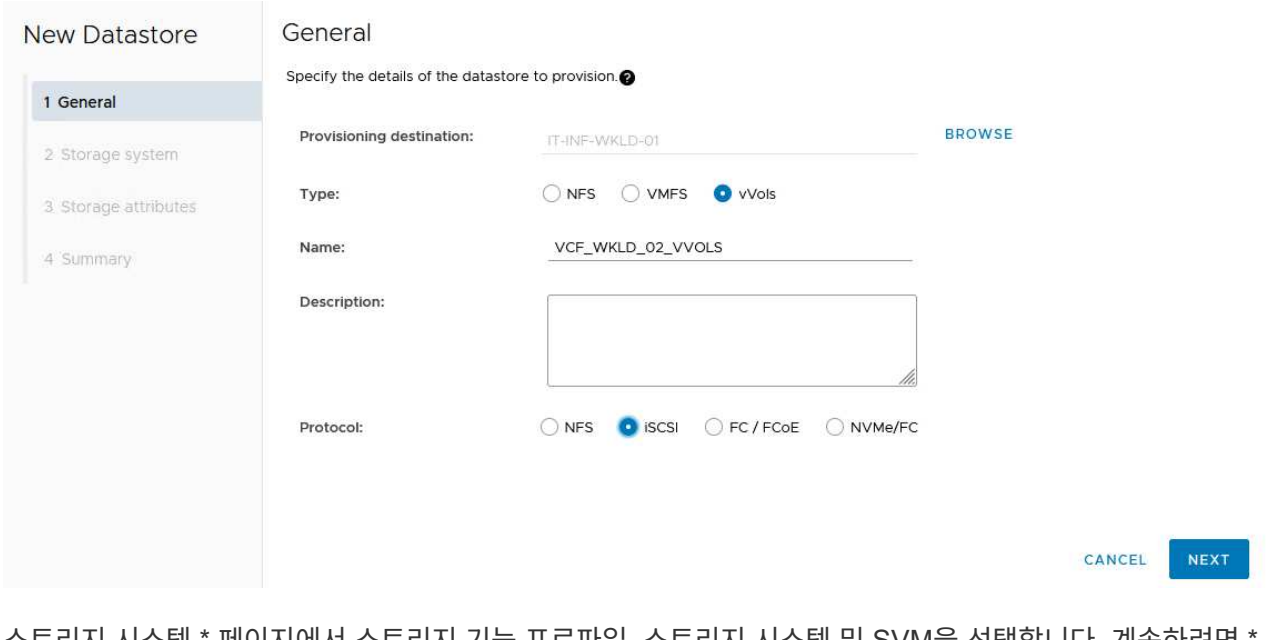

3. 스토리지 시스템 \* 페이지에서 스토리지 기능 프로파일, 스토리지 시스템 및 SVM을 선택합니다. 계속하려면 \* 다음 \* 을 클릭하십시오.

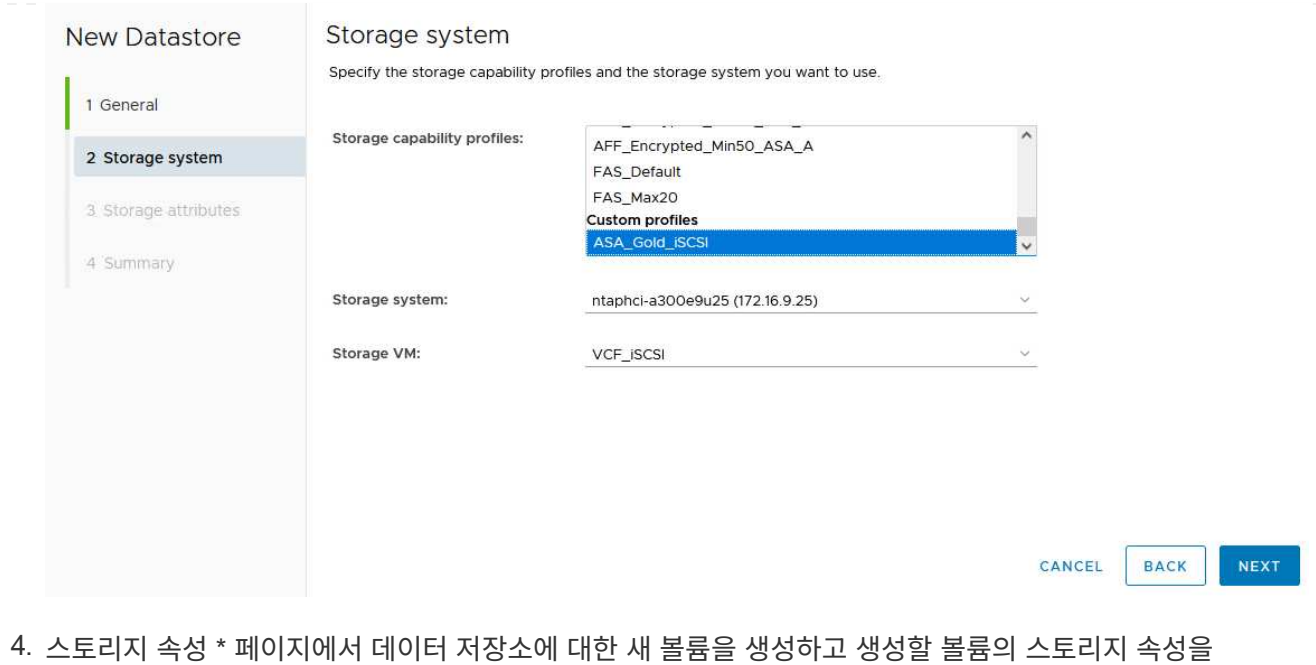

채우도록 선택합니다. Add \* 를 클릭하여 볼륨을 생성한 후 \* Next \* 를 클릭하여 계속합니다.

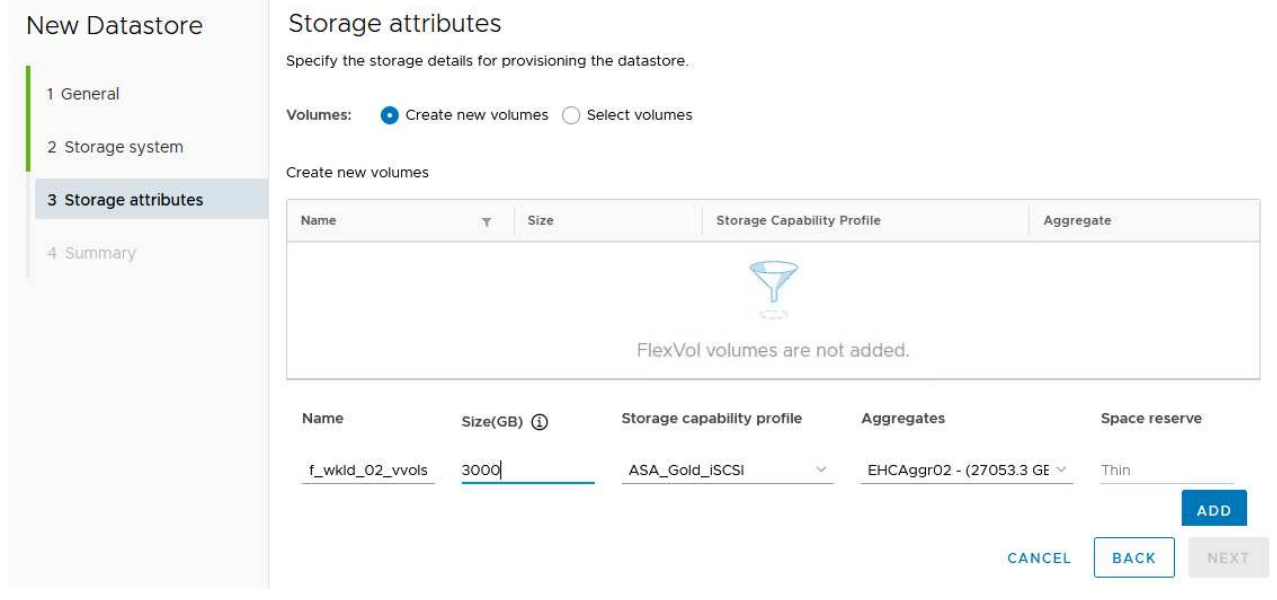

5. 마지막으로 요약을 검토하고 \* Finish \* 를 클릭하여 VVol 데이터스토어 생성 프로세스를 시작합니다.

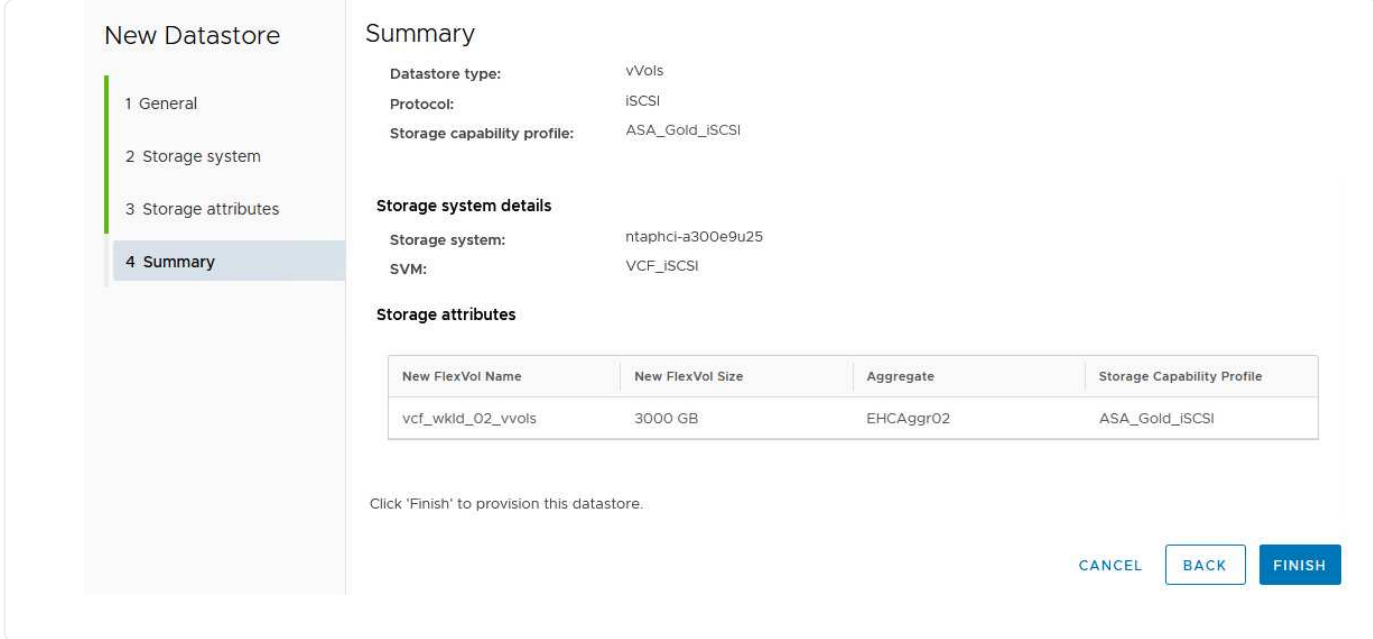

#### 추가 정보

ONTAP 스토리지 시스템 구성에 대한 자세한 내용은 을 참조하십시오 ["ONTAP 9](https://docs.netapp.com/us-en/ontap) [설명서](https://docs.netapp.com/us-en/ontap)["](https://docs.netapp.com/us-en/ontap) 가운데.

VCF 구성에 대한 자세한 내용은 을 참조하십시오 ["VMware Cloud Foundation](https://docs.vmware.com/en/VMware-Cloud-Foundation/index.html) [설명서](https://docs.vmware.com/en/VMware-Cloud-Foundation/index.html)["](https://docs.vmware.com/en/VMware-Cloud-Foundation/index.html).

## **VCF** 워크로드 도메인에 대한 **NVMe/TCP** 보조 스토리지를 구성합니다

저자: 조시 파월

**VCF** 워크로드 도메인에 대한 **NVMe/TCP** 보조 스토리지를 구성합니다

시나리오 개요

이 시나리오에서는 VCF 워크로드 도메인에 대한 NVMe/TCP 보조 스토리지를 구성하는 방법을 보여 줍니다.

이 시나리오에서는 다음과 같은 상위 단계를 다룹니다.

- NVMe/TCP 트래픽에 논리 인터페이스(LIF)를 사용하여 SVM(스토리지 가상 머신)을 생성합니다.
- VI 워크로드 도메인에서 iSCSI 네트워크용 분산 포트 그룹을 생성합니다.
- VI 워크로드 도메인의 ESXi 호스트에서 iSCSI용 vmkernel 어댑터를 생성합니다.
- ESXi 호스트에 NVMe/TCP 어댑터를 추가합니다.
- NVMe/TCP 데이터 저장소를 구축합니다.

필수 구성 요소

이 시나리오에는 다음과 같은 구성 요소 및 구성이 필요합니다.

- 스토리지 트래픽 전용 이더넷 스위치에 물리적 데이터 포트가 있는 ONTAP ASA 스토리지 시스템
- VCF 관리 도메인 구축이 완료되고 vSphere Client에 액세스할 수 있습니다.

• VI 워크로드 도메인이 이전에 구축되어 있습니다.

NetApp은 NVMe/TCP에 대해 완전히 이중화된 네트워크 설계를 적용할 것을 권장합니다. 다음 다이어그램은 스토리지 시스템, 스위치, 네트워크 어댑터 및 호스트 시스템에 대한 내결함성을 제공하는 중복 구성의 예를 보여 줍니다. NetApp를 참조하십시오 ["SAN](https://docs.netapp.com/us-en/ontap/san-config/index.html) [구성](https://docs.netapp.com/us-en/ontap/san-config/index.html) [참조](https://docs.netapp.com/us-en/ontap/san-config/index.html)["](https://docs.netapp.com/us-en/ontap/san-config/index.html) 자세한 내용은 를 참조하십시오.

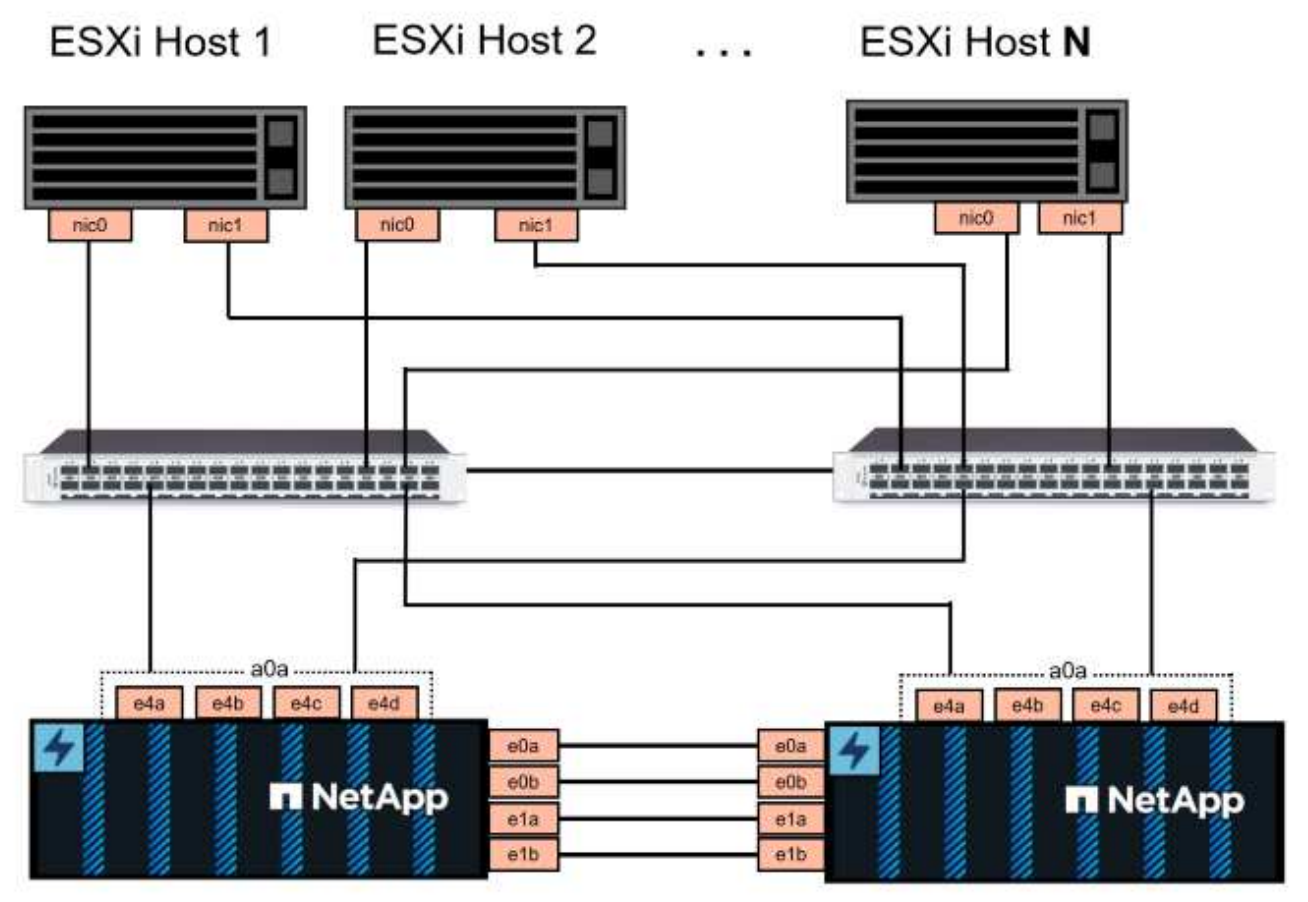

NetApp ASA controller-1

NetApp ASA controller-2

NetApp은 여러 경로에 걸친 다중 경로 및 페일오버의 경우 NVMe/TCP 구성의 모든 SVM에 대해 별도의 이더넷 네트워크에 스토리지 노드당 최소 2개의 LIF를 확보하는 것을 권장합니다.

이 문서에서는 새로운 SVM을 생성하고 IP 주소 정보를 지정하여 NVMe/TCP 트래픽에 대한 여러 LIF를 생성하는 프로세스를 보여줍니다. 기존 SVM에 새 LIF를 추가하려면 을 참조하십시오 ["LIF\(](https://docs.netapp.com/us-en/ontap/networking/create_a_lif.htm)[네트워크](https://docs.netapp.com/us-en/ontap/networking/create_a_lif.htm) [인터](https://docs.netapp.com/us-en/ontap/networking/create_a_lif.htm)페이스[\)](https://docs.netapp.com/us-en/ontap/networking/create_a_lif.htm) [생성](https://docs.netapp.com/us-en/ontap/networking/create_a_lif.htm)[".](https://docs.netapp.com/us-en/ontap/networking/create_a_lif.htm)

ONTAP 스토리지 시스템의 NVMe 설계 고려사항에 대한 자세한 내용은 을 참조하십시오 ["NVMe](https://docs.netapp.com/us-en/ontap/nvme/support-limitations.html) [구성](https://docs.netapp.com/us-en/ontap/nvme/support-limitations.html)[,](https://docs.netapp.com/us-en/ontap/nvme/support-limitations.html) [지원](https://docs.netapp.com/us-en/ontap/nvme/support-limitations.html) [및](https://docs.netapp.com/us-en/ontap/nvme/support-limitations.html) [제한](https://docs.netapp.com/us-en/ontap/nvme/support-limitations.html) [사항](https://docs.netapp.com/us-en/ontap/nvme/support-limitations.html)["](https://docs.netapp.com/us-en/ontap/nvme/support-limitations.html).

배포 단계

NVMe/TCP를 사용하여 VCF 워크로드 도메인에 VMFS 데이터 저장소를 생성하려면 다음 단계를 완료합니다.

**ONTAP** 스토리지 시스템에 **SVM, LIF** 및 **NVMe** 네임스페이스를 생성합니다

다음 단계는 ONTAP System Manager에서 수행합니다.

NVMe/TCP 트래픽용 여러 LIF와 함께 SVM을 생성하려면 다음 단계를 완료하십시오.

1. ONTAP 시스템 관리자에서 왼쪽 메뉴의 \* 스토리지 VM \* 으로 이동한 다음 \* + 추가 \* 를 클릭하여 시작합니다.

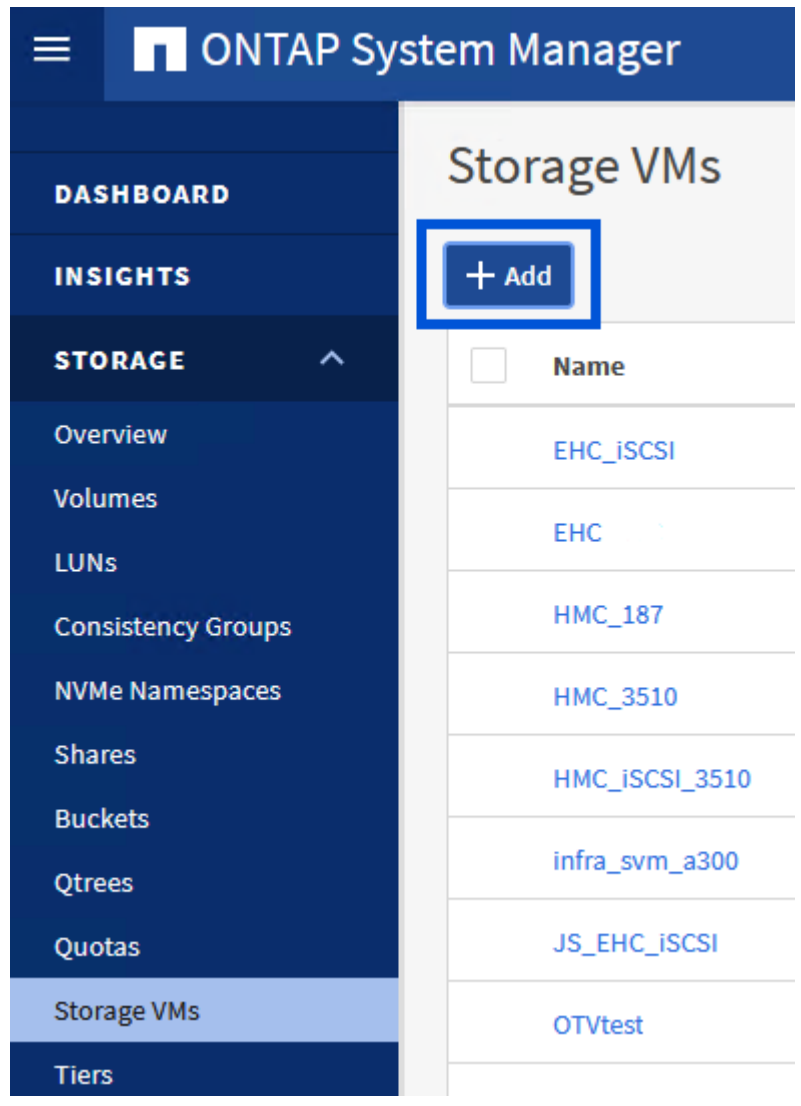

2. 스토리지 VM 추가 \* 마법사에서 SVM에 \* 이름 \* 을 입력하고 \* IP 공간 \* 을 선택한 다음 \* 액세스 프로토콜 \* 에서 \* NVMe \* 탭을 클릭하고 \* NVMe/TCP 활성화 \* 확인란을 선택합니다.

## **Add Storage VM**

G)

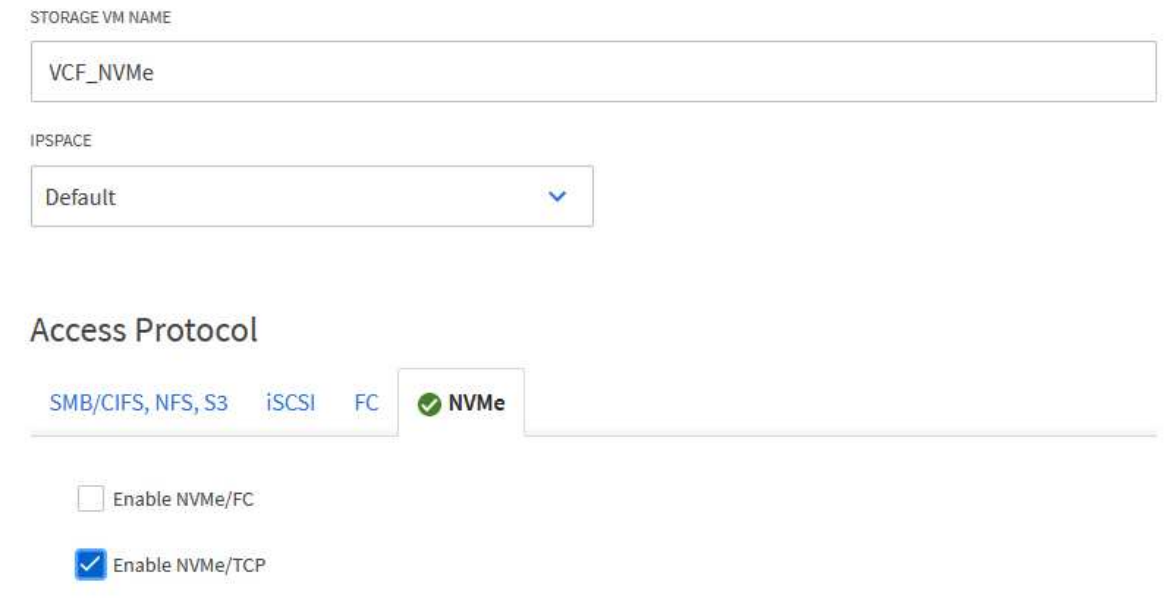

3. 네트워크 인터페이스 \* 섹션에서 첫 번째 LIF에 대한 \* IP 주소 \*, \* 서브넷 마스크 \* 및 \* 브로드캐스트 도메인 및 포트 \* 를 입력합니다. 이후 LIF의 경우 나머지 모든 LIF에 공통 설정을 사용하거나 별도의 설정을 사용하도록 확인란을 설정할 수 있습니다.

> NetApp은 여러 경로에 걸친 다중 경로 및 페일오버의 경우 NVMe/TCP 구성의 모든 SVM에 대해 별도의 이더넷 네트워크에 스토리지 노드당 최소 2개의 LIF를 확보하는 것을 권장합니다.

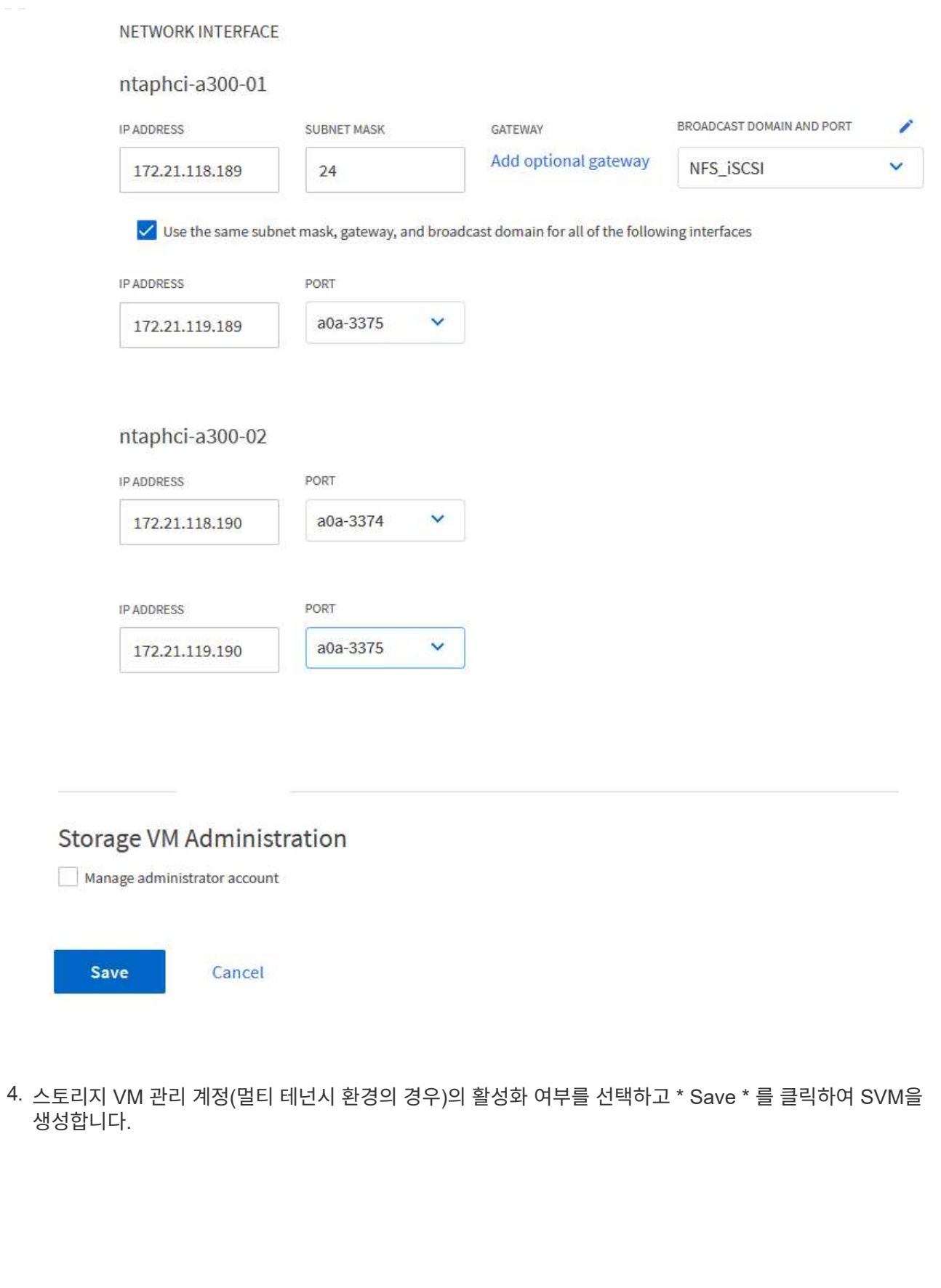

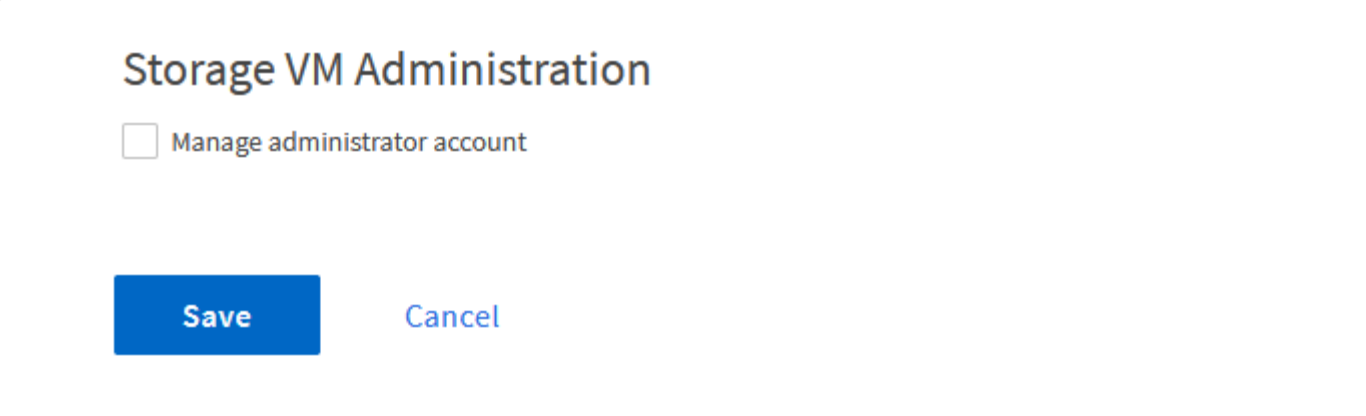

NVMe 네임스페이스는 iSCSI 또는 FC용 LUN과 유사합니다. vSphere Client에서 VMFS 데이터 저장소를 구축하기 전에 NVMe 네임스페이스를 생성해야 합니다. NVMe 네임스페이스를 생성하려면 먼저 클러스터의 각 ESXi 호스트에서 NQN(NVMe Qualified Name)을 얻어야 합니다. NQN은 ONTAP에서 네임스페이스에 대한 액세스 제어를 제공하는 데 사용됩니다.

NVMe 네임스페이스를 생성하려면 다음 단계를 완료하십시오.

1. 클러스터에서 ESXi 호스트에서 SSH 세션을 열어 NQN을 가져옵니다. CLI에서 다음 명령을 사용합니다.

```
esxcli nvme info get
```
다음과 유사한 출력이 표시되어야 합니다.

```
Host NQN: nqn.2014-08.com.netapp.sddc:nvme:vcf-wkld-esx01
```
- 2. 클러스터의 각 ESXi 호스트에 대한 NQN을 기록합니다
- 3. ONTAP System Manager에서 왼쪽 메뉴의 \* NVMe Namespaces \* 로 이동하여 \* + 추가 \* 를 클릭하여 시작합니다.

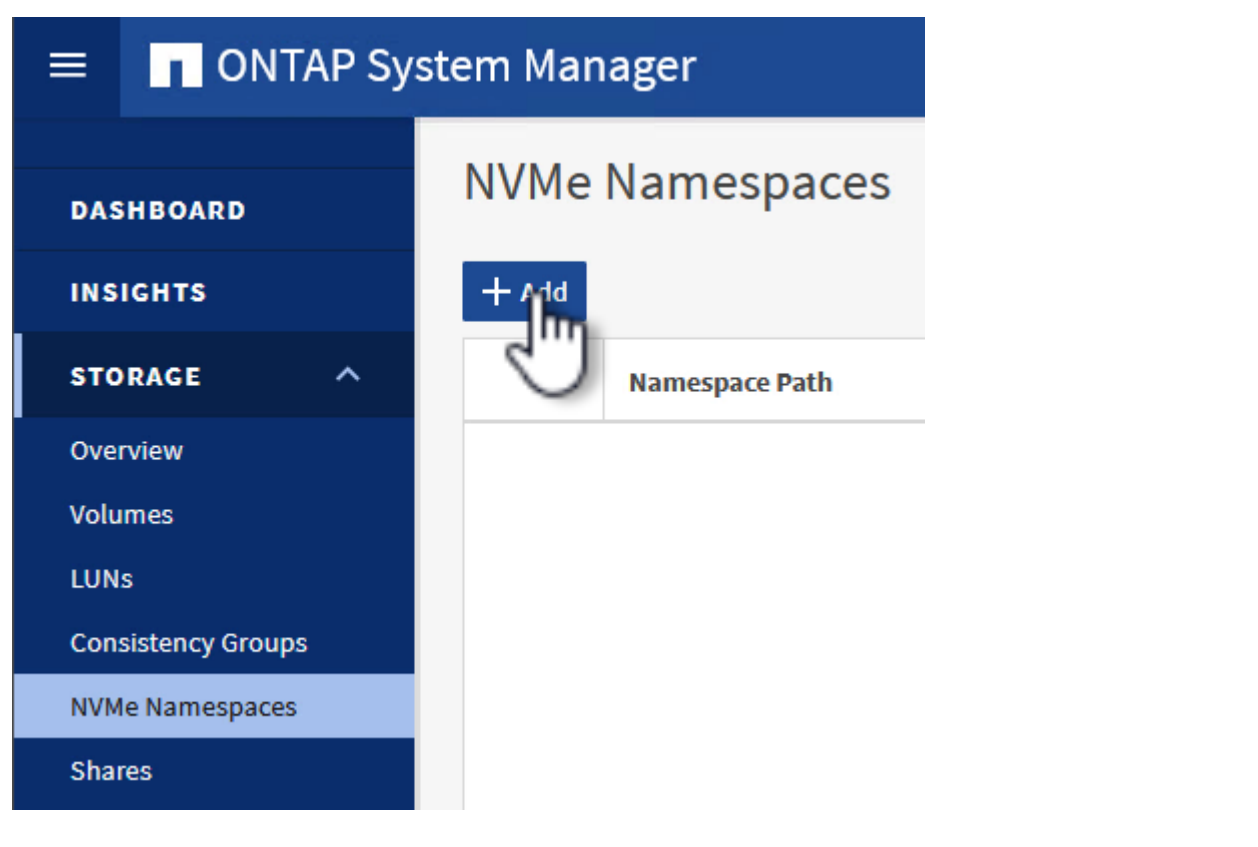

4. NVMe 네임스페이스 추가 \* 페이지에서 이름 접두사, 생성할 네임스페이스 수, 네임스페이스 크기 및 네임스페이스에 액세스할 호스트 운영 체제를 입력합니다. Host NQN \* 섹션에서 네임스페이스에 액세스할 ESXi 호스트에서 이전에 수집한 NQN의 목록을 쉼표로 구분하여 생성합니다.

추가 옵션 \* 을 클릭하여 스냅샷 보호 정책과 같은 추가 항목을 구성합니다. 마지막으로 \* 저장 \* 을 클릭하여 NVMe 네임스페이스를 생성합니다.

를 누릅니다

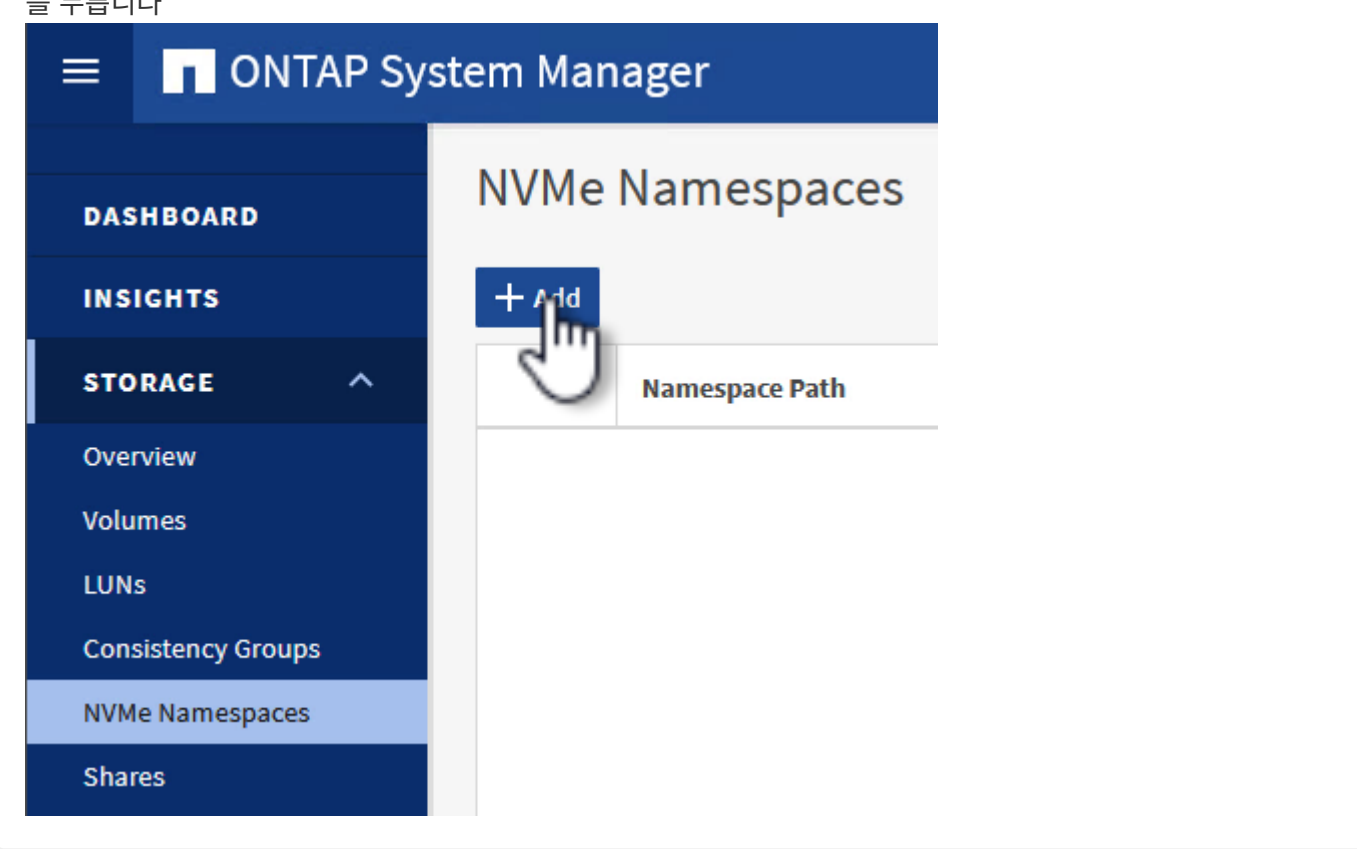

**ESXi** 호스트에서 네트워킹 및 **NVMe** 소프트웨어 어댑터를 설정합니다

vSphere Client를 사용하여 VI 워크로드 도메인 클러스터에서 다음 단계를 수행합니다. 이 경우 vCenter Single Sign-On이 사용되므로 vSphere Client는 관리 도메인과 워크로드 도메인 모두에 공통적으로 사용됩니다.

각 NVMe/TCP 네트워크에 대해 새 분산 포트 그룹을 생성하려면 다음을 수행하십시오.

1. vSphere 클라이언트에서 워크로드 도메인에 대한 \* Inventory > Networking \* 으로 이동합니다. 기존 분산 스위치로 이동하여 \* 새 분산 포트 그룹… \* 을 만들 작업을 선택합니다.

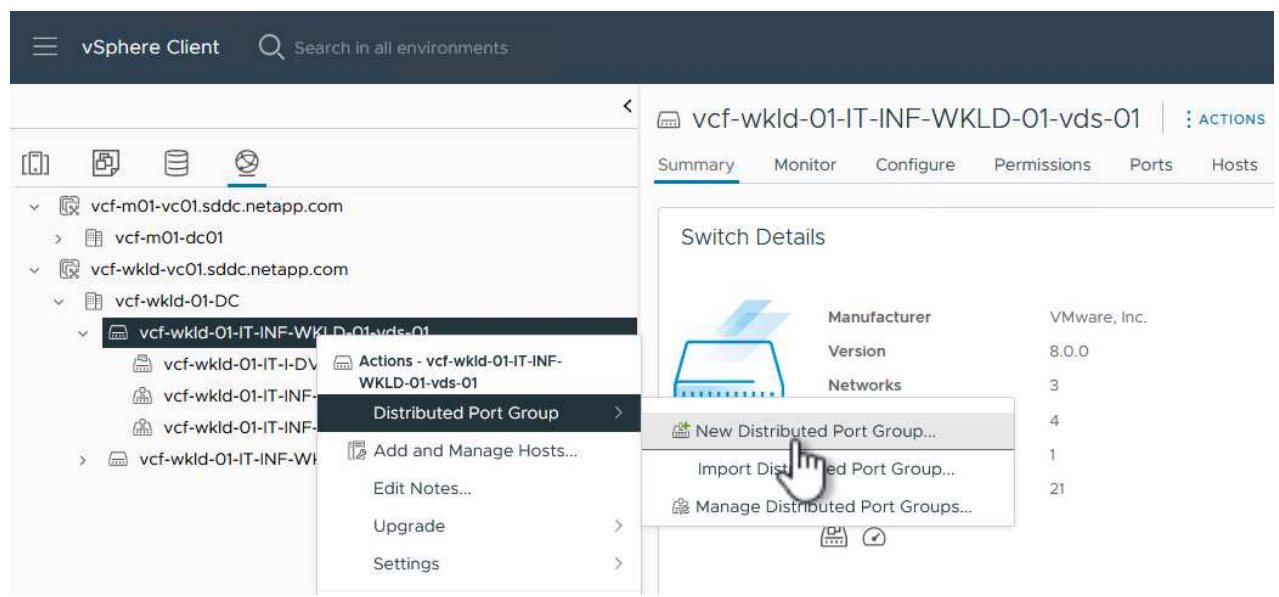

- 2. 새 분산 포트 그룹\* 마법사에서 새 포트 그룹의 이름을 입력하고 \* 다음 \* 을 클릭하여 계속합니다.
- 3. 설정 구성 \* 페이지에서 모든 설정을 입력합니다. VLAN을 사용하는 경우 올바른 VLAN ID를 제공해야 합니다. 계속하려면 \* 다음 \* 을 클릭하십시오.

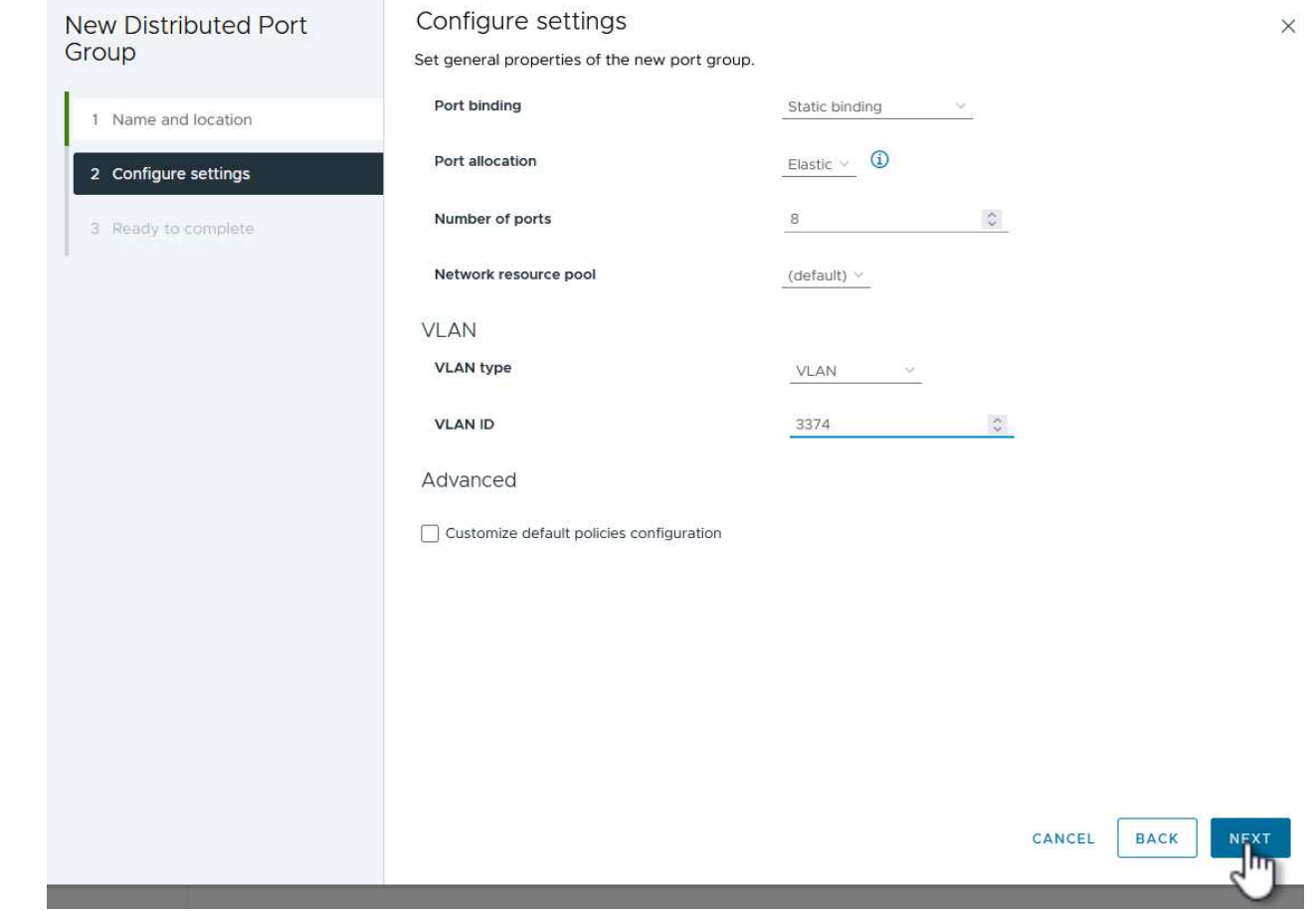

- 4. 완료 준비 \* 페이지에서 변경 사항을 검토하고 \* 마침 \* 을 클릭하여 새 분산 포트 그룹을 생성합니다.
- 5. 이 프로세스를 반복하여 사용 중인 두 번째 NVMe/TCP 네트워크에 대한 분산 포트 그룹을 만들고 올바른 \* VLAN ID \* 를 입력했는지 확인합니다.
- 6. 두 포트 그룹이 모두 생성되면 첫 번째 포트 그룹으로 이동하여 \* Edit settings… \* (설정 편집… \*) 작업을 .<br>선택합니다.

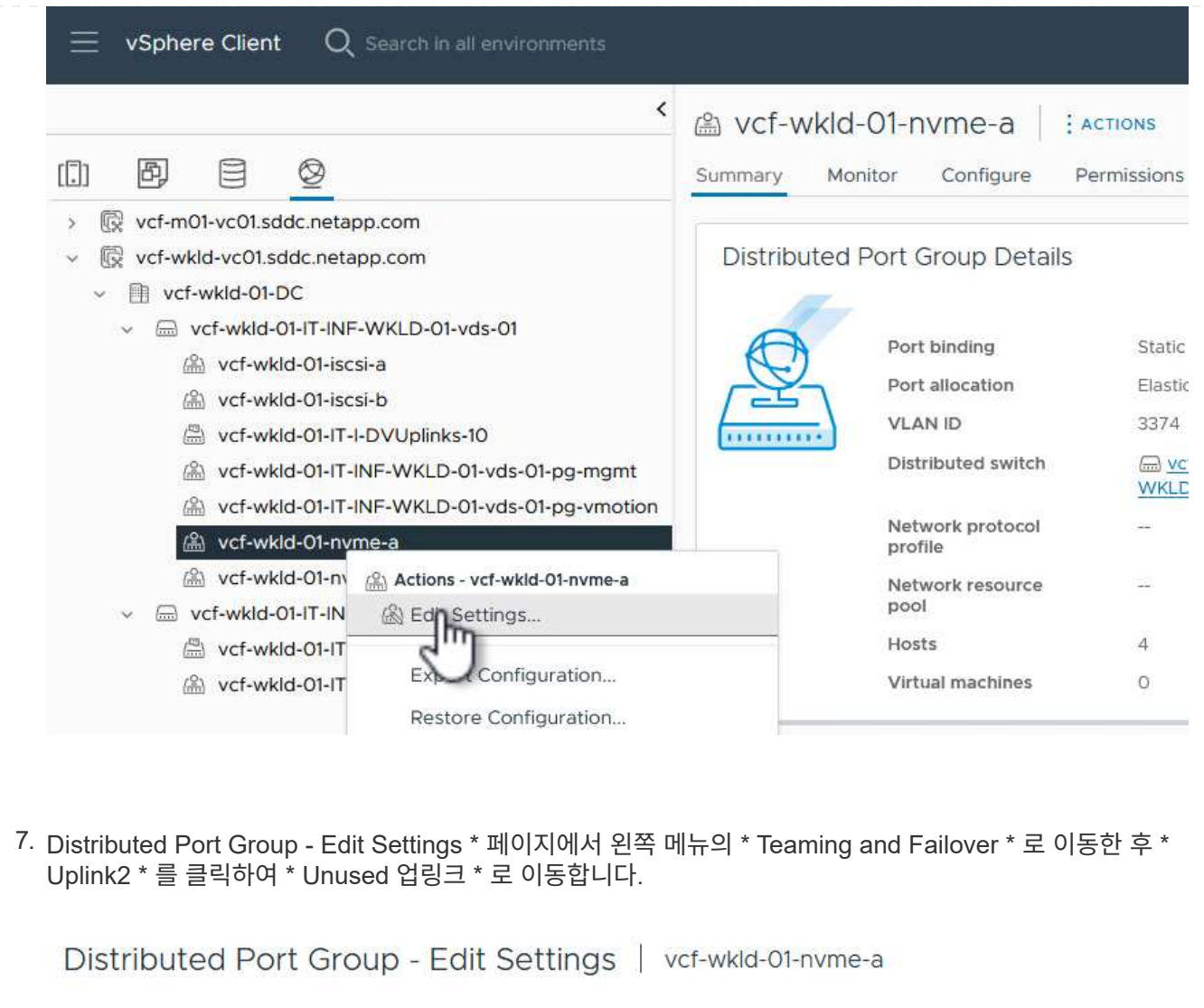

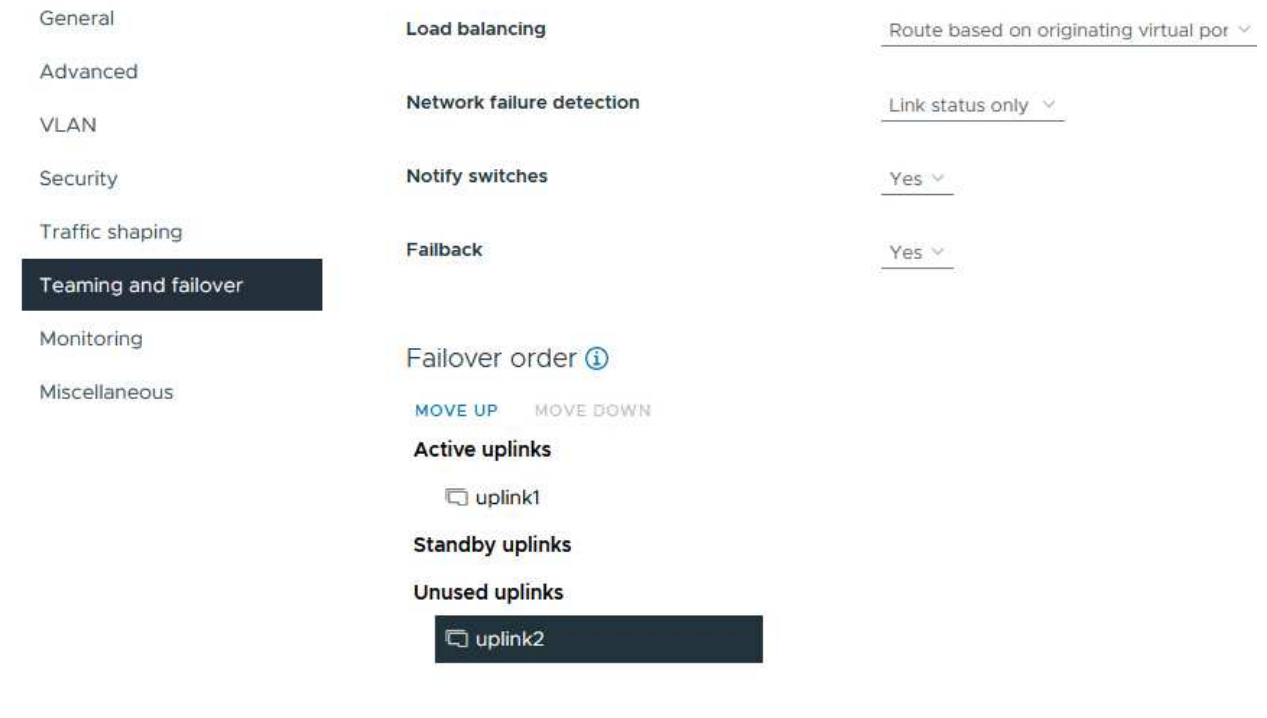

8. 두 번째 NVMe/TCP 포트 그룹에 대해 이 단계를 반복합니다. 그러나 이번에는 \* Uplink1 \* 아래로 \* 미사용

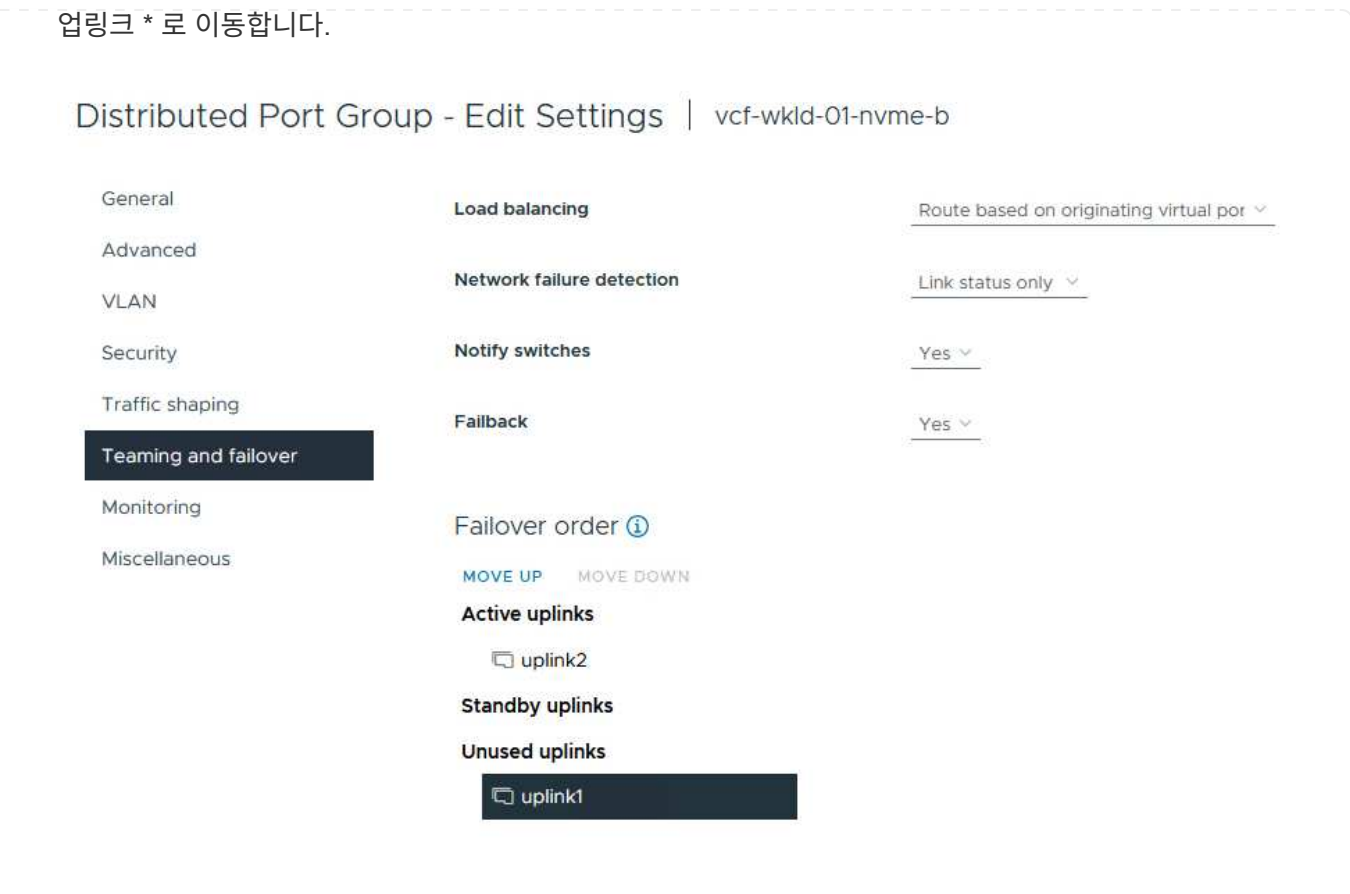

워크로드 도메인의 각 ESXi 호스트에서 이 프로세스를 반복합니다.

1. vSphere Client에서 워크로드 도메인 인벤토리에 있는 ESXi 호스트 중 하나로 이동합니다. Configure \* 탭에서 \* VMkernel Adapters \* 를 선택하고 \* Add Networking… \* 을 클릭하여 시작합니다.

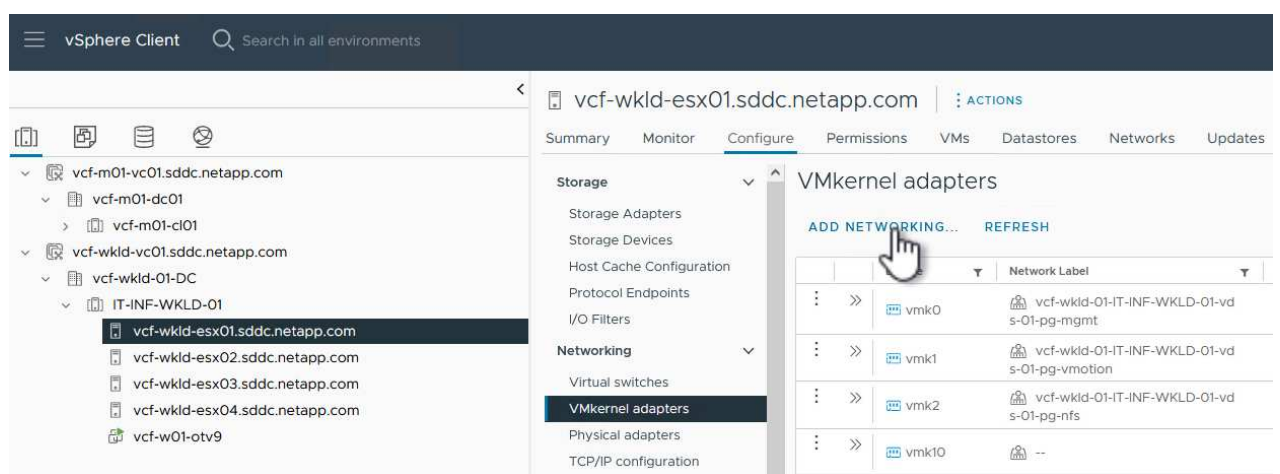

2. Select connection type \* 창에서 \* VMkernel Network Adapter \* 를 선택하고 \* Next \* 를 클릭하여 계속합니다.

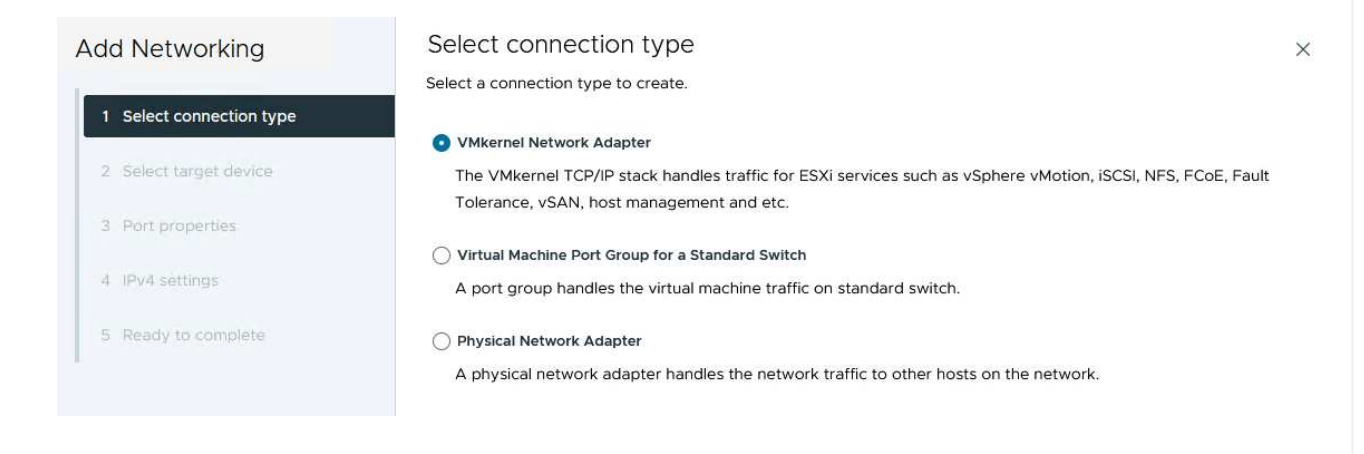

3. Select target device \* 페이지에서 이전에 생성된 iSCSI에 대한 분산 포트 그룹 중 하나를 선택합니다.

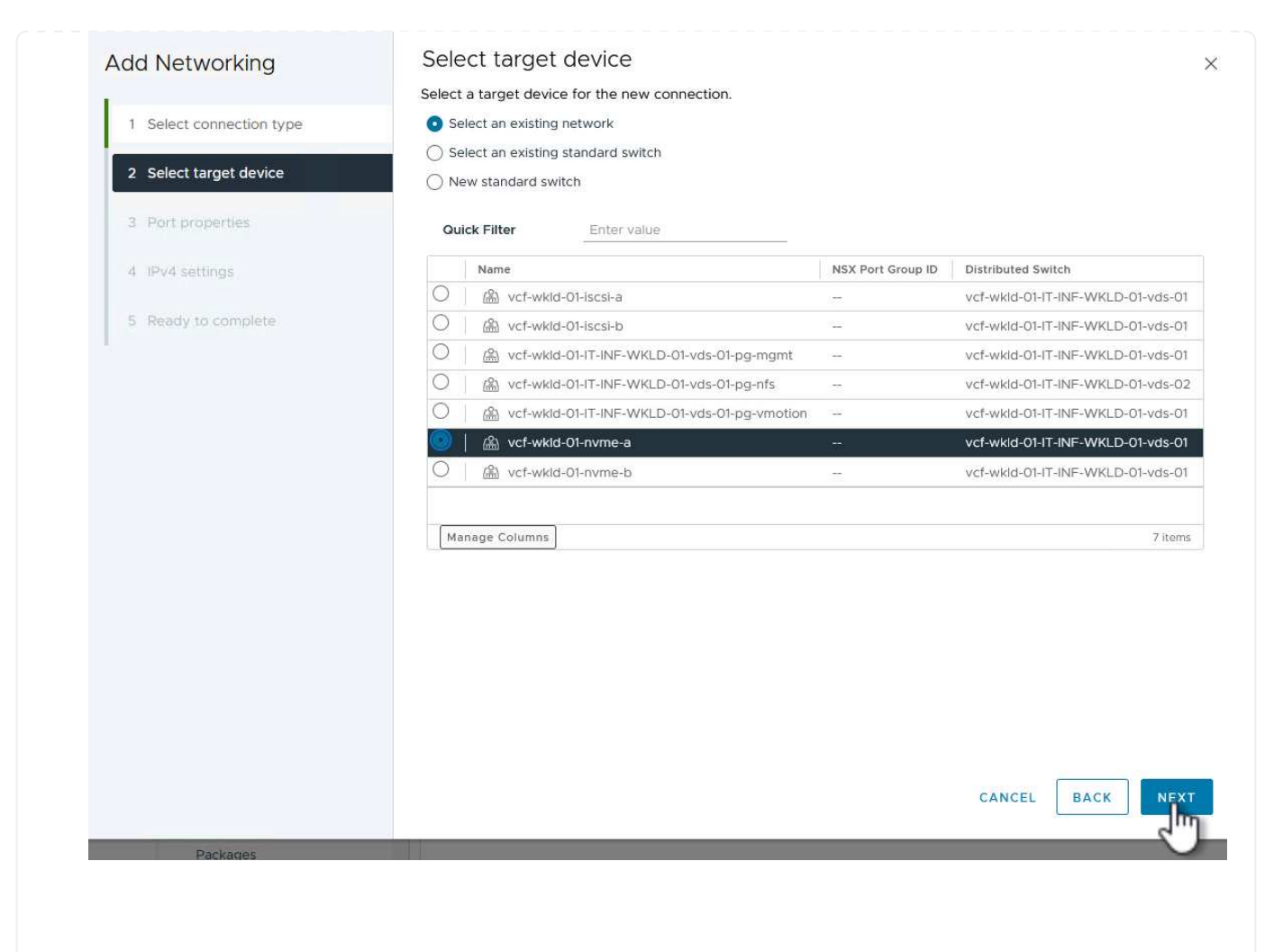

4. Port properties \* 페이지에서 \* NVMe over TCP \* 상자를 클릭하고 \* Next \* 를 클릭하여 계속합니다.

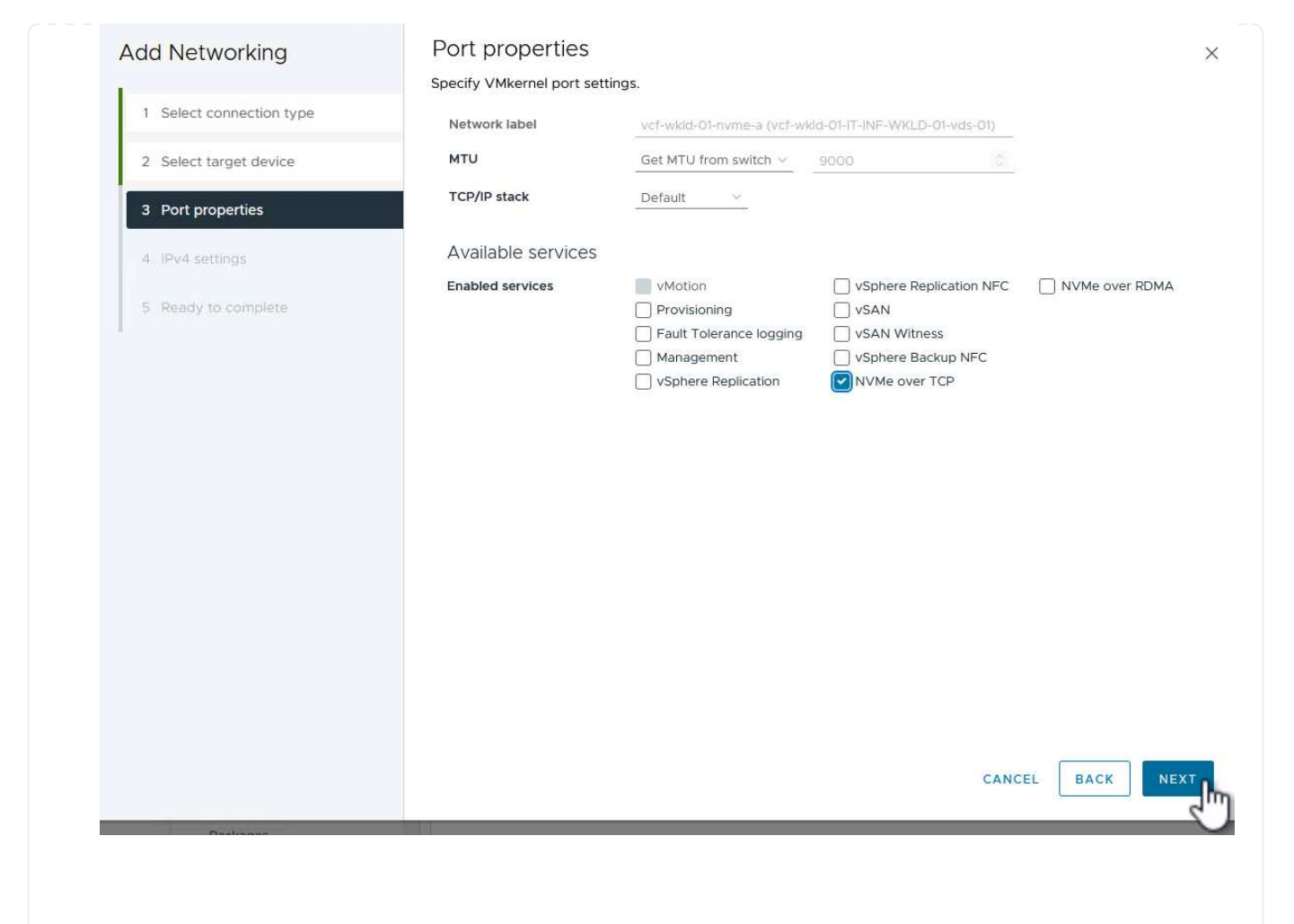

5. IPv4 설정 \* 페이지에서 \* IP 주소 \*, \* 서브넷 마스크 \* 를 입력하고 새 게이트웨이 IP 주소를 입력합니다 (필요한 경우에만 해당). 계속하려면 \* 다음 \* 을 클릭하십시오.

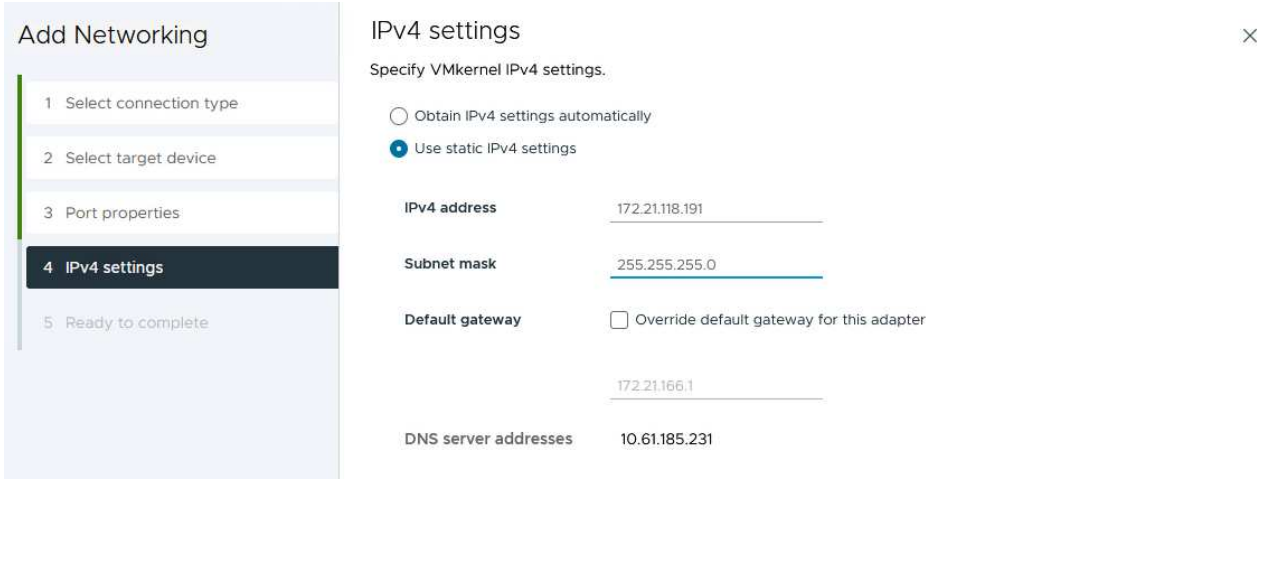

6. Ready to Complete \* 페이지에서 선택 사항을 검토하고 \* Finish \* 를 클릭하여 VMkernel 어댑터를 생성합니다.

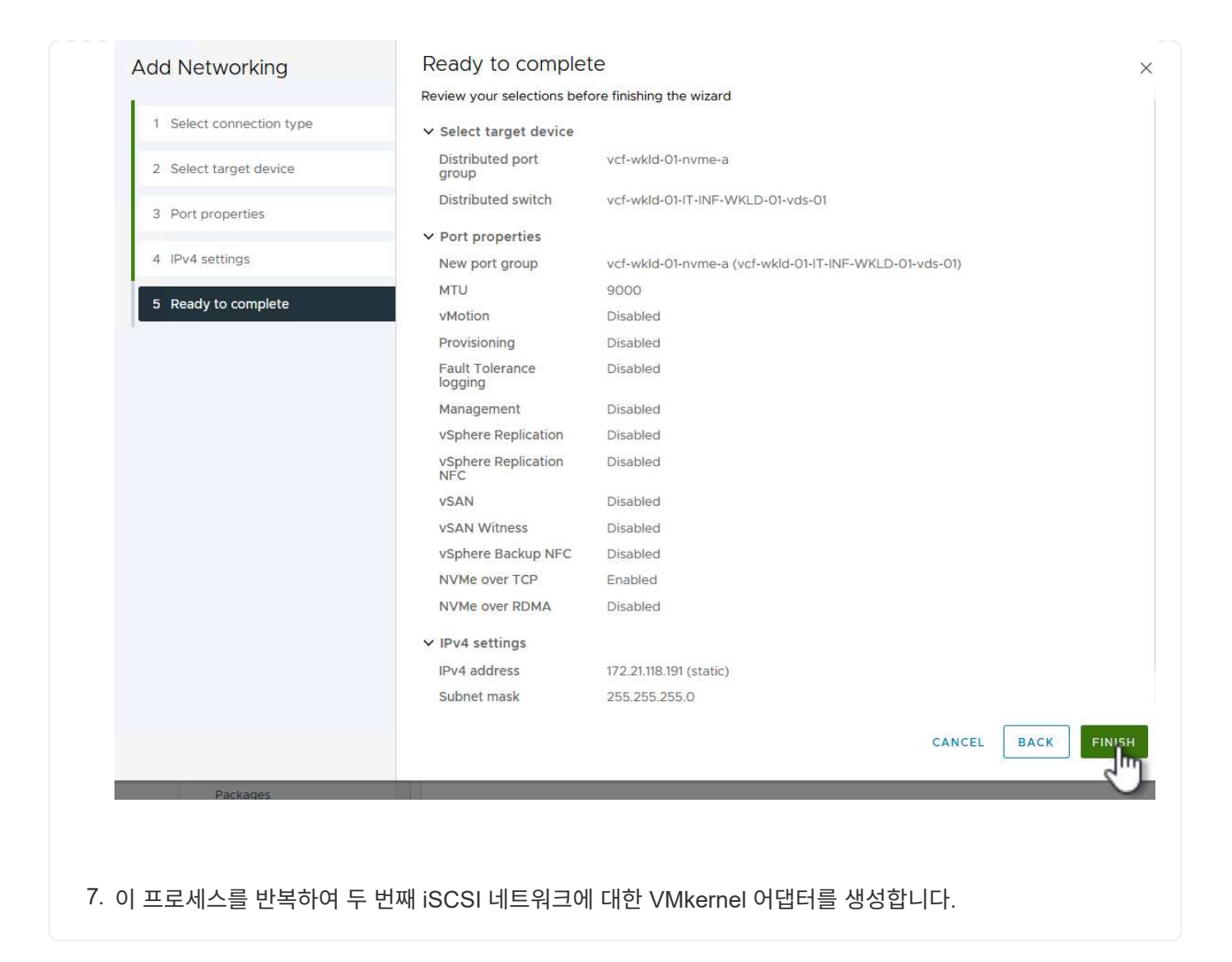
워크로드 도메인 클러스터의 각 ESXi 호스트에는 스토리지 트래픽 전용으로 설정된 모든 NVMe/TCP 네트워크에 대해 NVMe over TCP 소프트웨어 어댑터가 설치되어 있어야 합니다.

NVMe over TCP 어댑터를 설치하고 NVMe 컨트롤러를 검색하려면 다음 단계를 완료하십시오.

1. vSphere Client에서 워크로드 도메인 클러스터에 있는 ESXi 호스트 중 하나로 이동합니다. Configure \* 탭에서 메뉴에서 \* Storage Adapters \* 를 클릭한 다음 \* Add Software Adapter \* 드롭다운 메뉴에서 \* Add NVMe over TCP 어댑터 \* 를 선택합니다.

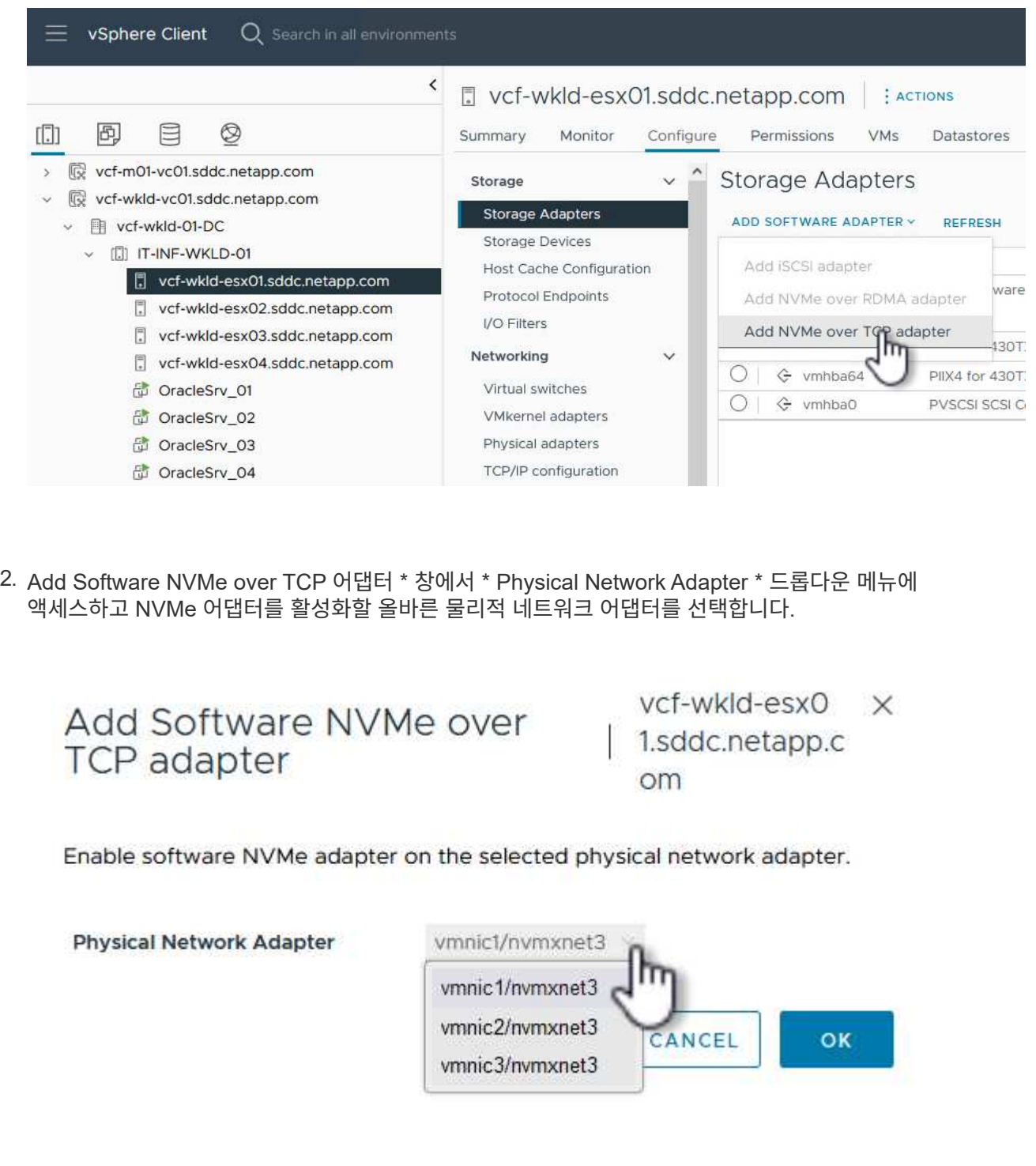

- 3. NVMe over TCP 트래픽에 할당된 두 번째 네트워크에 대해 이 프로세스를 반복하여 올바른 물리적 어댑터를 할당합니다.
- 4. 새로 설치된 NVMe over TCP 어댑터 중 하나를 선택하고 \* Controllers \* 탭에서 \* Add Controller \* 를 선택합니다.

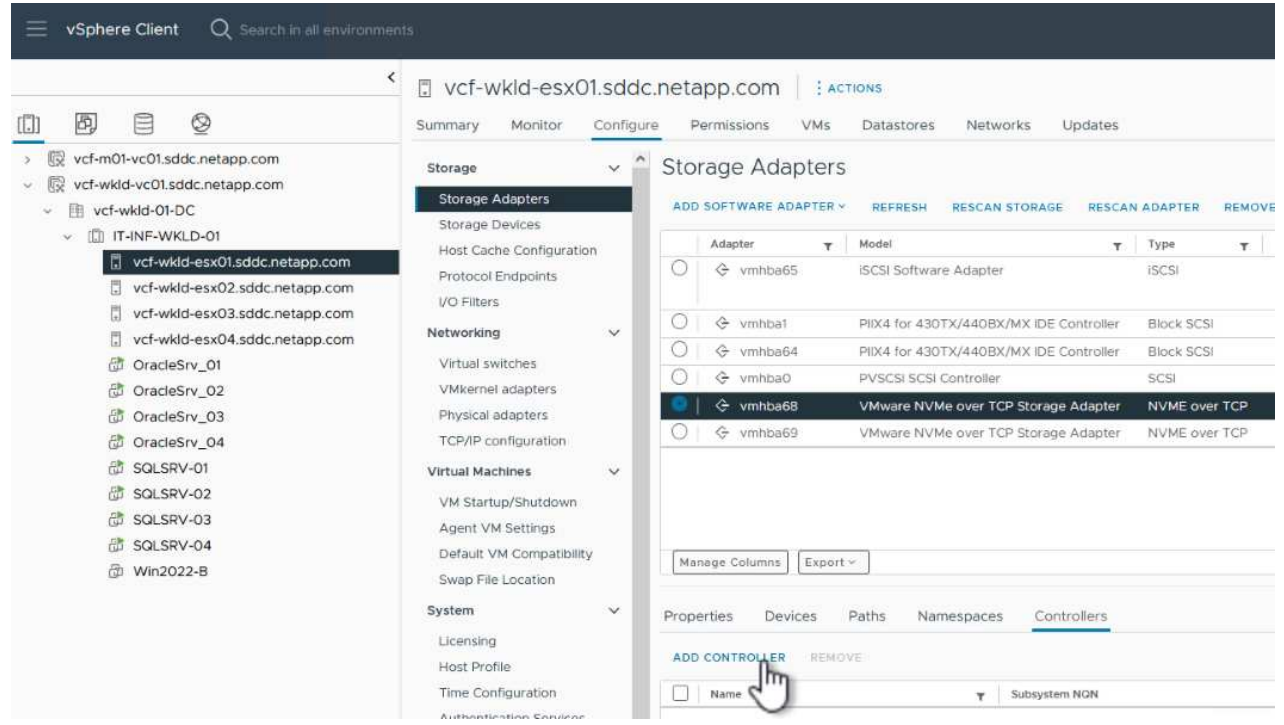

- 5. 컨트롤러 추가 \* 창에서 \* 자동 \* 탭을 선택하고 다음 단계를 완료합니다.
	- 이 NVMe over TCP 어댑터에 할당된 물리적 어댑터와 같은 네트워크에 있는 SVM 논리 인터페이스 중 하나의 IP 주소를 입력합니다.
	- Discover Controllers \* 버튼을 클릭합니다.
	- 검색된 컨트롤러 목록에서 네트워크 주소가 이 NVMe over TCP 어댑터와 정렬된 두 컨트롤러의 확인란을 클릭합니다.
	- 선택한 컨트롤러를 추가하려면 \* 확인 \* 버튼을 클릭하십시오.

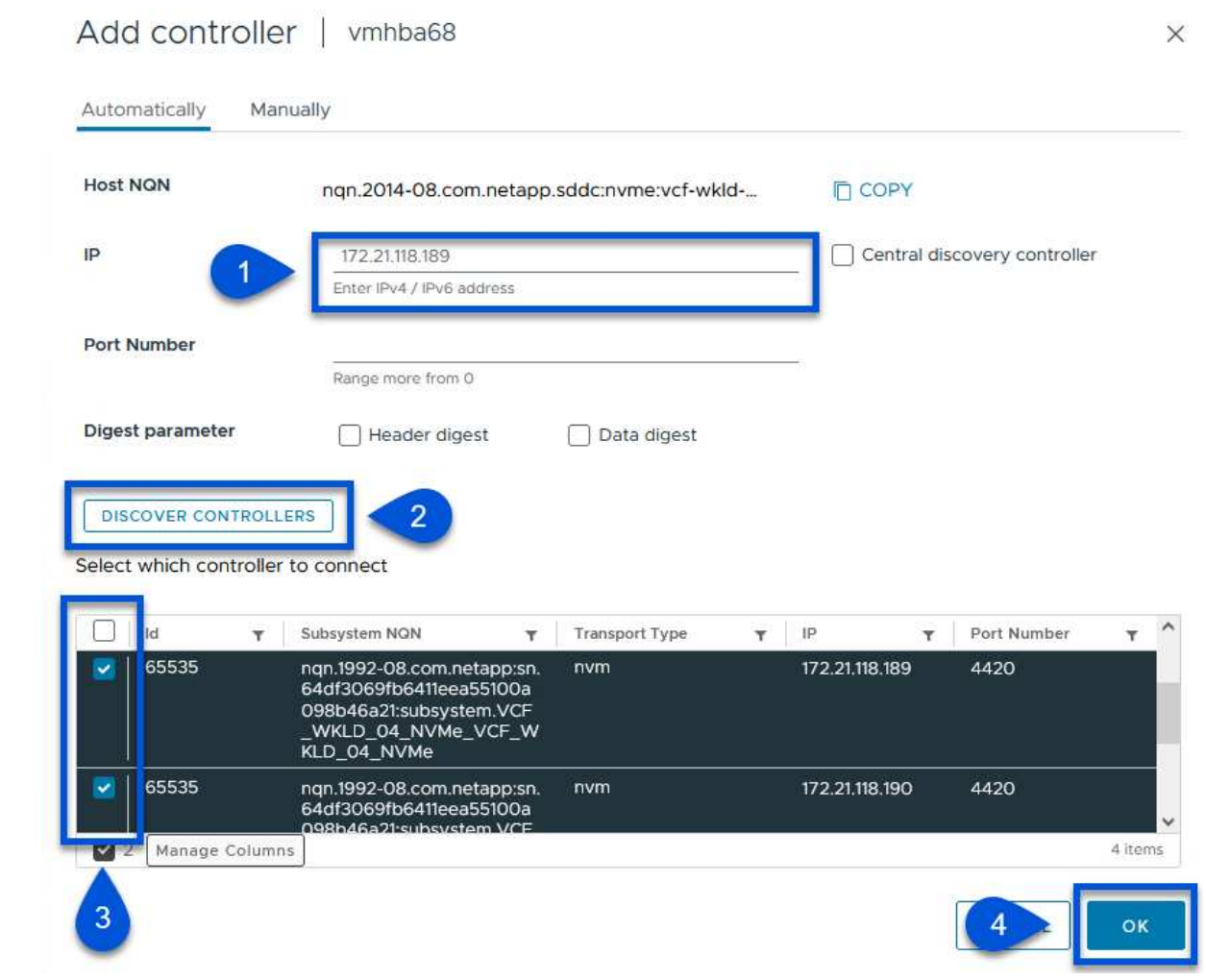

## 6. 몇 초 후 NVMe 네임스페이스가 Devices(장치) 탭에 나타납니다.

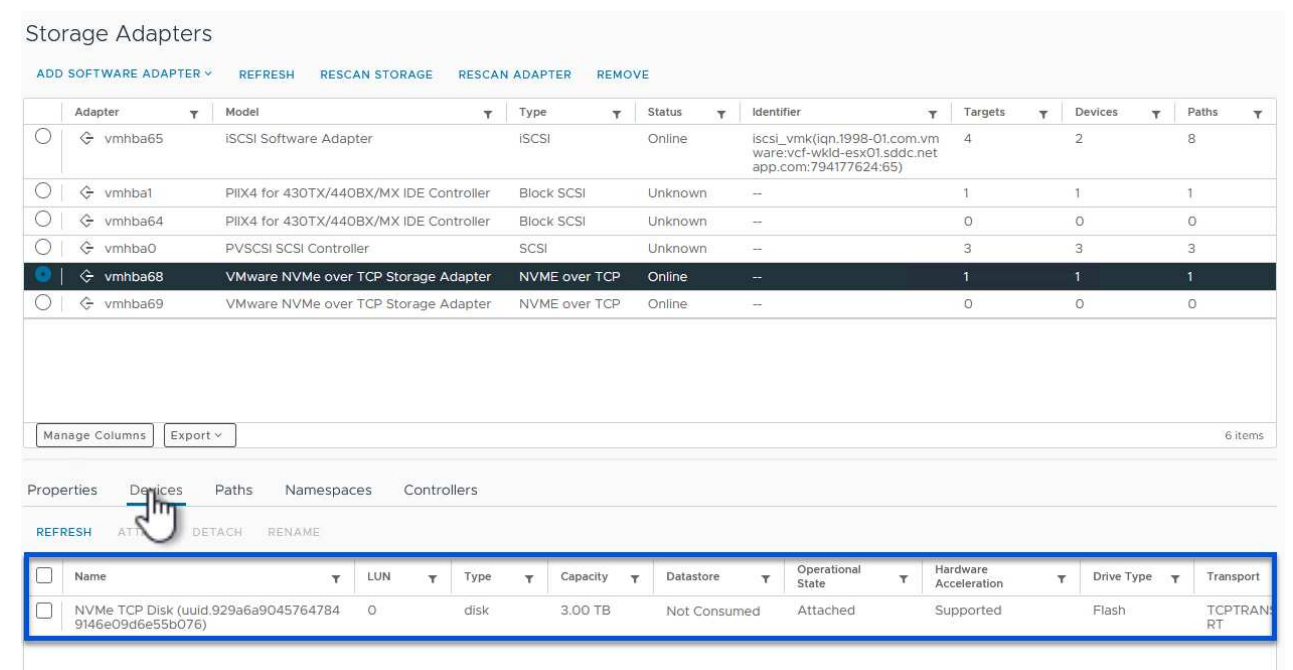

7. 이 절차를 반복하여 NVMe/TCP 트래픽에 대해 설정된 두 번째 네트워크에 대한 NVMe over TCP 어댑터를 생성합니다.

NVMe 네임스페이스에서 VMFS 데이터 저장소를 생성하려면 다음 단계를 수행하십시오.

1. vSphere Client에서 워크로드 도메인 클러스터에 있는 ESXi 호스트 중 하나로 이동합니다. Actions \* 메뉴에서 \* Storage > New Datastore… \* 를 선택합니다.

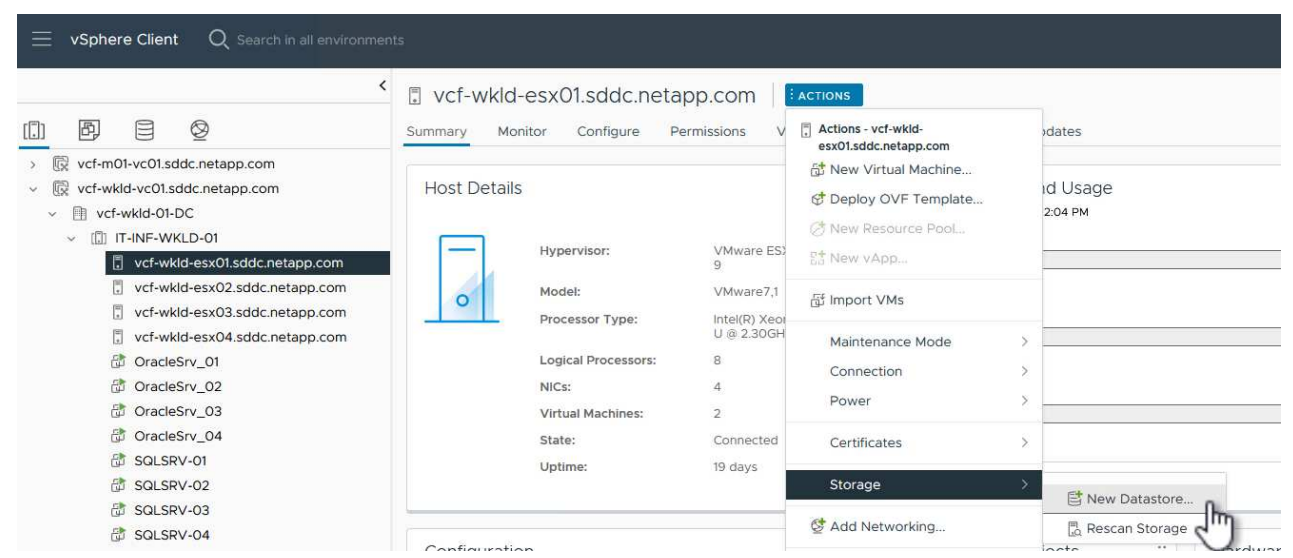

- 2. New Datastore \* 마법사에서 유형으로 \* VMFS \* 를 선택합니다. 계속하려면 \* 다음 \* 을 클릭하십시오.
- 3. 이름 및 장치 선택 \* 페이지에서 데이터 저장소의 이름을 제공하고 사용 가능한 장치 목록에서 NVMe 네임스페이스를 선택합니다.

4. VMFS 버전 \* 페이지에서 데이터 저장소에 사용할 VMFS 버전을 선택합니다. 5. 파티션 구성 \* 페이지에서 기본 파티션 구성을 원하는 대로 변경합니다. 계속하려면 \* 다음 \* 을 클릭하십시오.

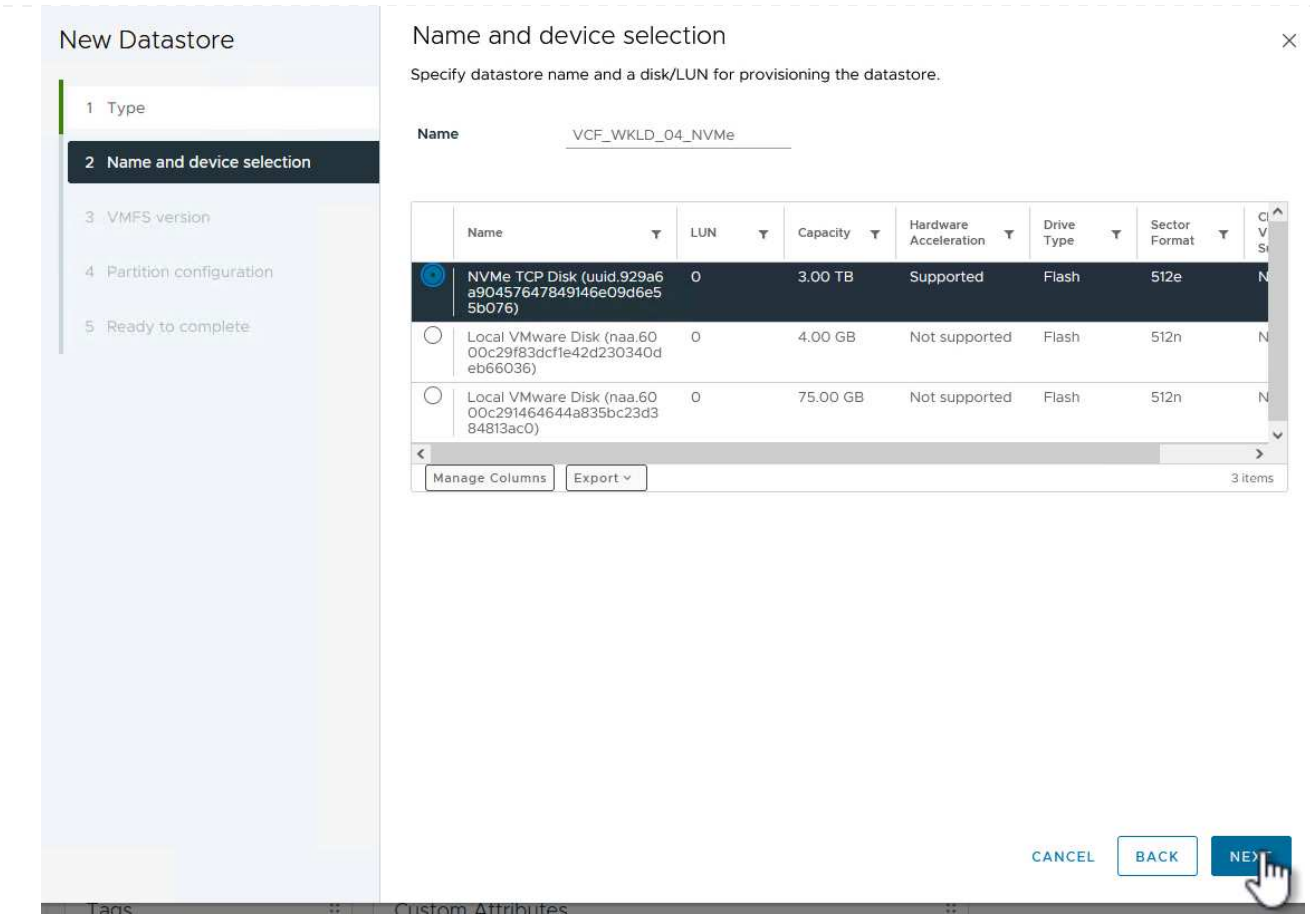

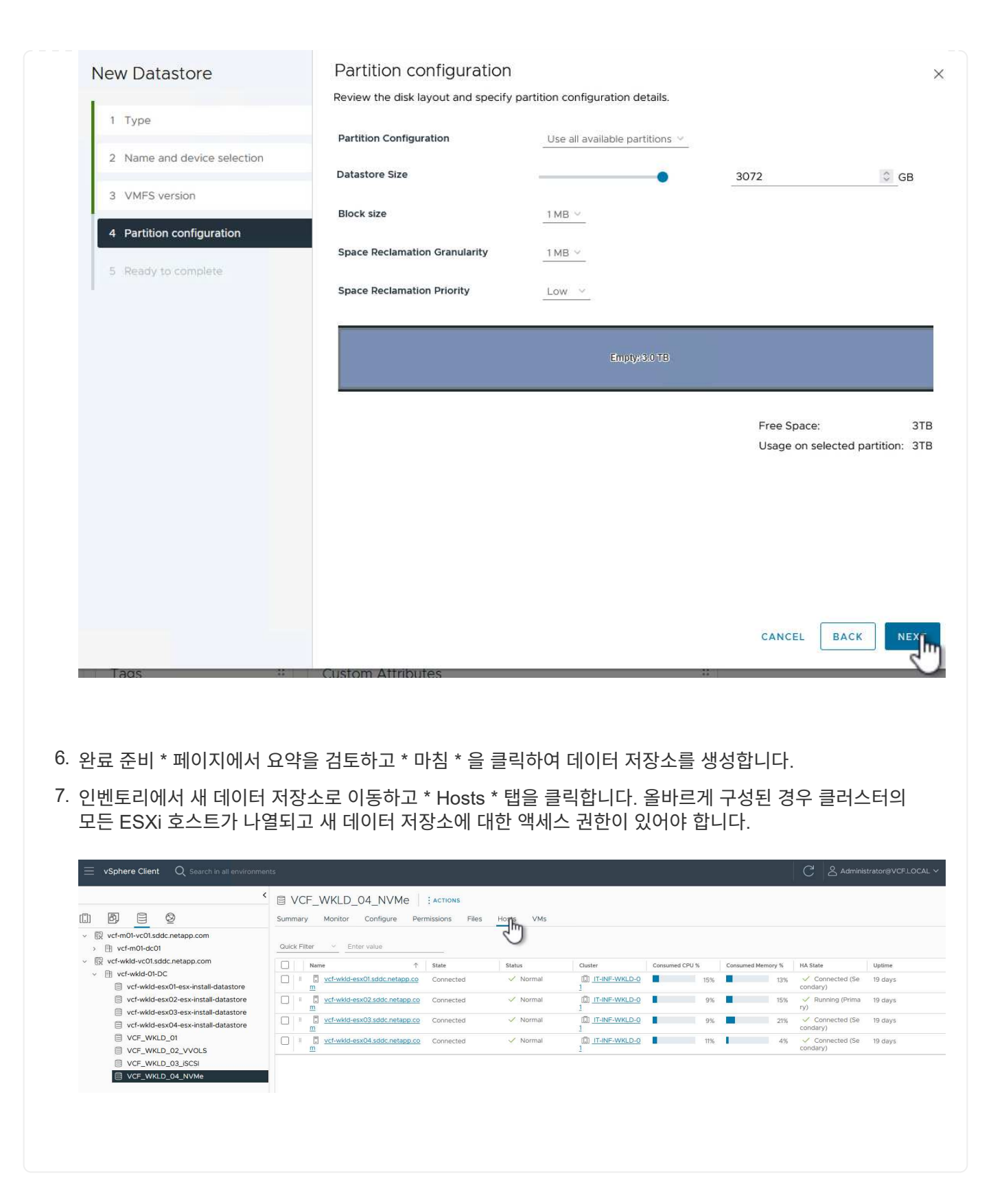

추가 정보

ONTAP 스토리지 시스템 구성에 대한 자세한 내용은 을 참조하십시오 ["ONTAP 9](https://docs.netapp.com/us-en/ontap) [설명서](https://docs.netapp.com/us-en/ontap)["](https://docs.netapp.com/us-en/ontap) 가운데.

VCF 구성에 대한 자세한 내용은 을 참조하십시오 ["VMware Cloud Foundation](https://docs.vmware.com/en/VMware-Cloud-Foundation/index.html) [설명서](https://docs.vmware.com/en/VMware-Cloud-Foundation/index.html)["](https://docs.vmware.com/en/VMware-Cloud-Foundation/index.html).

**VMware vSphere**용 **SnapCenter** 플러그인을 사용하여 **VCF** 워크로드 도메인의 **VM**을 보호할 수 있습니다

저자: 조시 파월

**VMware vSphere**용 **SnapCenter** 플러그인을 사용하여 **VCF** 워크로드 도메인의 **VM**을 보호할 수 있습니다

시나리오 개요

이 시나리오에서는 VMware vSphere용 SnapCenter 플러그인(SCV)을 구축하고 사용하여 VCF 워크로드 도메인의 VM 및 데이터 저장소를 백업 및 복구하는 방법을 보여 줍니다. SCV는 ONTAP 스냅샷 기술을 사용하여 vSphere 데이터 저장소를 호스팅하는 ONTAP 스토리지 볼륨의 백업 복사본을 빠르고 효율적으로 생성합니다. SnapMirror 및 SnapVault 기술은 별도의 스토리지 시스템에 보조 백업을 만들고 원래 볼륨을 모방하거나 원래 볼륨과 독립하여 장기간 보존하는 보존 정책을 사용합니다.

• iSCSI \* 는 이 솔루션에서 VMFS 데이터 저장소의 스토리지 프로토콜로 사용됩니다.

이 시나리오에서는 다음과 같은 상위 단계를 다룹니다.

- VI 워크로드 도메인에 SCV(SnapCenter Plug-in for VMware vSphere)를 구축합니다.
- SCV에 스토리지 시스템을 추가합니다.
- SCV에서 백업 정책을 생성합니다.
- SCV에서 리소스 그룹을 생성합니다.
- SCV를 사용하여 데이터 저장소 또는 특정 VM을 백업합니다.
- SCV를 사용하여 VM을 클러스터의 대체 위치로 복구합니다.
- SCV를 사용하여 파일을 Windows 파일 시스템으로 복원합니다.

필수 구성 요소

이 시나리오에는 다음과 같은 구성 요소 및 구성이 필요합니다.

- 워크로드 도메인 클러스터에 할당된 iSCSI VMFS 데이터 저장소가 있는 ONTAP ASA 스토리지 시스템입니다.
- SnapMirror를 사용하여 2차 백업을 수신하도록 구성된 2차 ONTAP 스토리지 시스템입니다.
- VCF 관리 도메인 구축이 완료되고 vSphere Client에 액세스할 수 있습니다.
- VI 워크로드 도메인이 이전에 구축되어 있습니다.
- 가상 머신이 클러스터에 있습니다. SCV는 보호하도록 지정됩니다.

iSCSI VMFS 데이터 저장소를 보조 스토리지로 구성하는 방법에 대한 자세한 내용은 을 참조하십시오 ["\\*](https://docs.netapp.com/us-en/netapp-solutions/virtualization/vmware_vcf_asa_supp_mgmt_iscsi.html) [관리](https://docs.netapp.com/us-en/netapp-solutions/virtualization/vmware_vcf_asa_supp_mgmt_iscsi.html) [도메인의](https://docs.netapp.com/us-en/netapp-solutions/virtualization/vmware_vcf_asa_supp_mgmt_iscsi.html) [보조](https://docs.netapp.com/us-en/netapp-solutions/virtualization/vmware_vcf_asa_supp_mgmt_iscsi.html) [스토리지로서의](https://docs.netapp.com/us-en/netapp-solutions/virtualization/vmware_vcf_asa_supp_mgmt_iscsi.html) [iSCSI \\*"](https://docs.netapp.com/us-en/netapp-solutions/virtualization/vmware_vcf_asa_supp_mgmt_iscsi.html) 참조하십시오. OTV를 사용하여 데이터 저장소를 구축하는 프로세스는 관리 및 워크로드 도메인에서 동일합니다.

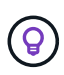

SCV를 사용하여 수행된 백업을 2차 스토리지로 복제할 뿐만 아니라, VM용 NetApp BlueXP 백업 및 복구를 사용하여 3대 업계 선두 클라우드 공급자 중 하나의 오브젝트 스토리지로 오프사이트 데이터 복사본을 생성할 수 있습니다. 자세한 내용은 솔루션을 참조하십시오 ["VM](https://docs.netapp.com/us-en/netapp-solutions/ehc/bxp-scv-hybrid-solution.html)[용](https://docs.netapp.com/us-en/netapp-solutions/ehc/bxp-scv-hybrid-solution.html) [SnapCenter](https://docs.netapp.com/us-en/netapp-solutions/ehc/bxp-scv-hybrid-solution.html) [플러그인](https://docs.netapp.com/us-en/netapp-solutions/ehc/bxp-scv-hybrid-solution.html) [및](https://docs.netapp.com/us-en/netapp-solutions/ehc/bxp-scv-hybrid-solution.html) [BlueXP](https://docs.netapp.com/us-en/netapp-solutions/ehc/bxp-scv-hybrid-solution.html) [백업](https://docs.netapp.com/us-en/netapp-solutions/ehc/bxp-scv-hybrid-solution.html) [및](https://docs.netapp.com/us-en/netapp-solutions/ehc/bxp-scv-hybrid-solution.html) [복구를](https://docs.netapp.com/us-en/netapp-solutions/ehc/bxp-scv-hybrid-solution.html) [통한](https://docs.netapp.com/us-en/netapp-solutions/ehc/bxp-scv-hybrid-solution.html) [VMware](https://docs.netapp.com/us-en/netapp-solutions/ehc/bxp-scv-hybrid-solution.html)[용](https://docs.netapp.com/us-en/netapp-solutions/ehc/bxp-scv-hybrid-solution.html) [3-2-1](https://docs.netapp.com/us-en/netapp-solutions/ehc/bxp-scv-hybrid-solution.html) [데이터](https://docs.netapp.com/us-en/netapp-solutions/ehc/bxp-scv-hybrid-solution.html) [보호](https://docs.netapp.com/us-en/netapp-solutions/ehc/bxp-scv-hybrid-solution.html)["](https://docs.netapp.com/us-en/netapp-solutions/ehc/bxp-scv-hybrid-solution.html).

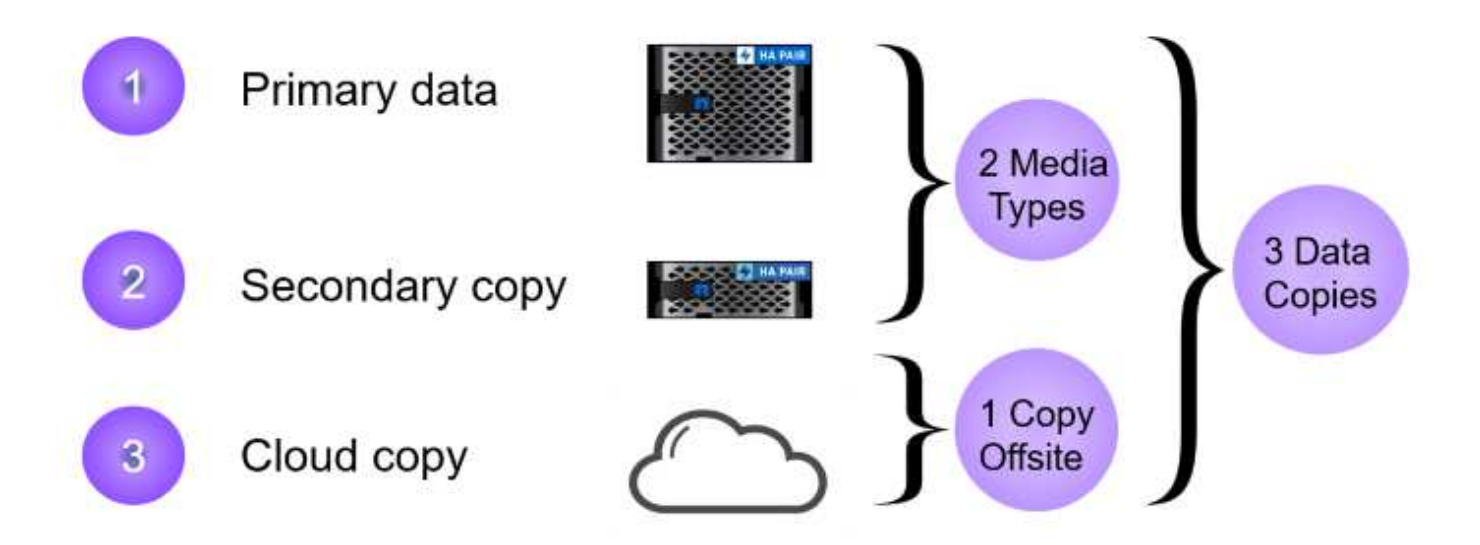

배포 단계

SnapCenter 플러그인을 구축하고 이를 사용하여 백업을 생성하고 VM 및 데이터 저장소를 복구하려면 다음 단계를 완료합니다.

**SCV**를 구축하고 사용하여 **VI** 워크로드 도메인의 데이터를 보호합니다

VI 워크로드 도메인의 데이터를 보호하기 위해 SCV를 구축, 구성 및 사용하려면 다음 단계를 완료하십시오.

SnapCenter 플러그인은 VCF 관리 도메인에서 호스팅되지만 VI 워크로드 도메인의 vCenter에 등록됩니다. 각 vCenter 인스턴스에 하나의 SCV 인스턴스가 필요하며, 워크로드 도메인에는 단일 vCenter 인스턴스에서 관리되는 여러 클러스터가 포함될 수 있습니다.

vCenter 클라이언트에서 다음 단계를 완료하여 SCV를 VI 워크로드 도메인에 배포합니다.

- 1. NetApp Support 사이트의 다운로드 영역에서 SCV 배포를 위한 OVA 파일을 다운로드합니다 ["\\*](https://mysupport.netapp.com/site/products/all/details/scv/downloads-tab) [여기](https://mysupport.netapp.com/site/products/all/details/scv/downloads-tab) [\\*".](https://mysupport.netapp.com/site/products/all/details/scv/downloads-tab)
- 2. 관리 도메인 vCenter Client에서 \* Deploy OVF Template… \* 을 선택합니다.

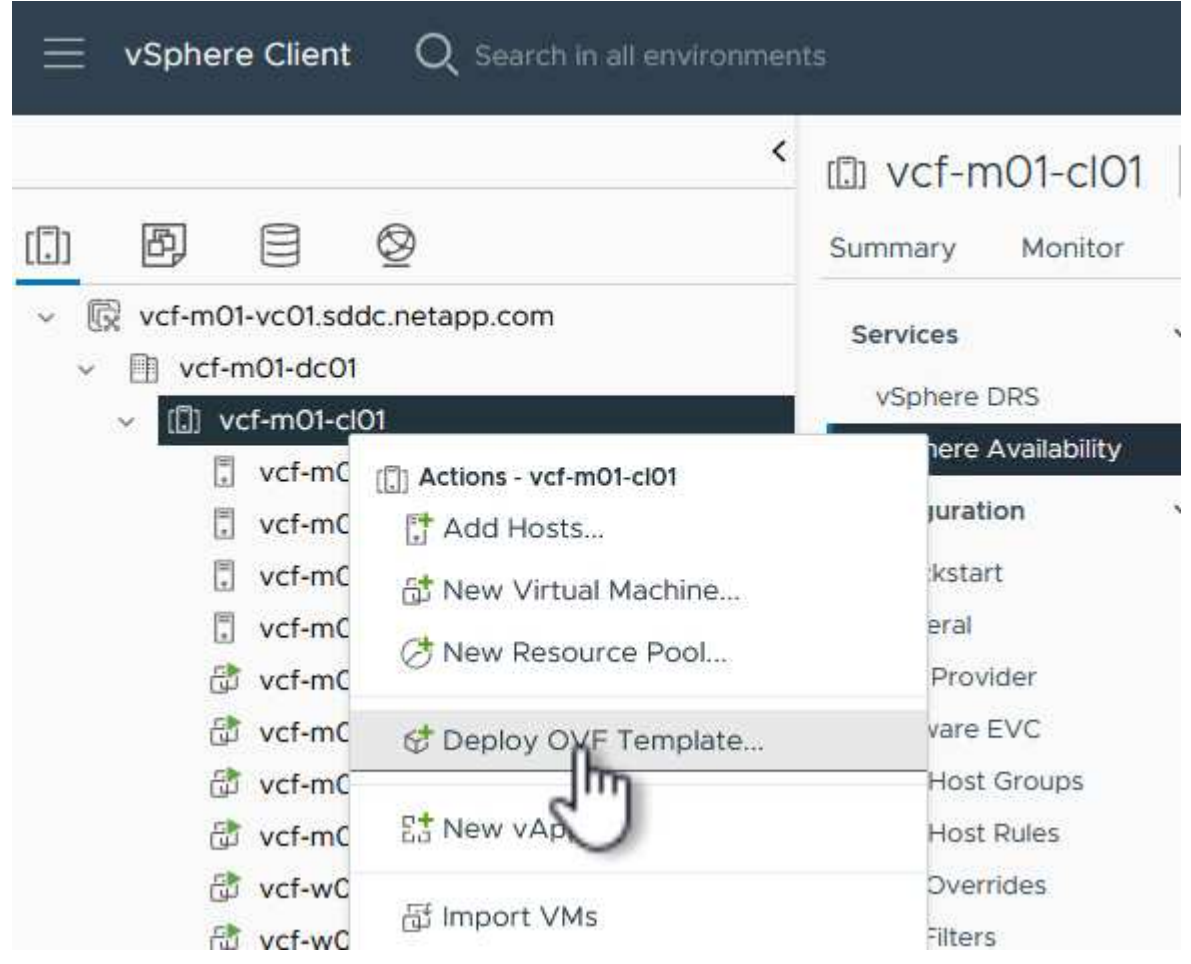

3. Deploy OVF Template \* 마법사에서 \* Local file \* 라디오 버튼을 클릭한 다음 이전에 다운로드한 OVF 템플릿을 업로드하도록 선택합니다. 계속하려면 \* 다음 \* 을 클릭하십시오.

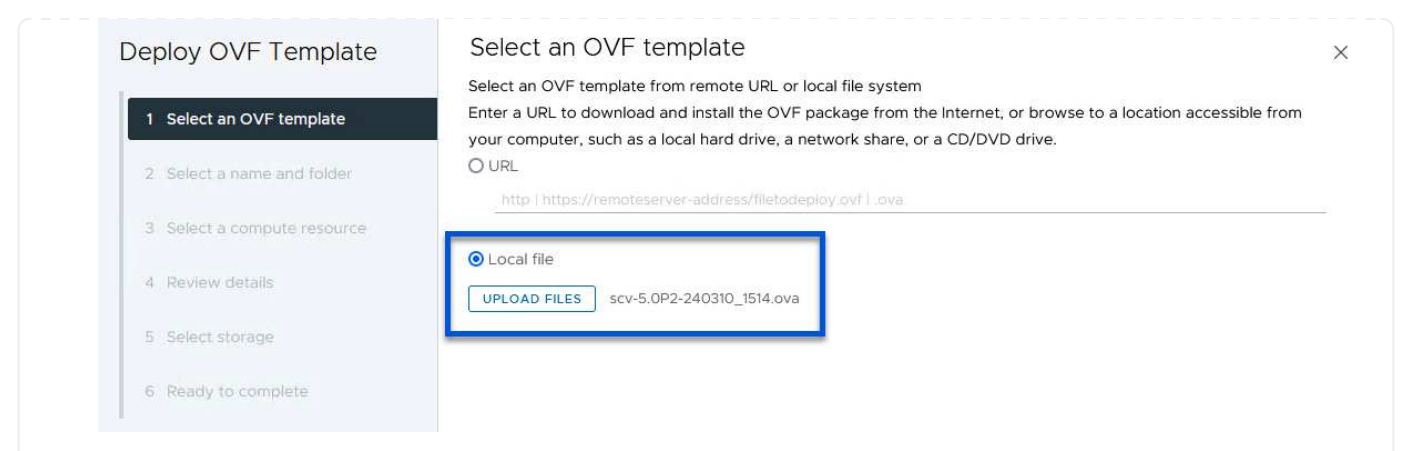

- 4. Select name and folder \* 페이지에서 SCV 데이터 브로커 VM의 이름과 관리 도메인의 폴더를 입력합니다. 계속하려면 \* 다음 \* 을 클릭하십시오.
- 5. Select a compute resource \* 페이지에서 VM을 설치할 클러스터 내의 관리 도메인 클러스터 또는 특정 ESXi 호스트를 선택합니다.
- 6. 검토 세부 정보 \* 페이지에서 OVF 템플릿에 관한 정보를 검토하고 \* 라이센스 계약 \* 페이지의 라이센스 조건에 동의합니다.
- 7. Select storage \* 페이지에서 VM이 설치될 데이터 저장소를 선택하고 \* 가상 디스크 형식 \* 및 \* VM Storage Policy \* 를 선택합니다. 이 솔루션에서 VM은 이전에 이 설명서의 별도의 섹션에 구축된 것처럼 ONTAP 스토리지 시스템에 있는 iSCSI VMFS 데이터 저장소에 설치됩니다. 계속하려면 \* 다음 \* 을 클릭하십시오.

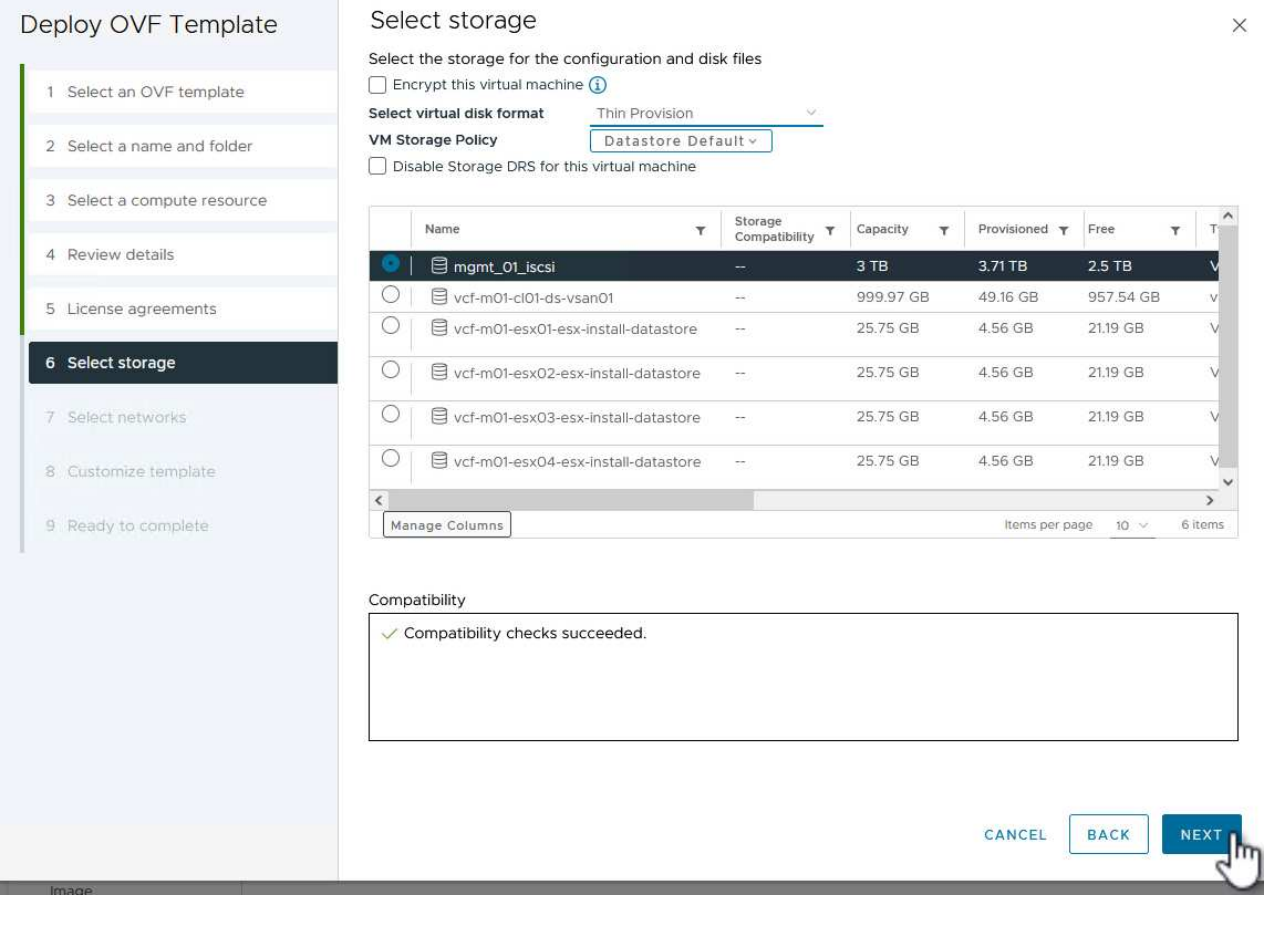

8. Select network \* 페이지에서 워크로드 도메인 vCenter 어플라이언스 및 기본 및 보조 ONTAP 스토리지 시스템과 통신할 수 있는 관리 네트워크를 선택합니다.

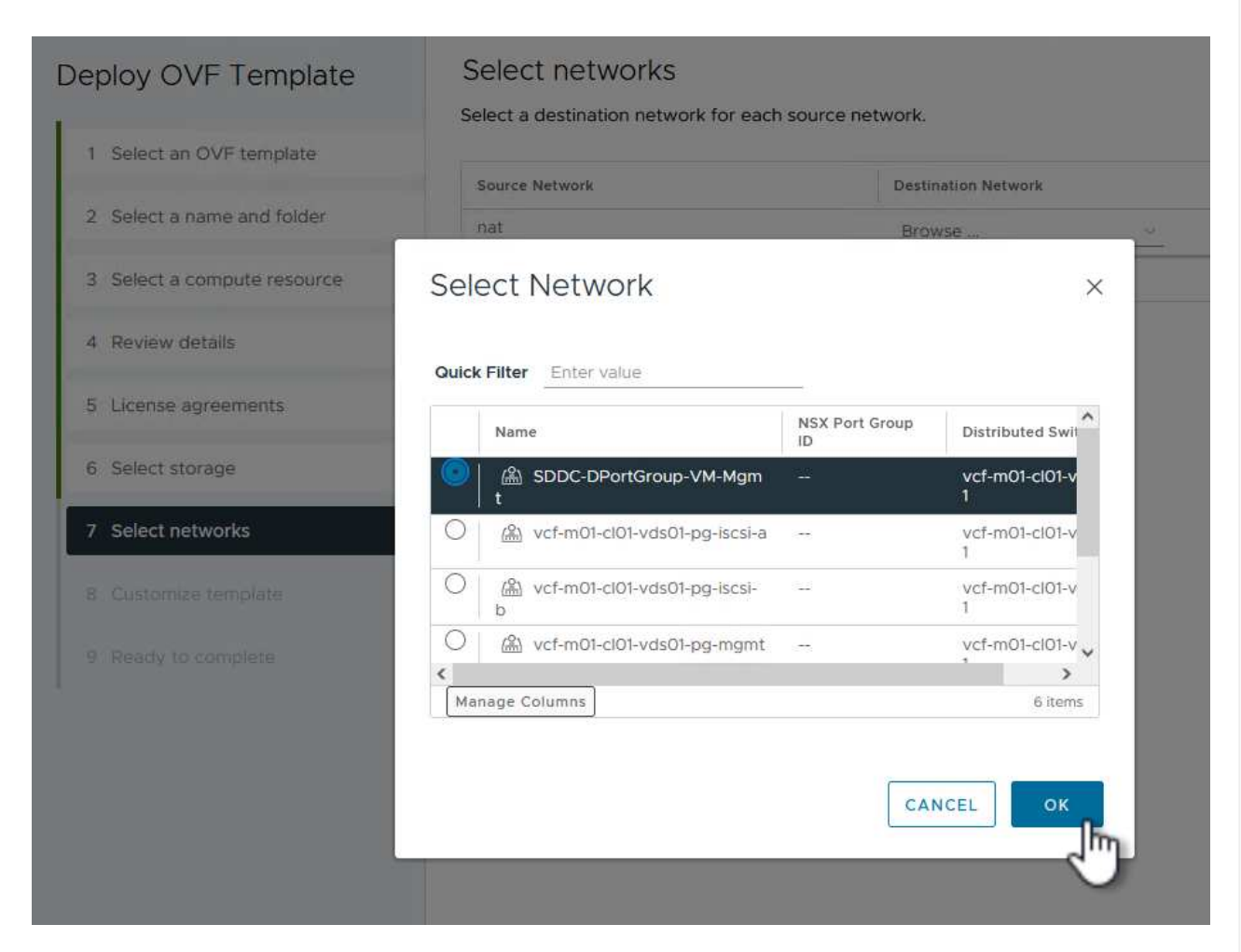

- 9. Customize template \* 페이지에서 배포에 필요한 모든 정보를 입력합니다.
	- FQDN 또는 IP 및 워크로드 도메인 vCenter 어플라이언스에 대한 자격 증명입니다.
	- SCV 관리 계정에 대한 자격 증명입니다.
	- SCV 유지보수 계정에 대한 자격 증명입니다.
	- IPv4 네트워크 속성 세부 정보(IPv6도 사용 가능)
	- 날짜 및 시간 설정

계속하려면 \* 다음 \* 을 클릭하십시오.

### Deploy OVF Template

- 1 Select an OVF template
- 2 Select a name and folder
- 3 Select a compute resource
- 4 Review details
- 5 License agreements
- 6 Select storage
- 7 Select networks
- 8 Customize template
- 9 Ready to complete

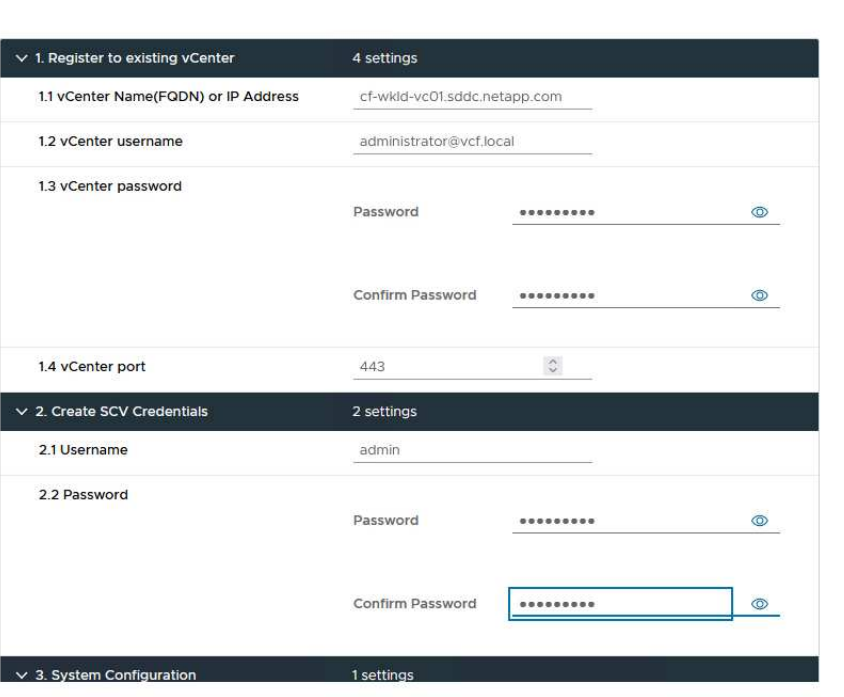

### Deploy OVF Template

1 Select an OVF template 2 Select a name and folder 3 Select a compute resource 4 Review details 5 License agreements 6 Select storage 7 Select networks 8 Customize template 9 Ready to complete

### Customize template

Customize template

Customize the deployment properties of this software solution.

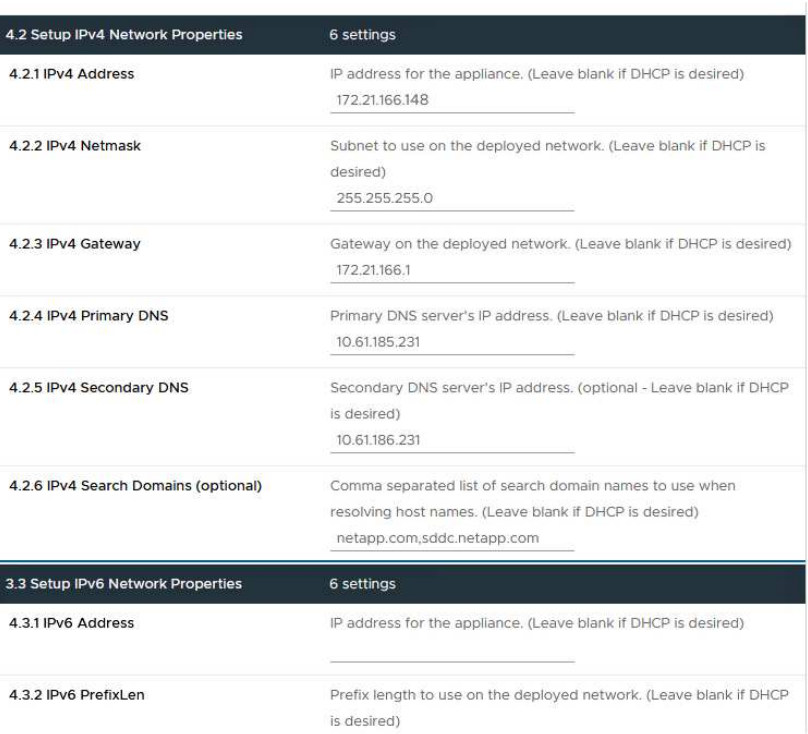

 $\times$ 

 $\bar{\bar{z}}$ 

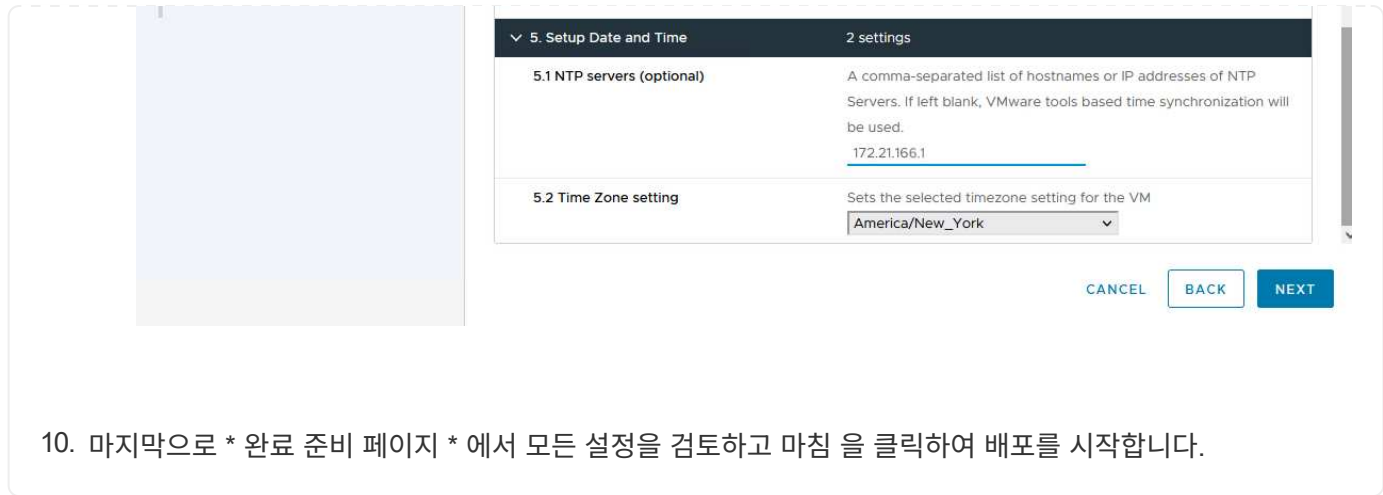

SnapCenter 플러그인이 설치되면 다음 단계를 완료하여 SCV에 스토리지 시스템을 추가합니다.

1. vSphere Client의 기본 메뉴에서 SCV에 액세스할 수 있습니다.

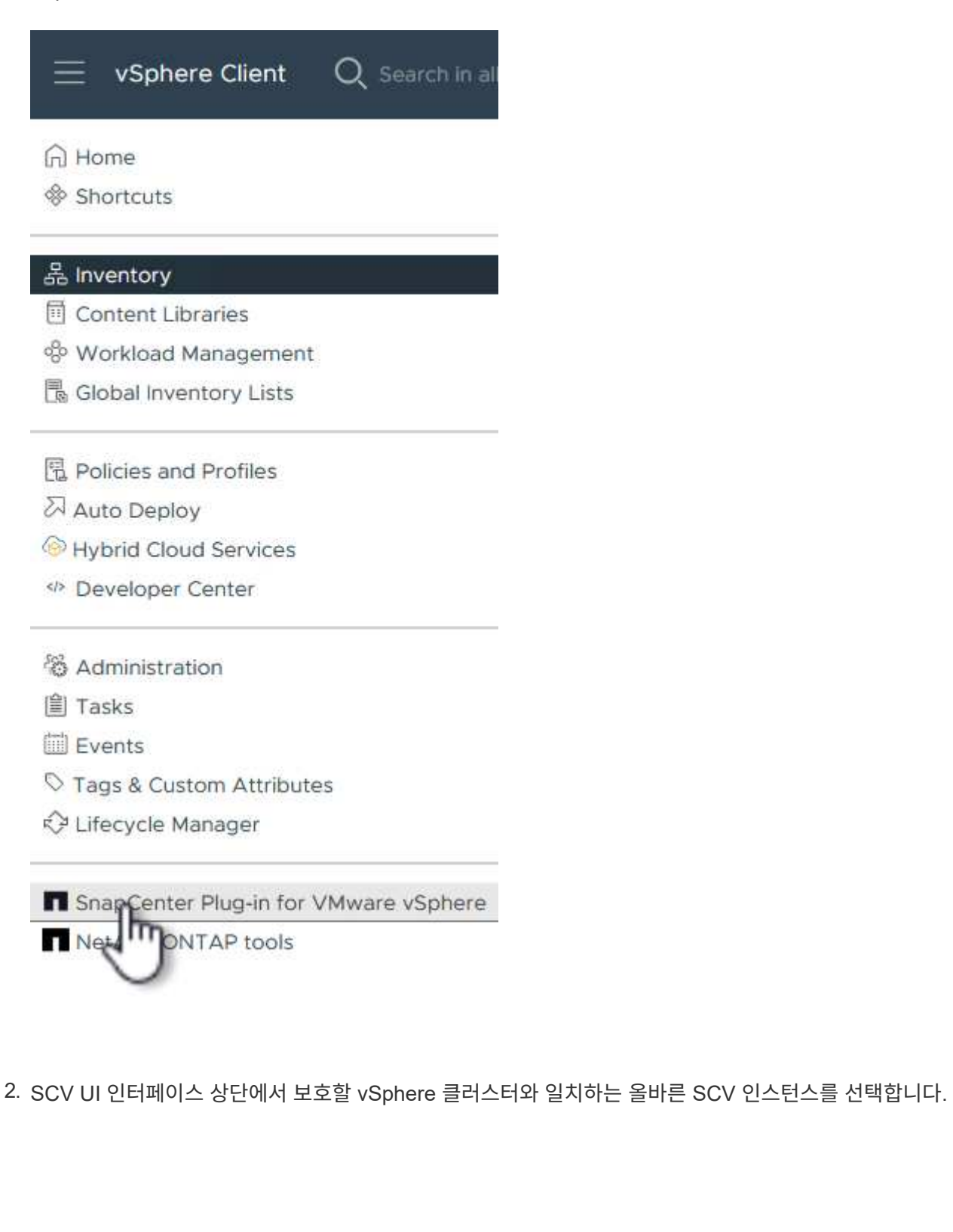

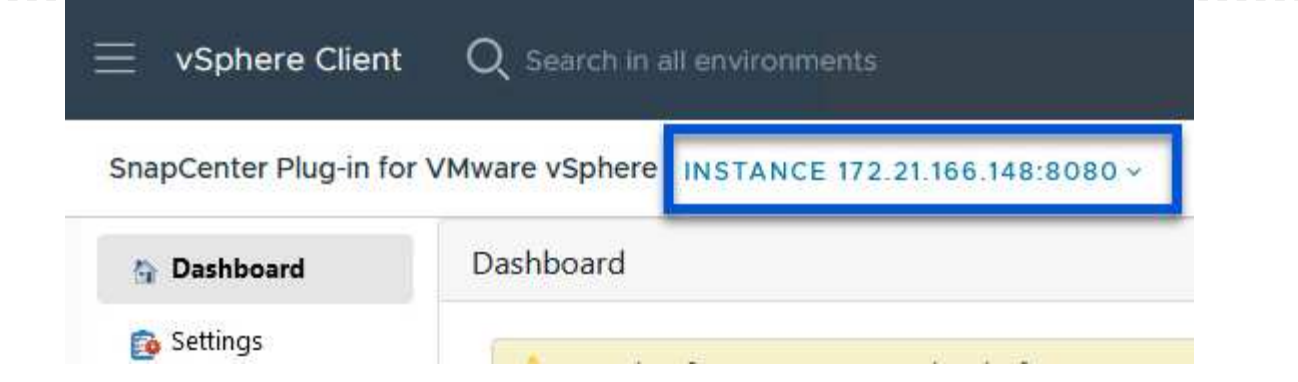

3. 왼쪽 메뉴에서 \* Storage Systems \* 로 이동한 후 \* Add \* 를 클릭하여 시작합니다.

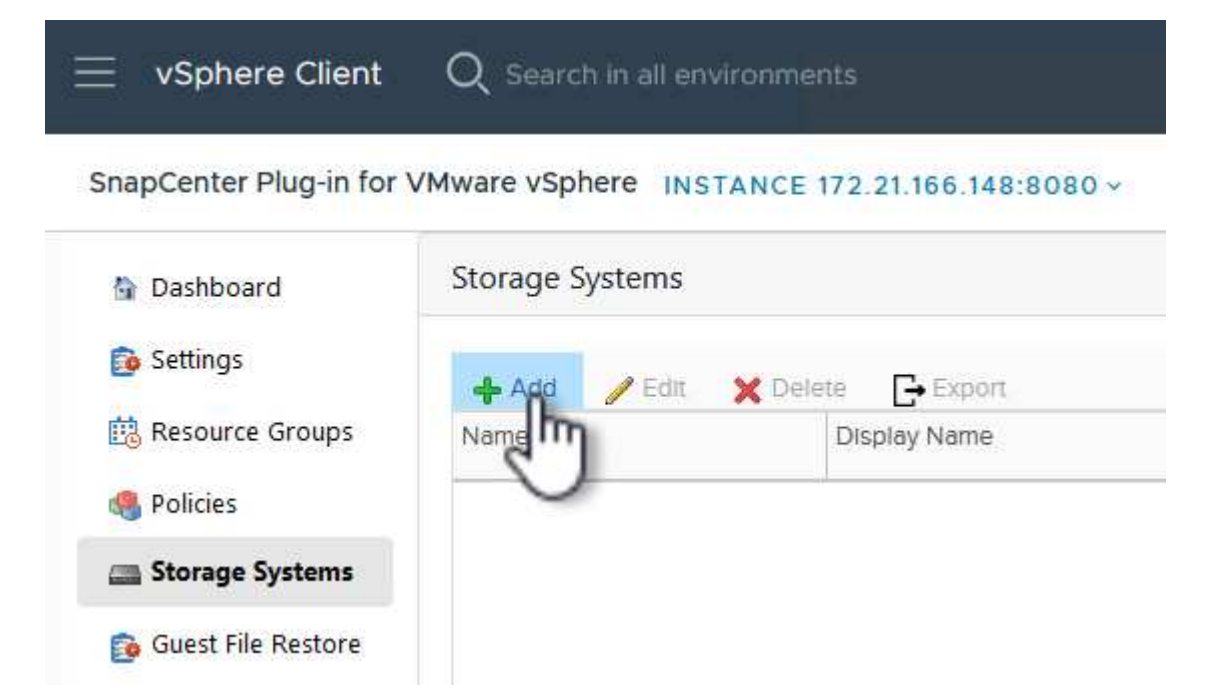

4. 스토리지 시스템 추가 \* 양식에서 추가할 ONTAP 스토리지 시스템의 IP 주소와 자격 증명을 입력하고 \* 추가 \* 를 클릭하여 작업을 완료합니다.

## Add Storage System

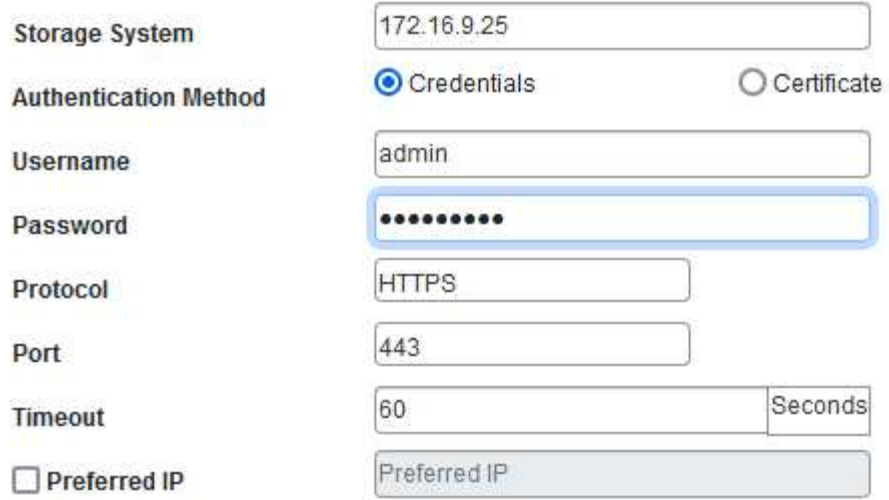

#### Event Management System(EMS) & AutoSupport Setting

□ Log Snapcenter server events to syslog

Send AutoSupport Notification for failed operation to storage system

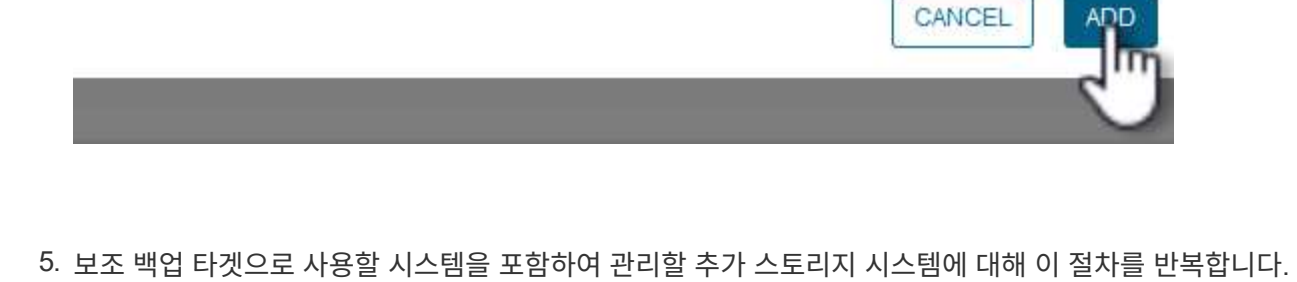

 $\times$ 

SCV 백업 정책 생성에 대한 자세한 내용은 을 참조하십시오 ["VM](https://docs.netapp.com/us-en/sc-plugin-vmware-vsphere/scpivs44_create_backup_policies_for_vms_and_datastores.html) [및](https://docs.netapp.com/us-en/sc-plugin-vmware-vsphere/scpivs44_create_backup_policies_for_vms_and_datastores.html) [데이터](https://docs.netapp.com/us-en/sc-plugin-vmware-vsphere/scpivs44_create_backup_policies_for_vms_and_datastores.html) [저장소에](https://docs.netapp.com/us-en/sc-plugin-vmware-vsphere/scpivs44_create_backup_policies_for_vms_and_datastores.html) [대한](https://docs.netapp.com/us-en/sc-plugin-vmware-vsphere/scpivs44_create_backup_policies_for_vms_and_datastores.html) [백업](https://docs.netapp.com/us-en/sc-plugin-vmware-vsphere/scpivs44_create_backup_policies_for_vms_and_datastores.html) [정](https://docs.netapp.com/us-en/sc-plugin-vmware-vsphere/scpivs44_create_backup_policies_for_vms_and_datastores.html)책을 [생성합니다](https://docs.netapp.com/us-en/sc-plugin-vmware-vsphere/scpivs44_create_backup_policies_for_vms_and_datastores.html)["](https://docs.netapp.com/us-en/sc-plugin-vmware-vsphere/scpivs44_create_backup_policies_for_vms_and_datastores.html). 새 백업 정책을 생성하려면 다음 단계를 수행하십시오. 1. 왼쪽 메뉴에서 \* Policies \* 를 선택하고 \* Create \* 를 클릭하여 시작합니다. vSphere Client  $Q$  Search in all environments SnapCenter Plug-in for VMware vSphere INSTANCE 172.21.166.148:8080 v Policies Dashboard Settings  $\sqrt{2}$  Edit X Remove  $\rightarrow$  Export Create **感 Resource Groups**  $\triangle$ Nam VM Consistency Policies Storage Systems **Guest File Restore** 

- 2. 새 백업 정책 \* 양식에서 정책에 대한 \* 이름 \* 및 \* 설명 \*, 백업이 실행되는 \* 빈도 \*, 백업 보존 기간을 지정하는 \* 보존 \* 기간을 제공합니다.
	- 잠금 기간 \* ONTAP SnapLock 기능을 통해 변조 방지 스냅샷을 생성하고 잠금 기간을 구성할 수 있습니다.

복제 \* 의 경우 ONTAP 스토리지 볼륨에 대한 기본 SnapMirror 또는 SnapVault 관계를 업데이트하려면 선택합니다.

> SnapMirror 및 SnapVault 복제는 모두 ONTAP SnapMirror 기술을 사용하여 스토리지 볼륨을 2차 스토리지 시스템에 비동기식으로 복제하여 보호 및 보안을 향상한다는 점에서 비슷합니다. SnapMirror 관계의 경우 SCV 백업 정책에 지정된 보존 일정에 기본 볼륨과 보조 볼륨의 보존 기간이 적용됩니다. SnapVault 관계를 사용하면 2차 스토리지 시스템에서 장기 또는 서로 다른 보존 일정을 위해 별도의 보존 일정을 설정할 수 있습니다. 이 경우 SCV 백업 정책 및 보조 볼륨과 연결된 정책에 스냅샷 레이블을 지정하여 독립 보존 일정을 적용할 볼륨을 식별합니다.

추가 고급 옵션을 선택하고 \* 추가 \* 를 클릭하여 정책을 생성합니다.

 $\left( \Theta\right)$ 

# New Backup Policy

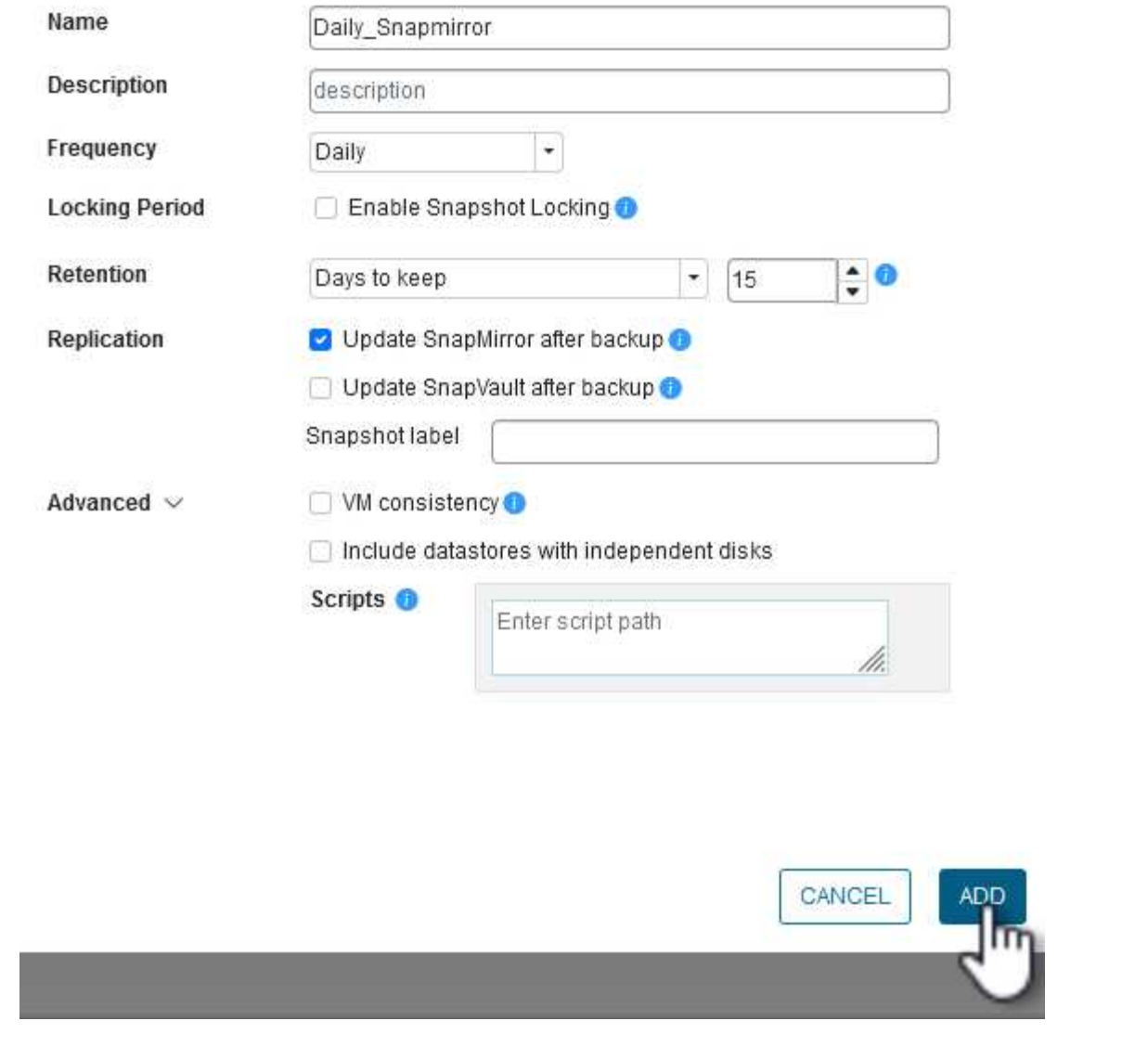

 $\times$ 

SCV 리소스 그룹 생성에 대한 자세한 내용은 을 참조하십시오 ["](https://docs.netapp.com/us-en/sc-plugin-vmware-vsphere/scpivs44_create_resource_groups_for_vms_and_datastores.html)[리소스](https://docs.netapp.com/us-en/sc-plugin-vmware-vsphere/scpivs44_create_resource_groups_for_vms_and_datastores.html) [그](https://docs.netapp.com/us-en/sc-plugin-vmware-vsphere/scpivs44_create_resource_groups_for_vms_and_datastores.html)[룹](https://docs.netapp.com/us-en/sc-plugin-vmware-vsphere/scpivs44_create_resource_groups_for_vms_and_datastores.html)을 [생성합니다](https://docs.netapp.com/us-en/sc-plugin-vmware-vsphere/scpivs44_create_resource_groups_for_vms_and_datastores.html)[".](https://docs.netapp.com/us-en/sc-plugin-vmware-vsphere/scpivs44_create_resource_groups_for_vms_and_datastores.html)

새 리소스 그룹을 만들려면 다음 단계를 완료하십시오.

1. 왼쪽 메뉴에서 \* Resource Groups \* 를 선택하고 \* Create \* 를 클릭하여 시작합니다.

[새 리소스 그룹을 생성합니다]

- 2. 일반 정보 및 알림 \* 페이지에서 리소스 그룹의 이름, 알림 설정 및 스냅숏 이름 지정에 대한 추가 옵션을 제공합니다.
- 3. 리소스 \* 페이지에서 리소스 그룹에서 보호할 데이터 저장소와 VM을 선택합니다. 계속하려면 \* 다음 \* 을 클릭하십시오.

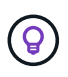

특정 VM만 선택한 경우에도 전체 데이터 저장소가 항상 백업됩니다. 이는 ONTAP가 데이터 저장소를 호스팅하는 볼륨의 스냅샷을 생성하기 때문입니다. 그러나 백업을 위해 특정 VM만 선택하면 해당 VM에만 복원할 수 있는 기능이 제한됩니다.

[백업할 리소스를 선택합니다]

4. 스패닝 디스크 \* 페이지에서 여러 데이터 저장소에 걸쳐 있는 VMDK가 있는 VM을 처리하는 방법에 대한 옵션을 선택합니다. 계속하려면 \* 다음 \* 을 클릭하십시오.

[스패닝 데이터 저장소 옵션을 선택합니다]

5. Policies \* 페이지에서 이전에 만든 정책이나 이 리소스 그룹에 사용할 여러 정책을 선택합니다. 계속하려면 \* 다음 \* 을 클릭하십시오.

[정책을 선택합니다]

6. Schedules \* 페이지에서 반복 및 시간을 구성하여 백업을 실행할 시간을 설정합니다. 계속하려면 \* 다음 \* 을 클릭하십시오.

[스케줄 을 선택합니다 ]

7. 마지막으로 \* 요약 \* 을 검토하고 \* 마침 \* 을 클릭하여 리소스 그룹을 생성합니다.

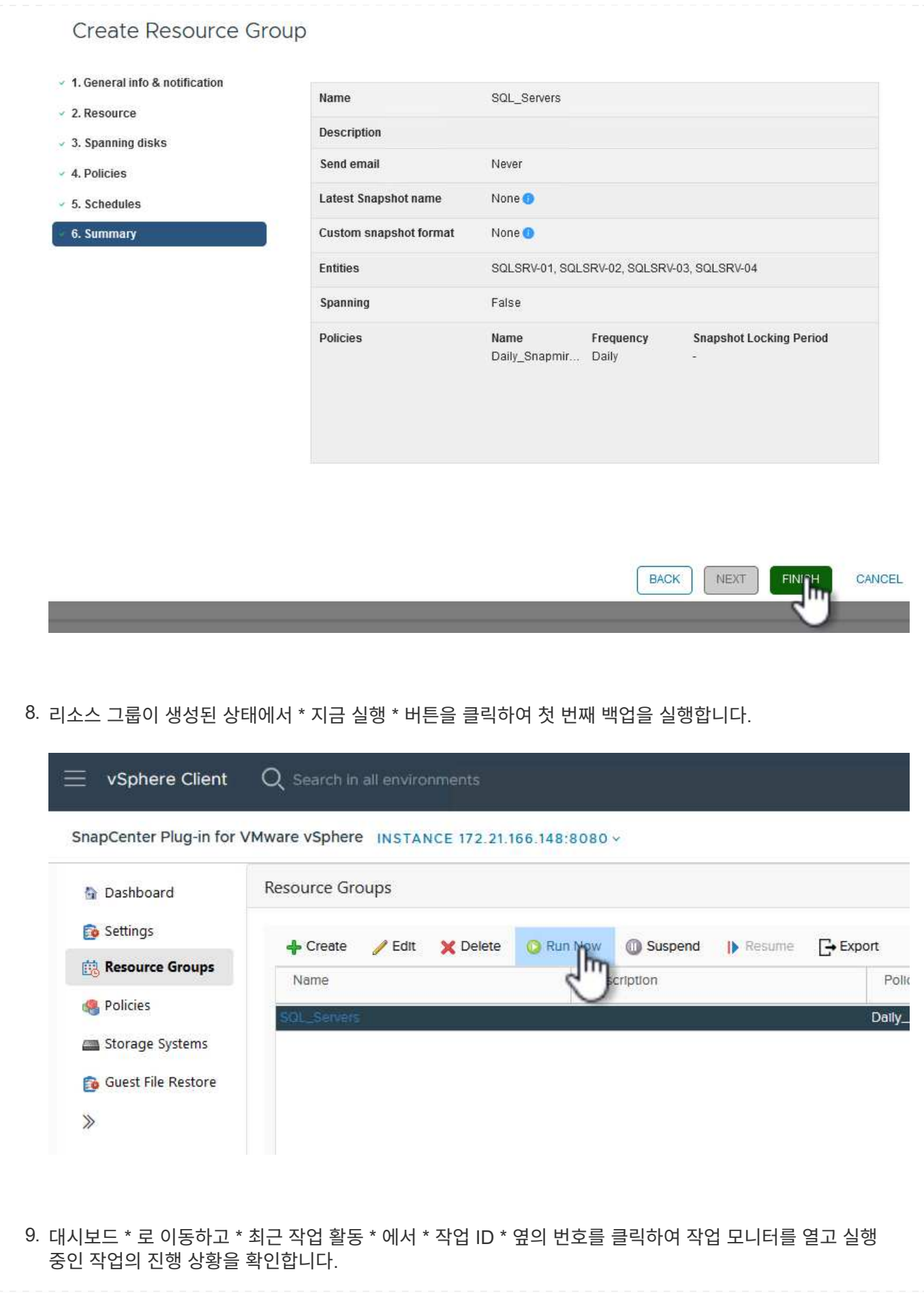

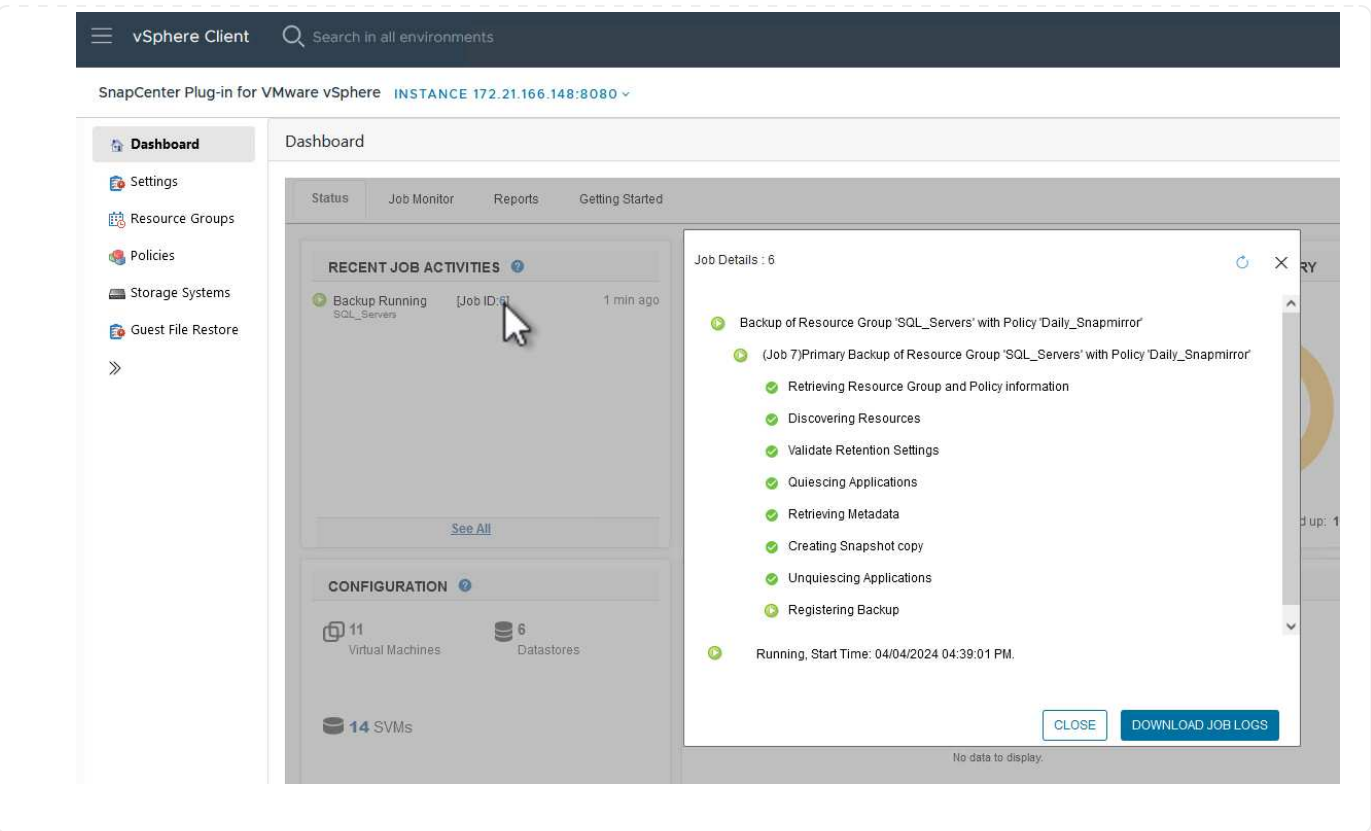

**SCV**를 사용하여 **VM, VMDK** 및 파일을 복구합니다

SnapCenter 플러그인을 사용하면 기본 또는 보조 백업에서 VM, VMDK, 파일 및 폴더를 복구할 수 있습니다.

VM은 원래 호스트 또는 동일한 vCenter Server의 대체 호스트에 복구하거나, 동일한 vCenter 또는 연결된 모드의 vCenter에서 관리하는 대체 ESXi 호스트에 복구할 수 있습니다.

VVol VM은 원래 호스트로 복구할 수 있다.

기존 VM의 VMDK는 원본 또는 대체 데이터 저장소로 복구할 수 있습니다.

VVOL VM의 VMDK는 원래 데이터 저장소로 복원할 수 있습니다.

게스트 파일 복구 세션의 개별 파일 및 폴더를 복구할 수 있습니다. 이 경우 가상 디스크의 백업 복사본을 연결한 다음 선택한 파일 또는 폴더를 복원합니다.

VM, VMDK 또는 개별 폴더를 복구하려면 다음 단계를 완료합니다.

SCV를 사용하여 VM을 복원하려면 다음 단계를 완료합니다.

1. vSphere 클라이언트에서 복구할 VM으로 이동하여 마우스 오른쪽 버튼을 클릭하고 \* SnapCenter Plug-in for VMware vSphere \* 로 이동합니다. 하위 메뉴에서 \* Restore \* 를 선택합니다.

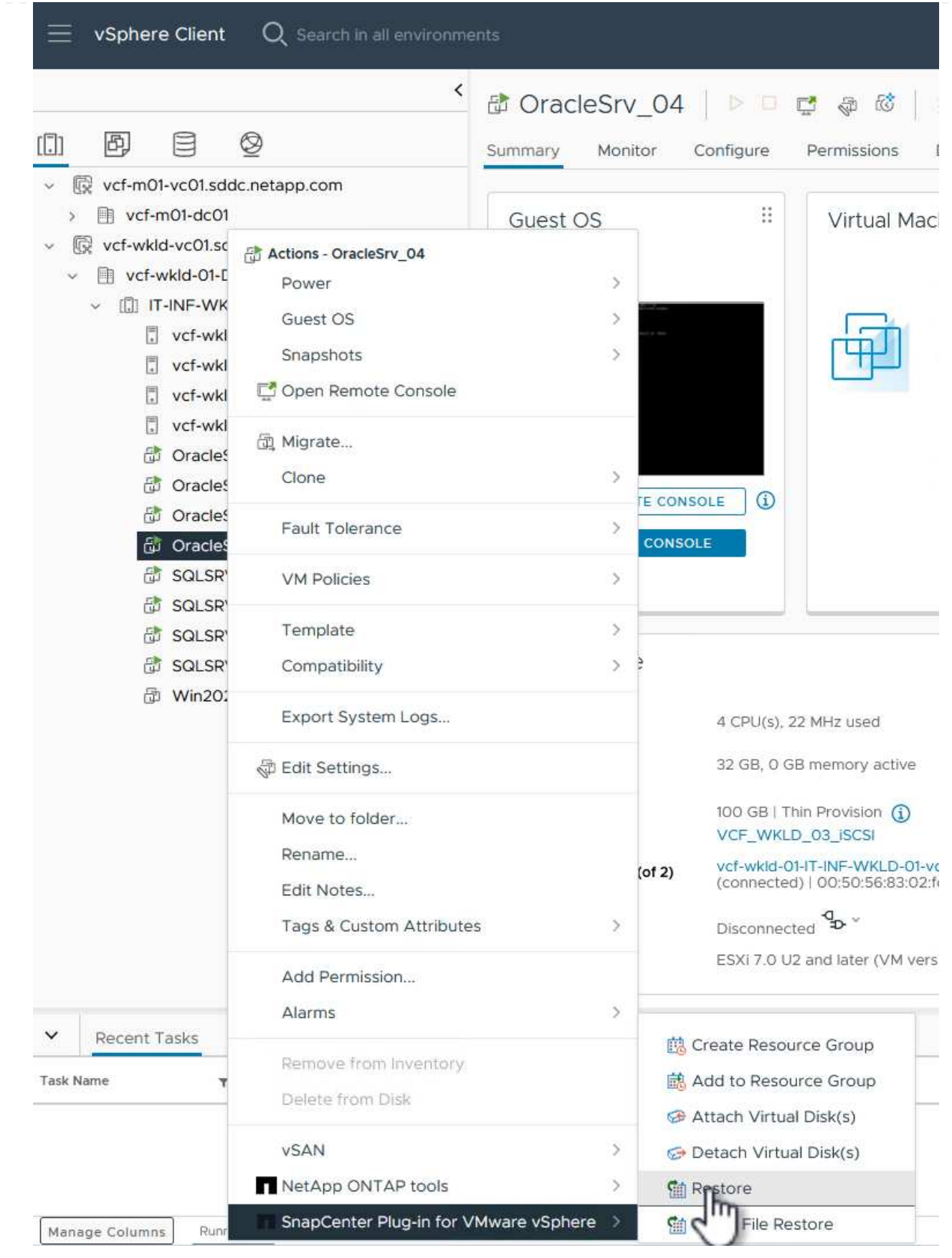

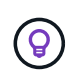

또는 인벤토리에서 데이터 저장소로 이동한 다음 \* 구성 \* 탭에서 \* SnapCenter Plug-in for VMware vSphere > Backups \* 로 이동하는 방법도 있습니다. 선택한 백업에서 복원할 VM을 선택합니다.

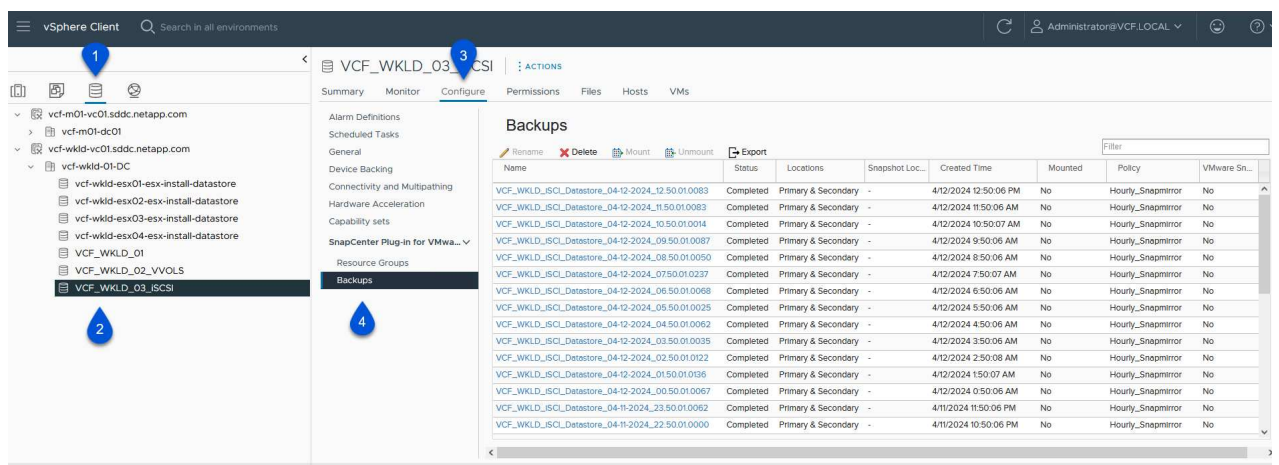

2. Restore \* 마법사에서 사용할 백업을 선택합니다. 계속하려면 \* 다음 \* 을 클릭하십시오.

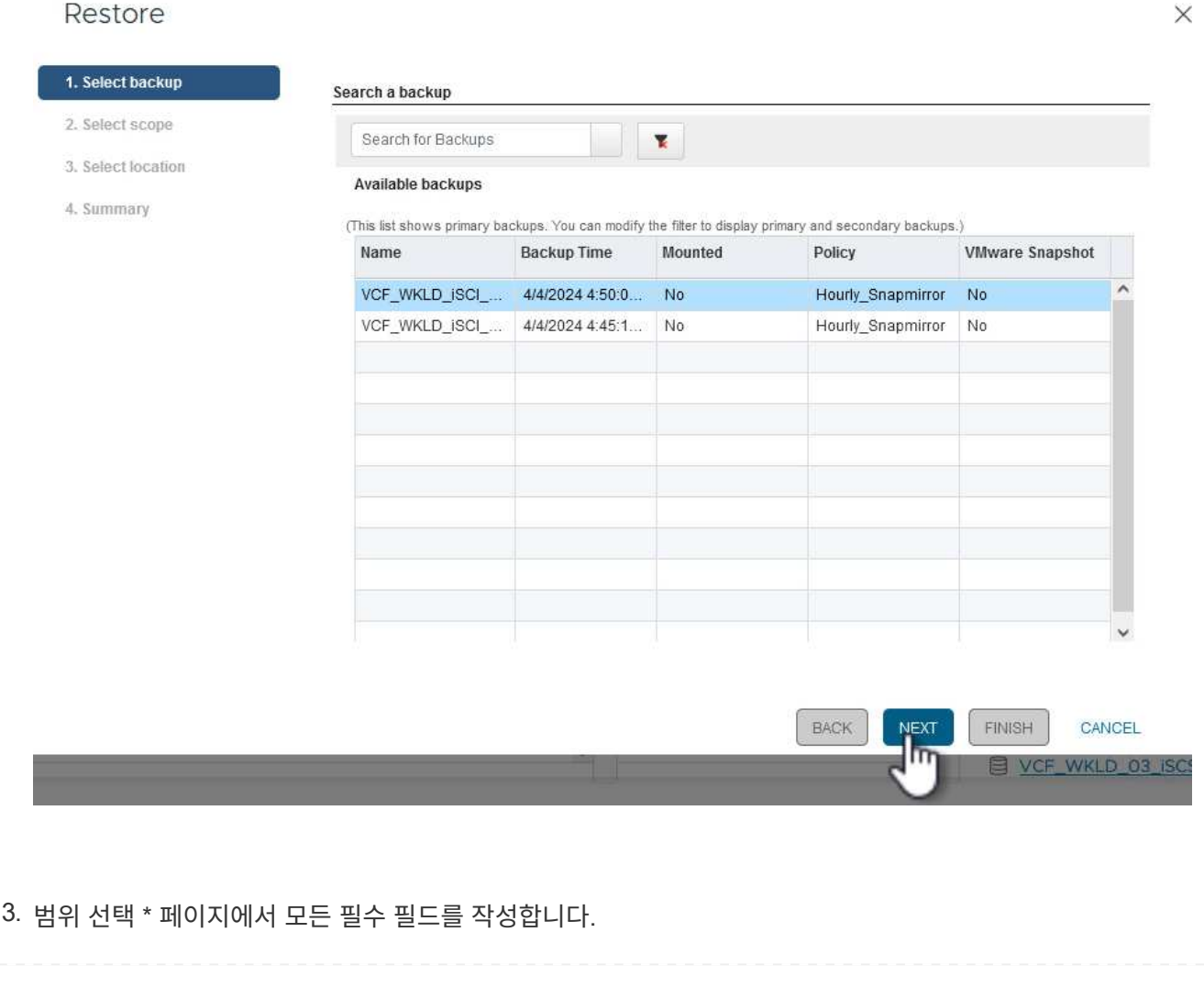

◦ \* Restore scope \* - 전체 가상 머신을 복원하려면 선택합니다. ◦ \* VM 다시 시작 \* - 복원 후 VM을 시작할지 여부를 선택합니다. ◦ \* 위치 복원 \* - 원래 위치 또는 대체 위치로 복원하도록 선택합니다. 대체 위치를 선택할 때 각 필드에서 옵션을 선택합니다. ▪ \* 대상 vCenter Server \* - 연결된 모드의 로컬 vCenter 또는 대체 vCenter ▪ \* 대상 ESXi 호스트 \* ▪ 네트워크 \* ▪ \* 복원 후 VM 이름 \* ▪ \* 데이터 저장소를 선택하십시오. \* Restore  $\times$  $\times$  1. Select backup Restore scope Entire virtual machine  $\vert$   $\star$ 2. Select scope **Restart VM**  $\Box$ 3. Select location **Restore Location** Original Location 4. Summary (This will restore the entire VM to the original Hypervisor with the original settings. Existing VM will be unregistered and replaced with this VM.) **O** Alternate Location (This will create a new VM on selected vCenter and Hypervisor with the customized settings.) 172.21.166.143  $\vert \cdot \vert$ **Destination vCenter Server Destination ESXi host** vcf-wkld-esx04.sddc.netapp.com  $\bullet$ vcf-wkld-01-IT-INF-WKLD-01-vds-01-pg- $\ddot{}$ Network OracleSrv\_04\_restored VM name after restore VCF\_WKLD\_03\_ISCSI  $\ddot{}$ **Select Datastore: BACK** NEX<sup>T</sup> FINISH CANCEL VCF\_WKLD\_03 계속하려면 \* 다음 \* 을 클릭하십시오. 4. 위치 선택 \* 페이지에서 기본 또는 보조 ONTAP 스토리지 시스템에서 VM을 복원하도록 선택합니다. 계속하려면 \* 다음 \* 을 클릭하십시오.

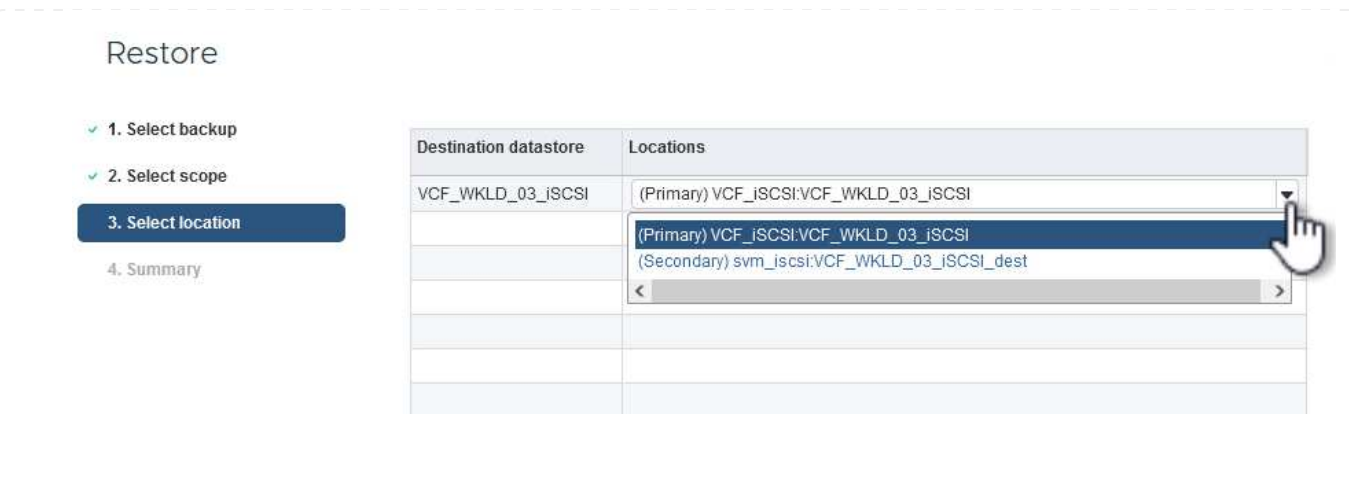

5. 마지막으로 \* Summary \* 를 검토하고 \* Finish \* 를 클릭하여 복원 작업을 시작합니다.

## Restore

- $\times$  1. Select be
- $\times$  3. Select lo
- 4. Summar

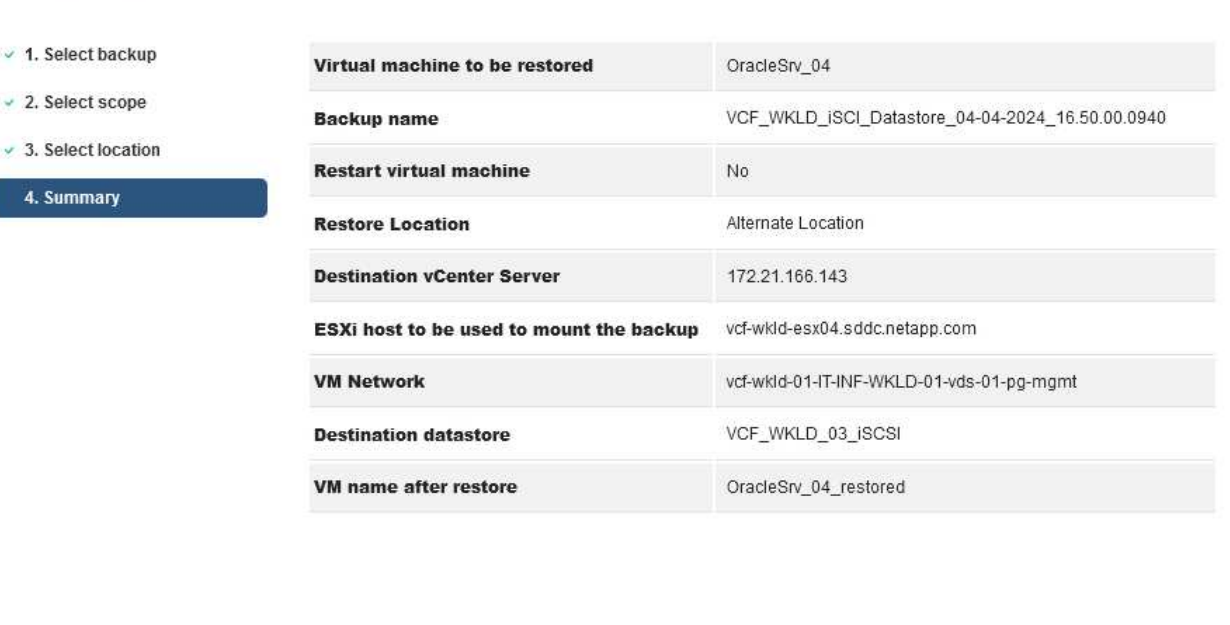

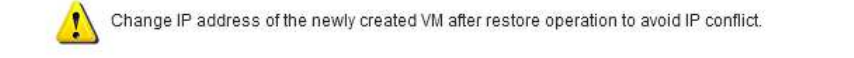

BACK

NEXT

FINISH

6. 복구 작업 진행률은 vSphere Client의 \* Recent Tasks \* 창과 SCV의 작업 모니터에서 모니터링할 수 있습니다.

CANCEL

WKLD 0

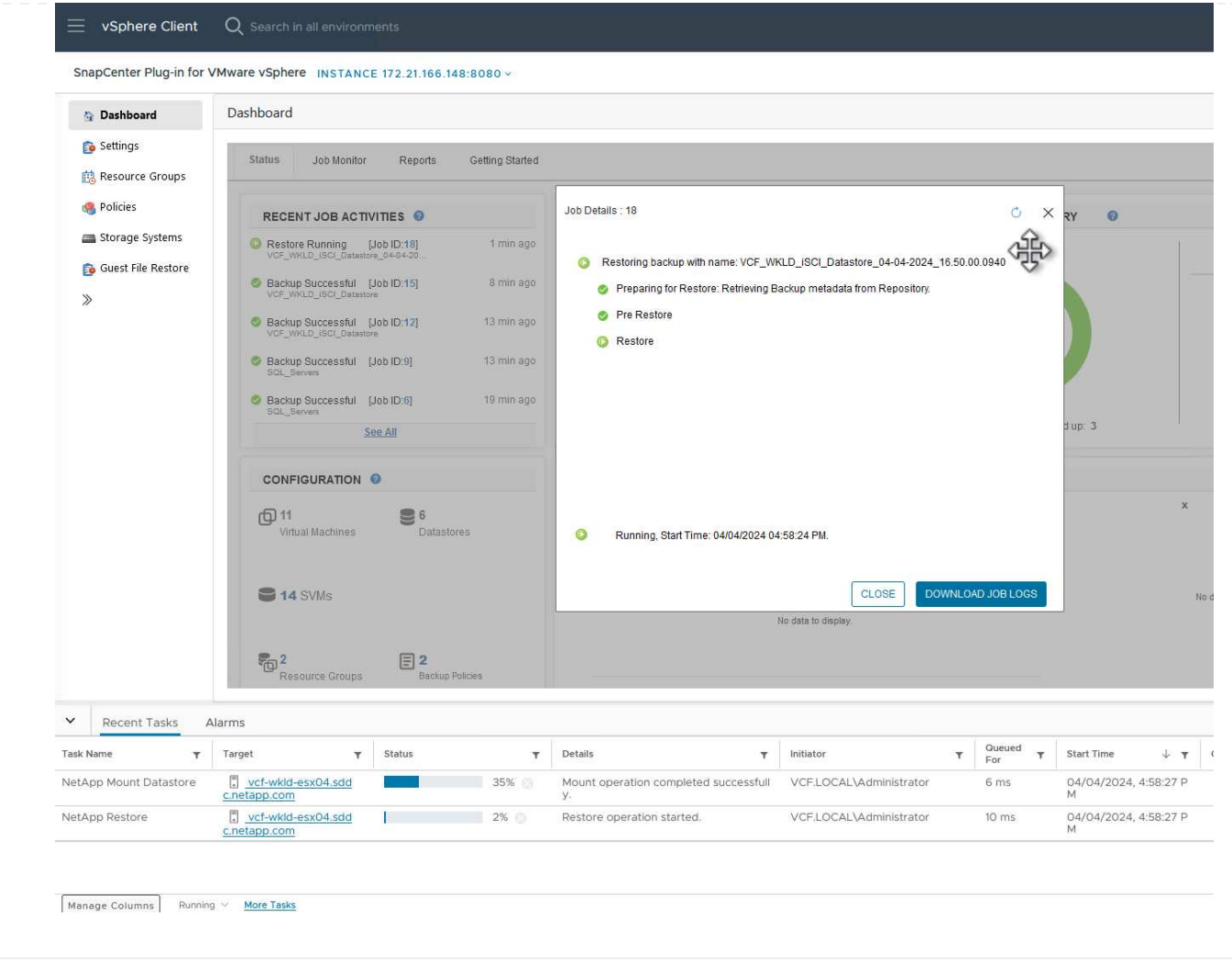

ONTAP 툴을 사용하면 VMDK를 원래 위치로 전체 복구하거나 VMDK를 새 디스크로 호스트 시스템에 연결할 수 있습니다. 이 시나리오에서는 파일 시스템에 액세스하기 위해 VMDK가 Windows 호스트에 연결됩니다.

백업에서 VMDK를 연결하려면 다음 단계를 완료합니다.

1. vSphere Client에서 VM으로 이동한 후 \* Actions \* 메뉴에서 \* SnapCenter Plug-in for VMware vSphere > Attach Virtual Disk(s) \* 를 선택합니다.

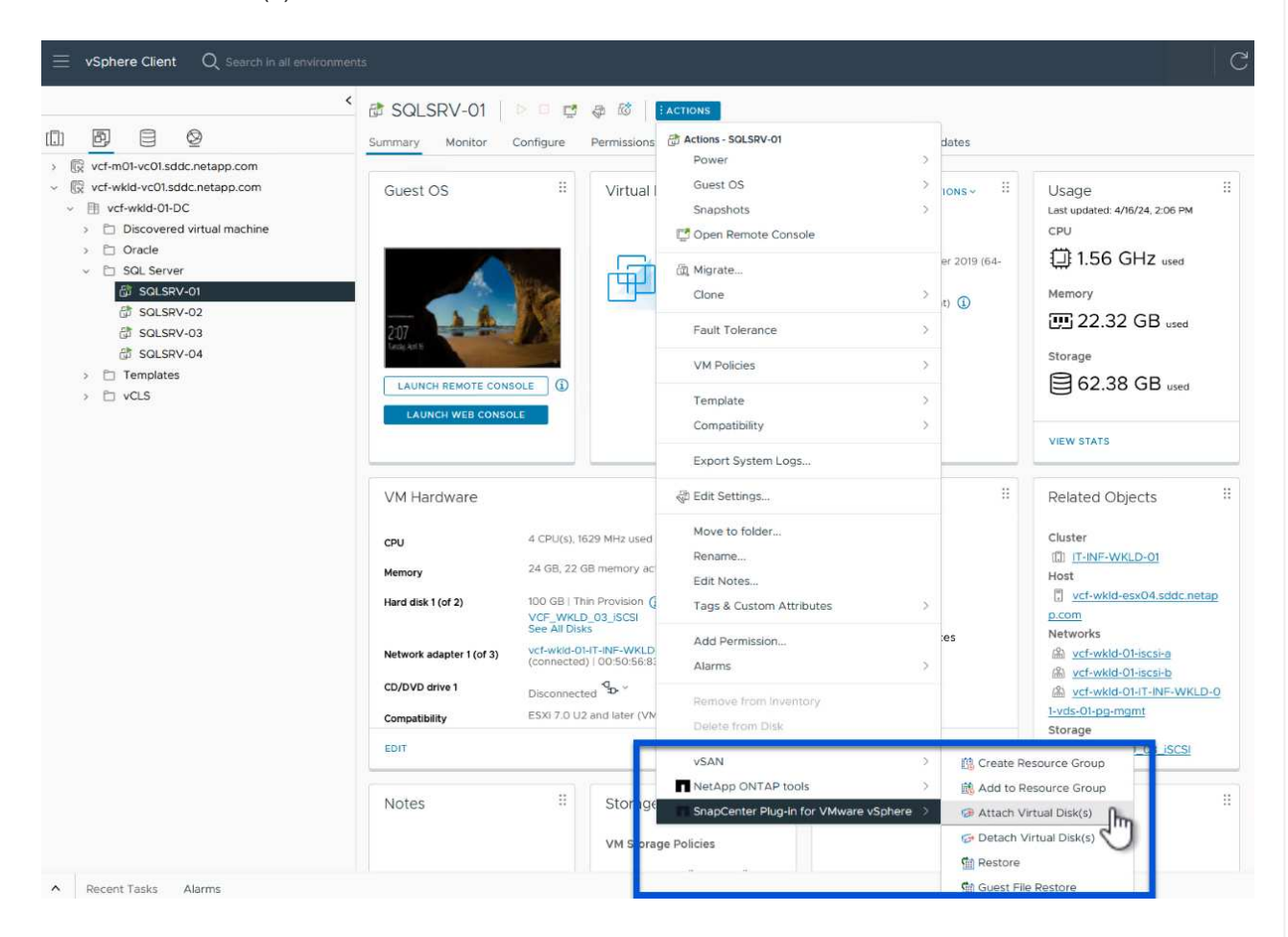

2. 가상 디스크 연결 \* 마법사에서 사용할 백업 인스턴스와 연결할 특정 VMDK를 선택합니다.

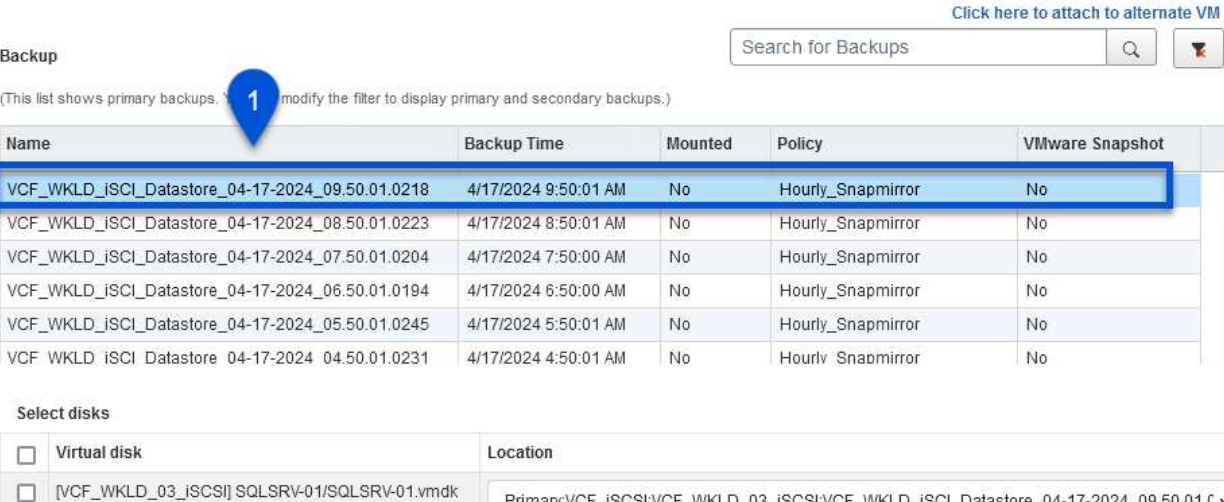

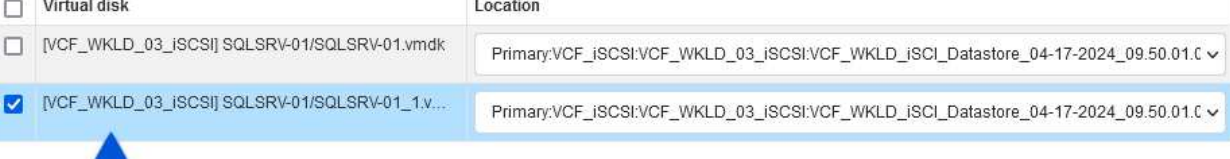

필터 옵션을 사용하여 백업을 찾고 운영 스토리지 시스템과 보조 스토리지 시스템 모두에서 백업을 표시할 수 있습니다.

### Attach Virtual Disk(s)

 $2^{\circ}$ 

 $\circledcirc$ 

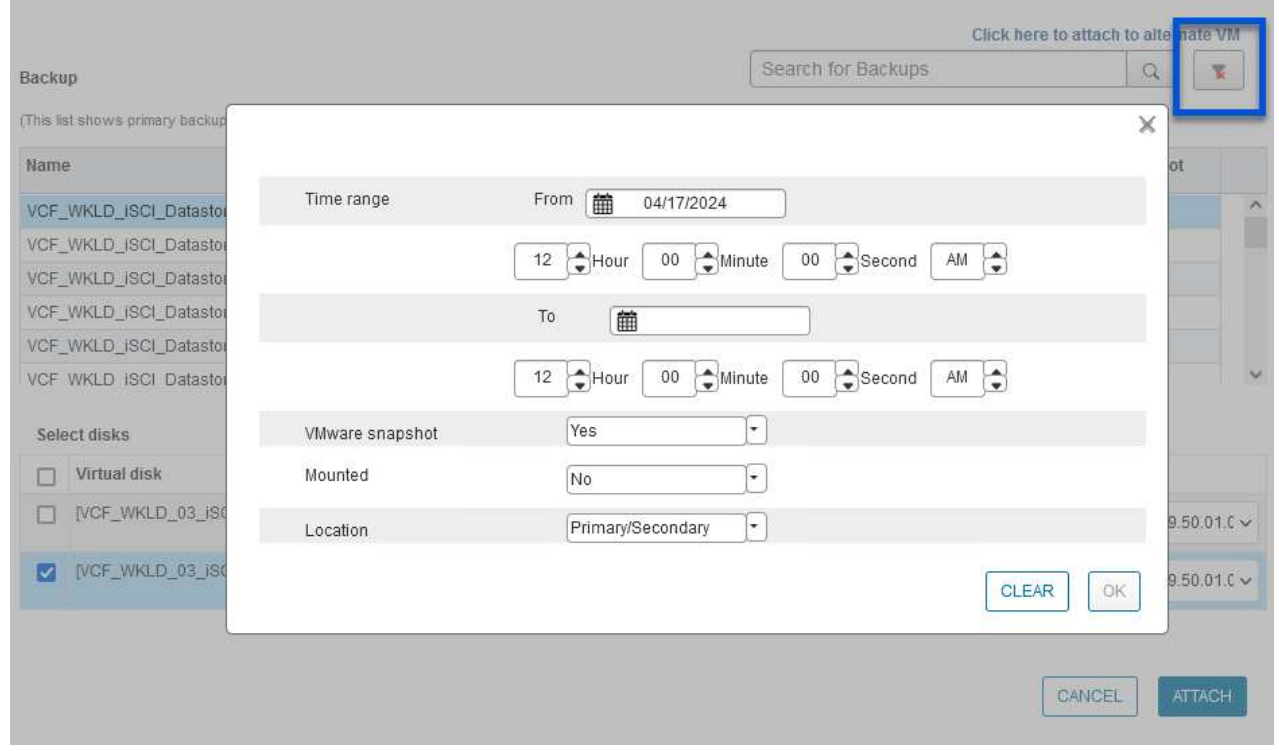

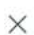

 $\rightarrow$ 

 $\times$ 

ATTACH

 $3<sup>2</sup>$ 

CANCEL

- 3. 모든 옵션을 선택한 후 \* Attach \* 버튼을 클릭하여 복구 프로세스를 시작하고 VMDK를 호스트에 연결합니다.
- 4. 연결 절차가 완료되면 호스트 시스템의 OS에서 디스크에 액세스할 수 있습니다. 이 경우 SCV는 NTFS 파일 시스템과 디스크를 Windows SQL Server의 E: 드라이브에 연결했으며 파일 시스템의 SQL 데이터베이스 파일은 파일 탐색기를 통해 액세스할 수 있습니다.

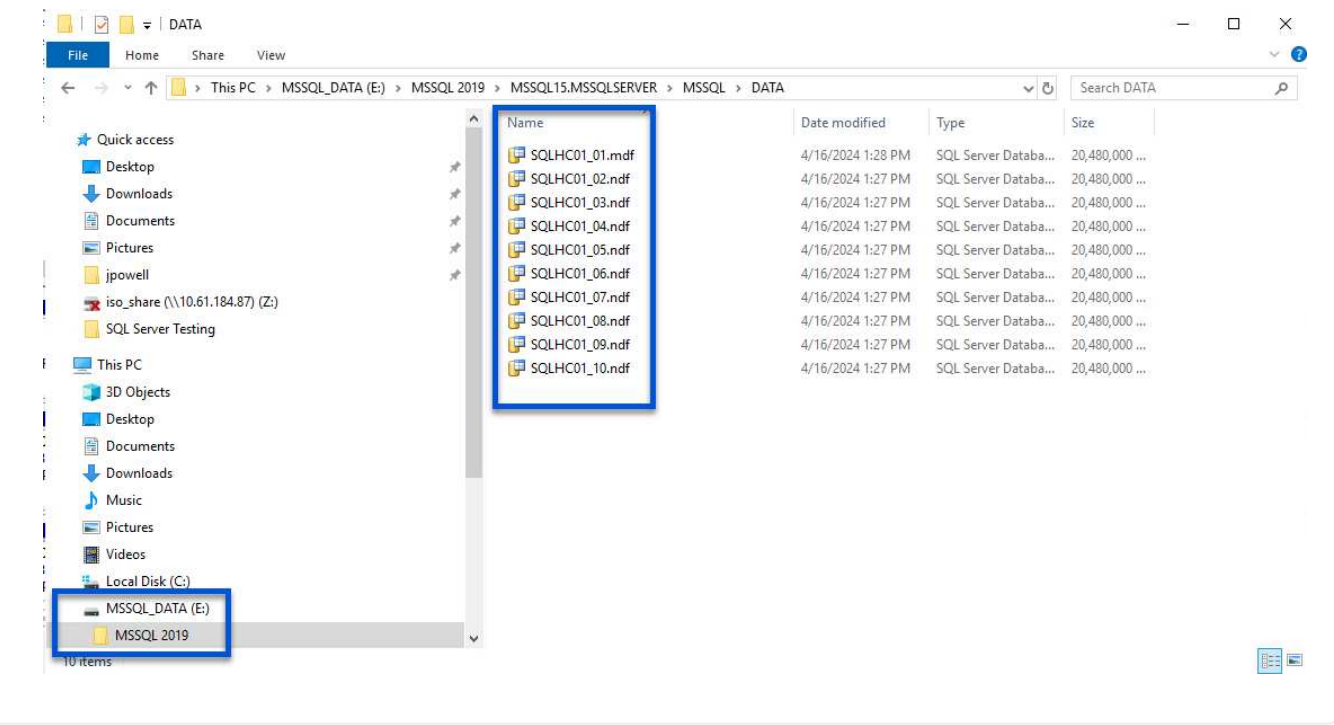

ONTAP 도구는 Windows Server OS의 VMDK에서 게스트 파일 시스템을 복원하는 기능을 제공합니다. 이는 SnapCenter 플러그인 인터페이스에서 중앙에서 수행됩니다.

자세한 내용은 을 참조하십시오 ["](https://docs.netapp.com/us-en/sc-plugin-vmware-vsphere/scpivs44_restore_guest_files_and_folders_overview.html)[게스트](https://docs.netapp.com/us-en/sc-plugin-vmware-vsphere/scpivs44_restore_guest_files_and_folders_overview.html) [파일](https://docs.netapp.com/us-en/sc-plugin-vmware-vsphere/scpivs44_restore_guest_files_and_folders_overview.html) [및](https://docs.netapp.com/us-en/sc-plugin-vmware-vsphere/scpivs44_restore_guest_files_and_folders_overview.html) [폴](https://docs.netapp.com/us-en/sc-plugin-vmware-vsphere/scpivs44_restore_guest_files_and_folders_overview.html)[더를](https://docs.netapp.com/us-en/sc-plugin-vmware-vsphere/scpivs44_restore_guest_files_and_folders_overview.html) [복구합니다](https://docs.netapp.com/us-en/sc-plugin-vmware-vsphere/scpivs44_restore_guest_files_and_folders_overview.html)["](https://docs.netapp.com/us-en/sc-plugin-vmware-vsphere/scpivs44_restore_guest_files_and_folders_overview.html) SCV 문서화 사이트에서

Windows 시스템에 대한 게스트 파일 시스템 복원을 수행하려면 다음 단계를 수행하십시오.

1. 첫 번째 단계는 Windows 호스트 시스템에 대한 액세스를 제공하기 위해 Run as 자격 증명을 생성하는 것입니다. vSphere Client에서 CSV 플러그인 인터페이스로 이동한 다음 주 메뉴에서 \* Guest File Restore \* 를 클릭합니다.

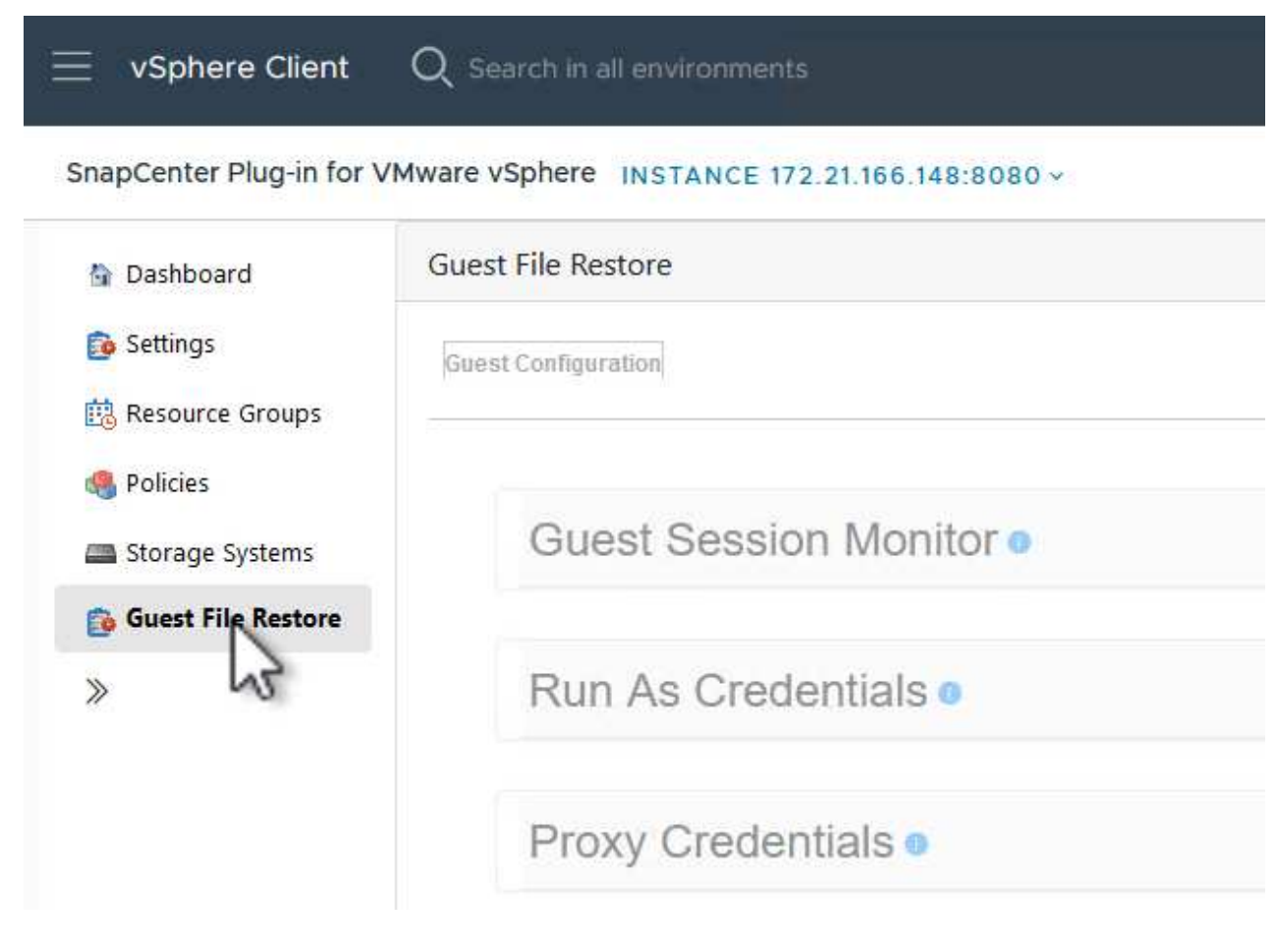

- 2. Run as Credentials \* 에서 \* + \* 아이콘을 클릭하여 \* Run as Credentials \* 창을 엽니다.
- 3. Windows 시스템의 자격 증명 레코드 이름, 관리자 사용자 이름 및 암호를 입력한 다음 \* Select VM \* 버튼을 클릭하여 복구에 사용할 프록시 VM을 선택합니다.

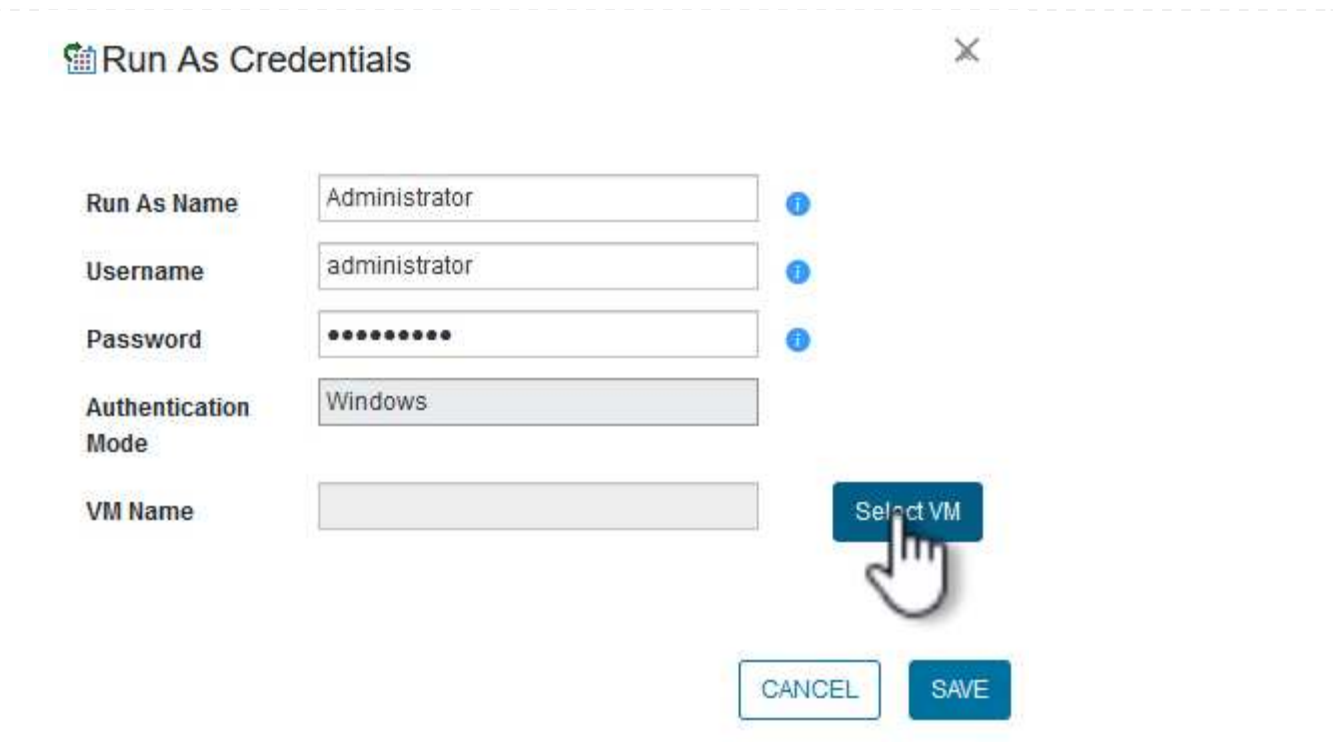

4. 프록시 VM 페이지에서 VM의 이름을 입력하고 ESXi 호스트 또는 이름으로 검색하여 찾습니다. 선택한 후 \* 저장 \* 을 클릭합니다.

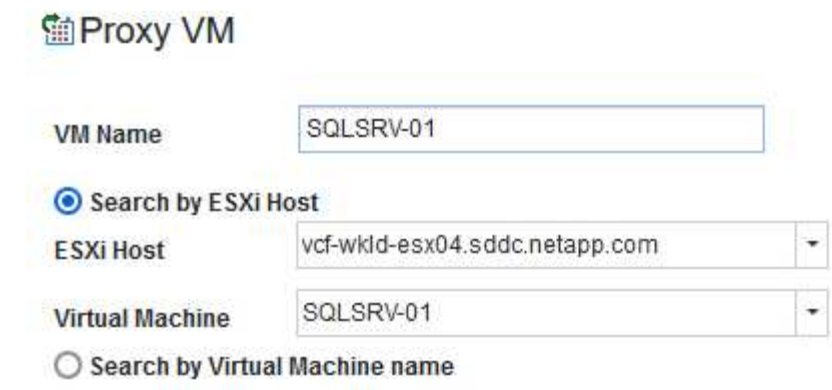

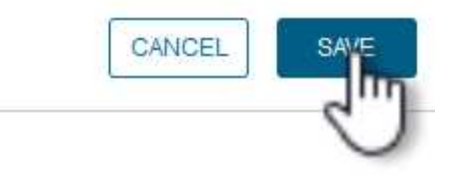

 $\mathbb X$ 

- 5. Run as Credentials \* 창에서 \* Save \* 를 다시 클릭하여 레코드 저장을 완료합니다.
- 6. 그런 다음 인벤토리에서 VM으로 이동합니다. Actions \* 메뉴에서 또는 VM을 마우스 오른쪽 버튼으로 클릭하여 \* SnapCenter Plug-in for VMware vSphere > 게스트 파일 복원 \* 을 선택합니다.

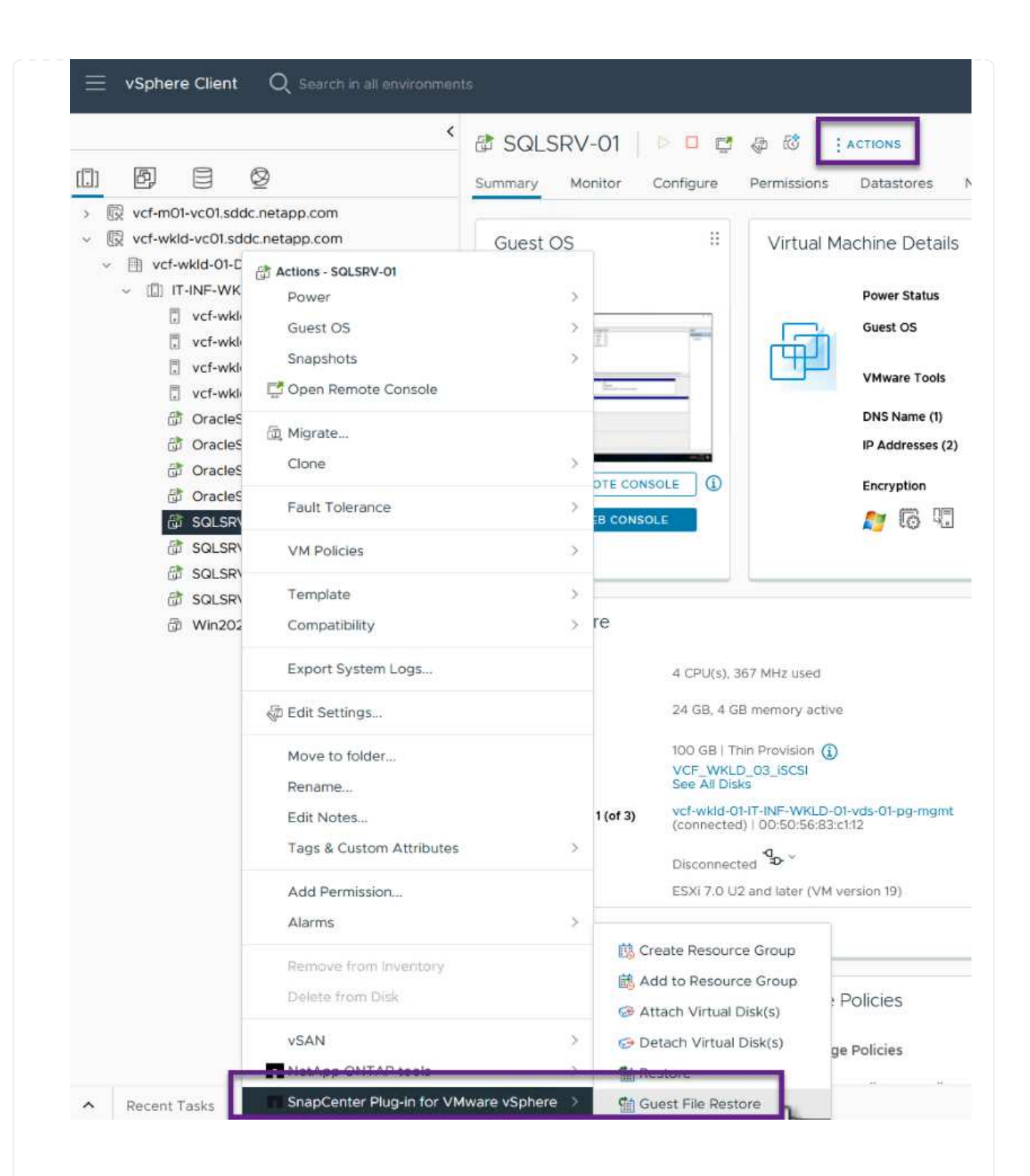

7. 게스트 파일 복원 \* 마법사의 \* 복구 범위 \* 페이지에서 복원할 백업, 특정 VMDK 및 VMDK를 복원할 위치 (기본 또는 보조)를 선택합니다. 계속하려면 \* 다음 \* 을 클릭하십시오.

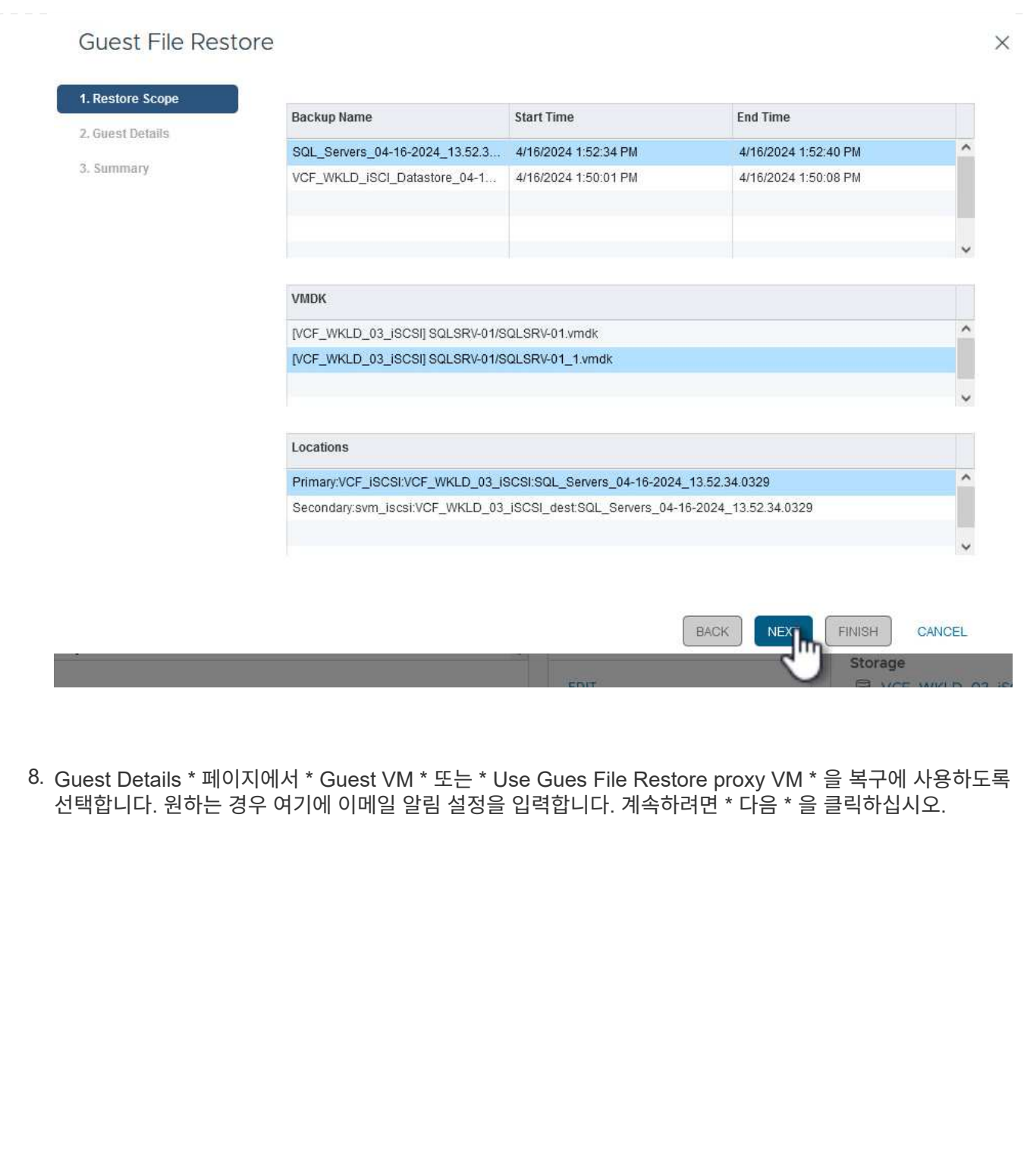

106
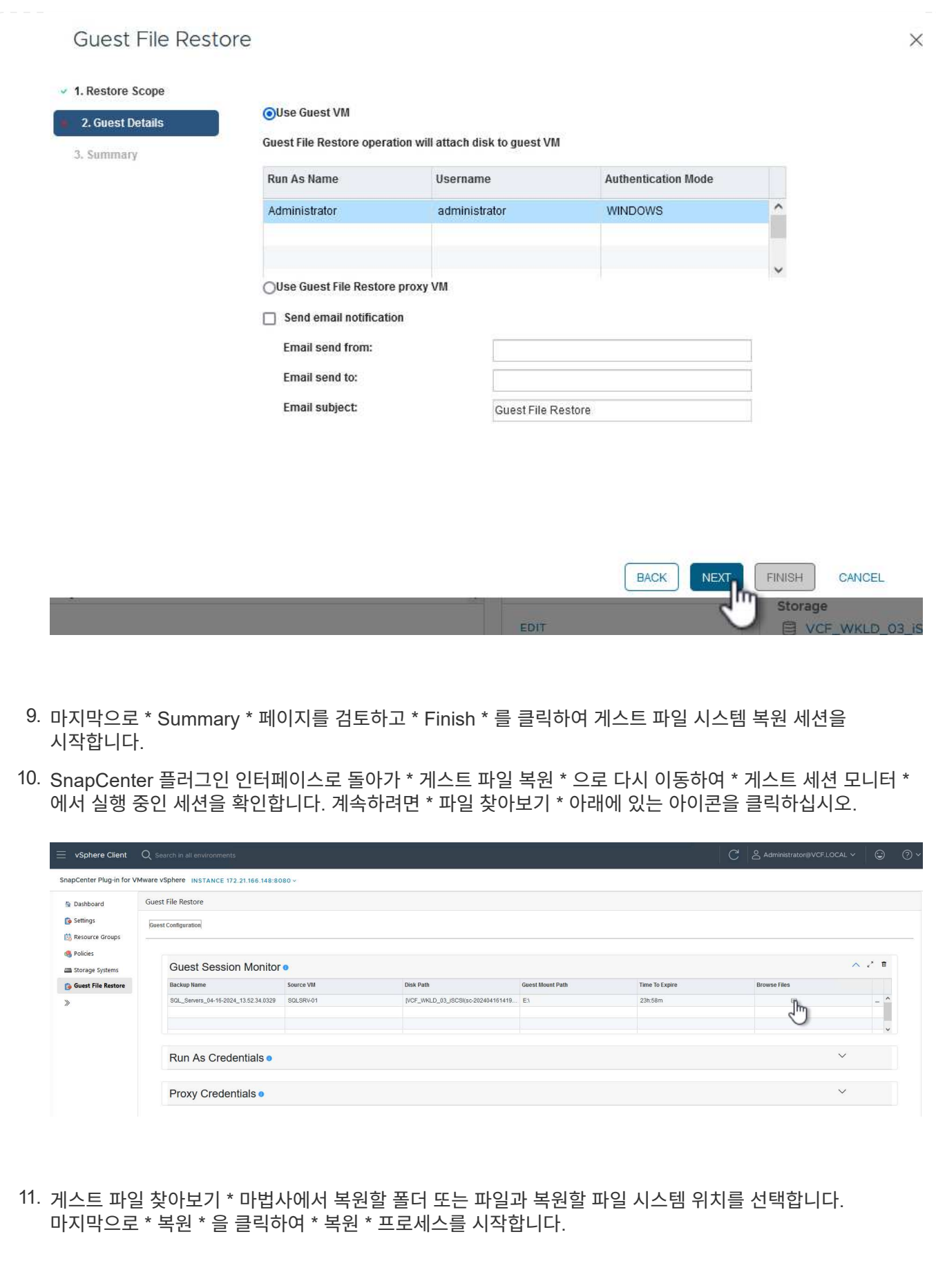

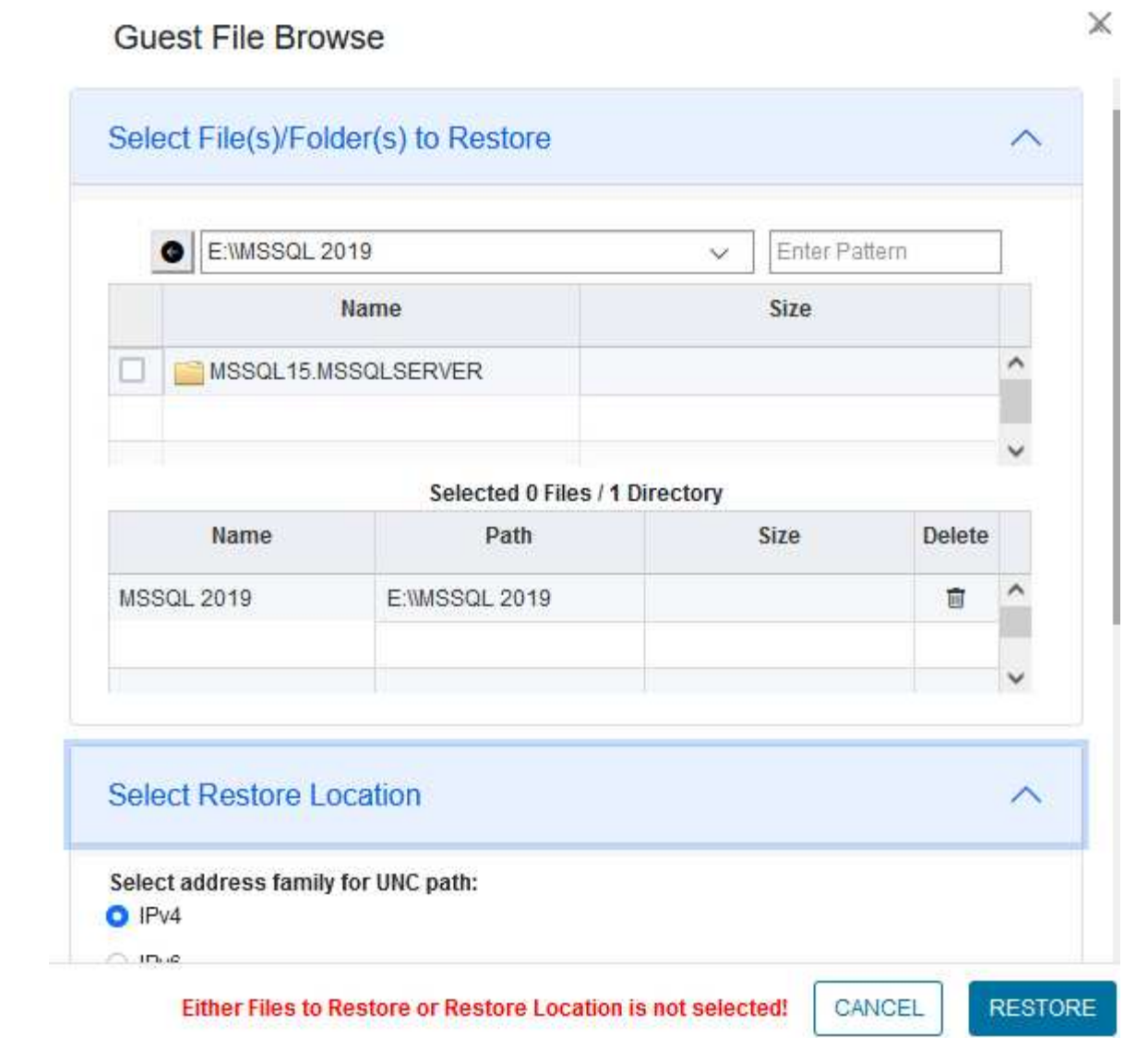

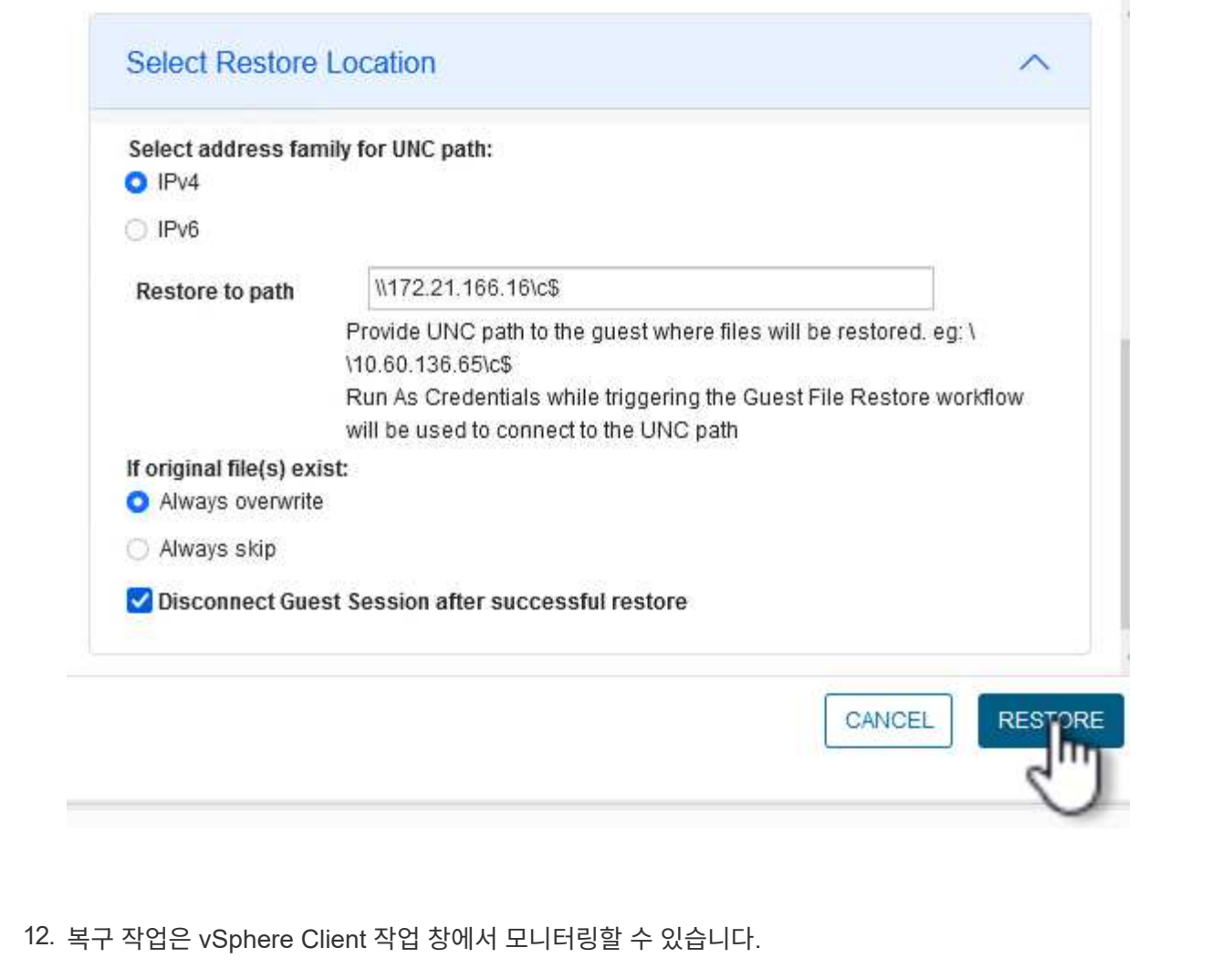

추가 정보

VCF 구성에 대한 자세한 내용은 을 참조하십시오 ["VMware Cloud Foundation](https://docs.vmware.com/en/VMware-Cloud-Foundation/index.html) [설명서](https://docs.vmware.com/en/VMware-Cloud-Foundation/index.html)["](https://docs.vmware.com/en/VMware-Cloud-Foundation/index.html).

ONTAP 스토리지 시스템 구성에 대한 자세한 내용은 을 참조하십시오 ["ONTAP 9](https://docs.netapp.com/us-en/ontap) [설명서](https://docs.netapp.com/us-en/ontap)["](https://docs.netapp.com/us-en/ontap) 가운데.

VMware vSphere용 SnapCenter 플러그인 사용에 대한 자세한 내용은 를 참조하십시오 ["VMware vSphere](https://docs.netapp.com/us-en/sc-plugin-vmware-vsphere/)[용](https://docs.netapp.com/us-en/sc-plugin-vmware-vsphere/) [SnapCenter](https://docs.netapp.com/us-en/sc-plugin-vmware-vsphere/) [플러그인](https://docs.netapp.com/us-en/sc-plugin-vmware-vsphere/) [설명서](https://docs.netapp.com/us-en/sc-plugin-vmware-vsphere/)["](https://docs.netapp.com/us-en/sc-plugin-vmware-vsphere/).

Copyright © 2024 NetApp, Inc. All Rights Reserved. 미국에서 인쇄됨 본 문서의 어떠한 부분도 저작권 소유자의 사전 서면 승인 없이는 어떠한 형식이나 수단(복사, 녹음, 녹화 또는 전자 검색 시스템에 저장하는 것을 비롯한 그래픽, 전자적 또는 기계적 방법)으로도 복제될 수 없습니다.

NetApp이 저작권을 가진 자료에 있는 소프트웨어에는 아래의 라이센스와 고지사항이 적용됩니다.

본 소프트웨어는 NetApp에 의해 '있는 그대로' 제공되며 상품성 및 특정 목적에의 적합성에 대한 명시적 또는 묵시적 보증을 포함하여(이에 제한되지 않음) 어떠한 보증도 하지 않습니다. NetApp은 대체품 또는 대체 서비스의 조달, 사용 불능, 데이터 손실, 이익 손실, 영업 중단을 포함하여(이에 국한되지 않음), 이 소프트웨어의 사용으로 인해 발생하는 모든 직접 및 간접 손해, 우발적 손해, 특별 손해, 징벌적 손해, 결과적 손해의 발생에 대하여 그 발생 이유, 책임론, 계약 여부, 엄격한 책임, 불법 행위(과실 또는 그렇지 않은 경우)와 관계없이 어떠한 책임도 지지 않으며, 이와 같은 손실의 발생 가능성이 통지되었다 하더라도 마찬가지입니다.

NetApp은 본 문서에 설명된 제품을 언제든지 예고 없이 변경할 권리를 보유합니다. NetApp은 NetApp의 명시적인 서면 동의를 받은 경우를 제외하고 본 문서에 설명된 제품을 사용하여 발생하는 어떠한 문제에도 책임을 지지 않습니다. 본 제품의 사용 또는 구매의 경우 NetApp에서는 어떠한 특허권, 상표권 또는 기타 지적 재산권이 적용되는 라이센스도 제공하지 않습니다.

본 설명서에 설명된 제품은 하나 이상의 미국 특허, 해외 특허 또는 출원 중인 특허로 보호됩니다.

제한적 권리 표시: 정부에 의한 사용, 복제 또는 공개에는 DFARS 252.227-7013(2014년 2월) 및 FAR 52.227- 19(2007년 12월)의 기술 데이터-비상업적 품목에 대한 권리(Rights in Technical Data -Noncommercial Items) 조항의 하위 조항 (b)(3)에 설명된 제한사항이 적용됩니다.

여기에 포함된 데이터는 상업용 제품 및/또는 상업용 서비스(FAR 2.101에 정의)에 해당하며 NetApp, Inc.의 독점 자산입니다. 본 계약에 따라 제공되는 모든 NetApp 기술 데이터 및 컴퓨터 소프트웨어는 본질적으로 상업용이며 개인 비용만으로 개발되었습니다. 미국 정부는 데이터가 제공된 미국 계약과 관련하여 해당 계약을 지원하는 데에만 데이터에 대한 전 세계적으로 비독점적이고 양도할 수 없으며 재사용이 불가능하며 취소 불가능한 라이센스를 제한적으로 가집니다. 여기에 제공된 경우를 제외하고 NetApp, Inc.의 사전 서면 승인 없이는 이 데이터를 사용, 공개, 재생산, 수정, 수행 또는 표시할 수 없습니다. 미국 국방부에 대한 정부 라이센스는 DFARS 조항 252.227-7015(b)(2014년 2월)에 명시된 권한으로 제한됩니다.

## 상표 정보

NETAPP, NETAPP 로고 및 <http://www.netapp.com/TM>에 나열된 마크는 NetApp, Inc.의 상표입니다. 기타 회사 및 제품 이름은 해당 소유자의 상표일 수 있습니다.